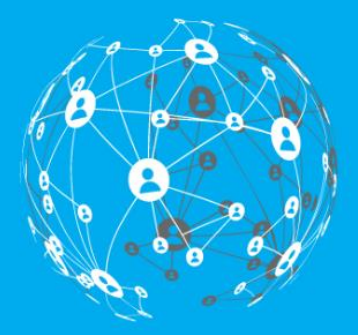

**SOSTENIA** 

# **MANUAL MODUL ODOO WEBSITE**  $V.14$

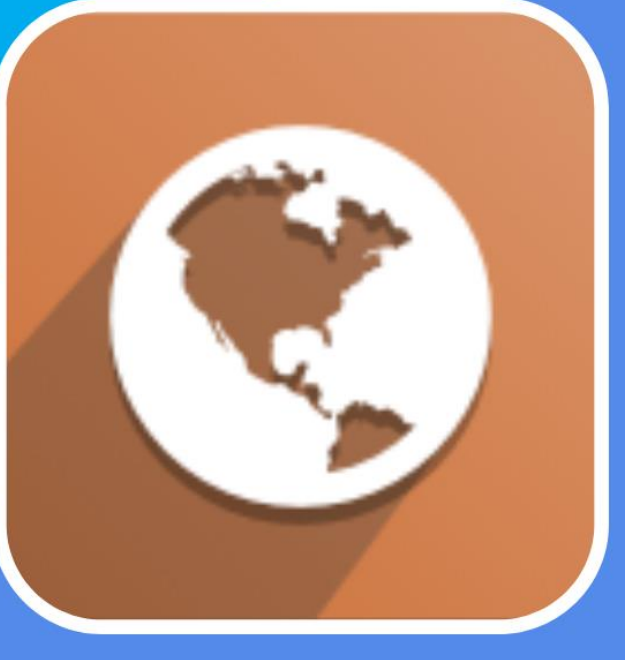

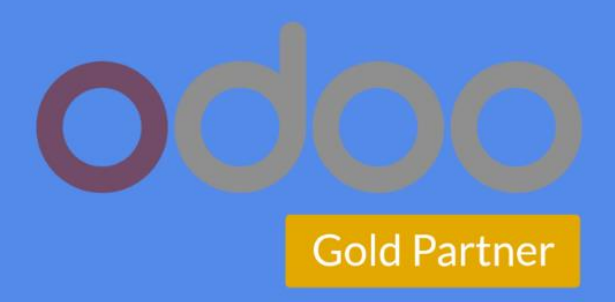

# **Modulul Website Odoo**

Constructorul de site-uri Odoo este instrumentul care permite utilizatorului să proiecteze și să creeze un site web și să gestioneze toate operațiunile de pe aceeași platformă. Utilizatorul are posibilitatea să creeze site-uri web atractive, ușor de utilizat, care pot fi operate atât din frontend, cât și din backend cu ușurință. Iată câteva instrumente operaționale în Odoo care pot ajuta utilizatorul să creeze și să ruleze un site web eficient:

- 1. Sistemul intuitiv oferă utilizatorului opțiunea pentru mai multe stiluri de text și font care urmează să fie utilizate în timpul proiectării site-ului web.
- 2. Instrumentele de editare a textului sunt similare cu un procesor de text, asigurându-se că editarea textului se poate face cu ușurință.
- 3. Acesta oferă instrumente de personalizare care pot fi folosite din frontend și backend-ul modulului.
- 4. Puteți proiecta site-ul web folosind blocurile disponibile prin Drag & Drop acolo unde doriți să fie, în funcție de designul dvs.
- 5. Utilizează instrumente promoționale, cum ar fi mesaje pop-up, cupoane și integrări de programe promoționale.
- 6. Posibilitatea de a integra canalele social media.
- 7. Puteți crea și gestiona mai multe site-uri web pentru o companie de pe o singură platformă.
- 8. Optimizare cu ajutorul instrumentelo SEO, monitorizarea vizitatorilor și urmărirea linkurilor pentru utilizatori.
- 9. Acceptă integrarea Gengo și Google Analytics.
- 10. Puteți păstra legătura cu vizitatorii folosind instrumentul de chat live.
- 11. Oferă previzualizare pe mobil și opțiuni de editare.
- 12. Acesta oferă interfață HTML CSS, și JS instrumente de editor.
- 13. Puteți alege o temă gratuită în mod implicit sau puteți achiziționa una din Odoo Apps Store.

#### **Integrarea cu alte module Odoo**

Odoo, așa cum am menționat mai devreme, este un instrument de soluții de management al afacerilor cu o structură modulară. Modulele sunt interconectate și asigură performanța companiei dvs. În plus, site-ul este și el conectat cu o serie de module:

- 1. **CRM** formularele din site pot fi conectate direct cu modulul CRM astfel încât de fiecare dată când cineva completează și trimite un formular, să se creeze automat o oportunitate.
- 2. **Produse** dacă aveți un site de tip e-commerce, este mult mai simplu să îl gestionați: produsele încărcate în modulul Produse, cu imagini și descrieri corespunzătoare, pot fi preluate automat în magazinul on-line, iar dvs. economisiți timp și nu trebuie să dublați activitatea. Totodată, prin integrarea cu inventarul, stocurile se actualizează și în site, iar cumpărătorii pot vedea în timp real disponibilitatea produselor.

Caracteristicile produselor sunt integrate cu modulul site-ului web pentru accesibilitatea și gestionarea ușoară a inventarului. Puteți accesa produsele, variantele de produse, listele de prețuri, programele de promovare și de discount.

- 3. **Blog** utilizatorul poate posta bloguri și poate crea forumuri și diverse alte pagini suplimentare pe site-ul web.
- 4. **Recrutare**  poți gestiona procesul de angajare direct din modulul Recrutare, iar pozițiile deschise pot fi publicate automat și pe site.
- 5. **E-learning** poți crea propria platformă de cursuri și certificări prin modulul e-Learning, iar conținutul poate fi preluat pe site.
- 6. Events creează evenimente și gestionează întreg procesul cu ajutorul Odoo. Automat, poți crea o pagină dedicată evenimentelor în site, integrată cu modulul Events.

#### **Beneficii**

Intuitiv și ușor de utilizate, modulul Website de la Odoo vă poate ajuta să vă deazvoltați afacerea.

- 1. Uitați de codificare și utilizați opțiunea Drag and Drop pentru a construi site-ul.
- 2. Nu trebuie să aveți experiență, oricine poate învăța ușor să creeze un site cu Odoo.
- 3. Puteți monitoriza și transforma vizitatorii site-ului companiei în clienți.
- 4. Modulul vă pune la dispoziție instrumente SEO pentru optimizarea site-ului.
- 5. Vă puteți sincroniza site-ul cu instrumentele de marketing Odoo: Email Marketing, Marketing automation, Marketing Social, Events, Sondaje.
- 6. Modulul Website poate fi ușor integrat cu alte aplicații.

#### **Crearea unui site cu ajutorul Odoo**

Acestă secțiune vă oferă o perspectivă asupra constructorului de site-uri web și a instrumentelor de bază utilizate pentru proiectarea și configurarea site-ului cu ușurință în aplicație. Vom învăța cum să creăm, să proiectăm și să operăm **unul sau mai multe site-uri web** folosind instrumentele oferite de Odoo.

În acest capitol, vom aborda următoarele subiecte:

- 1. Crearea unei pagini web noi
- 2. Gestionarea paginilor
- 3. Editorul de teme website

#### **Crearea unei pagini web noi**

Modulul Website Odoo este unul standard pe platformă, iar utilizatorul poate beneficia de aplicație instalându-l din modulele disponibile. Toate instrumentele alocate în cadrul site-ului web sunt disponibile aici și le puteți selecta pentru a fi instalate. Puteți selecta modulul **Site web** din meniul din partea stângă a ecranului, așa cum se arată în următoarea captură de ecran, apoi eliminați toate opțiunile de filtrare pentru a vizualiza aplicațiile și programele de completare asociate disponibile cu aspectele de construire a site-ului platformei Odoo:

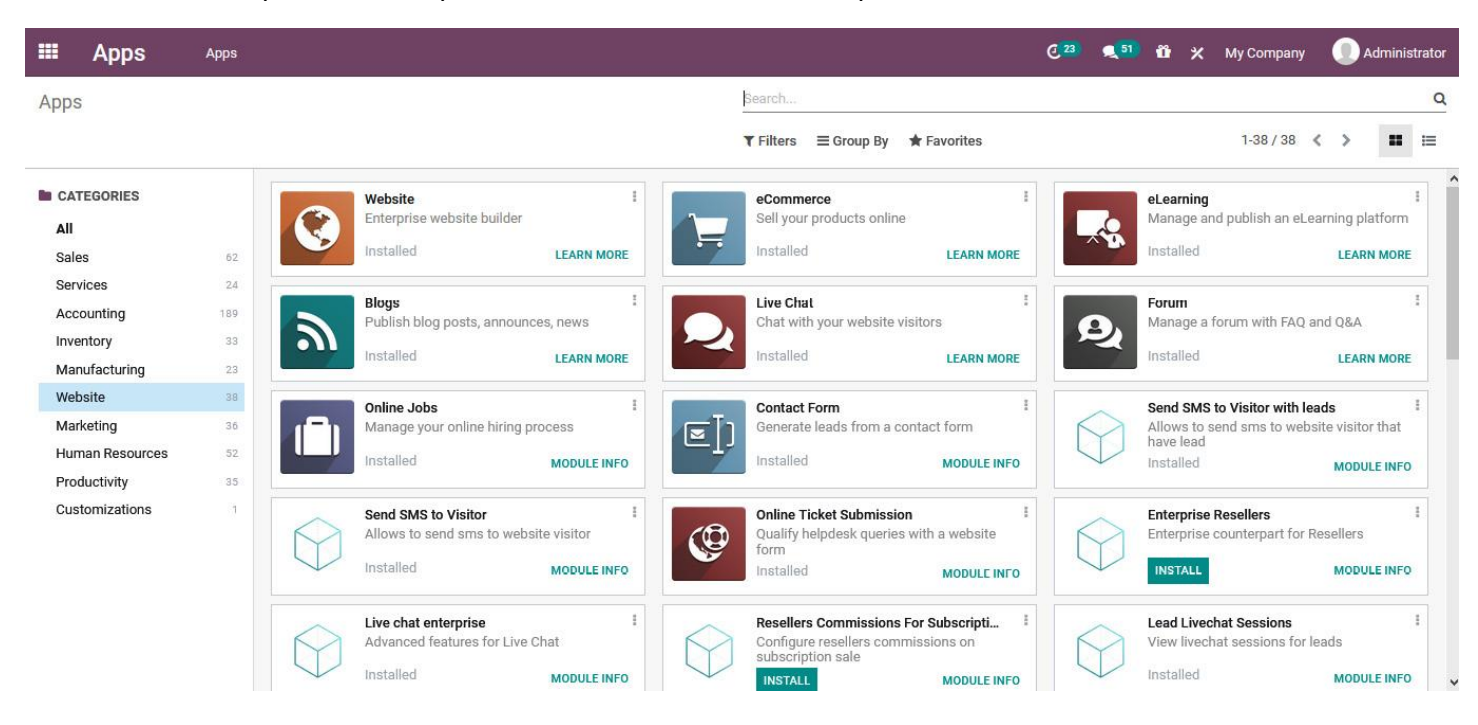

Figure 2.1 – View of the applications menu of the Odoo platform

Din meniu, puteți selecta și instala diferitele module suplimentare ale operațiunilor site-ului web necesare. Mai mult decât atât, dacă trebuie să aflați mai multe informații despre orice modul, puteți beneficia de opțiunea **INFORMAȚII MODUL** disponibil cu fiecare modul.

Acum, pe măsură ce site-ul web și modulele asociate au fost instalate, puteți începe construirea site-ului.

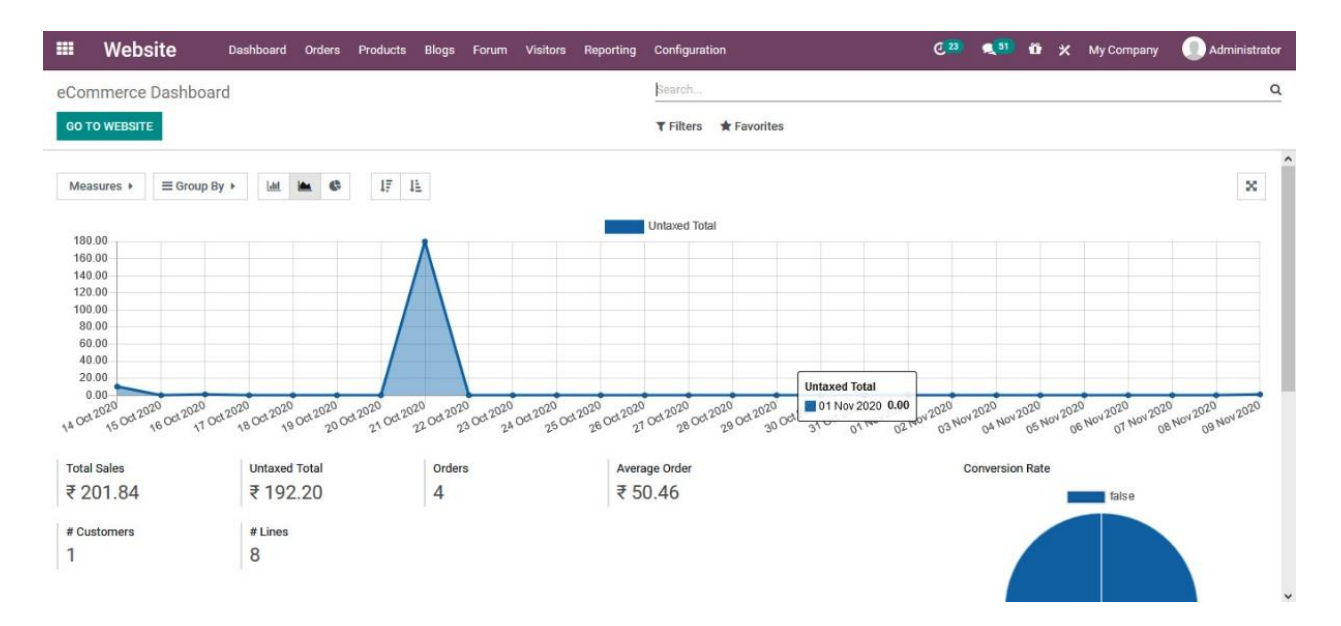

Figure 2.2 – E-commerce dashboard

Pentru a crea un site web pentru companie, selectați meniul **Setări** din butonul **Configurare** a tabloului de bord -> **Selectați site-ul web pentru configurare** sub care poate fi creat noul site web selectând opțiunea **CREARE SITE WEB NOU**.

Site-urile create vor fi afișate în **Configurare** de unde pot fi selectare. Opțiunea **CREARE SITE WEB NOU** poate fi aleasă din fila **Configurare,** așa cum este indicat în următoarea captură de ecran:

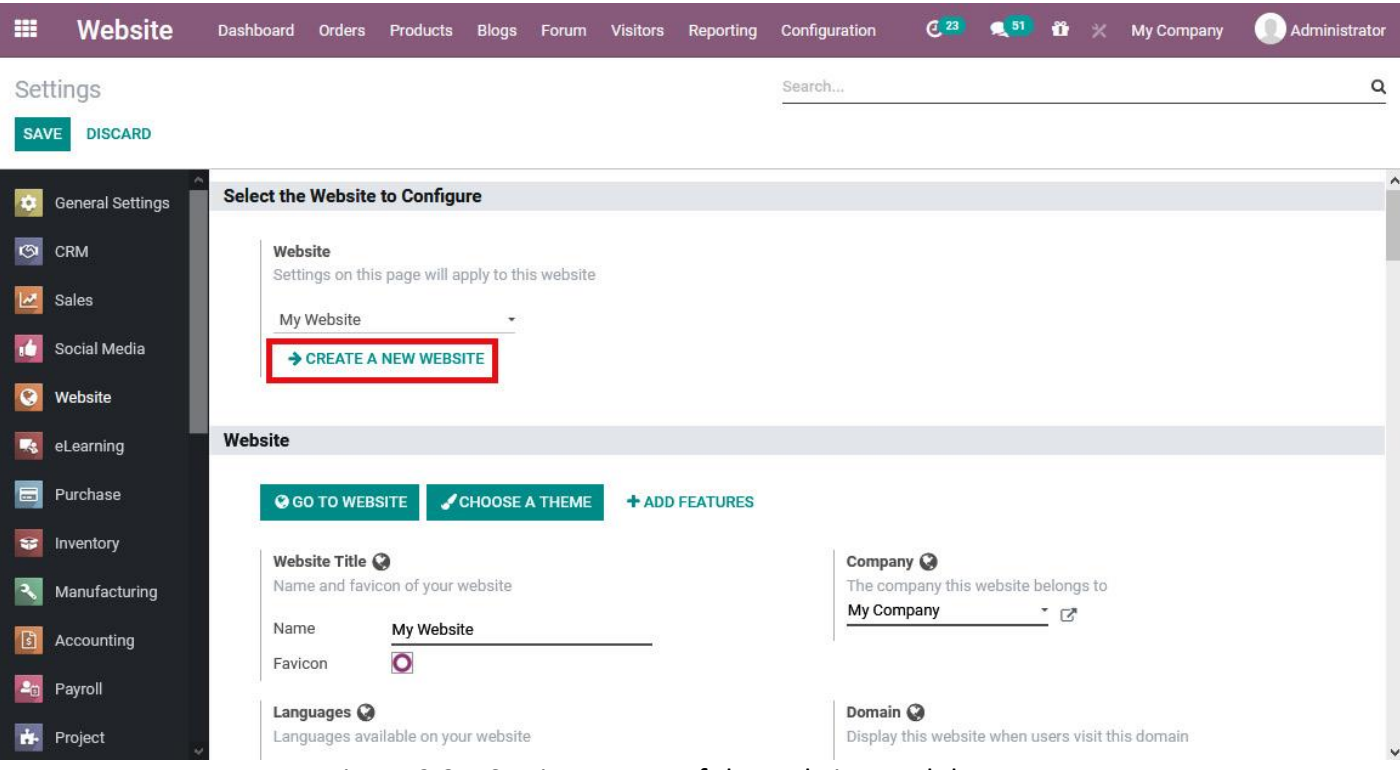

Figure 2.3 – Settings menu of the website module

La selectarea opțiunii **CREARE SITE NOU**, vi se va prezenta meniul descris în *Figura 2.4*. Aici, ar trebui descrise **numele site-ului** web, **domeniul site-ului** web, **logo-ul site-ului** web și **compania** care ar trebui să fie detalii de funcționare. Pe platforma Odoo, un site web poate fi folosit doar pentru o singură companie, chiar dacă platforma este utilizată pentru a gestiona mai multe companii:

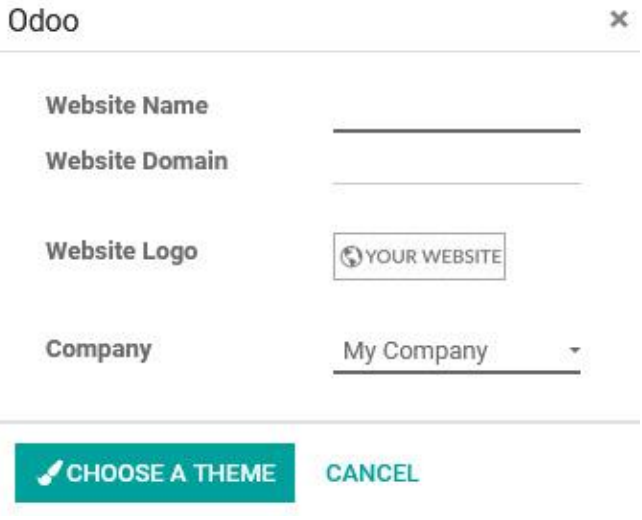

Figure 2.4 – Website creation menu

În plus, toate companiile care operează pe platformă vor fi listate aici, iar utilizatorul poate selecta compania necesară pentru a funcționa. Selectați opțiunea **ALEGEȚI O TEMĂ** pentru funcționarea site-ului web, care va fi discutată în detaliu în secțiunile viitoare.

## **Configurarea unui site web**

Odată ce site-ul web este creat, este necesar să adăugați în primă fază anumite opțiuni de acces pentru ca site-ul web să funcționeze la un nivel de bază. Pentru a atribui anumite opțiuni de bază, puteți selecta meniul **Setări** și, sub butonul **Site web**, se poate adăuga o descriere a site-ului web. În plus, site-ul poate fi făcut pentru a rula împreună cu operațiunile companiei. Domeniul de operare împreună cu limba utilizată pe site-ul web pot fi adăugate. Utilizatorul poate instala noi limbi pe platformă dacă acestea nu au fost definite. Setările de configurare a site-ului web disponibile în Odoo pot fi modelate, iar descrierea poate fi scrisă așa cum este descrisă în următoarea captură de ecran:

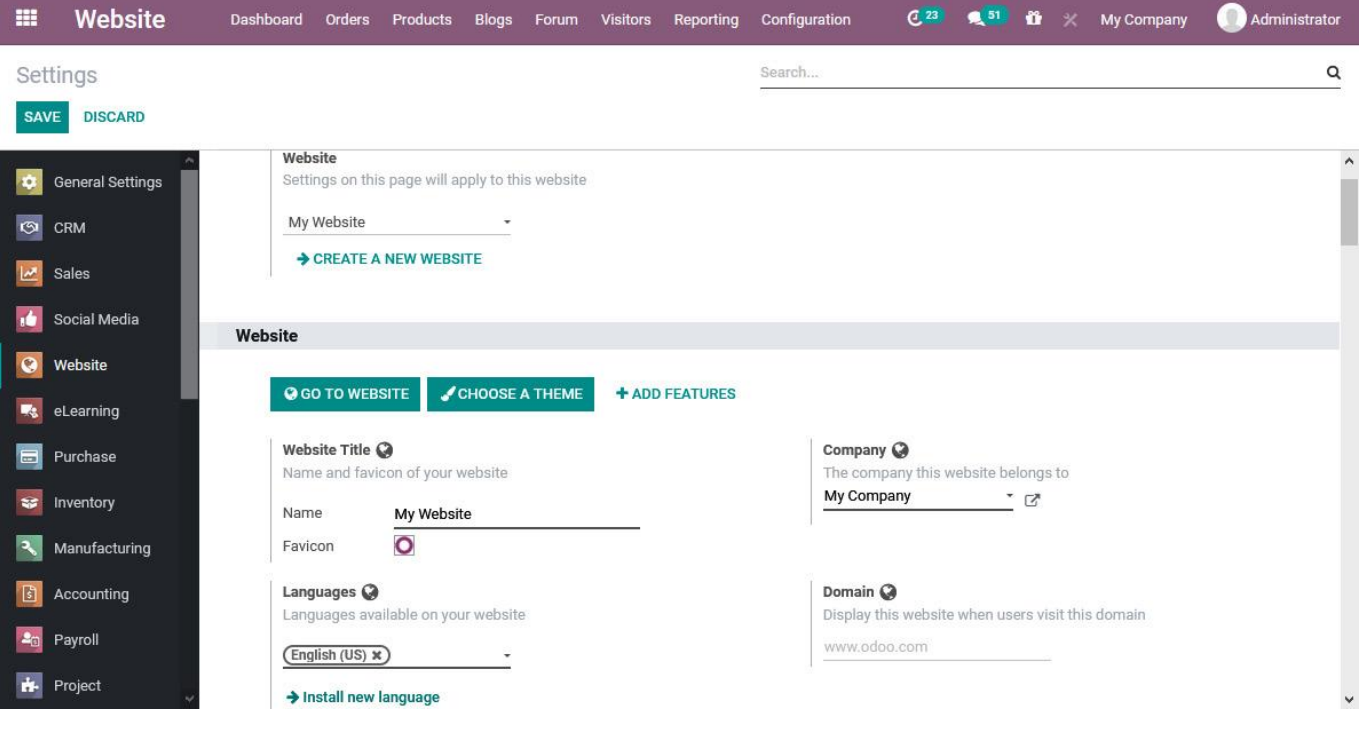

Figure 2.5 – Website settings in the website module

Pentru a adăuga o nouă limbă disponibilă pe site-ul web, puteți selecta opțiunea **Instalare limbă nouă** și va fi afișată fereastra afișată în *Figura 2.6*. Aici, limba respectivă din listă poate fi selectată și poate fi adăugată pe site-ul disponibil.

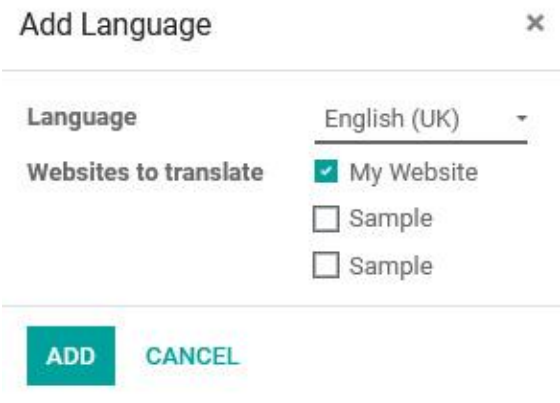

Figure 2.6 – Add Language screen

În plus, puteți descrie celelalte opțiuni, cum ar fi **utilizarea unui anumit cont de utilizator în timp ce utilizați site-ul web**, ceea ce permite vizitatorilor să continue numai după ce au creat un cont de utilizator pe site-ul web.

O alta este **bara de cookie-uri**, care vă poate oferi o bară de cookie-uri personalizabilă pe care utilizatorul o poate configura.

În plus, **integrarea cu social media** poate fi activată și pot fi adăugate linkuri către conturile de Twitter, Facebook, GitHub, LinkedIn, YouTube și Instagram ale companiei. Mai mult decât atât, poate fi furnizată o imagine implicită de partajare a rețelelor sociale, care va fi afișată pe site-ul web. Acest lucru poate fi selectat din sistem și din orice locație de stocare la care platforma are acces.

În plus, **opțiunile pentru evenimente** PWA pot fi descrise și denumite. Instrumentele de configurare ale site-ului web sunt descrise în următoarea captură de ecran:

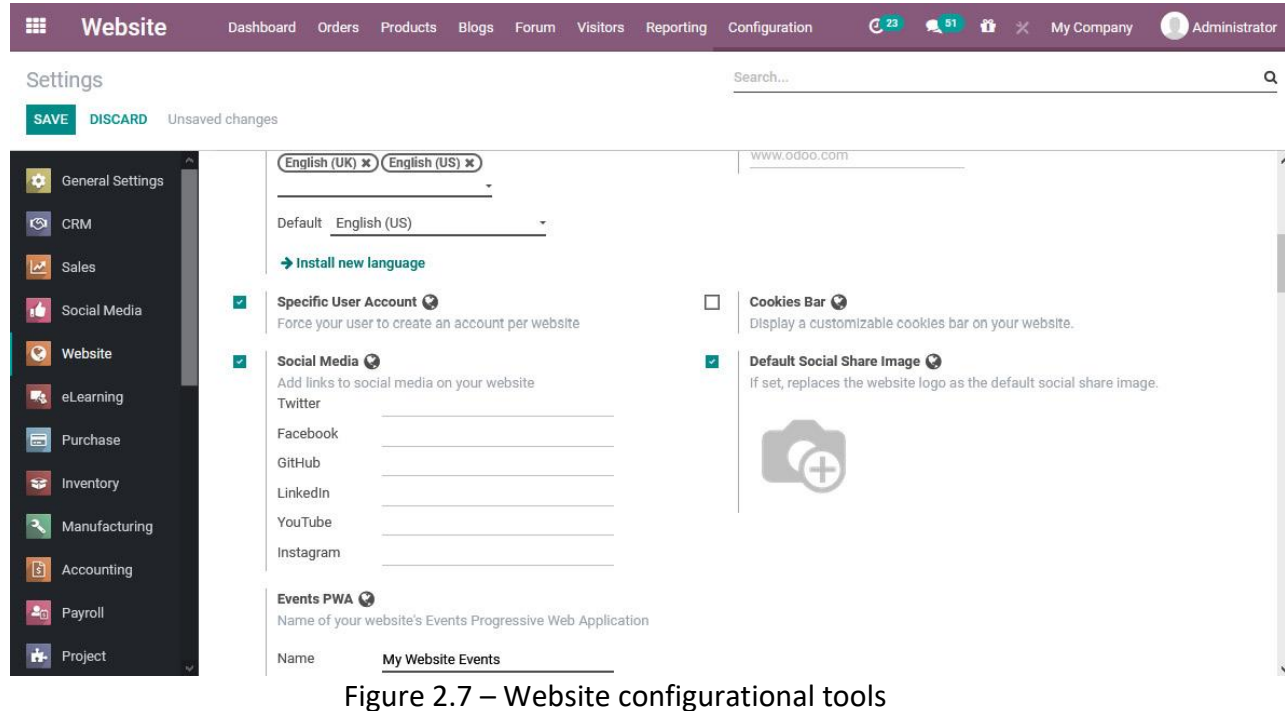

#### Gestionarea paginilor

După ce ați creat un site, urmează definirea conținutului. Conținutul site-ului este un instrument plin de resurse pentru a atrage vizitatori. În plus, conținutul și paginile ar trebui definite pe baza produsului și a serviciilor furnizate de companie.

Pentru a vizualiza site-ul web creat, **Accesați Modulul Website -> click pe GO TO WEBSITE**. Pagina de pornire a site-ului web este descrisă în următoarea captură de ecran și va fi văzută ca pe baza temei selectate:

![](_page_8_Picture_5.jpeg)

#### Figure 2.8 – Website home page

# **Crearea unei pagini noi**

Puteți adăuga pagini noi la site-ul web selectând opțiunea **New** - **Nou** disponibilă în frontendul site-ului și va fi afișată următoarea fereastră de opțiuni. Aici, utilizatorul poate alege să adauge o nouă pagină pe site, postări pe blog, evenimente, forumuri, oferte de locuri de muncă, produse, cursuri sau formulare de programare:

![](_page_9_Picture_89.jpeg)

Figure 2.9 – Page addition window

Când adăugă o pagină nouă, va apărea următoarea fereastră pentru a oferi un titlu de pagină și opțiunea de a activa pagina în meniu sau nu:

![](_page_9_Picture_6.jpeg)

Figure 2.10 – New page creation window

După finalizarea creării paginii, puteți selecta opțiunea **Continuare** sau puteți anula operațiunea optând pentru **opțiunea de anulare**.

Odată ce pagina web a fost definită, aceasta va fi descrisă ca o opțiune de meniu separată pe siteul web, așa cum se arată în următoarea captură de ecran:

![](_page_10_Picture_1.jpeg)

Figure 2.11 – Website home view with the new page

Mai mult decât atât, acum puteți utiliza diferitele opțiuni de editare a paginilor alegând opțiunea **Editare** disponibilă pe pagina respectivă.

# **Prezentare generală a paginilor**

O prezentare generală a paginilor site-ului web poate fi vizualizată de sub fila **Configurare** și selectând opțiunile disponibile ale paginii.

Prezentarea generală vă va oferi un nume de vizualizare, o adresă URL a paginii, un nume de site web, o descriere a indexării sau publicării site-ului web, ultimele detalii actualizate ale utilizatorului, ora și data actualizării și dacă operațiunile paginii web respective sunt pe drumul cel bun.

În plus, puteți edita anumite detalii pe o pagină web activând și dezactivând anumite opțiuni, cum ar fi indexarea, detaliile de publicare și informațiile de urmărire:

| m | <b>Website</b>          | <b>Dashboard</b><br>Orders<br>Products | <b>Blogs</b><br>Forum | <b>Visitors</b><br>Reporting | Configuration                         | $C^{23}$               | $\bullet$ <sup>51</sup><br>ũ<br>$\boldsymbol{\mathsf{x}}$<br>My Company | Administrator            |  |  |
|---|-------------------------|----------------------------------------|-----------------------|------------------------------|---------------------------------------|------------------------|-------------------------------------------------------------------------|--------------------------|--|--|
|   | <b>Website Pages</b>    |                                        |                       |                              | Search                                | $\alpha$               |                                                                         |                          |  |  |
|   | 土<br><b>CREATE</b>      |                                        |                       |                              | <b>T</b> Filters<br>$\equiv$ Group By | Favorites              |                                                                         | $1-9/9$<br>$\langle$ >   |  |  |
|   | View Name -             | Page URL                               | Website               | <b>Is Indexed</b>            | <b>Is Published</b>                   | <b>Last Updated by</b> | <b>Last Updated on</b>                                                  | <b>Track</b>             |  |  |
| п | <b>Contact Us</b>       | /contactus                             |                       | S.                           |                                       | OdooBot                | 09/16/2020 09:40:30                                                     | $\overline{\mathbf{v}}$  |  |  |
| ш | Home                    |                                        | 國                     |                              |                                       | OdooBot                | 09/16/2020 09:40:30                                                     | $\overline{\mathcal{L}}$ |  |  |
| п | Home                    |                                        | Sample                | ×                            |                                       | Administrator          | 10/15/2020 16:14:05                                                     | ×                        |  |  |
| п | Home                    |                                        | Sample                | 國                            | ×                                     | Administrator          | 10/15/2020 16:15:01                                                     | ×                        |  |  |
|   | Home                    |                                        | My Website            | $\mathbf{z}$                 |                                       | Administrator          | 12/19/2020 14:46:35                                                     | ×                        |  |  |
| ப | Sample                  | /sample                                | My Website            | M.                           |                                       | Administrator          | 12/19/2020 15:48:21                                                     | ×                        |  |  |
|   | Thank you (Recruitment) | /job-thank-you                         |                       | Ω                            | ×                                     | OdooBot                | 10/20/2020 17:05:19                                                     | □                        |  |  |
|   | Thanks (Contact us)     | /contactus-thank-you                   |                       |                              | ×                                     | OdooBot                | 09/16/2020 09:40:41                                                     | o                        |  |  |
|   | <b>Ticket Received</b>  | /your-ticket-has-been-submitted        |                       | □                            | v,                                    | OdooBot                | 10/15/2020 14:05:32                                                     | □                        |  |  |

Figure 2.12 – Website page menu

Mai mult decât atât, puteți edita detaliile paginilor respective selectându-le și verificând detaliile disponibile. La selectarea unei pagini web respective, vi se va prezenta meniul de informații afișat în *Figura 2.13*, oferind detalii despre numele vizualizării, adresele URL ale paginii, vizualizarea, indexarea și detaliile de publicare, împreună cu informațiile de urmărire. În plus, vor fi furnizate informații despre elementele de meniu aferente, care vor fi descrise pe pagina web respectivă. În plus, informațiile legate de pagina de meniu pot fi editate utilizând diverse opțiuni, cum ar fi **Mega Meniu** sau **Fereastră nouă**. În plus, paginile de descriere respective pot fi șterse folosind opțiunea de ștergere disponibilă pentru fiecare dintre ele:

|                              | Website                              | Dashboard         | <b>Orders</b> | Products | <b>Blogs</b> | Forum | <b>Visitors</b>               | Configuration<br>Reporting |                        | $C^{23}$                            | $\bigotimes$ 51 | ũ | $\boldsymbol{\mathsf{x}}$ | My Company |  |                       | Administrator            |                              |               |
|------------------------------|--------------------------------------|-------------------|---------------|----------|--------------|-------|-------------------------------|----------------------------|------------------------|-------------------------------------|-----------------|---|---------------------------|------------|--|-----------------------|--------------------------|------------------------------|---------------|
|                              | Website Pages / Contact Us           |                   |               |          |              |       |                               |                            |                        |                                     |                 |   |                           |            |  |                       |                          |                              |               |
| <b>SAVE</b>                  | <b>DISCARD</b>                       |                   |               |          |              |       |                               |                            |                        |                                     |                 |   |                           |            |  |                       | 1/9                      | $\left\langle \right\rangle$ | $\rightarrow$ |
| <b>View Name</b><br>Page URL |                                      | <b>Contact Us</b> |               |          |              |       |                               |                            | Is Indexed             |                                     | Ø               |   |                           |            |  |                       |                          |                              |               |
|                              |                                      | /contactus        |               |          |              |       |                               |                            | Is Published           |                                     | $\checkmark$    |   |                           |            |  |                       |                          |                              |               |
| View                         |                                      | <b>Contact Us</b> |               |          |              |       | 区<br>$\overline{\phantom{a}}$ |                            | <b>Publishing Date</b> |                                     |                 |   |                           |            |  |                       | $\overline{\phantom{a}}$ |                              |               |
| Website                      |                                      |                   |               |          |              |       |                               |                            |                        |                                     |                 |   |                           |            |  |                       |                          |                              |               |
| Track                        |                                      | $\sim$            |               |          |              |       |                               |                            |                        |                                     |                 |   |                           |            |  |                       |                          |                              |               |
|                              | <b>Related Menu Items</b><br>Website | Menu              | Url           |          | Is Mega Menu |       | <b>New Window</b>             |                            |                        | <b>Parent Menu</b>                  |                 |   |                           |            |  | <b>Visible Groups</b> |                          |                              |               |
|                              | ← My Website                         | Contact us        | /contactus    | □        |              |       | u<br>□                        |                            |                        | Top Menu for Website 1 [My Website] |                 |   |                           |            |  |                       | 茴                        |                              |               |
| $+$                          |                                      | Contact us        | /contactus    | Ü        |              |       |                               |                            |                        | Default Main Menu                   |                 |   |                           |            |  |                       | 侴                        |                              |               |
|                              | + Sample                             | Contact us        | /contactus    |          | $\Box$<br>▣  |       |                               |                            |                        | Top Menu for Website 2 [Sample]     |                 |   |                           |            |  |                       |                          | 面                            |               |
|                              | $+$ Sample<br>Add a line             | Contact us        | /contactus    | 面        |              |       | $\overline{\mathbb{Z}}$       |                            |                        | Top Menu for Website 3 [Sample]     |                 |   |                           |            |  |                       | 霸                        |                              |               |

Figure 2.13 – Editing a website page

Mai mult decât atât, puteți adăuga un nou element de meniu asociat selectând **opțiunea Adăugați o linie**, unde pot fi activate informații despre site-ul web, meniu, URL, meniu părinte, grupuri vizibile și opțiuni precum **Mega Menu** și **New Window**.

Pentru a crea o nouă pagină web din partea funcțională a platformei și nu de pe site-ul web, puteți selecta opțiunea Creare disponibilă în meniul paginii. Mai mult decât atât, utilizatorul poate crea numeroase pagini web pentru site-uri web distincte și acestea pot fi interconectate în funcțiune în timp ce funcționează cu mai multe site-uri web ale companiei sau mai multe companii:

|             | <b>Website</b>                       | Dashboard         | Orders     | Products | <b>Blogs</b> | Forum | <b>Visitors</b>   | Reporting              | Configuration                       |                         | $C^{23}$ | $\bigotimes$ 51 | ñ | $\boldsymbol{\mathsf{x}}$ | My Company            |       | Administrator |
|-------------|--------------------------------------|-------------------|------------|----------|--------------|-------|-------------------|------------------------|-------------------------------------|-------------------------|----------|-----------------|---|---------------------------|-----------------------|-------|---------------|
|             | Website Pages / Contact Us           |                   |            |          |              |       |                   |                        |                                     |                         |          |                 |   |                           |                       |       |               |
| <b>SAVE</b> | <b>DISCARD</b>                       |                   |            |          |              |       |                   |                        |                                     |                         |          |                 |   |                           |                       | 1/9   | $\langle$     |
|             | <b>View Name</b>                     | <b>Contact Us</b> |            |          |              |       |                   | Is Indexed             |                                     | $\overline{\mathbf{z}}$ |          |                 |   |                           |                       |       |               |
|             | Page URL                             | /contactus        |            |          |              |       |                   | <b>Is Published</b>    |                                     | $\blacktriangledown$    |          |                 |   |                           |                       |       |               |
|             | View                                 | <b>Contact Us</b> |            |          |              |       | $ 7$              | <b>Publishing Date</b> |                                     |                         |          |                 |   |                           |                       | $\pi$ |               |
|             | Website                              |                   |            |          |              |       |                   |                        |                                     |                         |          |                 |   |                           |                       |       |               |
|             | Track                                | $\checkmark$      |            |          |              |       |                   |                        |                                     |                         |          |                 |   |                           |                       |       |               |
|             | <b>Related Menu Items</b><br>Website | Menu              | Url        |          | Is Mega Menu |       | <b>New Window</b> |                        | <b>Parent Menu</b>                  |                         |          |                 |   |                           | <b>Visible Groups</b> |       |               |
|             | + My Website                         | Contact us        | /contactus | п        |              |       | п                 |                        | Top Menu for Website 1 [My Website] |                         |          |                 |   |                           |                       |       | 前             |
|             | +                                    | Contact us        | /contactus | П        |              |       | Ω                 |                        | Default Main Menu                   |                         |          |                 |   |                           |                       |       | 宣             |
|             | $+$ Sample                           | Contact us        | /contactus | Ω        |              |       | o                 |                        | Top Menu for Website 2 [Sample]     |                         |          |                 |   |                           |                       |       | 画             |
|             | $+$ Sample                           | Contact us        | /contactus | П        |              |       | □                 |                        | Top Menu for Website 3 [Sample]     |                         |          |                 |   |                           |                       |       | 亩             |
|             | Add a line                           |                   |            |          |              |       |                   |                        |                                     |                         |          |                 |   |                           |                       |       |               |

Figure 2.14 – Creating a new web page

După cum am înțeles gestionarea paginilor web de pe site-ul dvs., acum să lucrăm la aspectul și designul site-ului web. Următoarea secțiune va oferi o perspectivă asupra opțiunilor de editare a temelor din constructorul de site-uri web Odoo și vă va lămuri despre cum să obțineți teme de pe site-ul Odoo.

# **Editor de teme**

Fiecare site web ar trebui să aibă un stil clar și un design funcțional care să-l facă să iasă în evidență printre diferitele site-uri web disponibile. Mai mult decât atât, o combinație distinctivă de culori, împreună cu diferite stiluri de font și designul paginii vor oferi utilizatorilor o experiență liniștitoare, îmbunătățind astfel satisfacția clienților. Platforma Odoo înțelege acest lucru și vă oferă o opțiune de editare atunci când creați și proiectați un site web pentru o companie care utilizează constructorul de site-uri web Odoo. În plus, funcționalitatea editorului de teme este ușor accesibilă și va oferi utilizatorului anumite instrumente implicite, precum și cele personalizabile.

Opțiunea de editare a temelor poate fi accesată din meniul **Setări** al modulului site-ului web. Iar sub fila **Site web** din meniul **Setări**, puteți vedea opțiunea **ALEGEȚI O TEMĂ**:

![](_page_13_Picture_58.jpeg)

Figure 2.15 – Theme editing option in the Settings menu

Mai mult decât atât, tema și designul site-ului web sunt de importanță inițială și vitală și, prin urmare, platforma Odoo va indica utilizatorului să aleagă și să editeze unul în momentul creării site-ului web folosind constructorul de site-uri web. Când alegeți să creați un site web după furnizarea detaliilor acreditării, puteți selecta tema, așa cum se arată în următoarea captură de ecran:

![](_page_13_Picture_59.jpeg)

Figure 2.16 – Theme editing option when creating a website

O altă opțiune de a schimba tema este din fereastra Editor a site-ului web, așa cum este descris în *Figura 2.17*. Din meniul **Editare**, puteți selecta fila **OPȚIUNI** și selectați opțiunea **Temă** din meniul **Setări site web**, pe care veți fi direcționat către meniul tematic al platformei Odoo pentru site-ul

![](_page_14_Picture_1.jpeg)

dvs.:

Figure 2.17 – Theme editing option while editing a website

Cu oricare dintre modurile descrise, veți fi direcționat către meniul de editare a temelor respectiv. Aici, toate temele instalate pe sistem sunt descrise și puteți selecta oricare dintre ele disponibile pentru a funcționa pe site-ul web, așa cum este descris:

![](_page_15_Picture_1.jpeg)

Figure 2.18 – List of themes to choose from

Mai mult decât atât, platforma Odoo recunoaște nevoia de schimbare în designul unui site web și permite utilizatorului să schimbe tema și stilul în funcție de nevoile sale.

#### **Pevizualizarea temei**

În plus, puteți naviga la o temă și apoi selectați tema care urmează să fie operațională pe site-ul web. Mai mult decât atât, dacă trebuie să vizualizați o previzualizare a temei, puteți alege opțiunea **LIVE PREVIEW** disponibilă pentru tema respectivă:

![](_page_16_Picture_2.jpeg)

Figure 2.19 – Options available for respective themes

La selectarea previzualizării respective a unei teme, veți fi direcționat către fereastra de previzualizare, unde puteți alege o altă temă de previzualizat și puteți face ca previzualizarea să fie fie în modul desktop, fie într-o vizualizare mobil

![](_page_17_Picture_0.jpeg)

Figure 2.20 – Theme preview menu

Pentru ca previzualizarea să fie încărcată, va dura aproximativ 5 secunde, deoarece întregul site web al companiei ar trebui să fie aliniat cu setările furnizate. Puteți naviga așa cum faceți pe un site web și puteți verifica caracteristicile de afișare ale temei respective și puteți edita conținutul pentru a se potrivi perspectivei dvs.:

![](_page_17_Picture_3.jpeg)

Figure 2.21 – Preview of the respective theme

Odată ce tema este considerată potrivită, puteți naviga la pagina de previzualizare și puteți selecta vizualizarea mobilă pentru a descoperi funcționalitatea completă pe dispozitivele la distanță.

Odată ce vizualizarea mobilă este activată, vi se va prezenta o fereastră similară cu cea afișată în cazul desktopului, iar utilizatorul poate porni demo-ul în previzualizare:

![](_page_18_Picture_1.jpeg)

Figure 2.22 – Mobile preview of themes

Puteți fie să porniți demonstrația, fie să alegeți o altă temă care să fie previzualizată. La selectarea pentru a începe previzualizarea în acea clipă, va dura aproximativ 5 secunde pentru ca site-ul web al companiei să fie adăugat în tema respectivă de funcționare în vizualizarea mobilă.

Să ne uităm la un alt exemplu de operație pentru ca aceasta să fie mai clară pentru tine. Din meniul **Setări** sau din fila Creare site web, puteți selecta o opțiune de temă disponibilă. Acest lucru vă va direcționa către un meniu de teme unde sunt afișate toate temele disponibile. Aici, să selectăm unul și să optăm pentru ca acesta să fie previzualizat înainte de a-l aplica pe pagina web:

![](_page_19_Picture_1.jpeg)

Figure 2.23 – Choose from a list of themes

Puteți previzualiza cât mai multe teme disponibile pe platformă de câte ori doriți pentru a înțelege designul și aspectele funcționale ale acesteia. Mai mult decât atât, opțiunile de vizualizare desktop și vizualizare mobilă sunt disponibile în toate ferestrele de previzualizare ale temelor:

![](_page_19_Picture_4.jpeg)

Figure 2.24 – Preview menu of a respective theme

Pentru a vizualiza previzualizarea desktop a site-ului web pentru tema respectivă, puteți selecta opțiunea desktop disponibilă și puteți opta pentru pictograma **Start Now** . Odată ce opțiunea este aleasă, va dura o fracțiune de timp pentru ca site-ul web să fie încărcat cu tema respectivă:

![](_page_20_Picture_1.jpeg)

Figure 2.25 – Desktop preview of the respective theme

Navigând înapoi la meniul de previzualizare a temelor, puteți alege vizualizarea mobilă și puteți selecta opțiunea **START NOW** disponibilă . Acest lucru vă va oferi o previzualizare a temei

respective în vizualizarea mobilă și a modului în care aceasta va fi descrisă pe dispozitivele la distanță:

![](_page_21_Picture_1.jpeg)

Acum, așa cum am înțeles operațiunile de selecție a temelor și de previzualizare, să intrăm în secțiunea despre cum pot fi obținute temele Odoo.

## **Teme Odoo**

Dacă sunteți utilizator al platformei Odoo, puteți beneficia de diverse aplicații tematice din magazinul de aplicații Odoo și puteți schimba filtrarea temelor Odoo. Aici, toate temele legate de a fi operaționale în Odoo vor fi descrise și le puteți beneficia de ele descărcând aplicația pe platforma dvs., așa cum este descris în *Figura 2.27*. Printre temele disponibile, există cele gratuite

care nu au o taxă de licență sau abonament. Cu toate acestea, există anumite plătite pentru care trebuie să plătiți o taxă de licență dezvoltatorilor respectivi ai aplicației:

![](_page_22_Picture_1.jpeg)

Figure 2.27 – Themes menu of the Odoo app store

Puteți selecta oricare dintre acestea care urmează să fie aplicate pe platformă. Dacă tema respectivă este una plătită, ar trebui să plătiți taxa de licență. Cele gratuite pot fi descărcate directly.

Iată un exemplu al operației: puteți selecta tema respectivă și o puteți descărca pentru versiunea respectivă de Odoo pe care o utilizați. Ar trebui să alegeți aplicația care urmează să fie descărcată în versiunea Odoo pe care o aveți pentru ca aceasta să fie compatibilă cu operațiunile. În plus,

dacă utilizați Odoo 14, descărcați tema respectivă pentru versiunea respectivă făcând clic pe opțiunea de versiune prezentată în următoarea captură de ecran:

![](_page_23_Picture_1.jpeg)

Figure 2.28 – Description window of a theme in the Odoo app store

Odată ce temele site-ului web sunt selectate, îl puteți rula pentru a fi operațional pe platformă și funcționarea site-ului web. Mai mult decât atât, dacă trebuie să editați tema, puteți alege cu ușurință să o editați selectând o altă temă pentru a fi operațională sau altfel o puteți descărca pe cea nouă din meniul aplicațiilor Odoo și o puteți instala pentru a fi operațională pe platformă.

#### **Instalarea temelor Odoo**

Instalarea unei teme terțe pe platforma Odoo este destul de simplă. Inițial, ar trebui să descărcați sau să achiziționați tema respectivă din magazinul de aplicații Odoo. Ar trebui să vă asigurați că aveți tema potrivită pentru versiunea Odoo pe care o aveți. Dacă aveți Odoo 14, descărcați tema pentru versiunea respectivă selectând pictograma versiunii din fereastra de temă respectivă. În al doilea rând, ascuțiți-l pentru a-l adăuga în meniul platformei Odoo. În cele din urmă, accesați meniul Setări al site-ului web și selectați tema respectivă pentru a fi operațională pe site-ul web.

În plus, puteți descărca sau achiziționa teme Odoo de pe site-ul web al partenerului Odoo respectiv sau de pe site-urile lor de găzduire a aplicațiilor Odoo. Mai mult decât atât, puteți beneficia de serviciile unui partener Odoo pentru configurarea perfectă a temelor și a conținutului lor asociat pe site-ul web.

În concluzie, instrumentele de editor de teme ale constructorului de site-uri web Odoo vă oferă posibilitatea de a schimba vizualizarea și designul site-ului web în general.

#### **Blocurile pentru creare site-ului**

În Odoo, există numeroase șabloane disponibile pe care le puteți accesa alegând opțiunea de editare, care este disponibilă pe fiecare pagină a site-ului web. În plus, acest instrument este accesibil din orice pagină de pe frontend-ul site-ului web.

Acestea au fost clasificate în patru tipuri, după cum urmează:

- Blocuri de structură
- Blocuri de caracteristici
- Blocuri de conținut dinamic
- Blocuri de conținut interior

### **Blocuri de structură**

**Pentru a edita o pagina** puteți utiliza opțiunea de editare disponibilă pe frontend-ul website. După ce intrați pe site-ul web, veți putea vizualiza opțiunea **Editare** disponibilă în colțul din dreapta sus al ecranului, așa cum se arată în următoarea captură de ecran:

![](_page_24_Picture_9.jpeg)

Figure 3.1 – The home page of your website

După selectarea opțiunii **Editare**, vi se va prezenta un meniu în partea dreaptă a ecranului care conține toate opțiunile disponibile pentru a proiecta site-ul.

Meniul de creație cuprinde 3 zone: **BLOCURI**, **STIL** și **OPȚIUNI**.

Blocurile de **Structură** și tipurile alocate sunt prezente în meniul **BLOCURI**. Există o bară de căutare pentru fereastra **BLOCURI**, deoarece există numeroase opțiuni disponibile, astfel încât să o puteți

filtra cu ușurință pe cea dorită. Următoarea captură de ecran descrie fereastra **Editare** din constructorul de site-uri web și este evidențiată și secțiunea Bloc **de structură**:

![](_page_25_Picture_1.jpeg)

Figure 3.2 – Website editing menu and structure blocks

Există în jur de 18 stiluri de instrumente bloc structură disponibile, după cum urmează:

- 1. Blocul Banner
- 2. Blocul Cover
- 3. Blocul Text Imagine
- 4. Blocul Imagine Text
- 5. Blocul Title
- 6. Blocul Text
- 7. Blocul Numbers
- 8. Blocul Images
- 9. Blocul Colons
- 10. Blocul Big Boxes
- 11. Blocul Features
- 12. Blocul Masonry
- 13. Blocul Image Gallery
- 14. Blocul Wall Images
- 15. Blocul Carousel
- 16. Blocul Media List
- 17. Blocul Showcase
- 18. Blocul Parallax

Puteți adăuga numeroase blocuri la o pagină web pentru a crea designul site-ului web în funcție de nevoile sale.

## **1. Blocul banner**

Blocul banner vă ajută să creați un bannerul dorit pe site, pe care îl puteți plasa pe orice pagină disponibilă.

![](_page_26_Picture_6.jpeg)

Figure 3.3 – The Banner block

Odată ce blocul Banner a fost selectat, îl puteți trage și plasa pe pagină în orice zonă Conținutul acestui bloc poate fi editat din meniul **STYLE**, pe care îl puteți accesa din meniul de editare din

dreapta al paginii web. În timp ce conținutul implicit al textului, imaginea de fundal și orice fel de suport disponibil pot fi editate, stilul blocului va rămâne același.

![](_page_27_Picture_1.jpeg)

Figure 3.4 – Preview of the Banner block in action

![](_page_27_Picture_3.jpeg)

Figure 3.5 – Editing the content in the Banner block

#### **Editarea butonului CALL TO ACTION (cel verde – Do Something)**

Acest buton, așa cum îi spune denumirea, îndeamnă vizitatorul să facă o acțiune și îl direcționează către o pagină din site.

#### Pentru a edita butonul:

- Dublu click pe buton și va apărea o fereastra de editare
- URL introducem pagina către care direcționăm vizitatorul. Dacă scriem "/" vor fi listate toate paginile din site și o putem selecta pe cea dorită; sau copiem url-ul dorit și îl lipim aici
- Size selectăm dimensiunea butonului, cea a textului va rămâne neschimbată
- Style selectăm forma, culoarea butonului

![](_page_28_Picture_56.jpeg)

Figure 3.6 – The window to add a link to the smart icon

După editarea operației, pictograma respectivă este acum disponibilă; puteți vizualiza modificările direct pe pagina web și le puteți modifica în continuare, dacă este necesar:

![](_page_29_Picture_1.jpeg)

Figure 3.7 – Editing the smart icon

#### **Instrumentele de editare a stilului din blocuri**

În primul rând, puteți configura fundalul paginii web, pe care îl puteți seta ca imagine, videoclip, filtru sau formă. Acest lucru depinde în principal de preferințele dvs. Pentru toate operațiunile media de fundal, puteți configura, de asemenea, poziția, stilul vizualizării, lățimea conținutului și înălțimea cu ajutorul diferitelor opțiuni implicite, așa cum se arată în următoarea captură de ecran.

Puteți face acest lucru selectând meniul respectiv. Amintiți-vă că această configurație poate fi ușor de modificat sau eliminată:

![](_page_30_Picture_23.jpeg)

Figure 3.8 – The STYLE editing menu

După cum puteți vedea în captura de ecran precedentă, există o opțiune de activare sau dezactivare a butonului Scroll Down, care poate fi util pentru un vizualizator dacă există mai mult conținut disponibil pe pagina web.

# **Adăugarea unei imagini de fundal**

Dacă doriți să modificați imaginea de fundal, puteți selecta opțiunea Replace media - Înlocuire media, apoi va apărea fereastra Select media. Aici, puteți fie să încărcați o imagine nouă pentru a fi fundalul din spațiul de stocare extern, fie să adăugați o adresă URL de unde poate fi încărcată imaginea:

![](_page_31_Picture_2.jpeg)

Figure 3.9 – The Select a Media menu

În plus, vor fi afișate toate imaginile salvate în cadrul platformei și aveți opțiunea de a căuta o imagine și de a o filtra utilizând opțiunile implicite. După ce ați selectat o imagine și faceți clic pe butonul **Add** și va fi adăugată la pagina web. Aveți opțiunea de a modifica poziția imaginii, filtrul utilizat, lățimea imaginii, calitatea imaginii și stilul imaginii. În plus, pot fi ajustate atât **lățimea conținutului**, cât și **înălțimea** conținutului, care vor fi afișate în imaginea finală. Butonul de Scroll Down poate fi, de asemenea, activat. De asemenea, puteți configura opțiuni suplimentare pentru acest lucru, cum ar fi **Culoarea** și **Spațierea** scrollerului:

![](_page_32_Picture_1.jpeg)

Figure 3.10 – The resulting web page after editing

# **Adăugarea unui videoclip de fundal**

Pentru aceasta, selectați pictograma video disponibilă în meniul de editare **STYLE** bloc . Vi se va afișa o nouă fereastră **Select Media**. Aici, puteți adăuga adresa URL a **codului video** dintr-o sursă video externă, cum ar fi YouTube, Vimeo, Dailymotion sau Youku:

![](_page_33_Picture_2.jpeg)

Figure 3.11 – The adding background media menu

Această caracteristică vă permite să alegeți conținut video de pe rețelele sociale în scopuri promoționale. După ce url-ul videoclipului este furnizat, puteți face clic pe **Add** pentru a adăuga fișierul pe site-ul web. Înapoi pe pagina web, videoclipul adăugat va fi redat în fundal. În plus, videoclipul selectat poate fi înlocuit făcând clic pe opțiunea **Replace media** din fila **Video** :

![](_page_34_Picture_0.jpeg)

Figure 3.12 – The resulting web page after adding a video to the background

După cum puteți vedea în captura de ecran precedentă, **lățimea conținutului** și **înălțimea** fișierului video pot fi, de asemenea, configurate.

## **Adăugarea unui filtru la videoclip**

De asemenea, puteți adăuga un filtru la videoclipul redat în fundal. Această opțiune **filtru de culoare** vă va oferi și mai multe opțiuni de personalizare în care să proiectați site-ul web conform stilului său de funcționare. Puteți beneficia de opțiunea de filtrare făcând clic pe pictograma pensulei de vopsea de lângă pictograma fișierului video. După ce ați selectat-o, opțiunea **Filtru culoare** va fi afișată în meniul de editare

![](_page_34_Picture_5.jpeg)

Figure 3.13 – The resulting web page after editing the background video filter

Aici, puteți seta filtrul de culori al fișierului video pentru a fi afișat în fundal.

### **Adăugarea unei forme la ecranul video**

Videoclipul sau imaginea de fundal ar trebui să aibă un stil de afișare definit, iar platforma Odoo vă permite să configurați forma afișajului din diferitele opțiuni implicite disponibile. Puteți activa opțiunea **Shape - Formă** pentru videoclipul de fundal și puteți alege dintr-o listă de forme implicite. Există numeroase opțiuni disponibile pe care le puteți încerca și schimba dacă nu găsiți nimic potrivit:

![](_page_35_Picture_3.jpeg)

Figure 3.14 – The resulting web page after editing the background video shape

Instrumentele de editare STYLE pot fi găsite sub fiecare operațiune bloc a Odoo. Opțiunile vor fi similare și vor avea și particularități unice. Puteți consulta secțiunea *Instrumente de editare a stilului din secțiunea blocuri* pentru toate operațiunile bloc descrise în această carte. Acum că avem o idee clară despre diferitele opțiuni de editare a stilului care sunt disponibile, să trecem la opțiunile de editare care vă vor ajuta să configurați blocul în consecință.

#### **OPTIONS - Opțiuni de editare**

Le puteți vizualiza în meniul **OPTIONS - OPȚIUNI** după selectarea pictogramei **Editare**; veți găsi că puteți configura diverse opțiuni. Aceste opțiuni oferă instrumente creative pe care le puteți utiliza pentru a configura pagina web; toate opțiunile disponibile sunt descrise mai detaliat în secțiunile următoare.

#### **Titlu**

Puteți edita titlul conținutului pe o pagină web, inclusiv conținutul antetului, corpul și subsolul. Puteți face clic pe opțiunea de editare Title și puteți configura aspectul culorilor **Background -**
**Fundal**, **Text**, **Headings - Titluri**, **Linkuri**, **Primary Buttons** - **butoane primare** și culorile **Secondary Buttons - Butoane secundare** care urmează să fie afișate pe site-ul web:

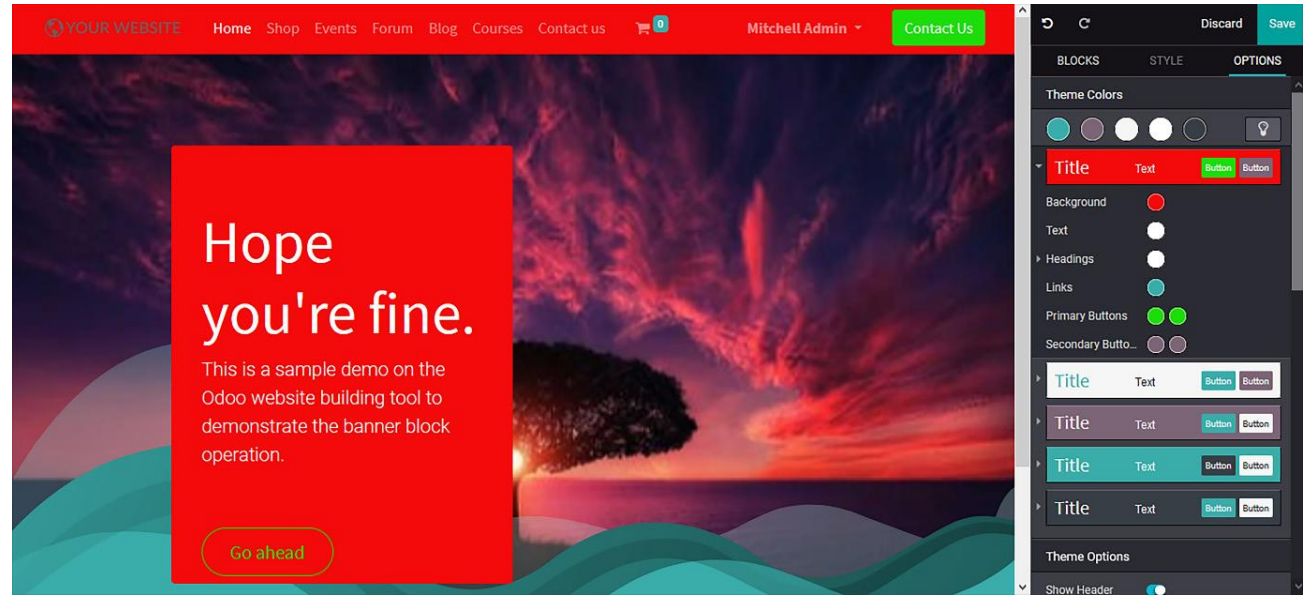

Figure 3.15 – The resulting web page after editing the title

Acum că titlul a fost editat pe pagina web, să discutăm despre cum să edităm aspectul paginii.

# **Aspect pagină**

. Puteți selecta dacă doriți ca aspectul paginii să fie Plin, Cutie, Încadrat sau stil Carte Poștală. Următoarea captură de ecran afișează aspectul paginii în stilul cărții poștale:

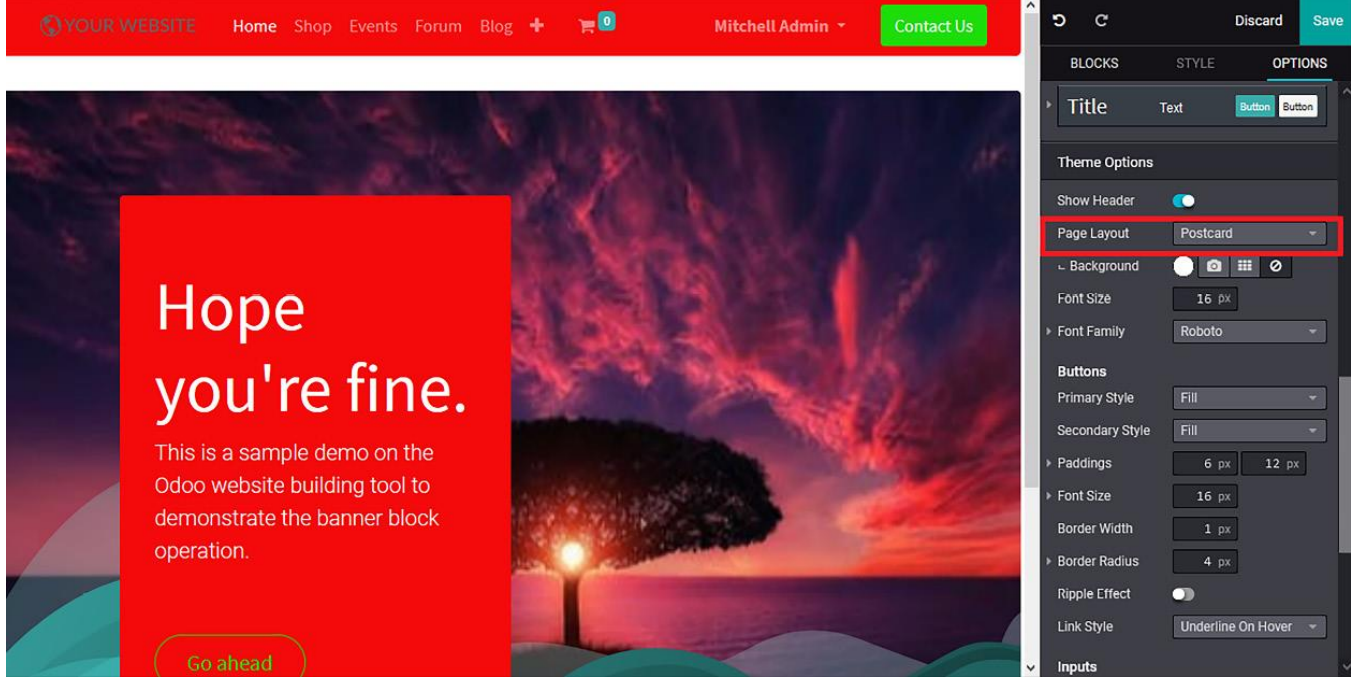

Figure 3.16 – The resulting web page after editing the Page Layout

#### **Font**

Dimensiunea fontului și familia de fonturi pot fi alese pentru o anumită pagină web din lista celor implicite disponibile pe platformă. Acest lucru vă va permite să proiectați site-ul în funcție de un

stil și un aspect distinct. Următoarea captură de ecran evidențiază diferitele opțiuni de dimensiune și stil font din meniul de editare:

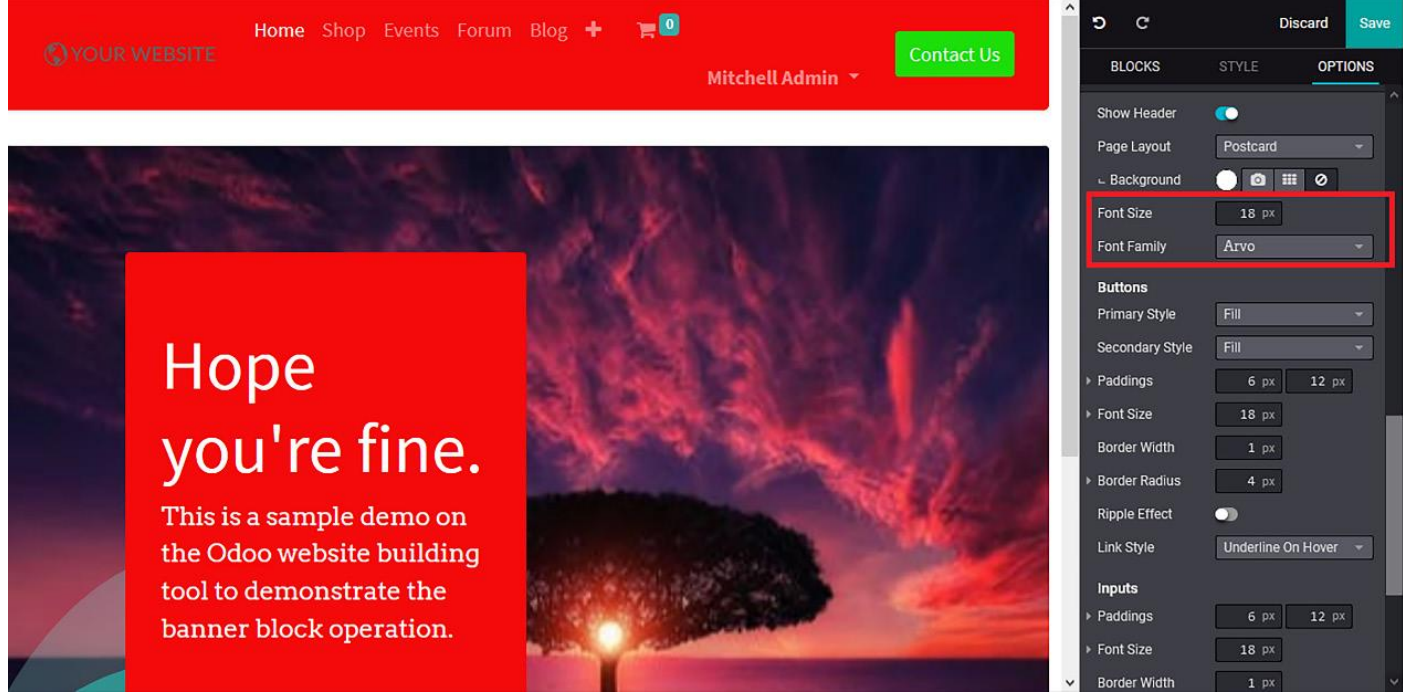

Figure 3.17 – The resulting web page after editing the font

Există diferite opțiuni de fonturi din care să alegeți și pot fi implementate cu ușurință. Apoi, să aruncăm o privire la modul de editare a aspectului paginii web.

# **Apariție**

Există instrumente operaționale pentru configurarea dimensiunii **Paddings**, Font size - Dimensiunea **fontului**, Border Width - **Lățimea bordurii**, Border Radius - **Raza bordurii** și Link Style - **Stilul legăturii**. În plus, puteți activa sau dezactiva efectul de undă. Editarea fonturilor se poate

face, de asemenea prin **Paddings**, **Font Size**, **Border Width** și **Border Radius**, iar Status colours **culorile de stare** pot fi configurate, după cum urmează:

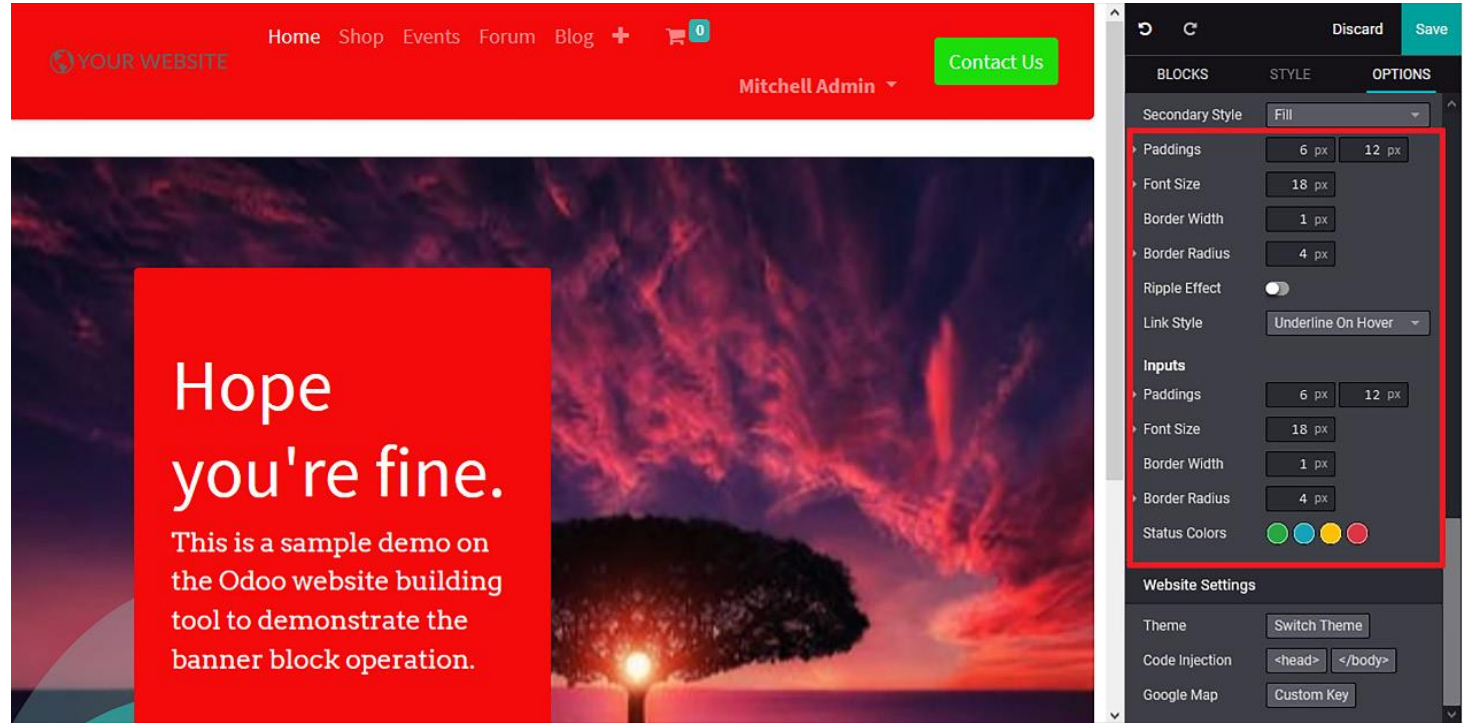

Figure 3.18 – The resulting web page after editing the appearance of the page

### **Setările site-ului web**

Platforma Odoo vă oferă opțiuni de editare pentru a configura site-ul web atât din frontend, cât și din backend-ul platformei. Meniul **Setări site web** este accesibil din butonul **OPTIONS - OPȚIUNI** și vă va oferi diverse instrumente operaționale pentru a configura setările site-ului dvs.

### **Teme**

Editarea backend a temelor a fost detaliată anterior.

Puteți configura editarea temelor în frontend selectând opțiunea de editare de pe o pagină web și apoi derulând în jos în jos meniul **OPTIONS** pentru a ajunge la **Setările site-ului web**. Pentru modifica tema site-ului web, puteți selecta opțiunea **Switch theme** - **Comutare temă**, așa cum se subliniază în următoarea captură de ecran:

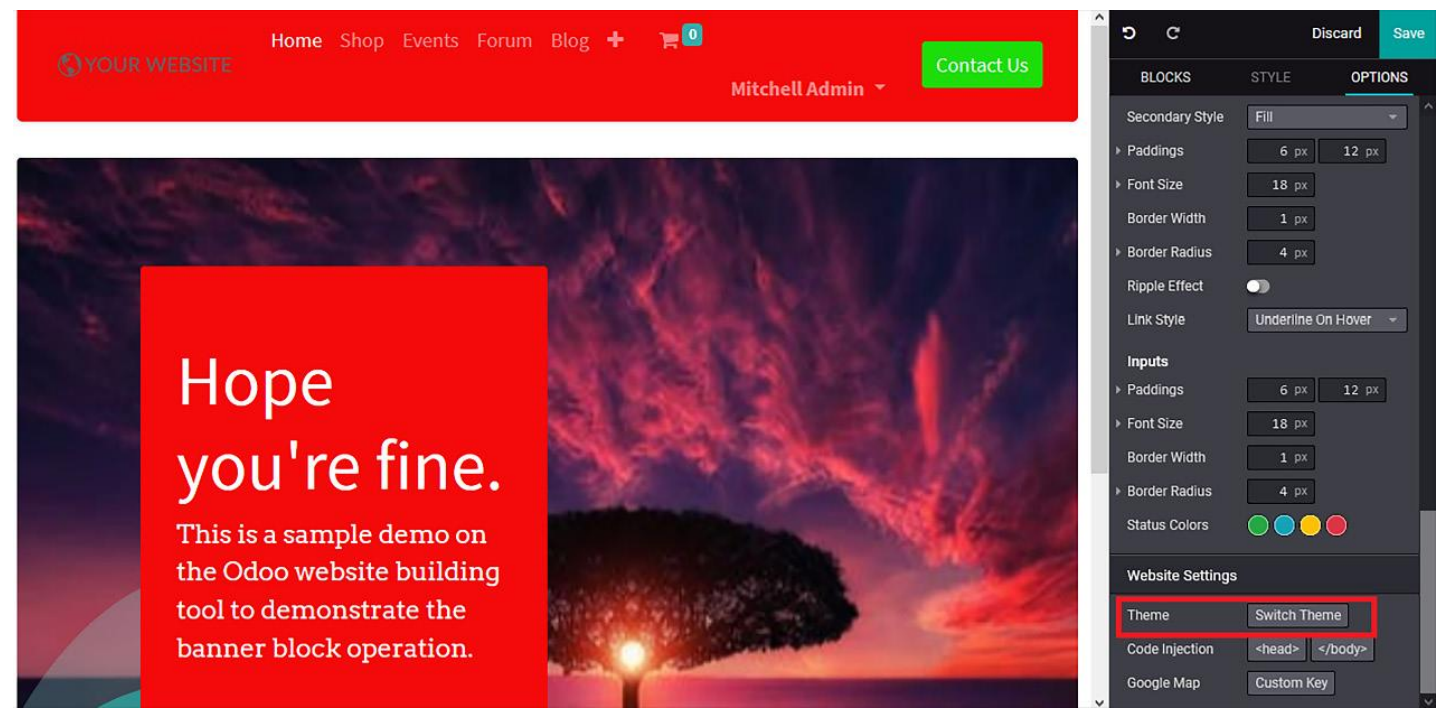

Figure 3.19 – Editing the theme in the Website Settings menu

Se va afișa un mesaj de alertă care vă întreabă dacă doriți să continuați editarea temelor. Prin urmare, modificările efectuate în operațiunile de editare a site-ului web vor fi salvate; în caz contrar, puteți anula operațiunea. La alegerea de a continua, veți fi dus la un meniu de teme unde sunt afișate toate temele legate de Odoo și puteți opta pentru a trece la una nouă. În plus, există

diferite opțiuni de previzualizare care sunt disponibile. Următoarea captură de ecran afișează fereastra de selectare a temelor din constructorul de site-uri web Odoo:

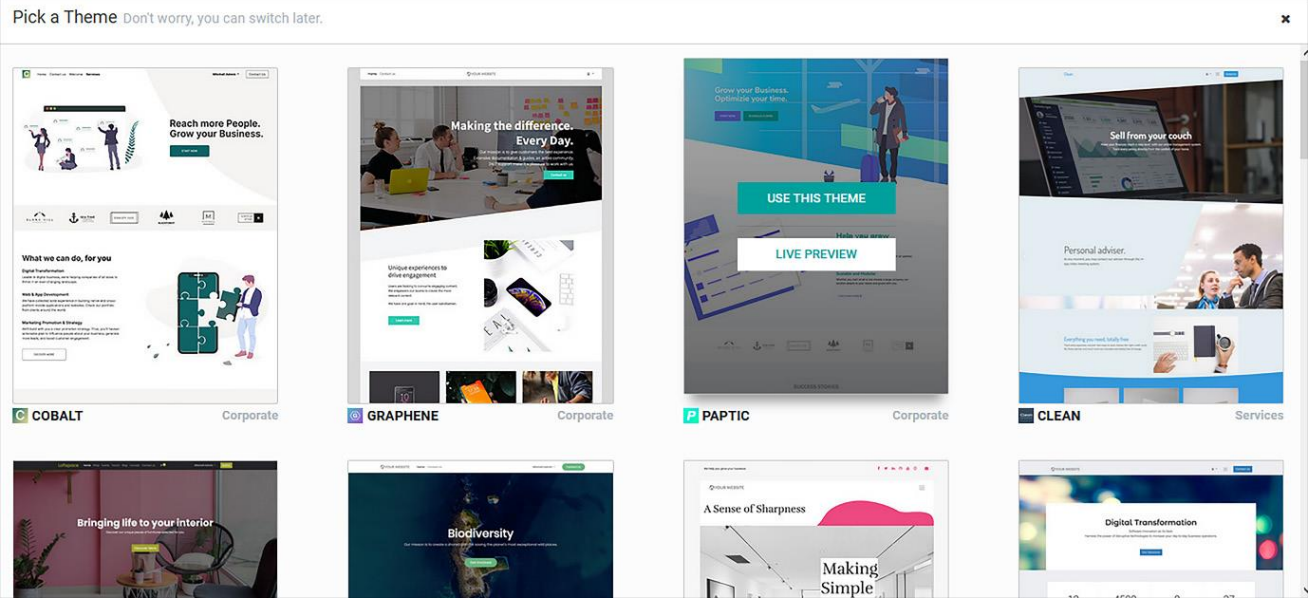

Figure 3.20 – Selecting a theme

După ce ați selectat o temă de aplicat, se va configura automatsite-ul web existent la noul format de temă. După ce ați terminat, puteți vedea că configurația este completă, pe baza temelor respective, împreună cu editarea care a fost efectuată în designul site-ului web:

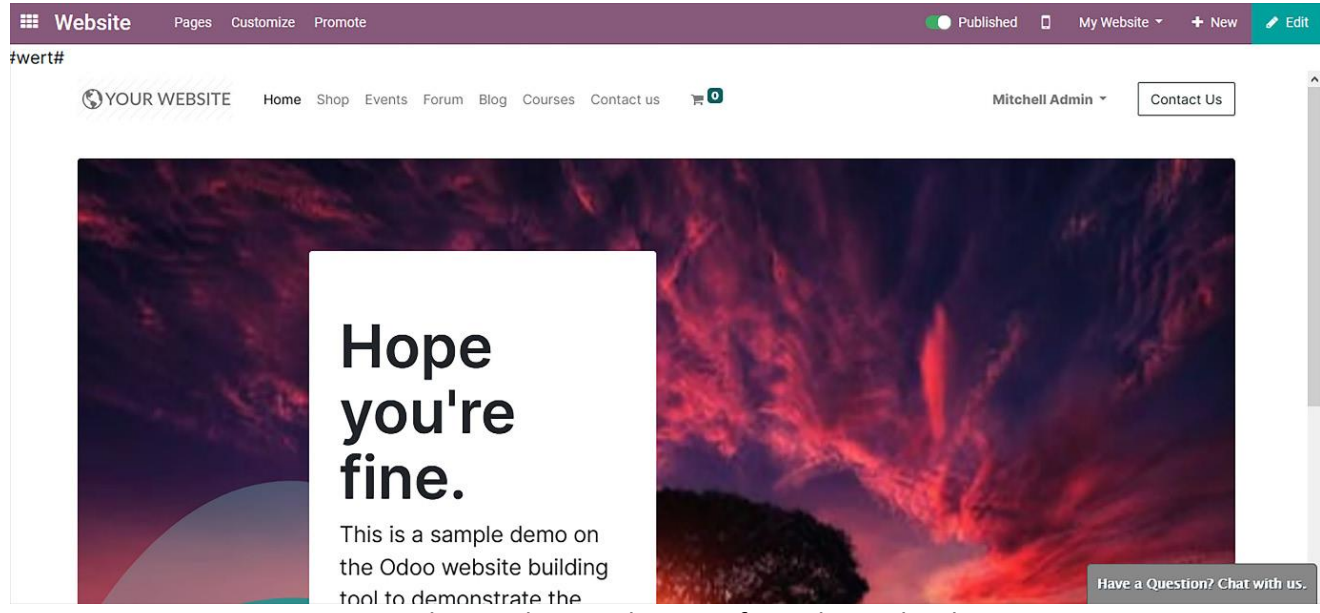

Figure 3.21 – The resulting web page after editing the theme

**Prin schimbarea temei, conținutul nu are de suferit.**

# **Code Injection - Injecție de cod**

Opțiunea **Injecție cod** vă va permite să inserați o linie de cod în antet și în corp. Injecția poate fi personalizată selectând opțiunea necesară din meniul **Setări site web**. Următoarea captură de ecran afișează opțiunea **Injecție** cod în acțiune; aceasta a fost evidențiată în fereastra **OPTIONS**:

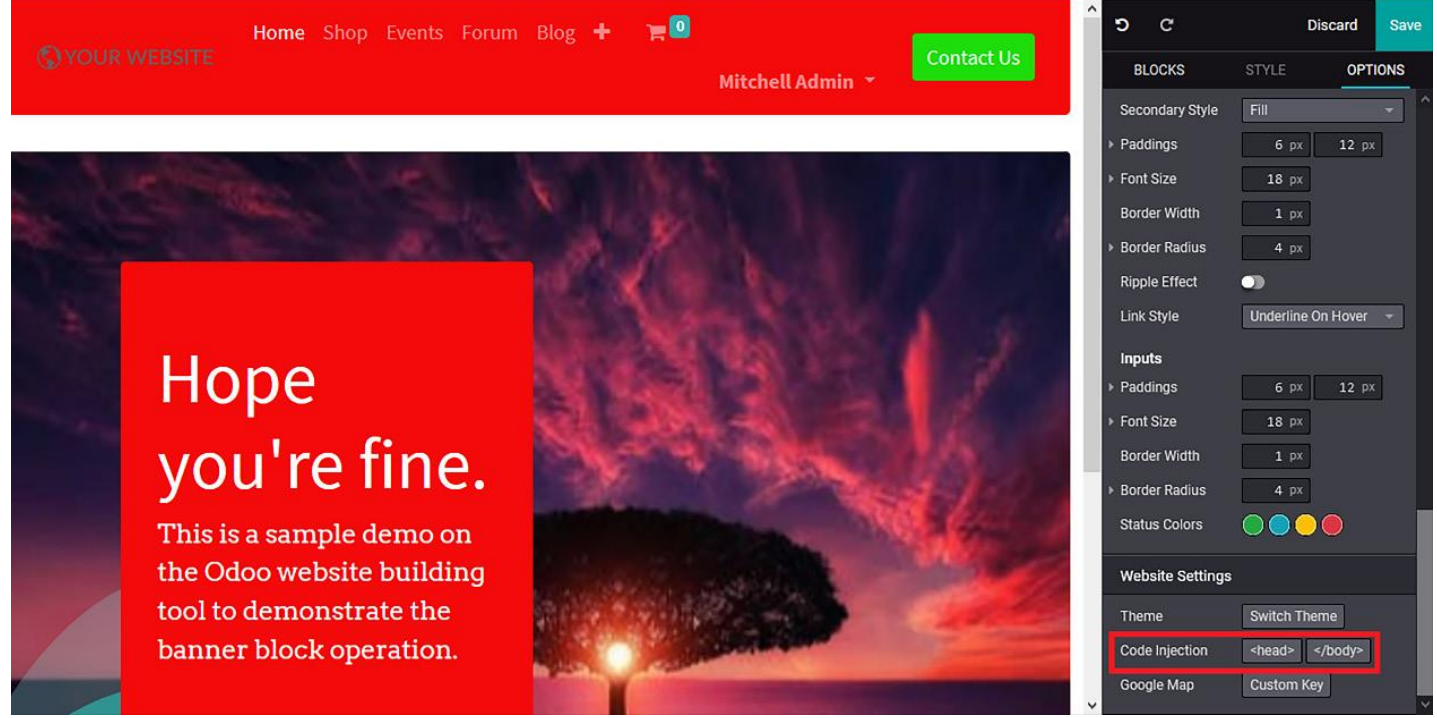

Figure 3.22 – The Code Injection options in the Website Settings menu

Atunci când selectați această opțiune, vi se va prezenta un meniu **de cod personalizat** , unde puteți furniza cod personalizat care va fi operațional în conținutul site-ului:

#### **Custom head code**

Enter code that will be added into the <head> of every page of your site.

 $\times$ 

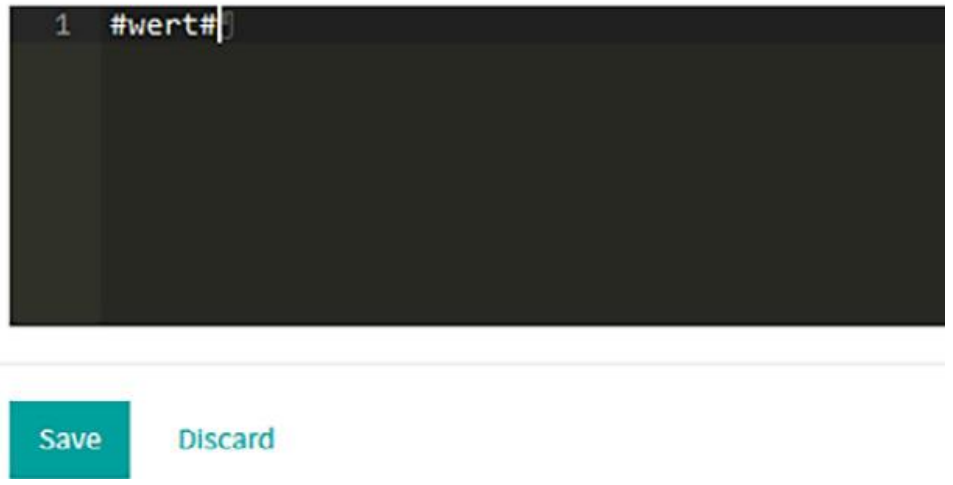

Figure 3.23 – The Code Injection window

## **API-ul Google Map**

Odoo oferă opțiunea de a integra Google Maps cu site-ul web în aplicația de constructor de siteuri web. Acest lucru vă permite să adăugați o hartă Google pentru a furniza geolocalizarea unei companii sau a unei facilități aflate sub unitate. Cheia API Google Map poate fi accesată făcând clic pe opțiunea de configurare **Google Map** din fila **OPTIONS**:

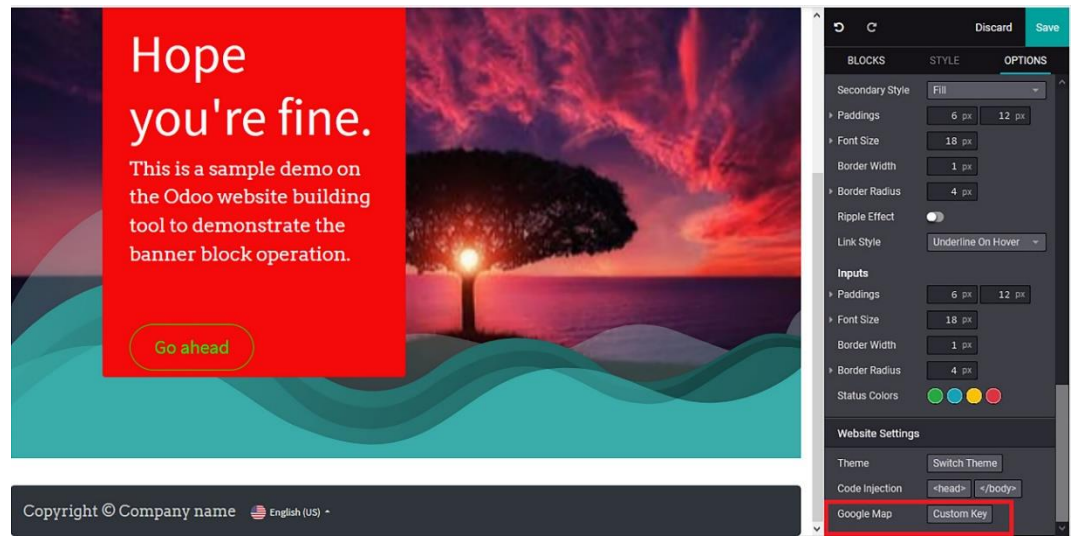

Figure 3.24 – The Google Map configuration option

Selectând opțiunea **Google Map**, vi se va prezenta meniul **Cheie API Google Map**. Aici, veți avea opțiuni pentru a crea un proiect Google și pentru a obține o cheie la abonare; alternativ, puteți să activați opțiunea de facturare pentru proiectul Google și să copiați cheia disponibilă:

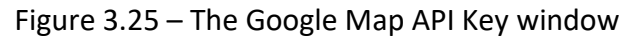

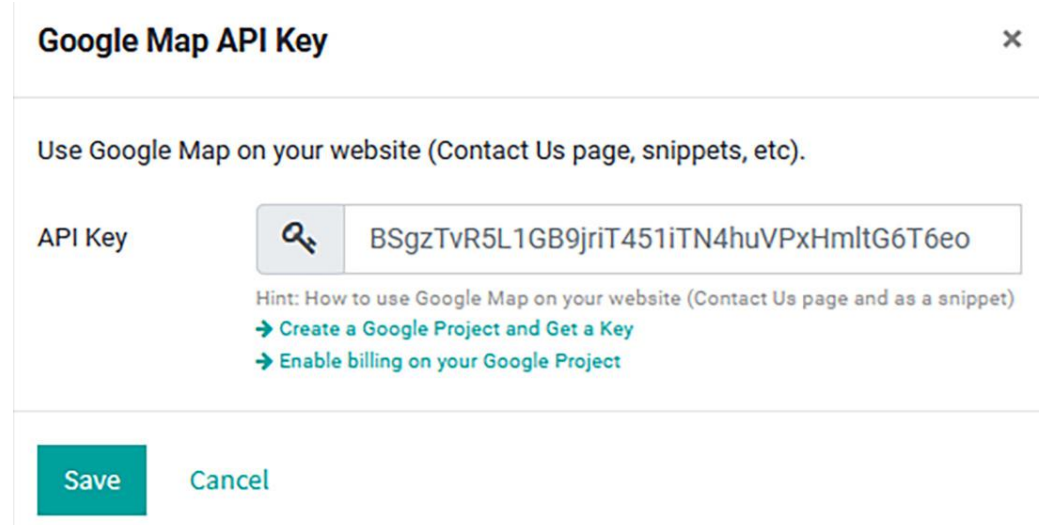

Meniurile **STYLE** și **OPTIONS** ale tuturor blocurilor disponibile în Odoo vor fi similare și le puteți configura cu ușurință.

Deoarece opțiunile sunt similare în fiecare dintre blocuri, acestea nu vor fi descrise pentru următoarele blocuri. Dacă există diferite opțiuni specifice disponibile pentru un bloc, vor fi descrise în secțiunea dedicată.

### **Blocul Cover**

Blocul Cover - Copertă poate fi utilizat pentru a adăuga o copertă atrăgătoare și pentru a atribui un titlu captivant și poate fi plasat în partea de sus a paginii, la intrarea vizitatorului pe site-ul web. Blocul poate fi găsit în secțiune blocului **Structură** din meniul **Editare** și este accesibil din frontendul platformei. Acesta este situat chiar lângă pictograma **bloc banner**:

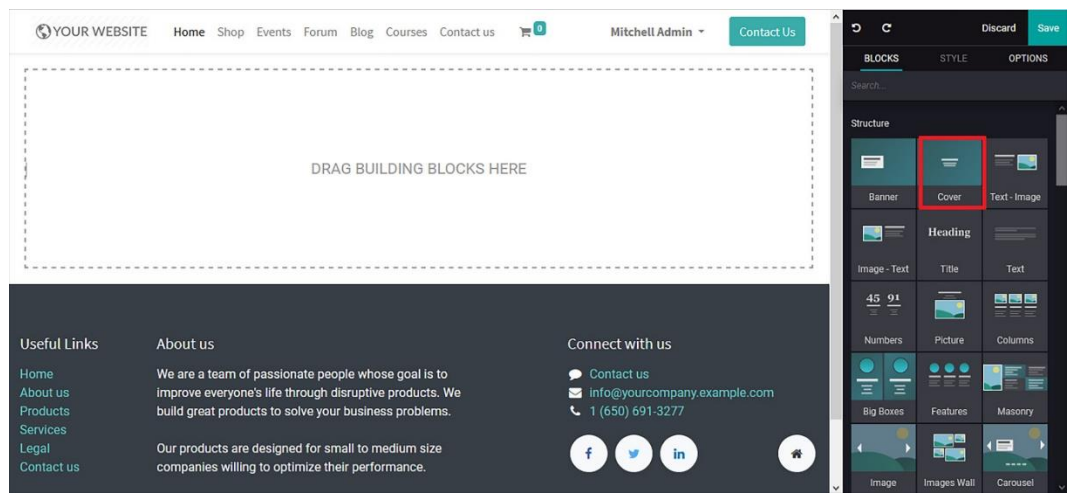

Figure 3.26 – The Cover block icon in the web page editing window

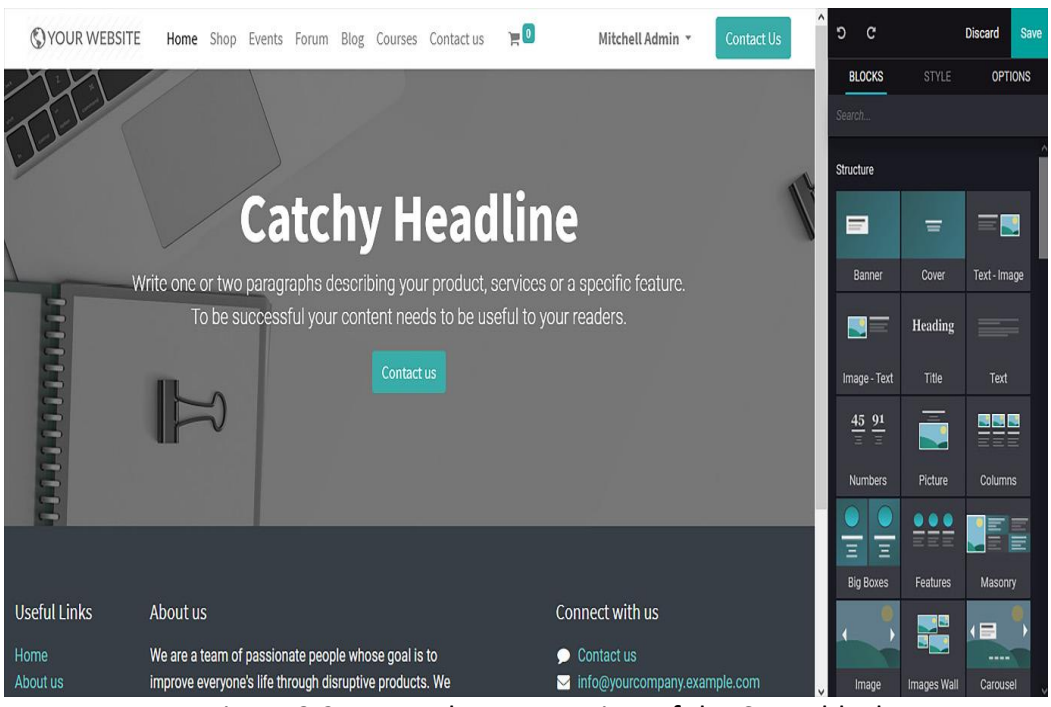

Poți introduce ușor blocul în pagina, prin Drag & Drop.

Figure 3.27 – A web page preview of the Cover block

Puteți să editați titlu pentru blocul Copertă și descrierea. Acest lucru poate fi personalizat prin selectarea conținutului și modificarea în funcție de nevoile dvs.

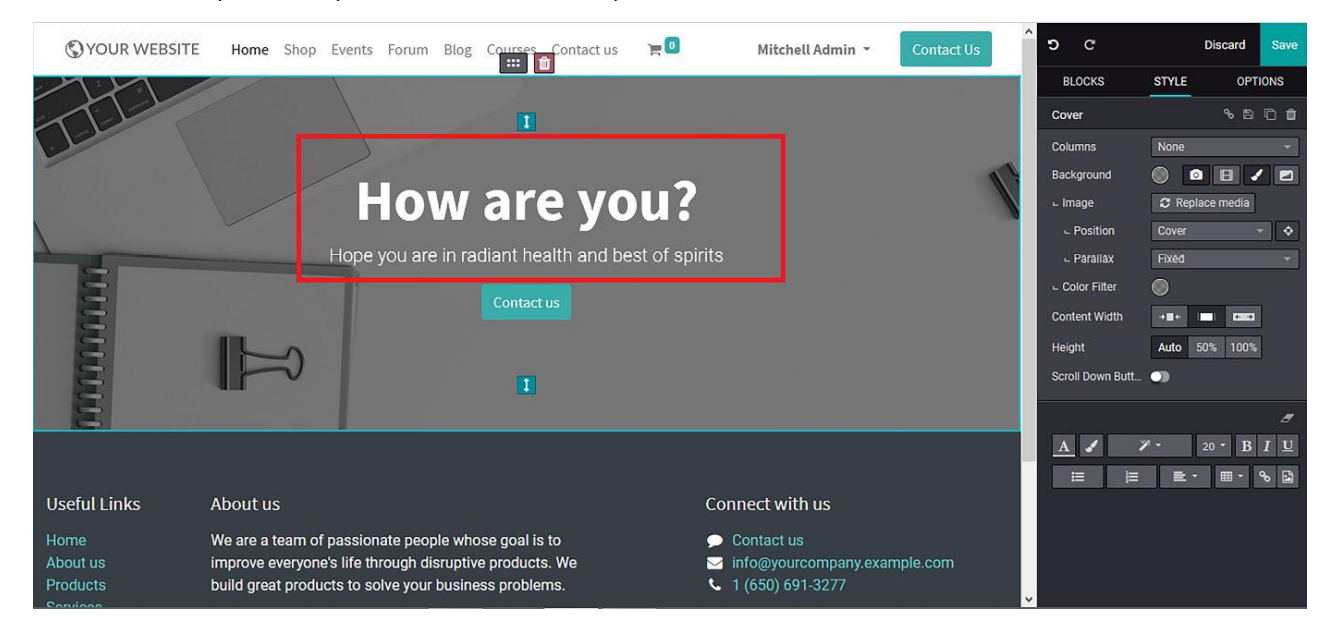

Figure 3.28 – The resulting web page after editing the Cover block

Blocul poate avea și buton CTA – call to action (cel verde, Contact us). Făcând dublu clic pe buton, vi se va prezenta un meniu de editare, unde puteți configura linkul. Aici, url-ul sau e-mailul

operației pot fi configurate. În plus, ancora paginii, tipul de link, dimensiunea și stilul său pot fi, de asemenea, configurate. Puteți activa sau dezactiva opțiunea de a deschide linkul într-o fereastră nouă, așa cum se arată în următoarea captură de ecran:

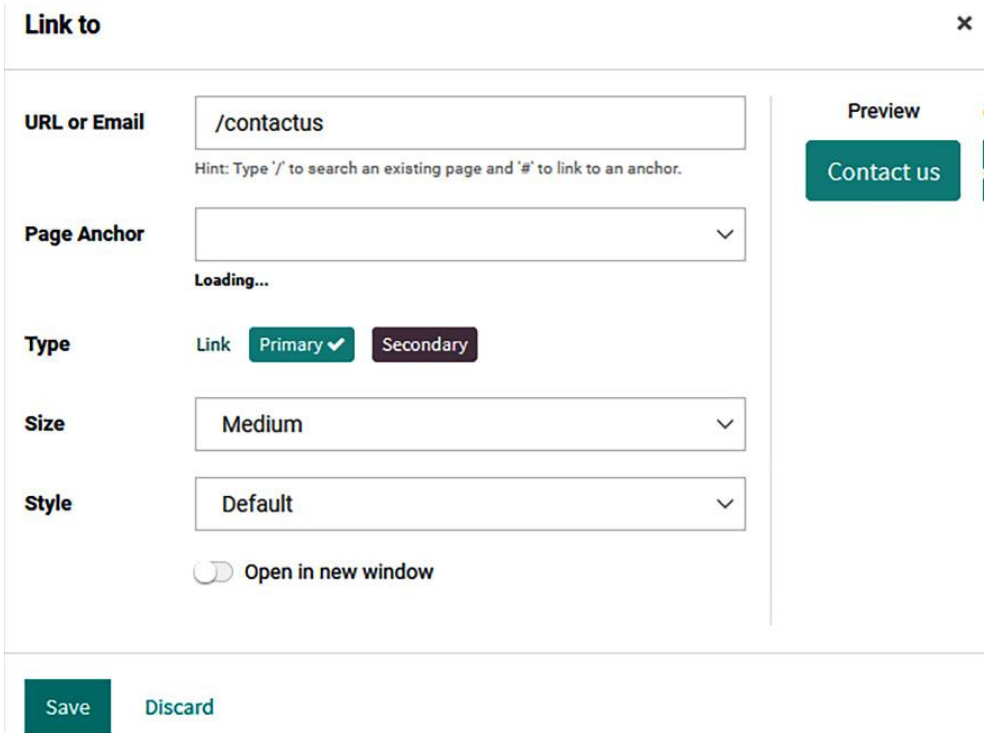

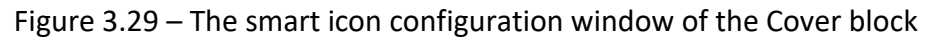

Blocul Cover este o operațiune de bază a blocului, iar setările **meniului OPTION** și **STYLE** pot fi configurate într-un mod similar cu blocul Banner. Dacă aveți nelămuriri cu privire la aceasta, puteți consulta secțiunea *Bloc banner*.

### **Text - Image block**

Acesta este util pentru inserarea în pagină a conținutului de text împreună cu o imagine și este unul dintre cele mai utilizate modele. Blocul Text - Imagine poate fi ales din lista de blocuri de structură după selectarea opțiunii de editare pe o pagină web în timpul construirii site-ului web.

Odată ce pictograma bloc este selectată, aceasta poate fi adusă cu Drag & Drop în pagina, în locația necesară.

Designul blocului Text - Imagine conține două secțiuni care sunt configurate pentru a include o descriere a textului și plasarea imaginii. Ambele pot fi editate și eliminate atunci când este

necesar. În plus, puteți adăuga, de asemenea, secțiuni la blocul respectiv conform cerințelor dvs. Următoarea captură de ecran descrie pagina web implicită a blocului Text - Imagine:

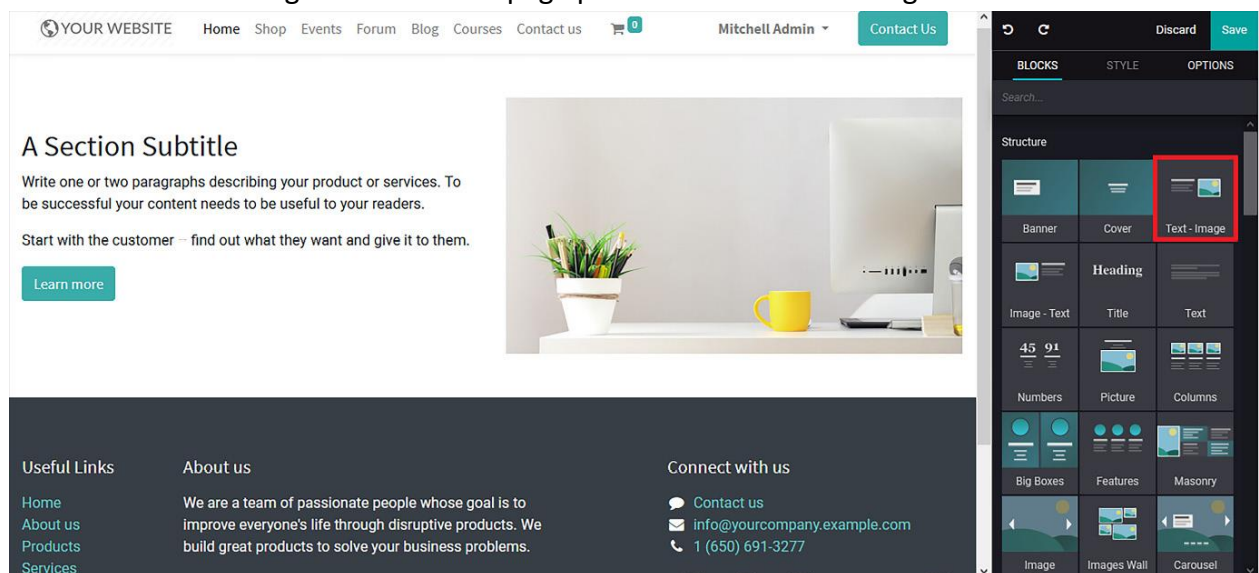

Figure 3.30 – Web page preview of the Text - Image block

Toate opțiunile pentru editare și diferitele operațiuni de stil sunt disponibile, așa cum este descris în secțiunea *Bloc banner* . Următoarea captură de ecran arată un exemplu de pagină web rezultată după ce atât editarea, cât și configurarea se fac pe blocul Text - Imagine:

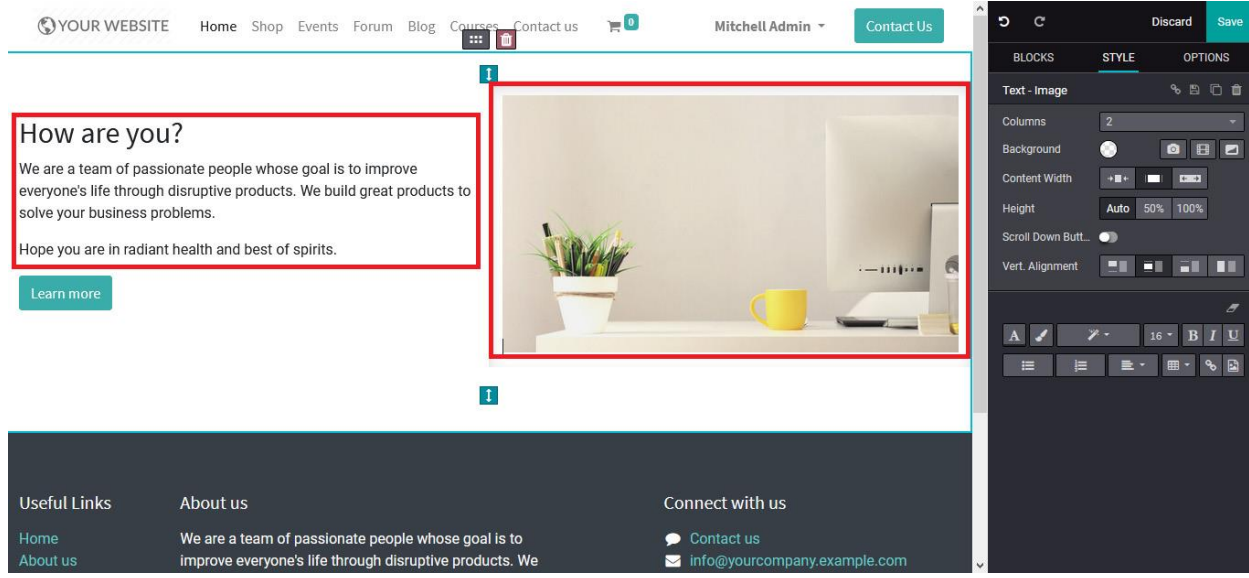

Figure 3.31 – The resulting web page after editing the Text - Image block

În plus, există o altă opțiune în care puteți direcționa vizitatorul către o altă pagină web sau o pagină separată de pe site-ul web prin butonu CTA – Call to Action. Puteți configura această opțiune făcând dublu clic pe acesta și va apărea o fereastră nouă:

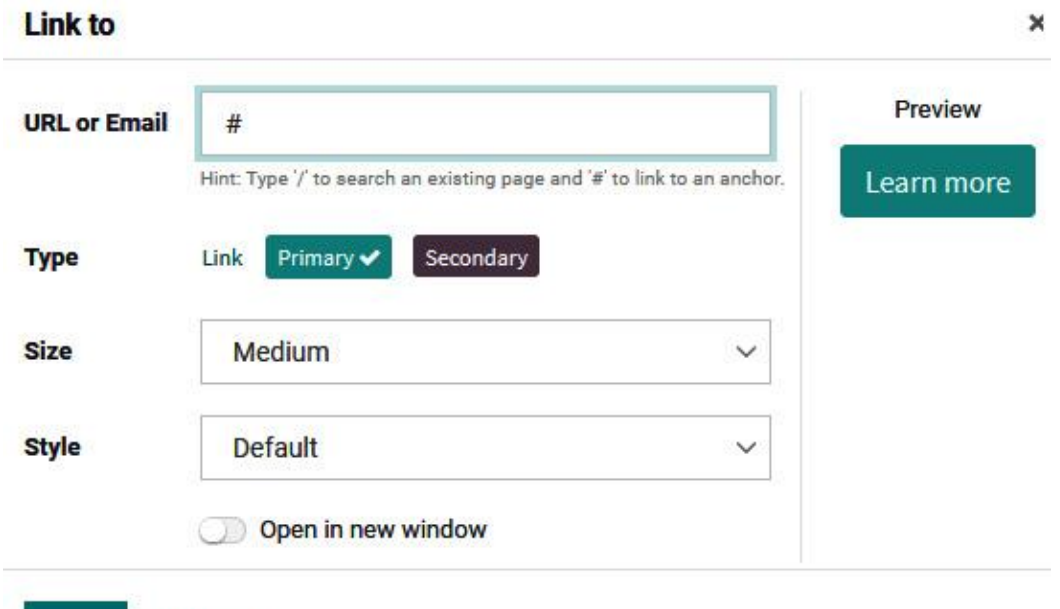

Discard

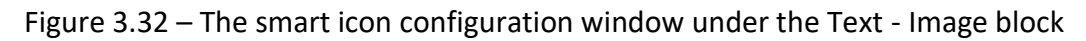

### **Image - Text block**

Save

Blocul Imagine - Text este similar cu cel Text - Imagine; cu toate acestea, aspectul blocului este inversat. Blocul Imagine - Text poate fi ales din lista Bloc de **structură** din meniul **Editare** care este disponibil în colțul din dreapta al paginii web.

După selectarea blocului Imagine - Text, puteți să glisați și să fixați blocul în pagina web în locația exactă în care doriți să fie. Designul blocului include o secțiune de imagine și o secțiune de conținut text care pot fi editate și configurate fiecare:

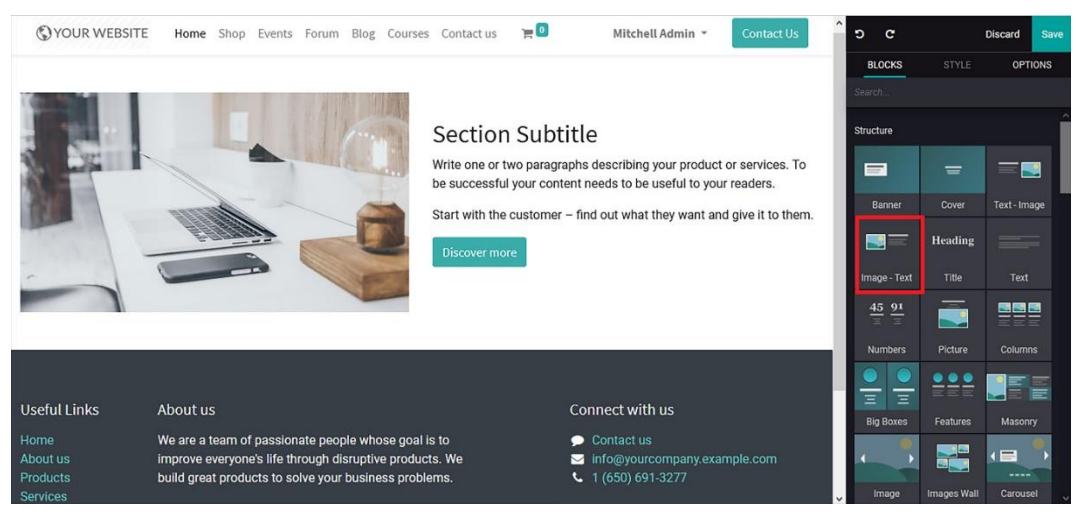

#### Figure 3.33 – Web page preview of the Image - Text block

Atât imaginea cât și textul pot fi personalizate.

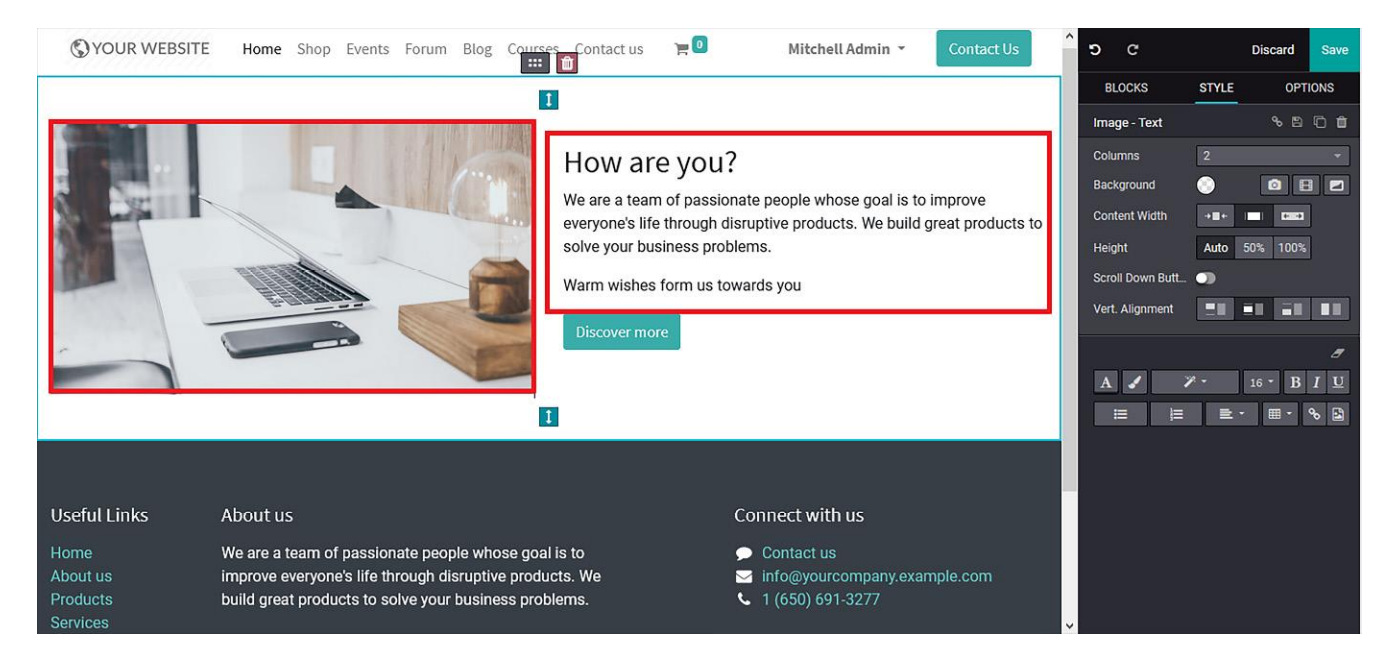

Figure 3.34 – The resulting web page after editing the Image - Text block

Si aici se poate adăuga butonul **Call to Action** care conduce vizitatorul către o altă pagină.

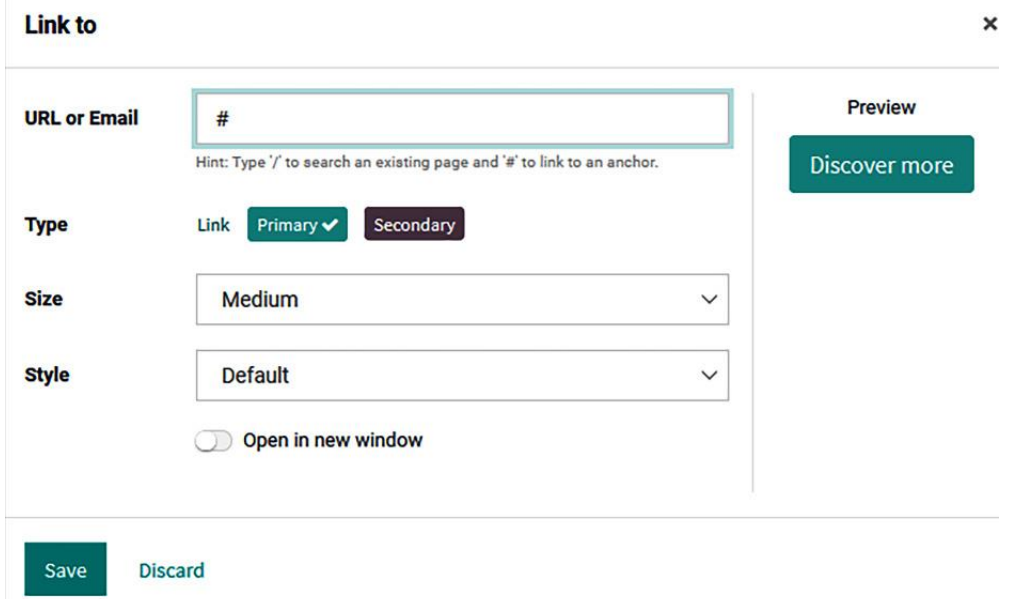

Figure 3.35 – The Smart icon configuration window underneath the Image - Text block

**Title block**

Blocul titlu este unul dintre blocurile structurale operaționale de bază ale site-ului web și este utilizat frecvent. Acesta vă va oferi o structură pentru a proiecta și a construi un titlu pe site-ul web. Opțiunea Bloc titlu poate fi obținută din secțiunea Bloc structură, care este disponibilă în meniul de editare al constructorului de site-uri web.

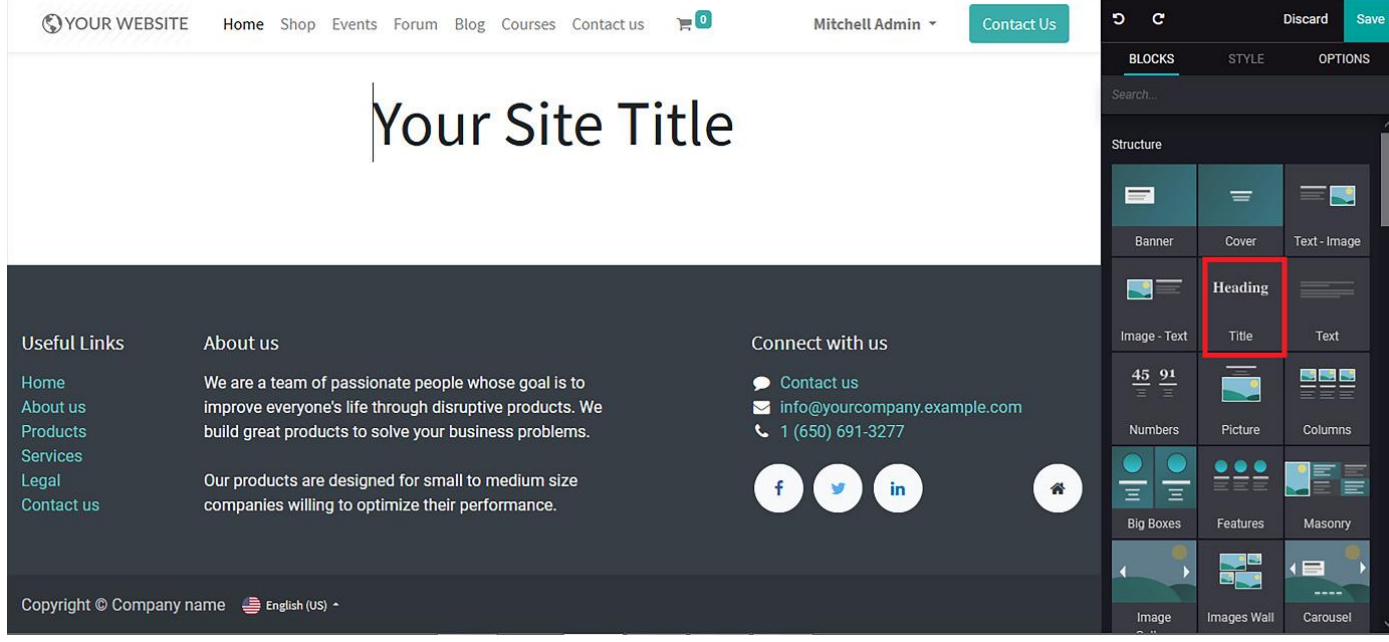

Figure 3.36 – Web page preview of the Title block

În plus, titlul disponibil poate fi editat și personalizat ușor, există diverse instrumente de editare disponibile, cum ar fi **coloane**, **fundal**, **lățime de conținut** și opțiuni **de editare înălțime**:

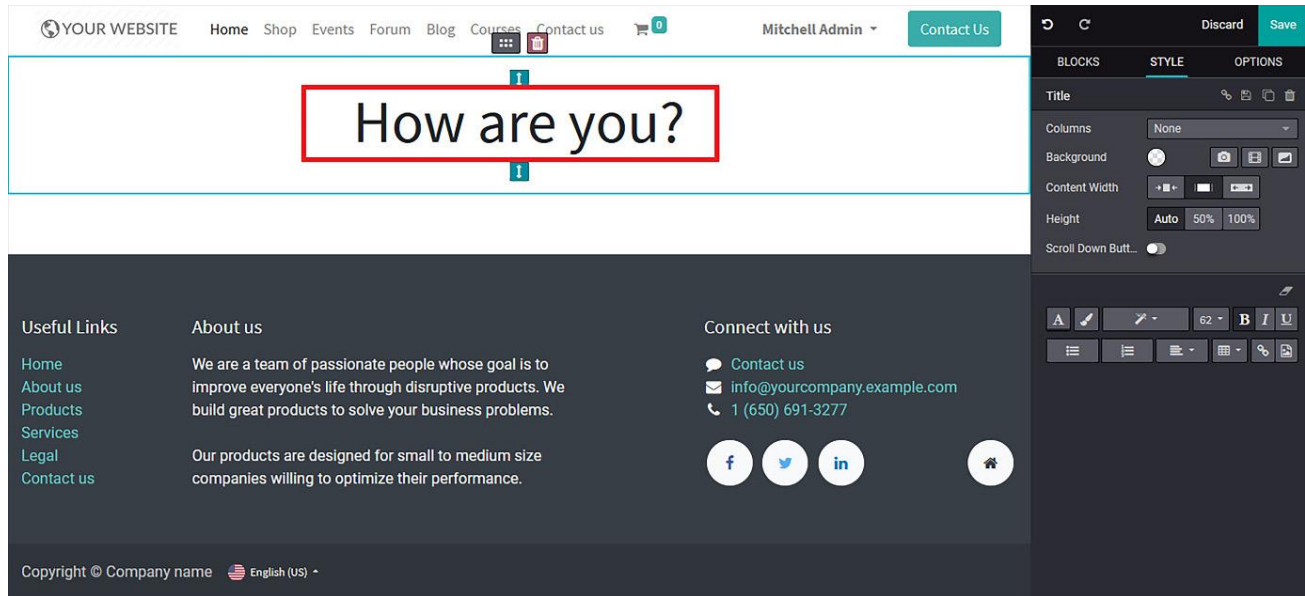

Figure 3.37 – The resulting web page after editing the Title block

Aici, opțiunile de editare **OPȚIUNI** și **STIL** sunt similare cu blocul Banner, la care vă puteți referi în secțiunea anterioară. Acum, avem o înțelegere clară a blocului Titlu și a configurațiilor sale. Deci, să trecem la următoarea operațiune de bloc din constructorul de site-uri web: blocul Text.

## **Bloc de text**

Blocul Text poate fi ales din lista de blocuri **de structură** disponibile în meniul de editare, așa cum se arată în următoarea captură de ecran:

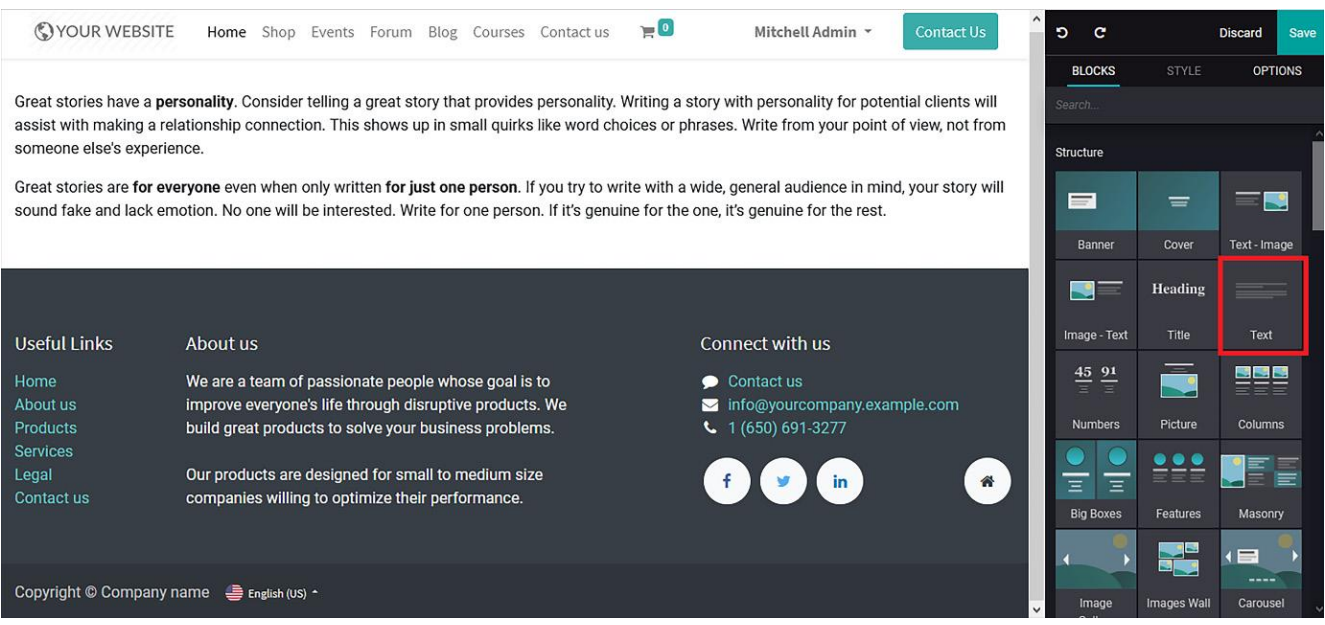

Figure 3.38 – A web page preview of the Text block

După ce blocul text a fost selectat, îl puteți insera cu Drag & Drop în pagină.

Conținutul poate fi de orice lungime sau număr de cuvinte și poate fi editat ușor: îl putem organiza pe mai multe coloane din **Columns**, se poate schimba culoarea fundalului din **Backround**, poate fi modificată lățimea din **Content Width**.

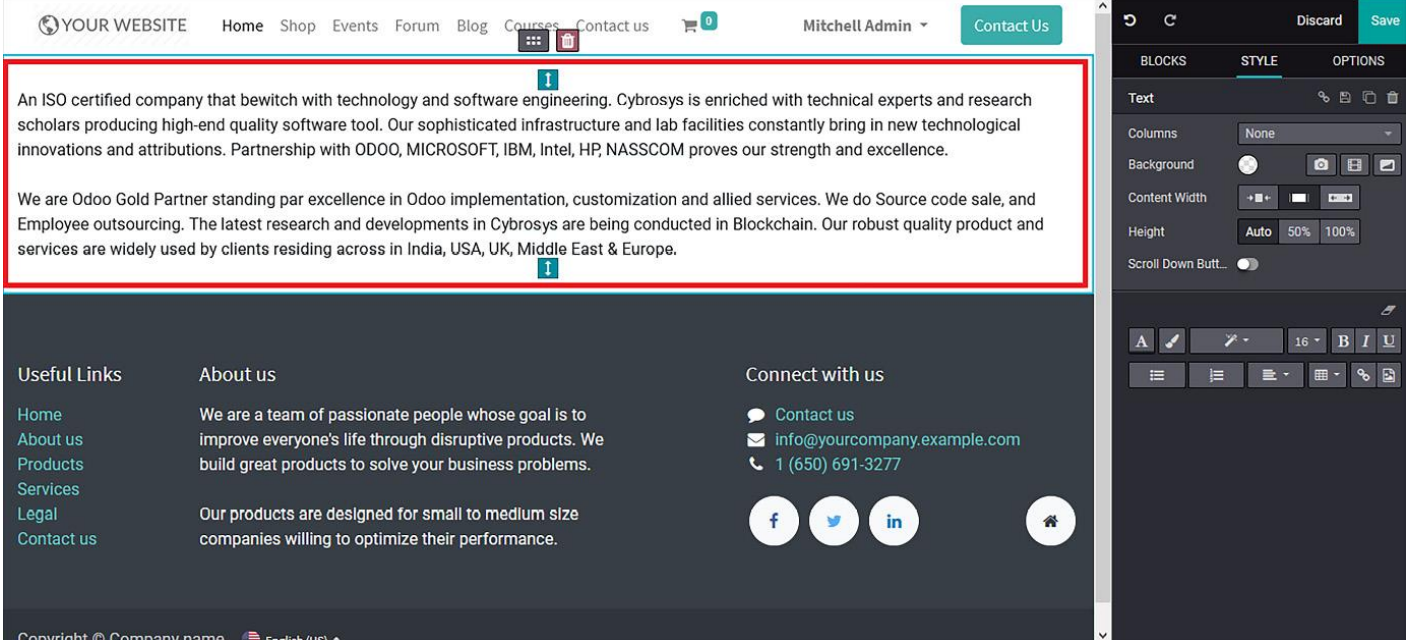

Figure 3.39 – The resulting web page after editing the Text block

## **Numbers block**

Blocul Numbers poate fi accesat din meniul **Bloc structură** din meniul de editare al constructorului de site-uri web:

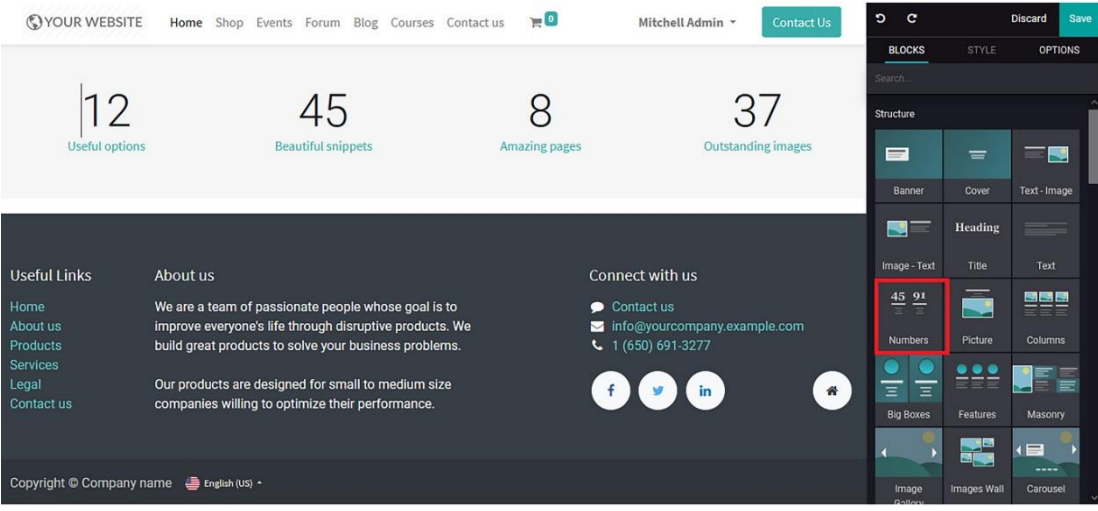

Figure 3.40 – A web page preview of the Numbers block

După ce blocul Numbers a fost selectat, puteți să îl inserați cu Drag & Drop și să personalizați atât numerele cât și textul.

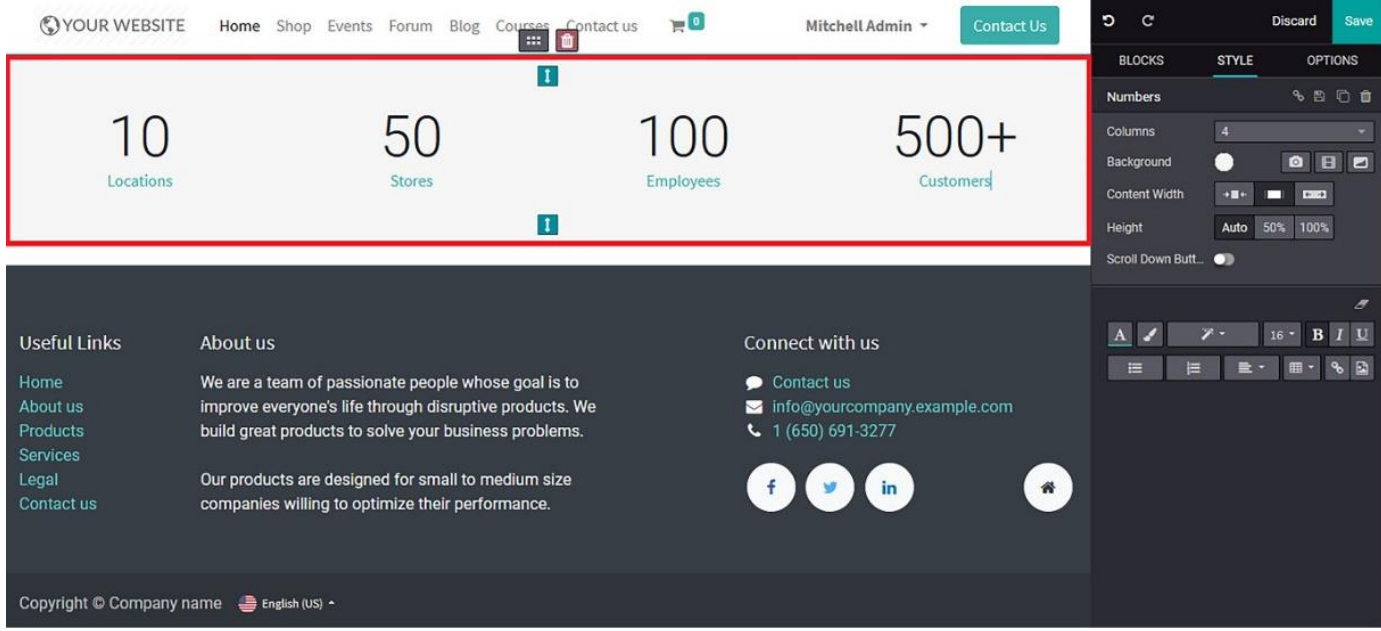

Figure 3.41 – The resulting web page after editing the Number block

# **Picture block**

Imaginile de pe un site web îl vor face mai atractiv și mai atrăgător pentru vizitatori. Platforma Odoo vă permite să definiți diverse imagini pe care le puteți edita. Acest bloc este accesibil din lista de blocuri **Structură** din meniul de editare a site-ului web.

După ce blocul Imagine a fost selectat, acesta poate fi introdus cu Drag & Drop în locația dorită. Blocul Imagine permite includerea unui titlu, a unei imagini și a unei legende pentru imaginea

furnizată. Toate aceste aspecte pot fi personalizate și puteți edita detaliile ori de câte ori este necesar:

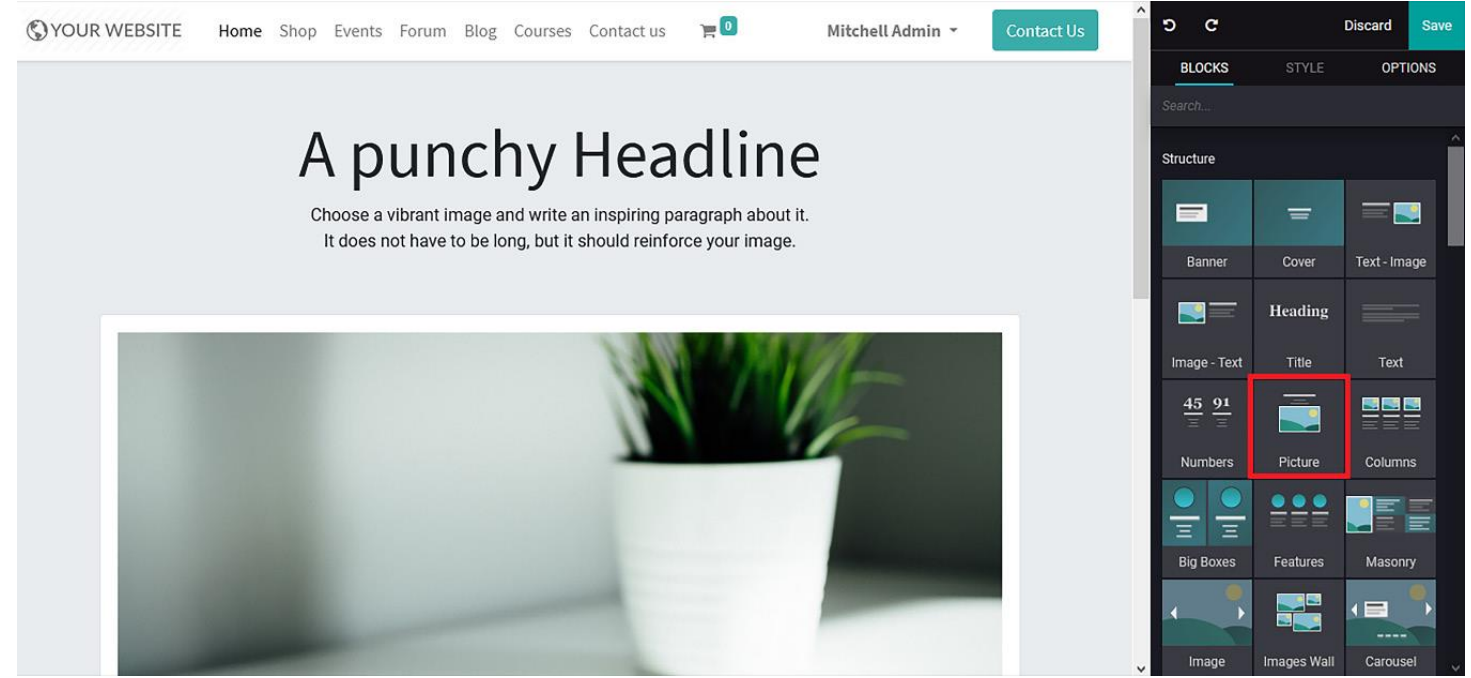

Figure 3.42 – A web page preview of the Picture block

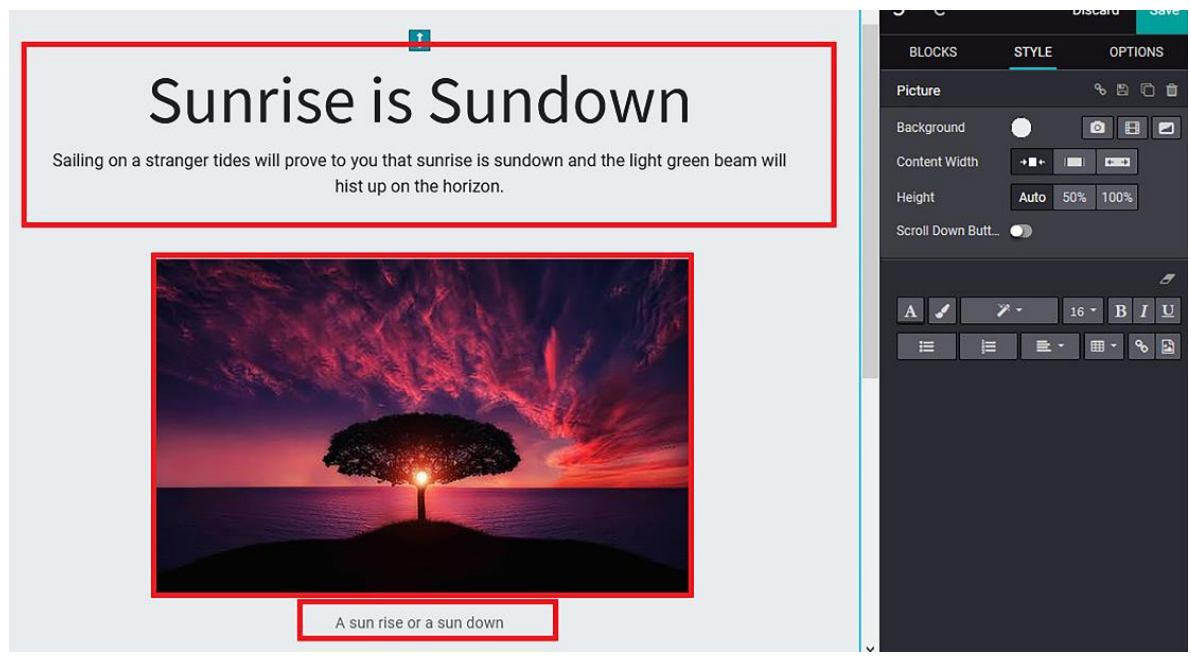

Figure 3.43 – The resulting web page after editing the Picture block

### **Bloc de coloane**

Blocul **Columns** poate fi accesat din blocurile **Structură** din meniul de editare. După ce blocul a fost selectat, puteți să îl introduceți cu Drag & Drop, care inițial vă oferă trei coloane de conținut imagine și text pentru a fi editate. Puteți modifica imaginea și conținutul și puteți selecta mai multe coloane din butonul **STYLE**:

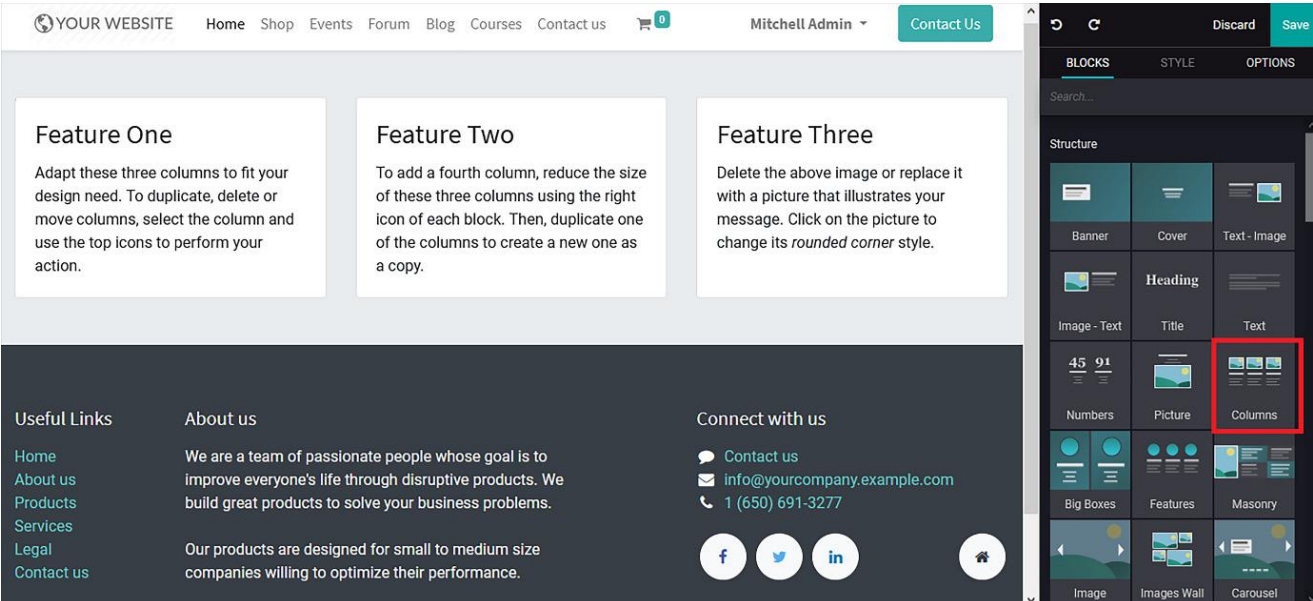

Figure 3.44 – A web page preview of the Columns block

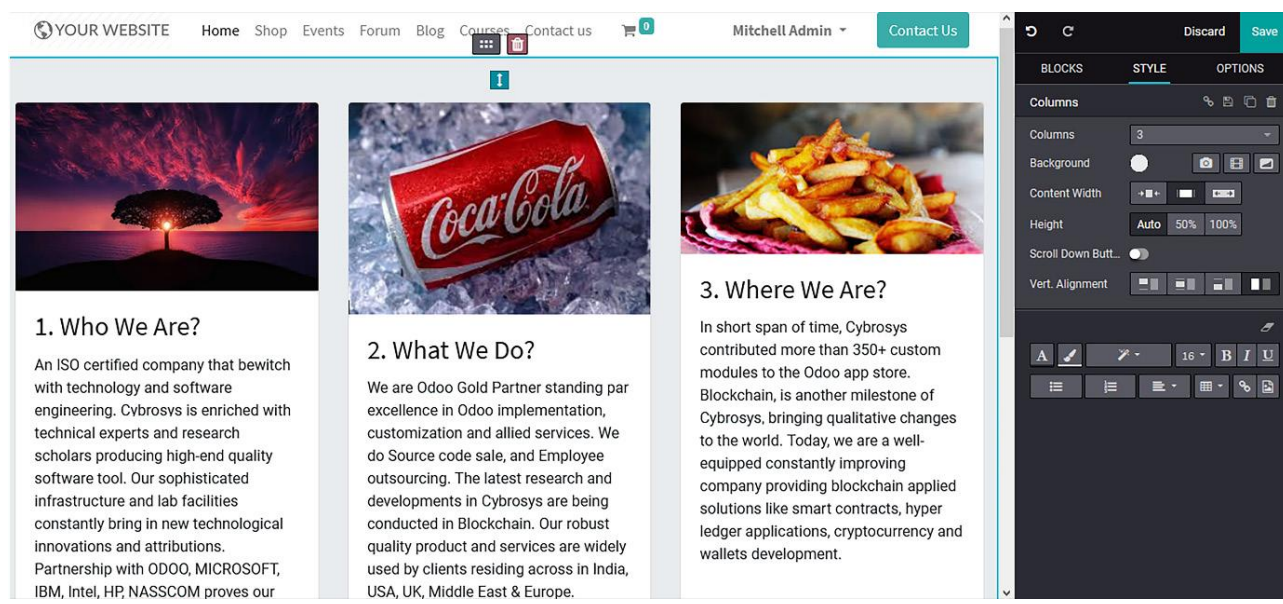

Figure 3.45 – The resulting web page after editing the Columns block

În plus, există diverse instrumente de editare disponibile în care să configurați conținutul și imaginea din coloană.

## **Big Boxes block**

Uneori, pe un site web, trebuie să furnizați conținutul într-un mod ilustrativ, precum și într-un mod atractiv. Prin urmare, platforma Odoo oferă instrumentul Big Boxes, care poate fi utilizat din meniul blocului Structură.

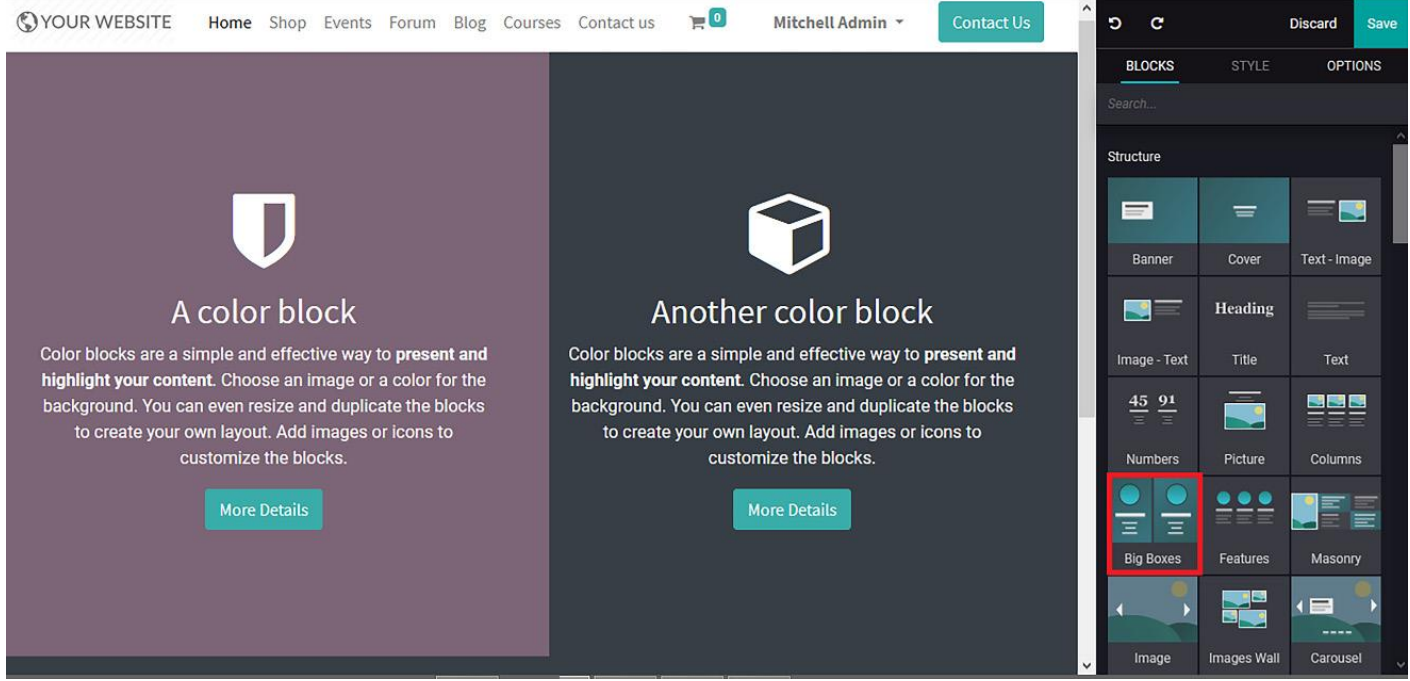

Figure 3.46 – A web page preview of the Big Boxes block

În plus, există opțiuni pentru a selecta imaginea pe care o utilizați în aceste casete. Un fișier media poate fi selectat sau puteți adăuga unul din sistemul dvs. Fișierul media poate fi o imagine, un document, o pictogramă sau un videoclip:

| <b>Select a Media</b><br>$\pmb{\times}$ |                |                      |           |       |       |   |                |                             |                                |   |           |              |                |                |    |   |
|-----------------------------------------|----------------|----------------------|-----------|-------|-------|---|----------------|-----------------------------|--------------------------------|---|-----------|--------------|----------------|----------------|----|---|
| Image                                   | Document       |                      | Pictogram | Video |       |   |                |                             |                                |   |           |              |                |                |    |   |
|                                         |                |                      |           |       |       |   |                | Search a pictogram          | Q                              |   |           |              |                |                |    |   |
| Y                                       | J              | Q                    | ⊠         |       | ★     | ☆ | 8              | ⊞                           | 82                             | ₩ | 這         | ✔            | $\pmb{\times}$ | $\mathfrak{B}$ | Q  | ୬ |
| ıl                                      | ۰              | 勔                    | 솕         | η     | O     | W | Ł              | $\boldsymbol{\circledcirc}$ | $\boldsymbol{\mathrm{\Theta}}$ | ≏ | ◉         | C            | c              | 目              | €  | p |
| ଋ                                       | ◀              | ◆                    | ◀ঠ        | 鸓     | IIIII | ↬ | ❤              | Ø                           | И                              | ₿ | $\bullet$ | $\mathbf{A}$ | $\bf{B}$       | Ι              | TI | I |
| 들                                       | 亖              | ≘                    | ≡         | ≡     | 蛋     | 彊 | $\blacksquare$ | $\bullet$                   | Î                              | ଚ | $\bullet$ | $\bullet$    | €              | G              | V  | ⊕ |
| $\mathsf{M}$                            | K              | $\blacktriangleleft$ | ▶         | Ш     | ш     | ₩ | H              | $\blacktriangleright$       | ≜                              | ≺ | ▸         | $\bullet$    | $\bullet$      | €              | ◎  | ❸ |
| Add                                     | <b>Discard</b> |                      |           |       |       |   |                |                             |                                |   |           |              |                |                |    |   |

Figure 3.47 – Media selection and uploading menu

Odoo oferă o multitudine de pictograme din care puteți alege, care pot fi editate în funcție de mărimea și culoarea dorită.

Există și posibilitatea de a introduce și personaliza butonul Call to Action, care va redirecșiona vizitatorii către altă pagină.

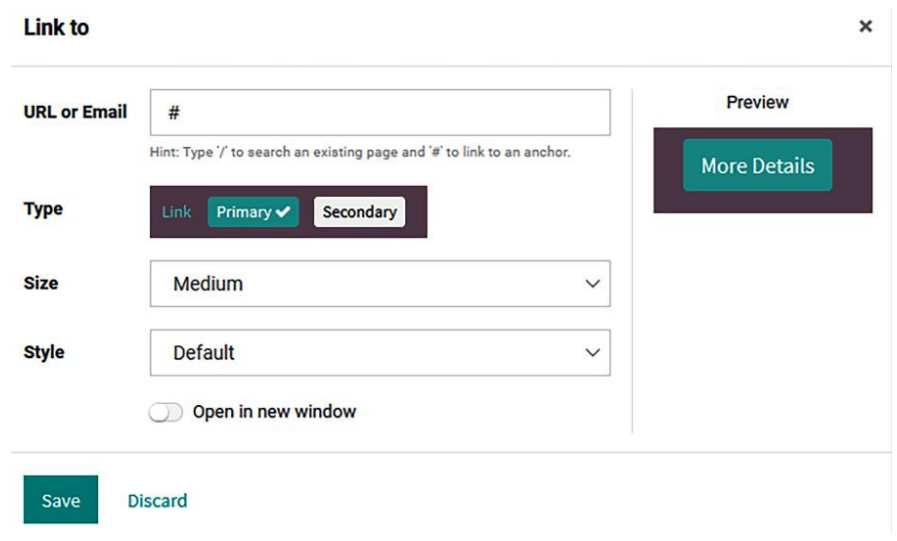

Figure 3.48 – The smart icon configuration window under the Big Boxes block

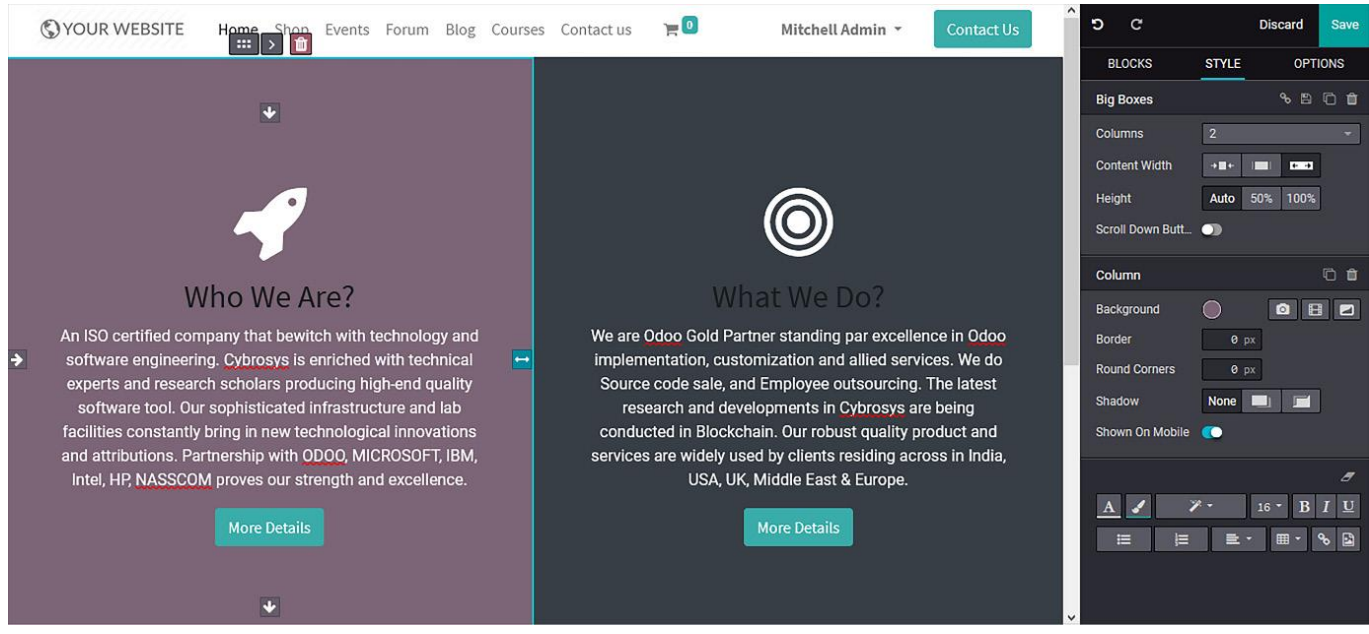

Figure 3.49 – The resulting web page after editing the Big Boxes block

## **Features block**

**Blocul Features - Caracteristici** poate fi obținut din meniul de editare din lista de blocuri **structură**  și poate fi utilizat pentru a descrie caracteristicile unui produs sau a serviciu.

Blocul este introdus prin Drag & Drop, iar conținutul poate fi modificat și înlocuit:

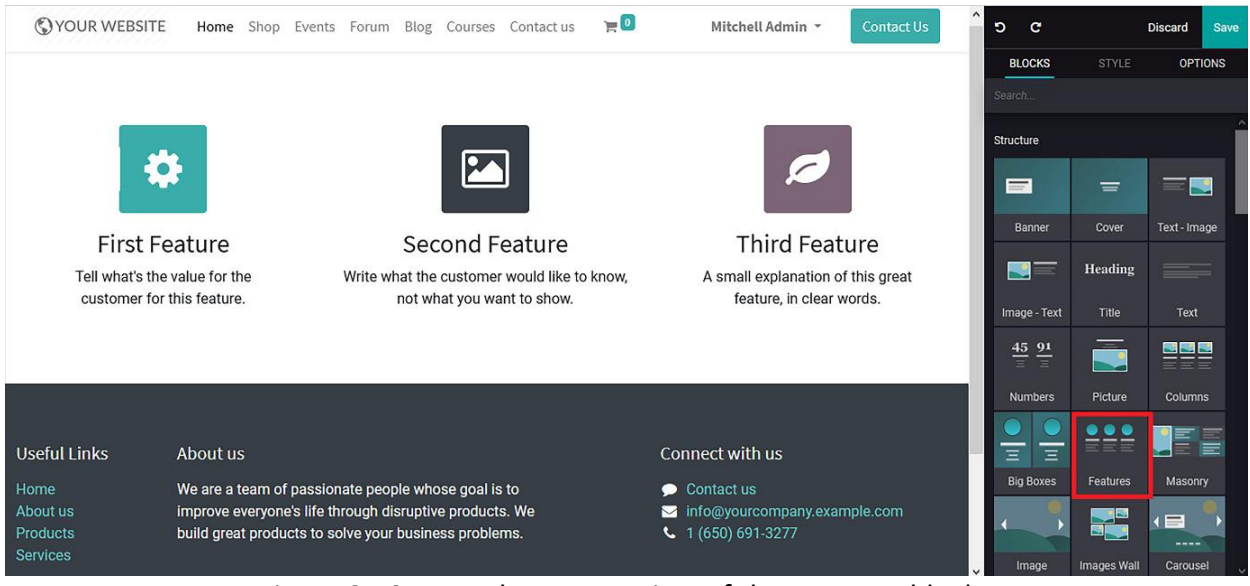

Figure 3.50 – A web page preview of the Features block

Pentru a modifica sau modifica imaginile/pictogramele din bloc, puteți să faceți dublu clic pe pictograma media și să încărcați o imagine, un document, o pictogramă sau un videoclip:

| <b>Select a Media</b> |                |                      |                       |   |         |           |                |                             |                             |                         |                |              |                |                   | $\pmb{\times}$          |                |  |
|-----------------------|----------------|----------------------|-----------------------|---|---------|-----------|----------------|-----------------------------|-----------------------------|-------------------------|----------------|--------------|----------------|-------------------|-------------------------|----------------|--|
| Document<br>Image     |                | Pictogram            | Video                 |   |         |           |                |                             |                             |                         |                |              |                |                   |                         |                |  |
|                       |                |                      |                       |   |         |           |                |                             |                             | Search a pictogram<br>Q |                |              |                |                   |                         |                |  |
| Y                     | JJ.            | Q                    | ⊠                     | v | $\star$ | ☆         | $\bullet$      | ⊞                           | 22                          | m                       | 這              | ✔            | $\pmb{\times}$ | $\mathbf{\Theta}$ | Q                       | ტ              |  |
| اس                    | ۰              | 勔                    | 合                     | М | O       | A         | 소              | $\boldsymbol{\circledcirc}$ | $\boldsymbol{\circledcirc}$ | $\Omega$                | $\circledcirc$ | $\mathbf{C}$ | c              | 目                 | А                       | $\blacksquare$ |  |
| ଋ                     | ◀              | ◆                    | 物                     | 體 |         | $\bullet$ | ❤              | Ø                           | М                           | ₿                       | $\bullet$      | ${\bf A}$    | $\bf{B}$       | I                 | TI                      | I              |  |
| 트                     | 호              | 亖                    | ≡                     | 這 | 蛋       | 彊         | $\blacksquare$ | $\blacksquare$              | ℐ                           | $\mathbf Q$             | $\mathbf 0$    | $\bullet$    | €              | G                 | $\overline{\mathbf{S}}$ | ⊕              |  |
| K                     | к              | $\blacktriangleleft$ | $\blacktriangleright$ | Ш | a sa    | ₩         | H              | N                           | ≜                           | ≺                       | ▸              | $\bullet$    | Θ              | ఴ                 | ◎                       | ❸              |  |
| Add                   | <b>Discard</b> |                      |                       |   |         |           |                |                             |                             |                         |                |              |                |                   |                         |                |  |

Figure 3.51 – Media selection and uploading menu

Conținutul disponibil pentru fiecare coloană poate fi editat și înlocuit și există diferite opțiuni de personalizare disponibile în butonul STYLE.

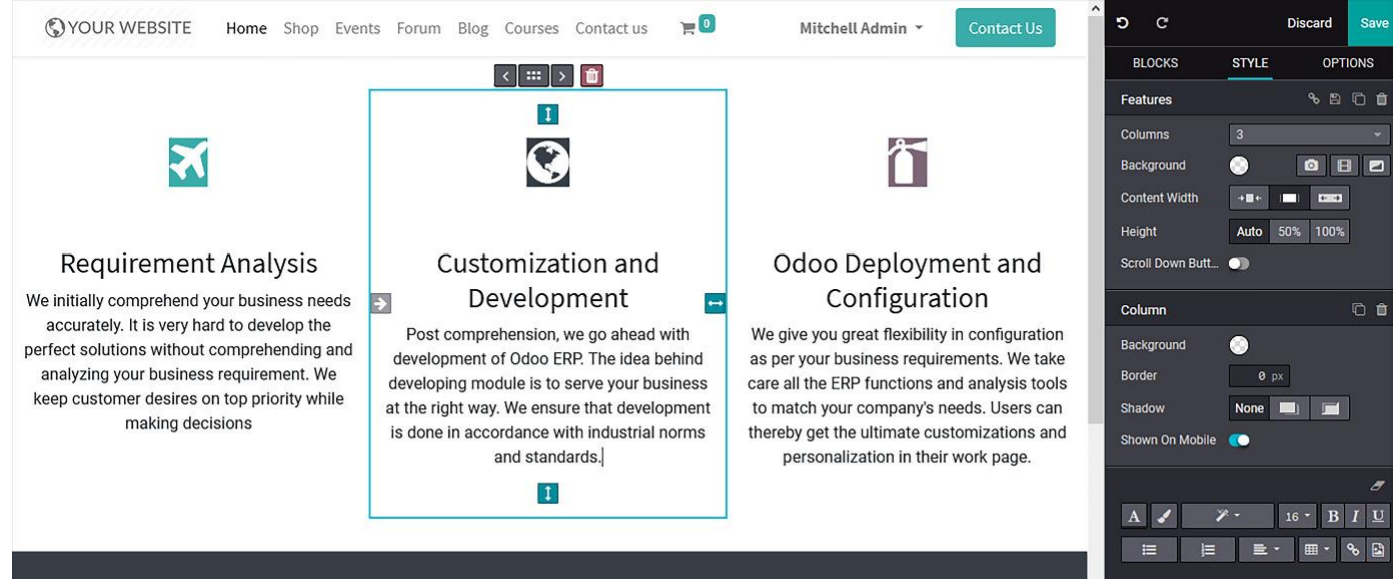

Figure 3.52 – The resulting web page after editing the Features block

# **Masonry block**

Blocul Masonry poate fi folosit pentru a oferi date suplimentare și poate fi accesat din lista de tipuri de blocuri de structură.

După selectarea blocului, poate fi introdus prin Drag & Drop. Inițial, vi se va prezenta conținut și imagini implicite în interiorul blocului și puteți ajusta configurațiile și edita detaliile din acesta conform cerințelor site-ului dvs.:

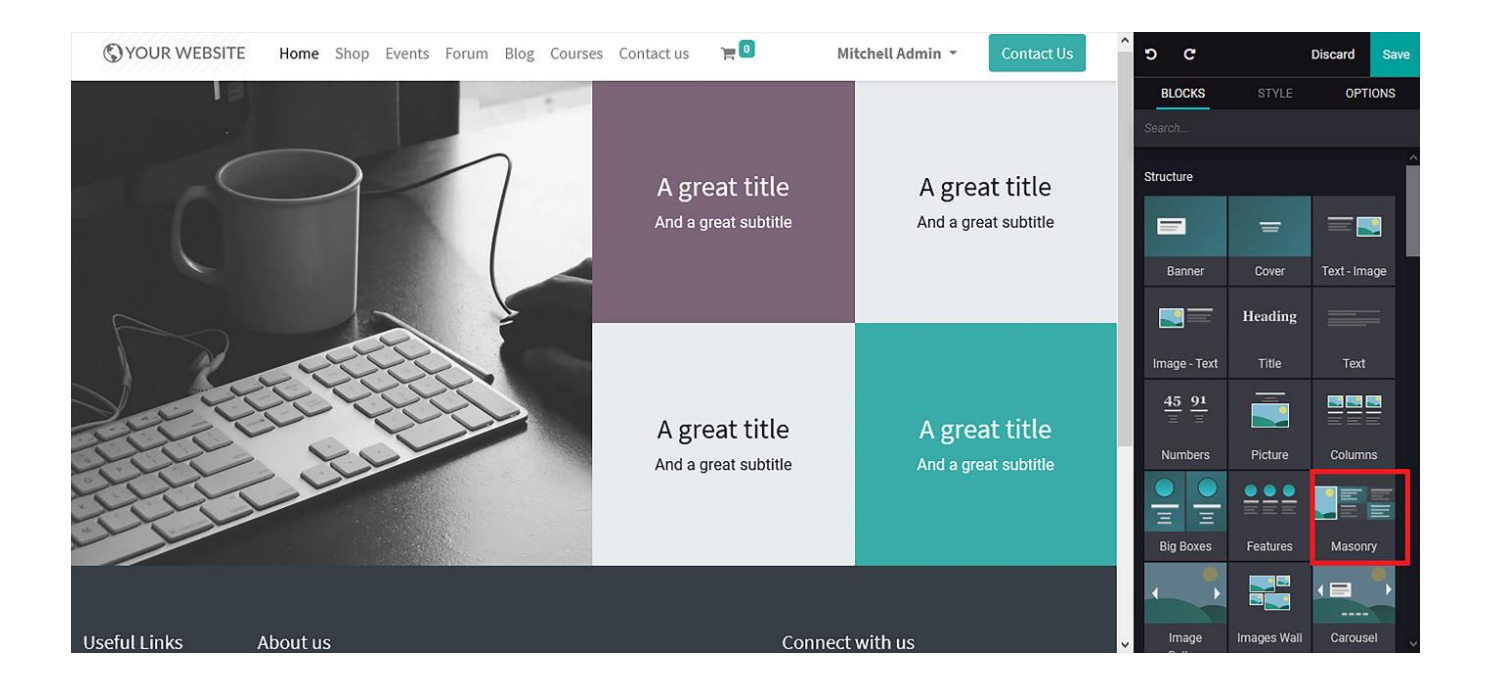

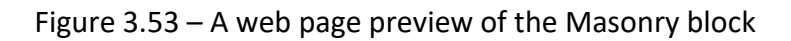

Imaginea poate fi editată și modificată în funcție de nevoi. O puteți încărca de pe o platformă externă sau o puteți alege direct din Odoo. Cele 4 blocuri pot fi personalizate din secțiunea Style.

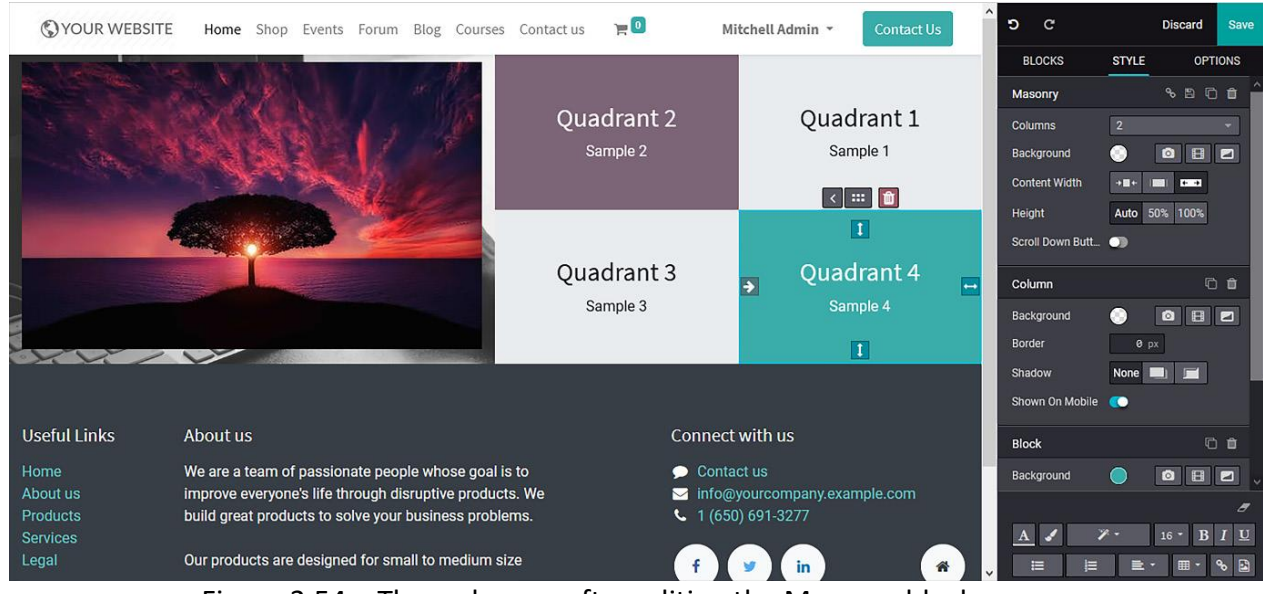

Figure 3.54 – The web page after editing the Masonry block

# **Image Gallery block**

După inserarea blocului Galerie de imagini cu Drag&Drop și plasarea acestuia în locul dorit, veți putea încărca imagini din câmpul Add Images.

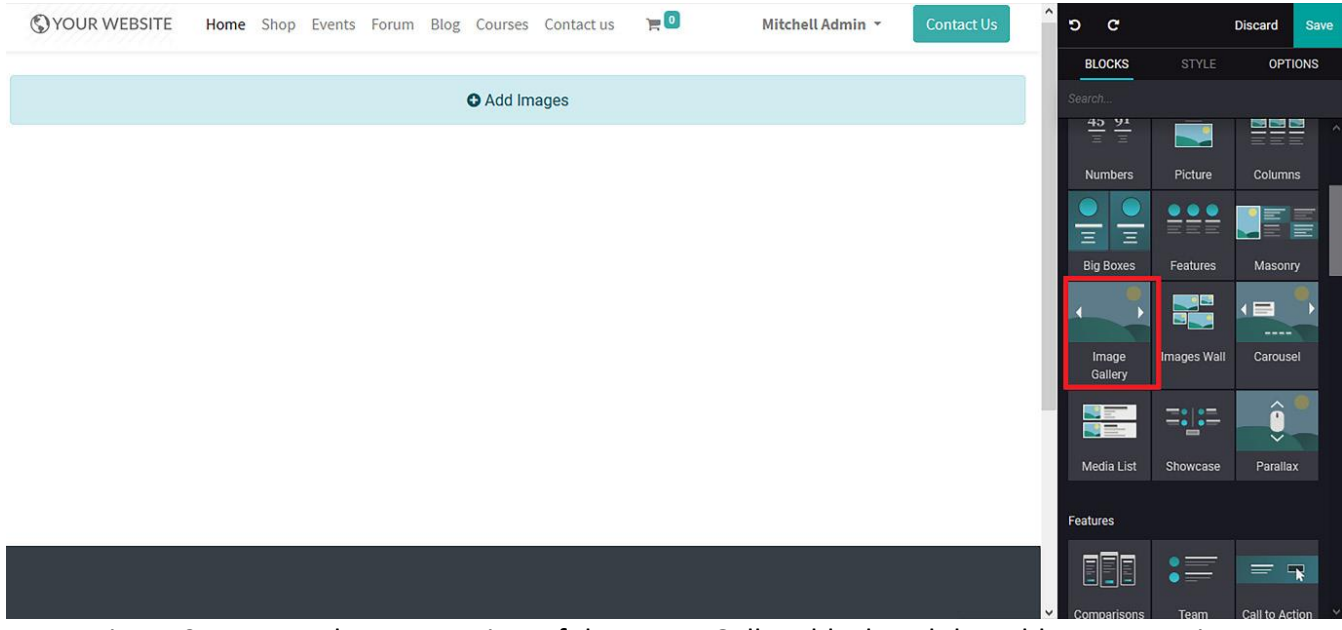

Figure 3.55 – A web page preview of the Image Gallery block and the Add Images option

După adăugarea imaginii, vi se va prezenta o fereastră **Select media** unde puteți încărca imagini și adăuga o adresă URL pentru o imagine respectivă. Puteți adăuga mai multe imagini prin intermediul meniului:

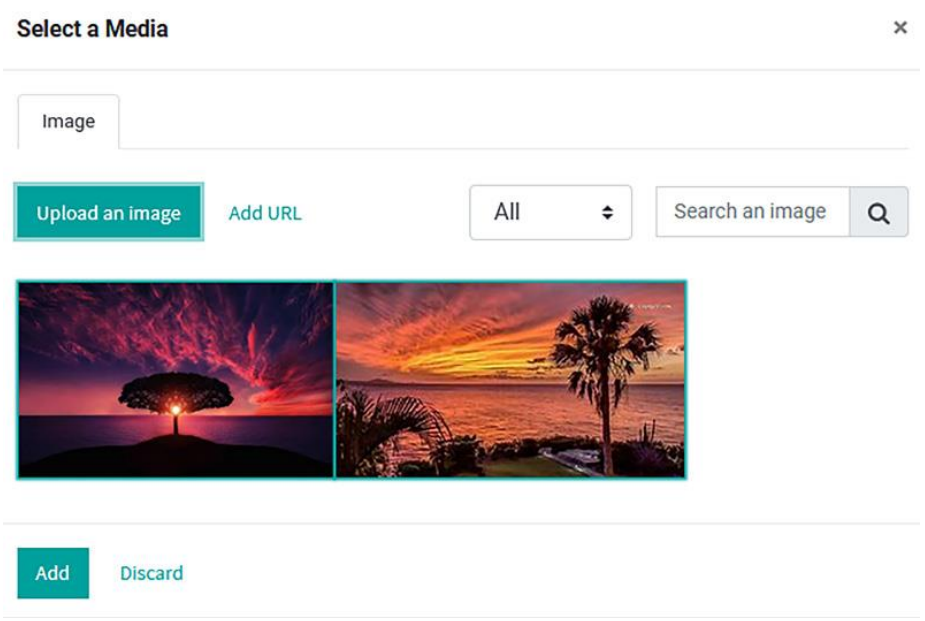

Figure 3.56 – Media selection and uploading menu

Odată ce imaginile sunt adăugate, puteți selecta opțiunea **Add** și imaginile vor fi inserate ordonat, cu opțiune de defilare disponibilă:

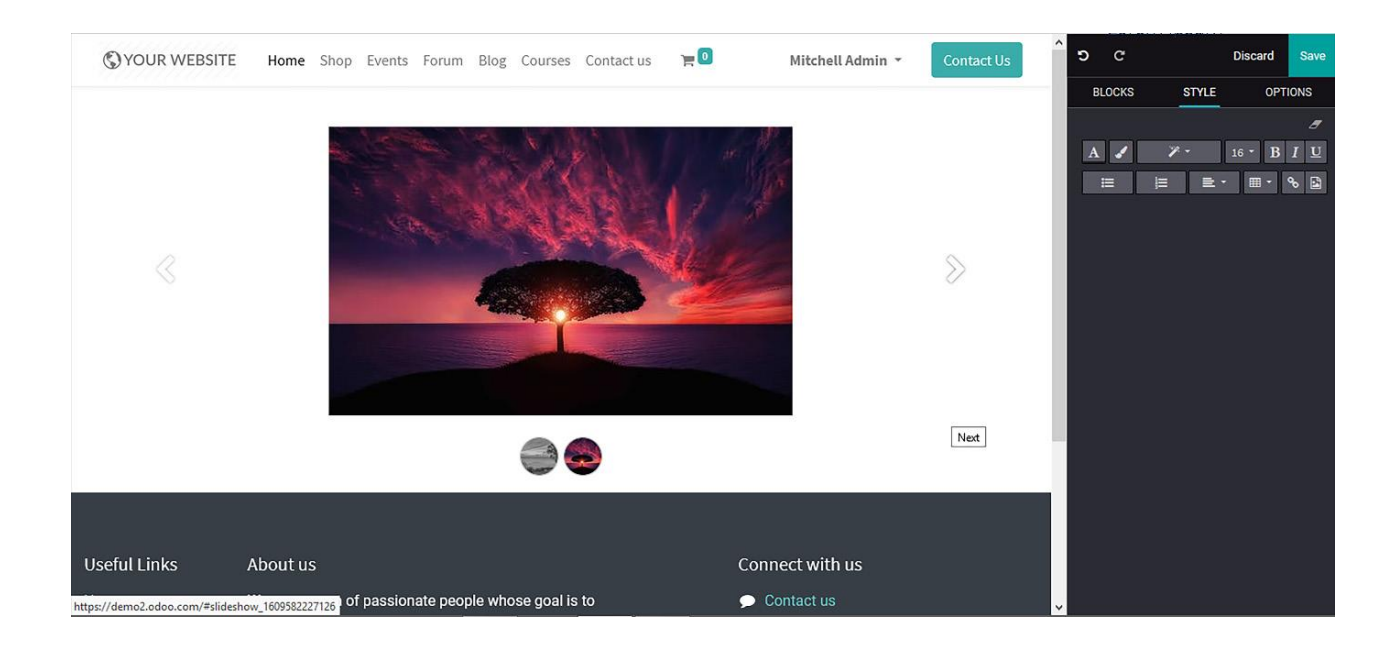

Figure 3.57 – The resulting web page after editing the Image Gallery block

# **Image Wall block**

Blocul Image Wall poate fi găsit în categoria blocurilor **Structure** din Odoo și îl puteți face operațional prin meniul de editare. Odată ce blocul Image Wall a fost selectat, acesta poate fi inserat prin Drag&Drop.

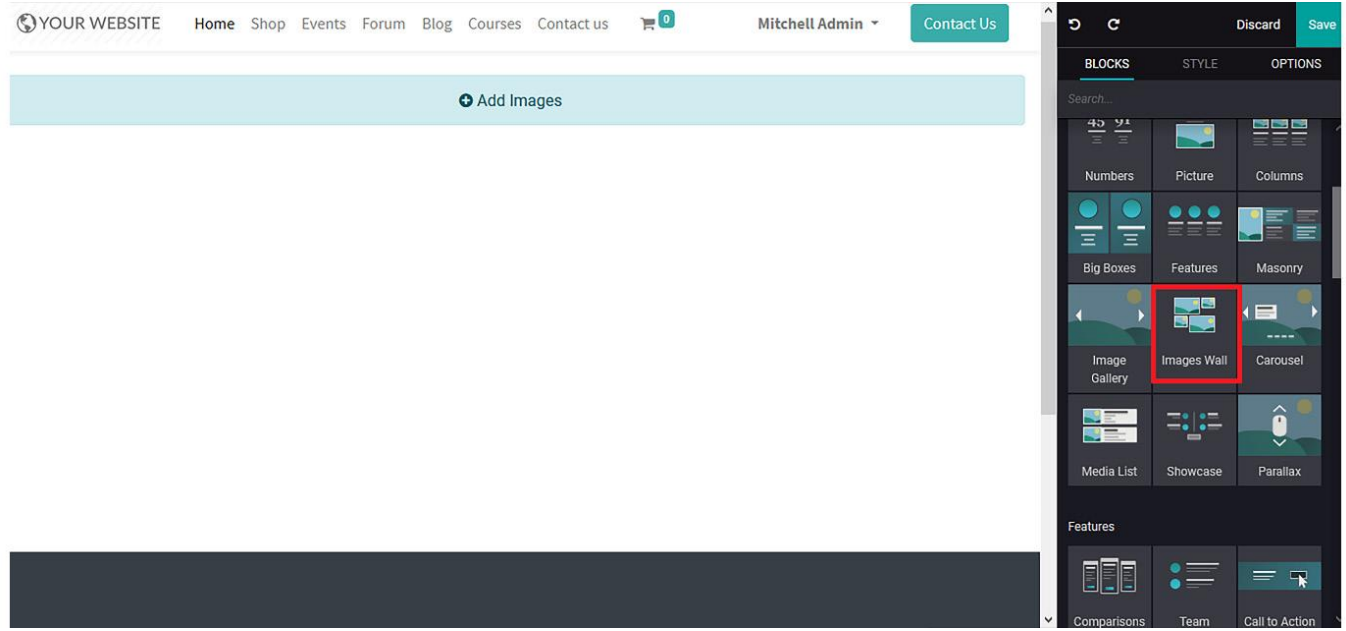

Figure 3.58 – A web page preview of the Image Wall block and the Add Images option

Selectând opțiunea **Add image**, va apărea meniul de selectare media unde puteți adăuga sau încărca imagini noi. Platforma vă permite, de asemenea, să adăugați adrese URL de imagine pentru a obține imaginea direct de pe paginile web externe.

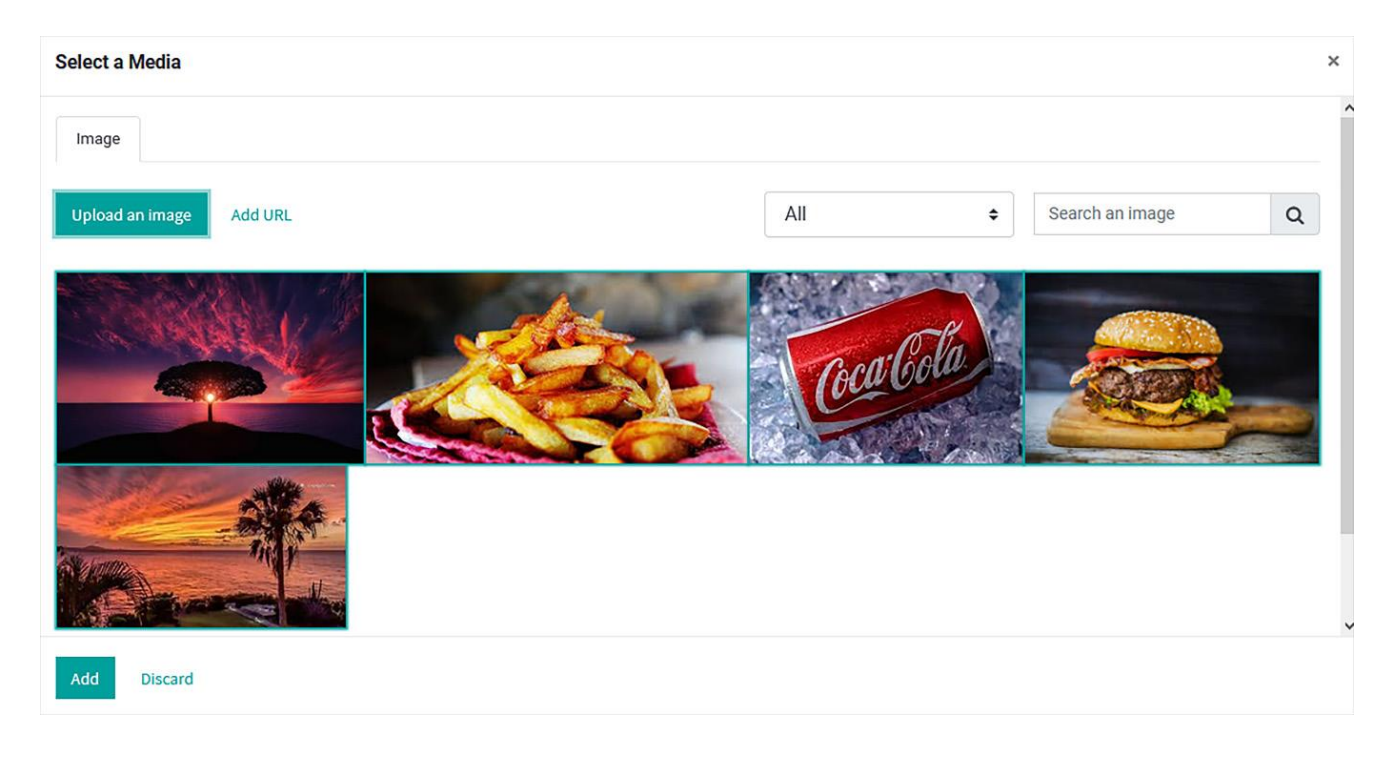

Figure 3.59 – Media selection and uploading menu

Odată ce imaginile sunt selectate, puteți face clic pe **opțiunea Add** și vor fi afișate în locația dorită:

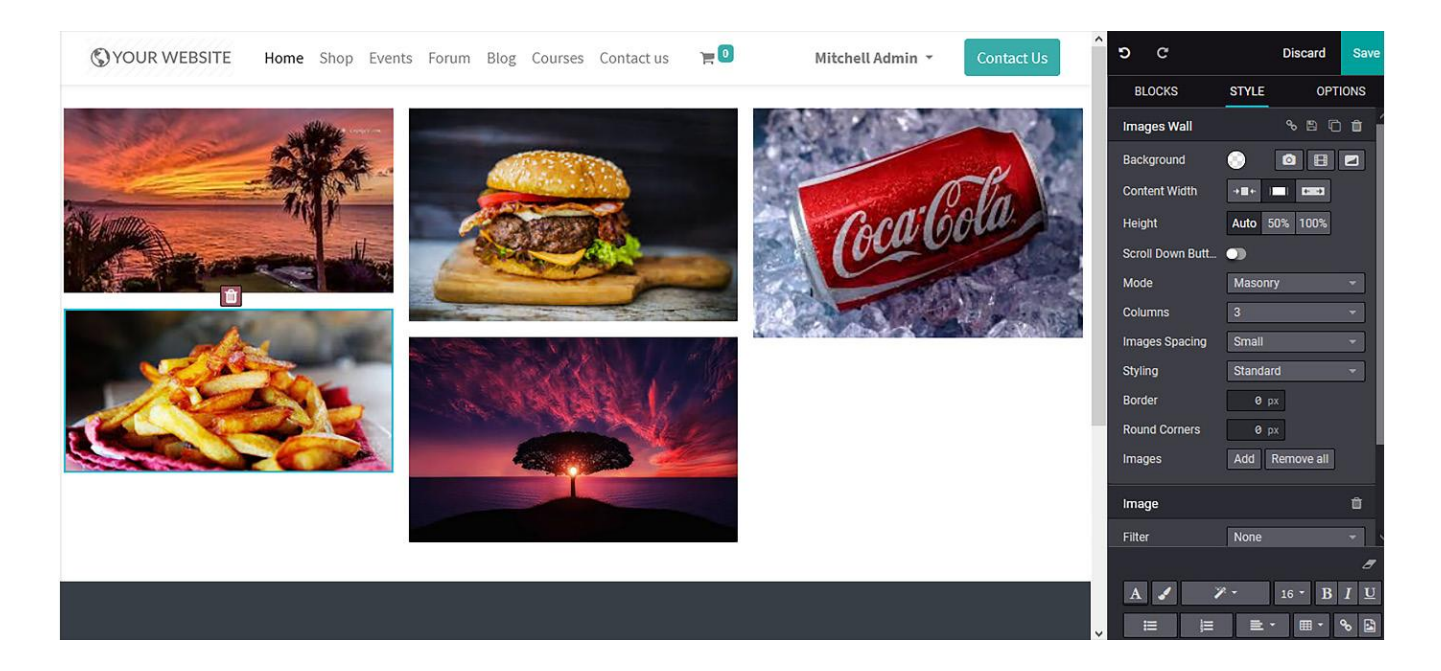

Figure 3.60 – The web page after editing the Image Wall block

### **Carousel block**

Blocul Carusel conține mai multe template-uri de prezentare care pot fi personalizate ușor din meniul de editare. Odată ce blocul a fost ales, îl puteți inserca cu Drag&Drop. Inițial, vor fi trei caruseluri, dar acestea pot fi editate și modificate pentru a se potrivi nevoilor dvs. De asemenea, ele pot fi adăugate în orice număr și eliminate după cum este necesar:

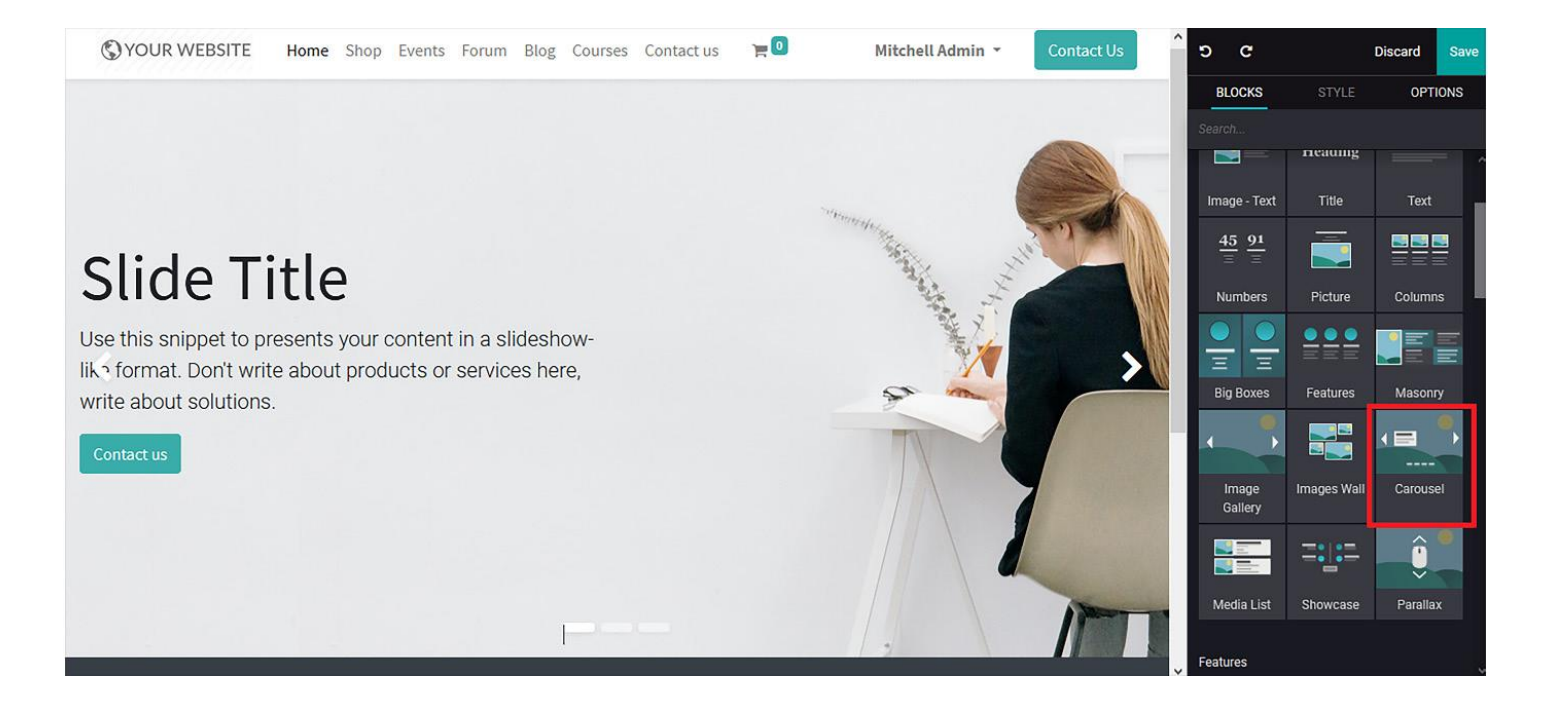

Figure 3.61 – A web page preview of the Carousel block

Mai mult, imaginile și textele pot fi modificate cu ajutorul opțiunilor **Background**, **Image**, **Position**, **Filter**, **Width**, and **Quality**.

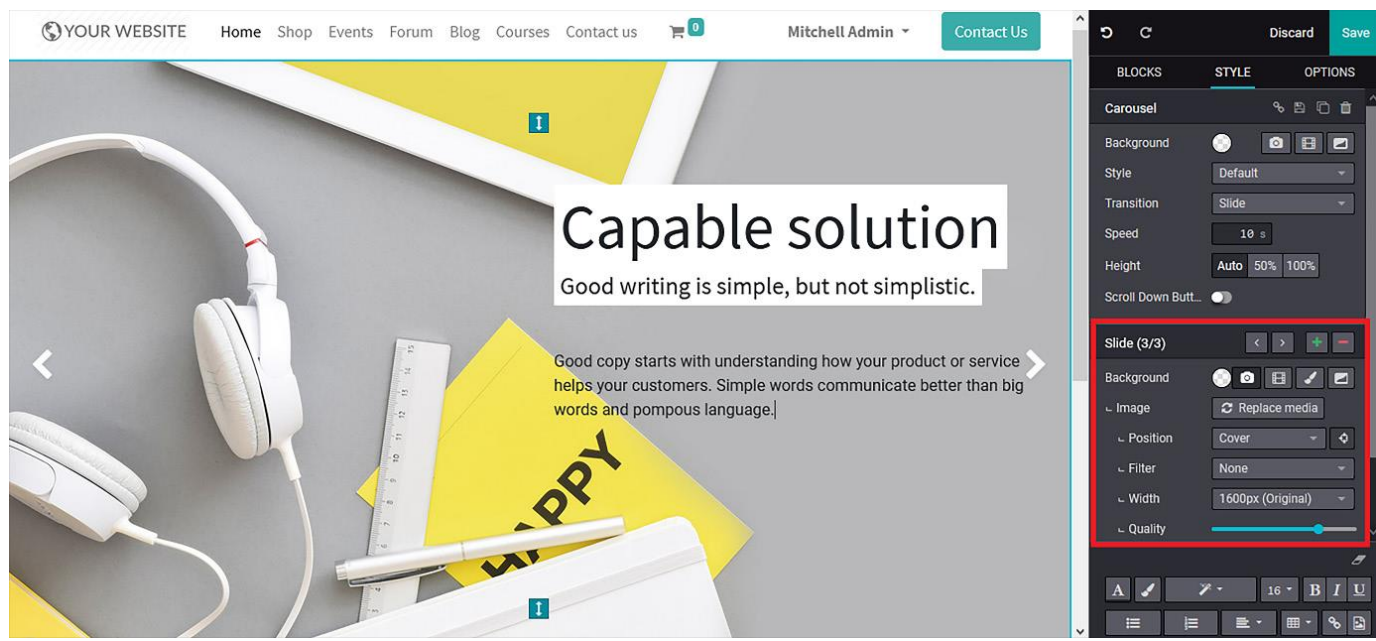

Figure 3.62 – The resulting web page after editing the Carousel block

# **Media List block**

Dacă aveți nevoie de conținut descriptiv pentru a prezenta diverse comunicări, produse sau servicii blocul Media List va fi foarte util.

După ce a fost selectat blocul Media List, puteți să îl introduceți prin Drag&Drop. Aceasta include o descriere a conținutului informativ, împreună cu o imagine și un buton inteligent pentru a conduce vizitatorii la o altă pagină web sau locație de pe site-ul web:

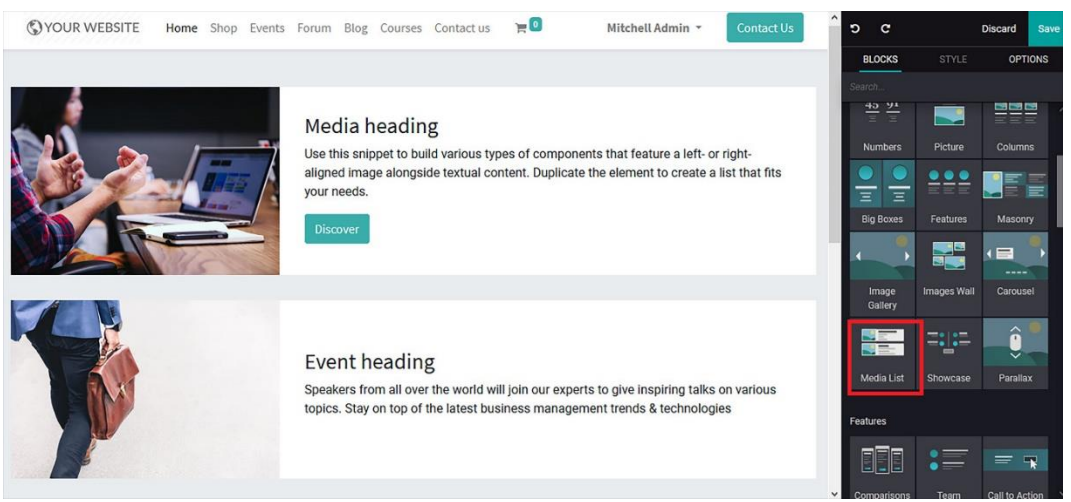

Figure 3.63 – A web page preview of the Media List block

Imaginea și conținutul pot fi editate și puteți adăuga altele personalizate. Există, de asemenea, instrumente implicite pentru modificarea conținutului, cum ar fi **Background**, **Border** sau alte instrumente:

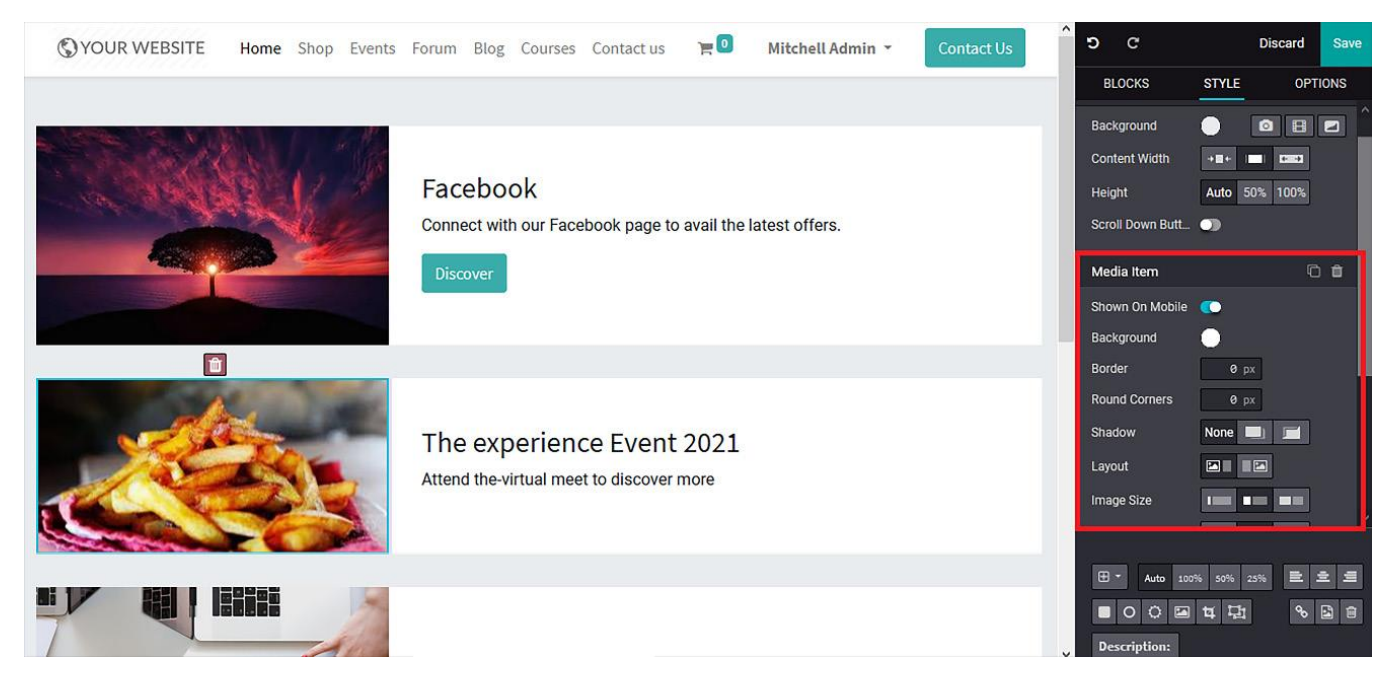

Figure 3.64 – The resulting web page after editing the Media List block

## **Showcase block**

Acest bloc vă permite să descrieți metodologiile operaționale specifice ale produselor sau serviciilor companiei dumneavoastră într-un model ilustrativ. Blocul Showcase intră în categoria Blocuri structură și poate fi accesat din meniul de editare. După selectarea blocului Casetă de prezentare, îl puteți trage și fixa pe pagina web într-o anumită locație. Acesta vă va oferi o descriere implicită și un design care pot fi modificate:

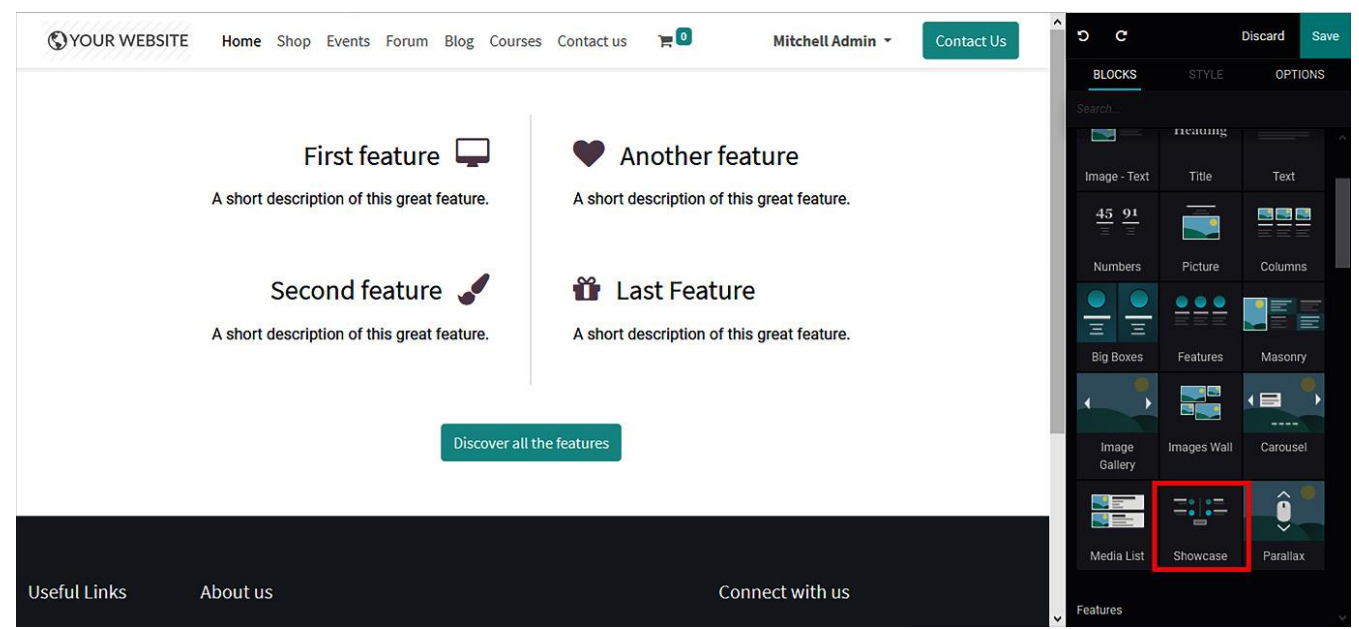

Figure 3.65 – A web page preview of the Showcase block

Atât pictogramele de conținut, cât și cele ale imaginii pot fi editate și modificate după cum este necesar. În plus, există opțiuni de editare specifice blocului, pe care le puteți obține din meniul **STYLE** .

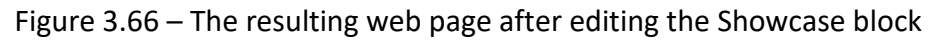

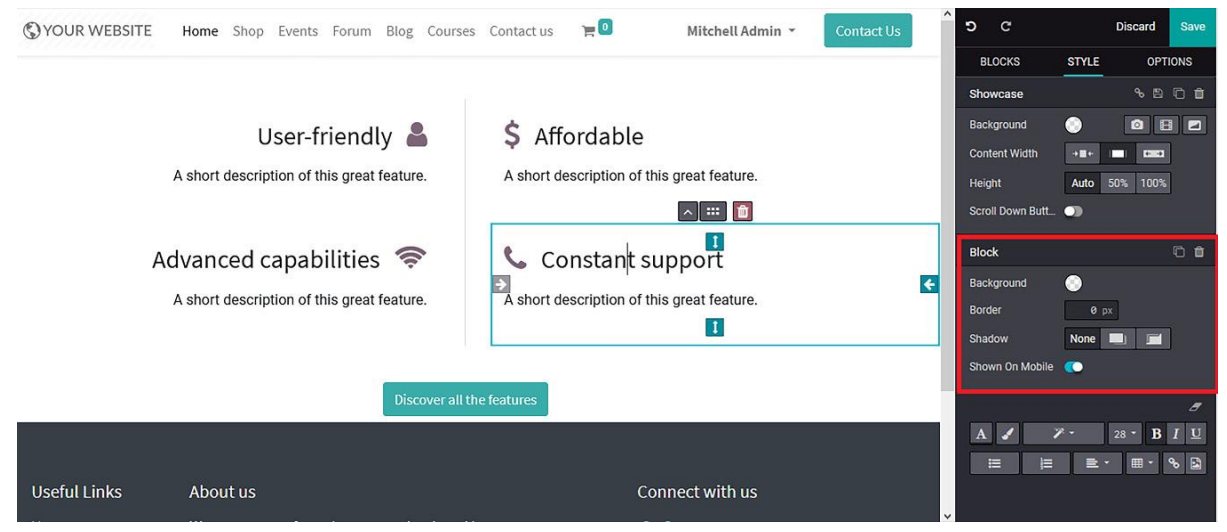

# **Parallax block**

Blocul Parallax este de obicei utilizat la sfârșitul paginii web pentru a oferi o imagine ilustrativă a operațiunilor companiei. Acesta se găsește în lista de blocuri **Structure** și poate fi accesat din meniul de editare. După selectarea blocului Parallax, îl puteți trage și fixa în locația dorită. modificată:

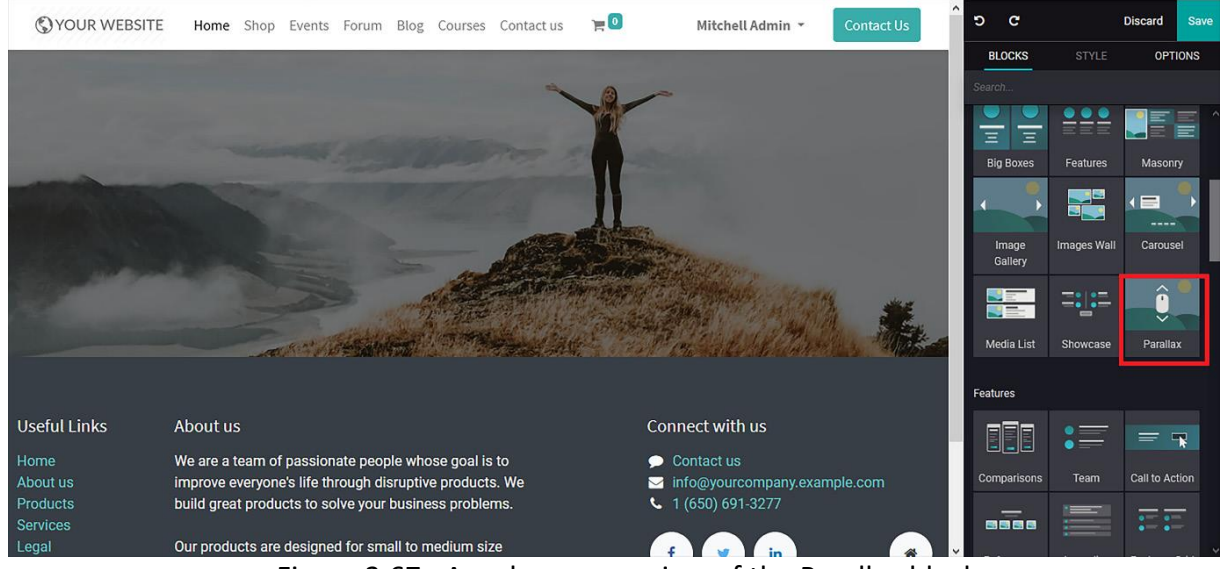

Figure 3.67– A web page preview of the Parallax block

Imaginea poate fi modificată și există diverse opțiuni de editare și stilizare disponibile, similare cu toate celelalte blocuri.

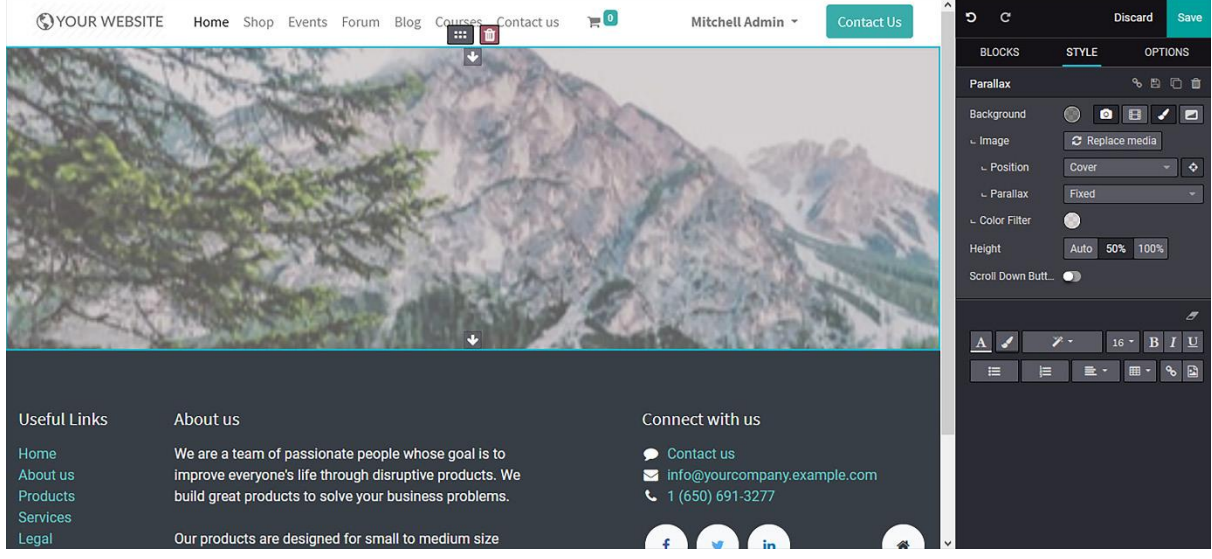

Figure 3.68 – The resulting web page after editing the Parallax block

## **Blocurile de tip Features**

- Comparison block
- Team block
- Call to action block
- References block
- Accordion block
- Features grid block
- Table of content block
- Pricelist block
- Items block
- Tabs block
- Timeline block
- Steps block
- Quotes block

### **Comparison block**

Acest bloc poate fi util pentru compararea produselor și serviciilor pe care le oferă compania.

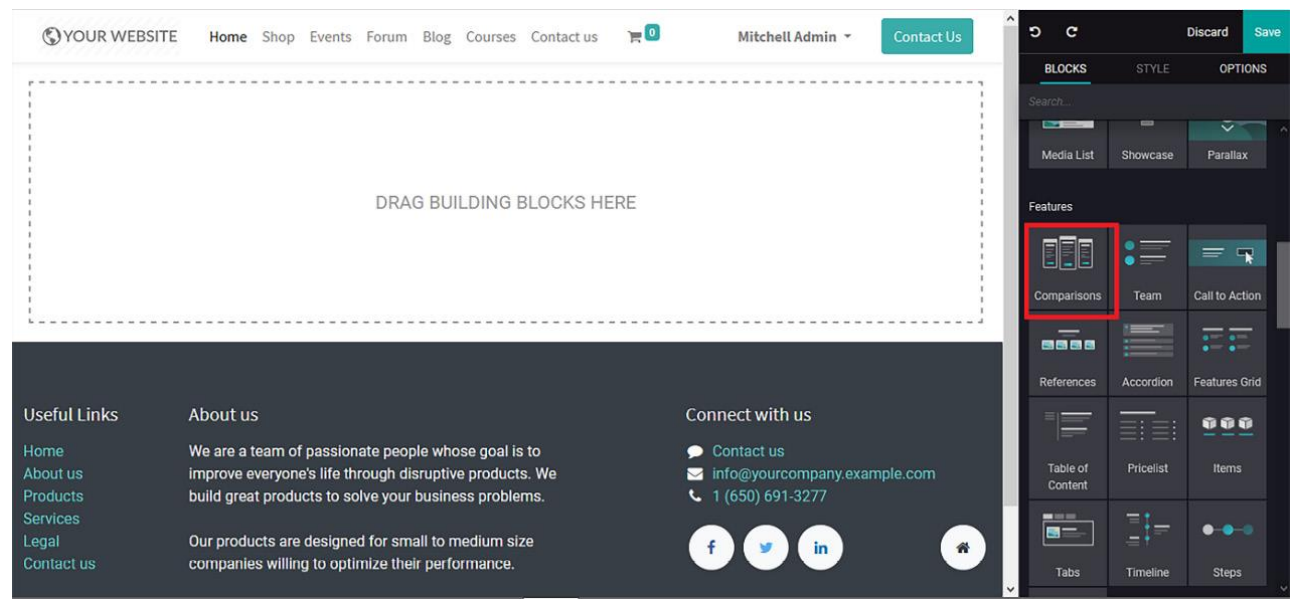

Figure 4.1 – Comparison block icon in the web page editing window

Odată ce blocul este selectat, acesta poate fi inserat prin Drag&Drop. În mod implicit, blocul vă va oferi doar trei tabele descriptive de comparat, care pot fi editate și modificate ușor.

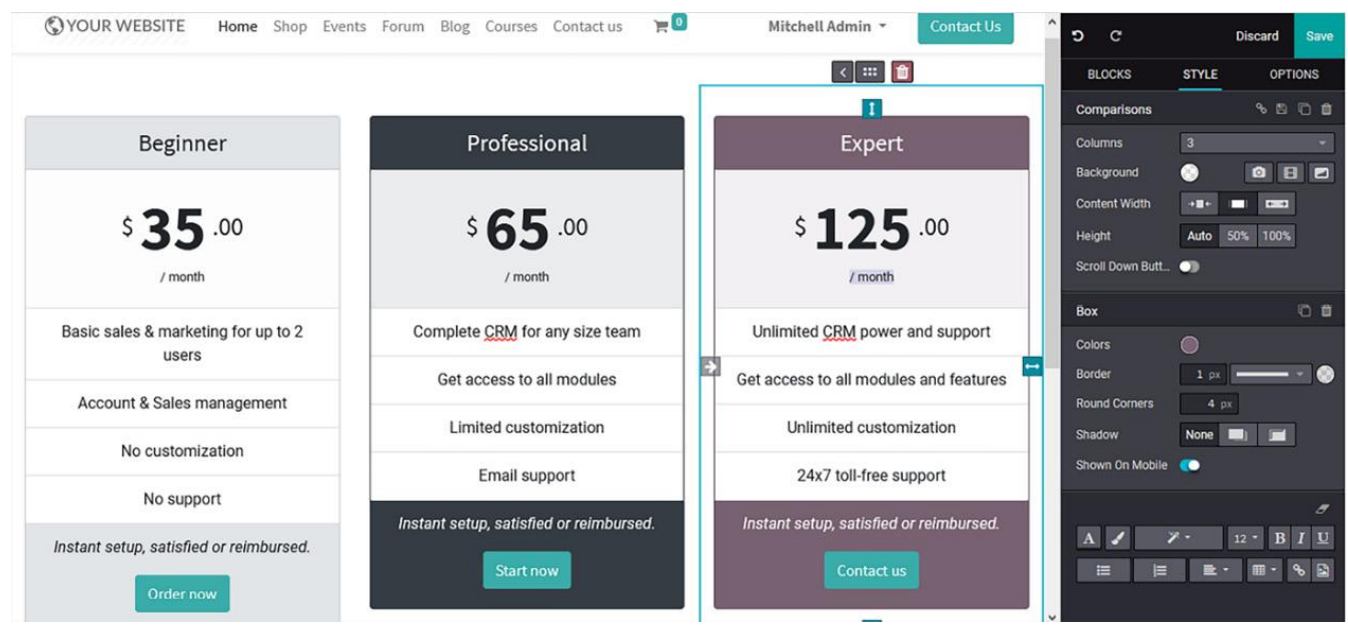

Figure 4.2 – Web page preview of the comparison block

În plus, există butoane inteligente configurabile care vă vor direcționa vizitatorii către o pagină web externă sau vor crea un e-mail direct către echipa de vânzări sau de asistență pentru clienți. În fereastra de configurare a butonului inteligent, adresa URL sau ID-ul de e-mail pot fi configurate împreună cu tipul butonului, precum și cu dimensiunea și stilul butonului. În plus, previzualizarea butonului configurat este disponibilă în partea dreaptă a ferestrei, așa cum se arată în următoarea captură de ecran:

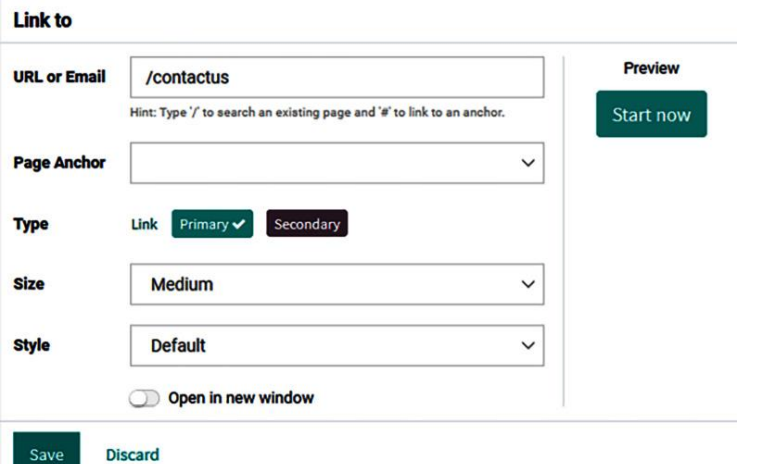

Figure 4.3 – Smart icon configuration window under comparison block
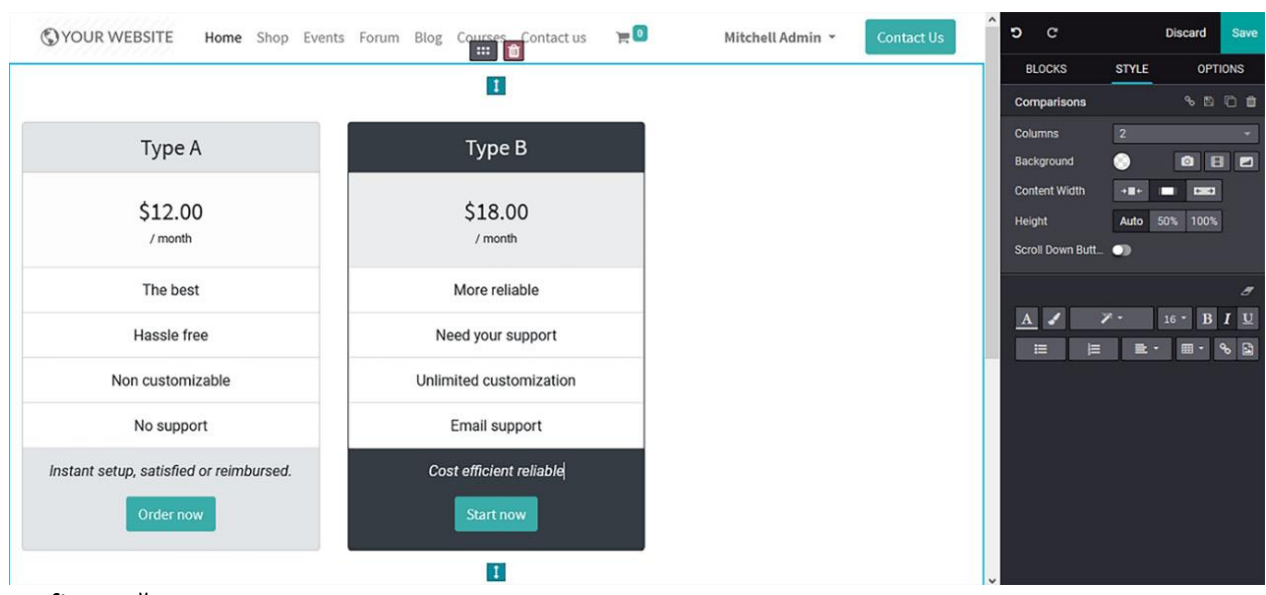

Tabelul de comparație și conținutul său pot fi editate sau eliminate și alocarea poate fi

configurată.

Figure 4.4 – Web page after comparison block editing

### **Team block**

Blocul **team** este un instrument care vă va fi util pentru prezentarea echipei.

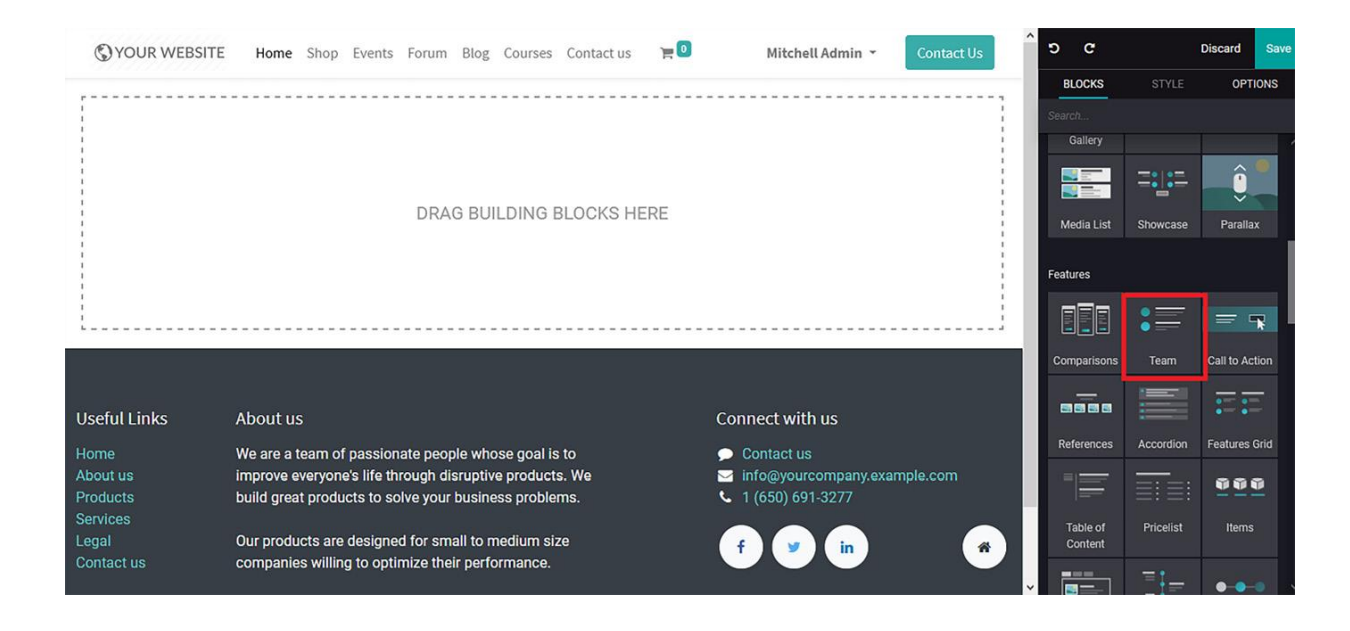

Figure 4.5 – Team block icon in the web page editing window

#### După ce inserați blocul, veți putea modifica imaginile și conținutul:

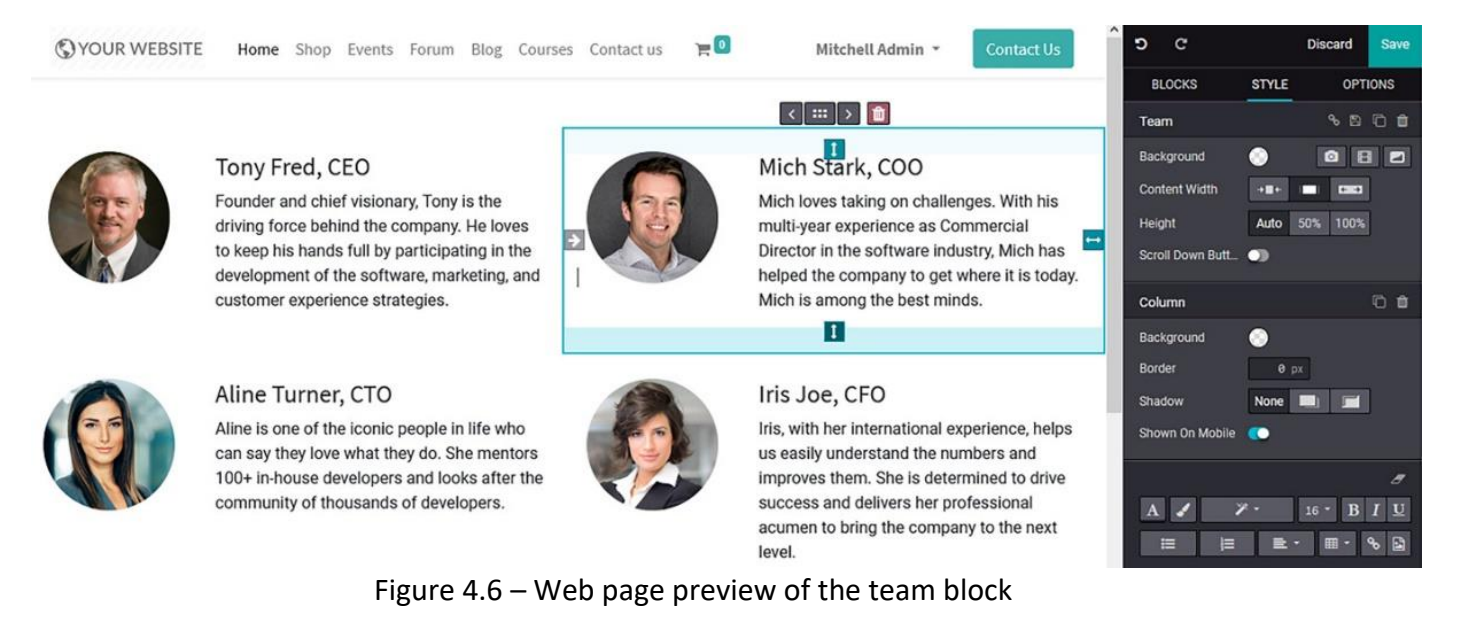

#### **Call to action block**

Blocul **call to action** are un design atractiv și poate fi folosit pentru a direcționa vizitatorii către o altă pagină web. Iată cum arată pictograma în fereastra de editare:

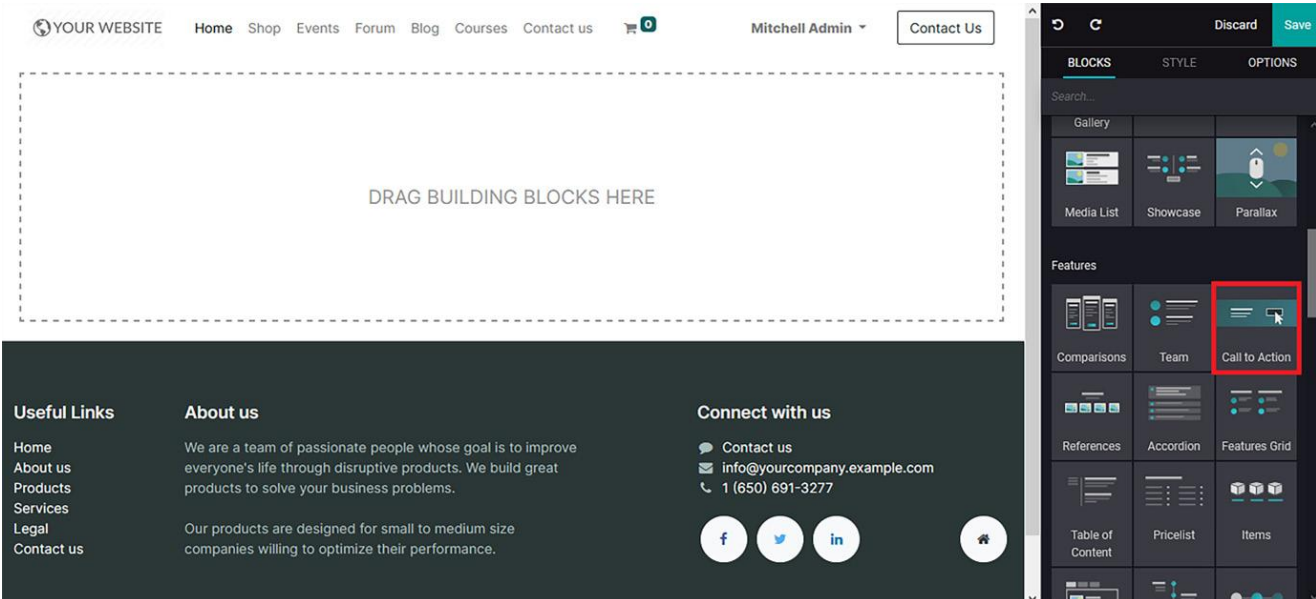

Figure 4.8 – Call to Action block icon on the web page editing window

Inițial, blocul va descrie conținutul implicit disponibil, care poate fi editat și modificat împreună cu opțiunea butonului inteligent disponibilă.

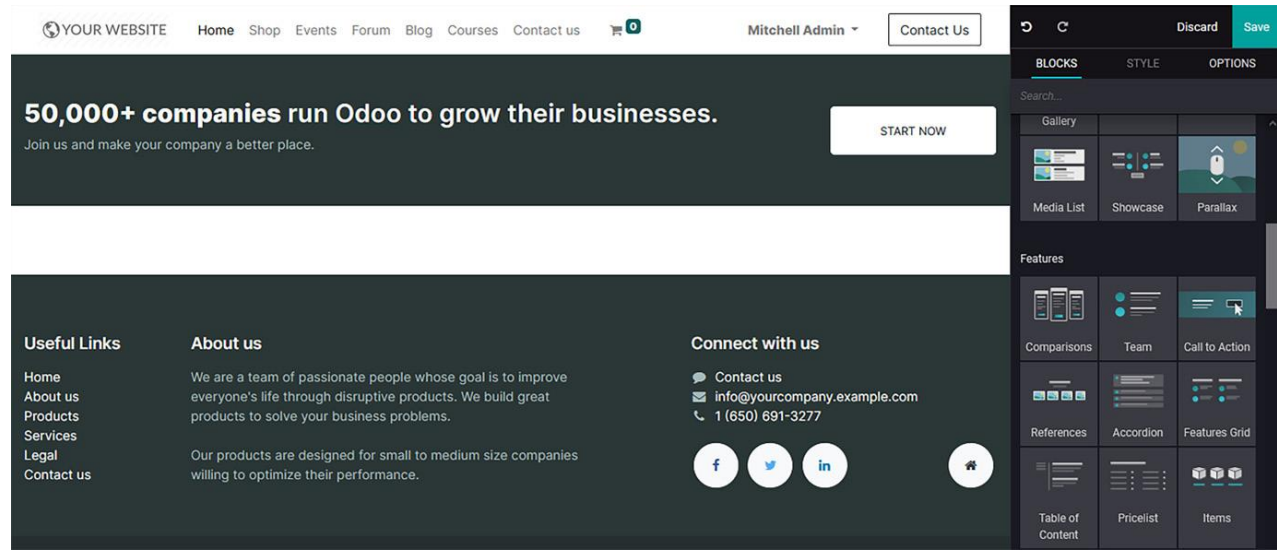

Figure 4.9 – Web page preview of the call to action block

În fereastra de configurare a butonului inteligent, poate fi introdus un link URL sau email pentru a direcționa vizitatorii. De asemenea, stilul și dimensiunea butonului inteligent pot fi configurate.

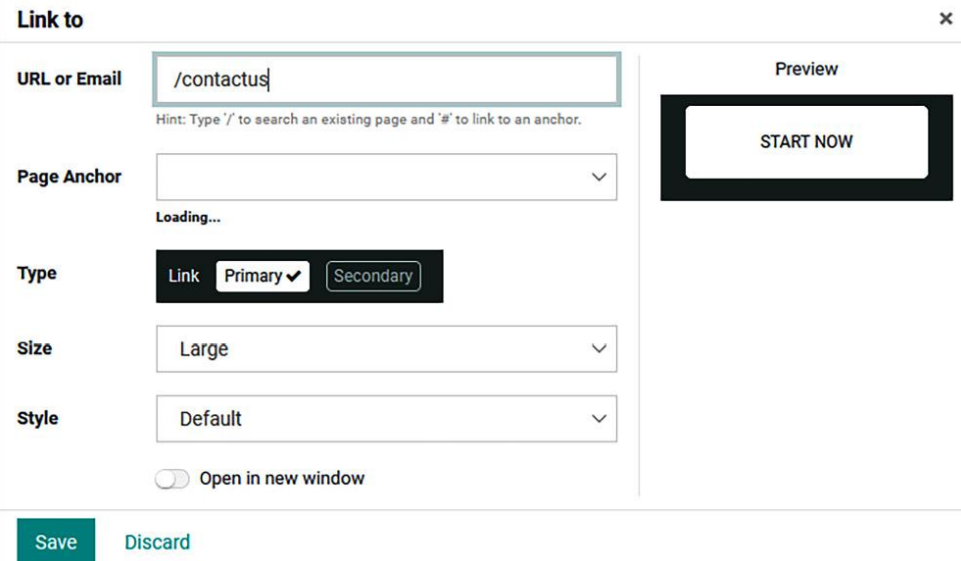

Figure 4.10 – Smart icon configuration window in the call to action block

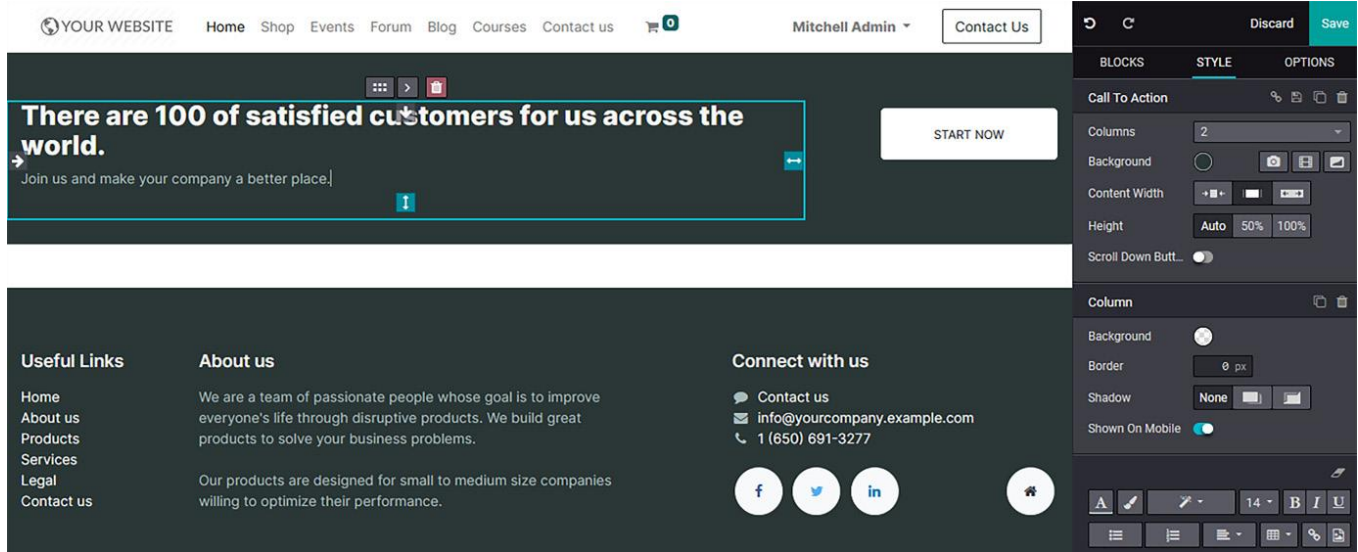

Figure 4.11 – Resultant web page after call to action block editing

# **References block**

**Blocul References** este un instrument util deoarece pot fi listați clienții companiei dvs. Mai mult decât atât, pot fi utilizate logo-urile clienților, ceea ce va oferi un design atractiv:

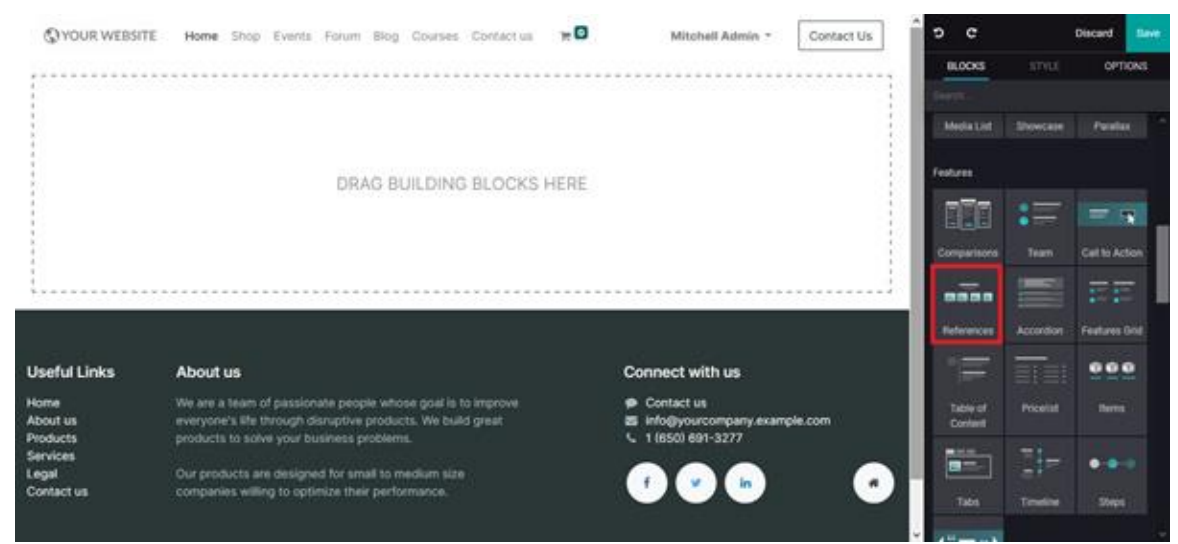

Figure 4.12 – Reference block icon in the web page editing window

Blocul **References** poate fi accesat din meniul de editare, inserat cu Drag&Drop și personalizat. Următoarea captură de ecran afișează previzualizarea paginii web a blocului de referințe:

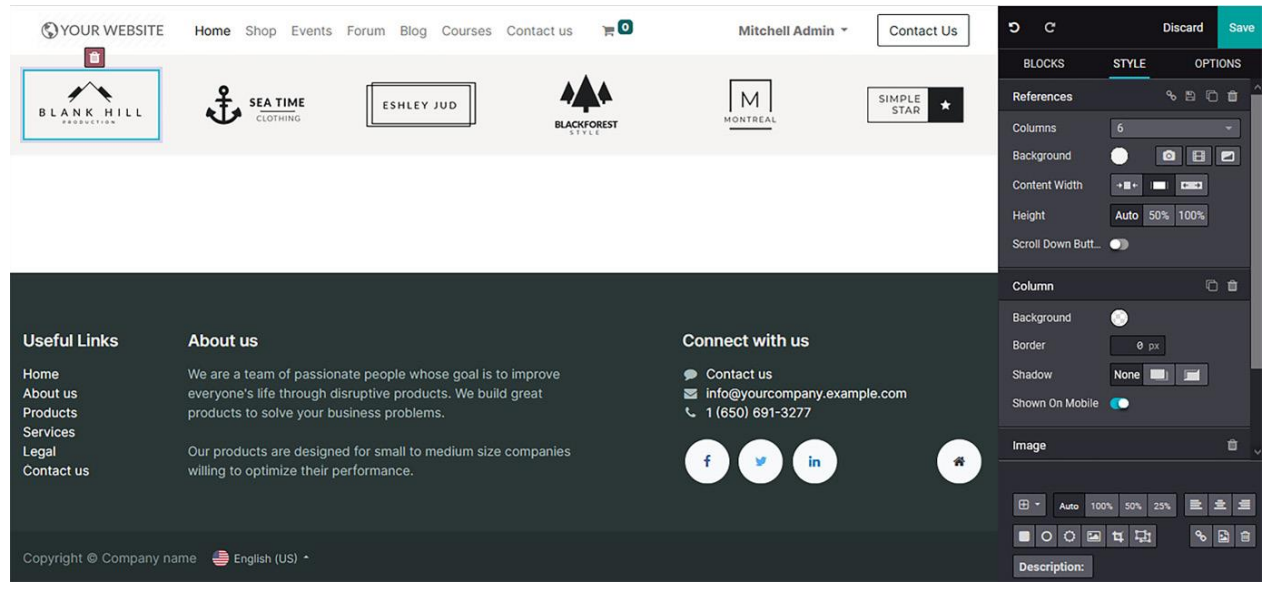

Figure 4.13 – Web page preview of the references block

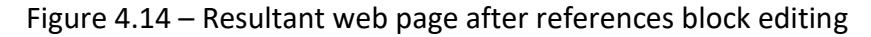

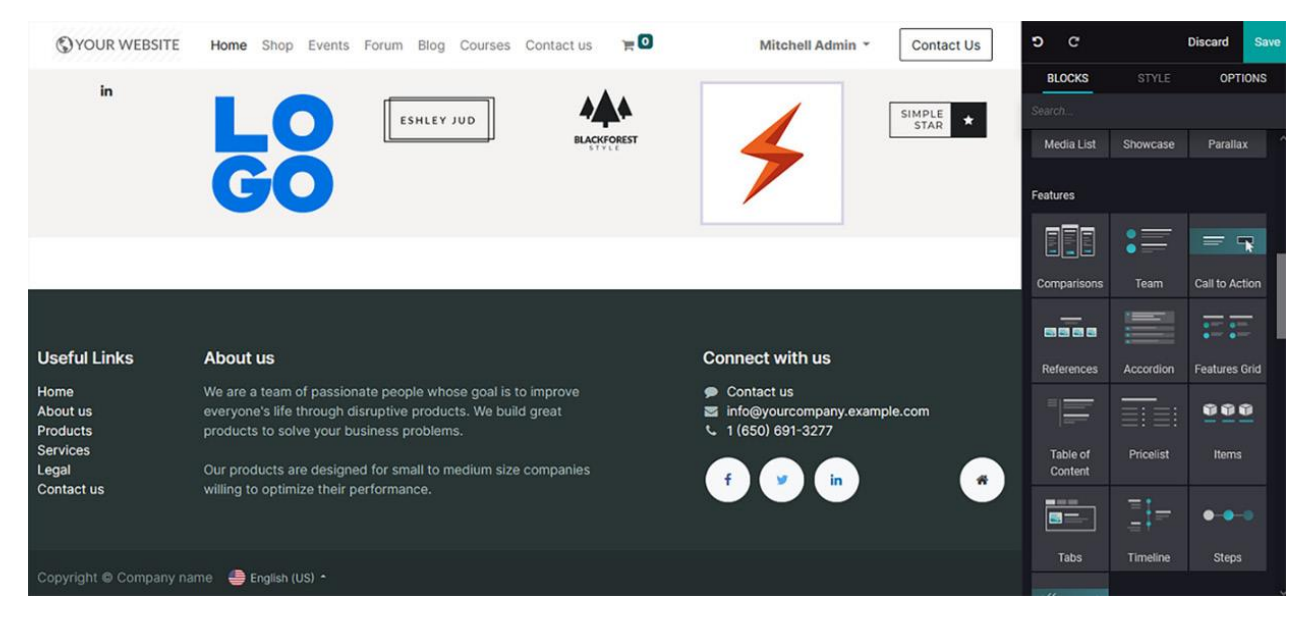

# **Accordion block**

Blocul Accordion poate fi util pentru secțiuni ca FAQ – frequently asked questions deoarece structurează eficient informațiile și oferă economie de spațiu.

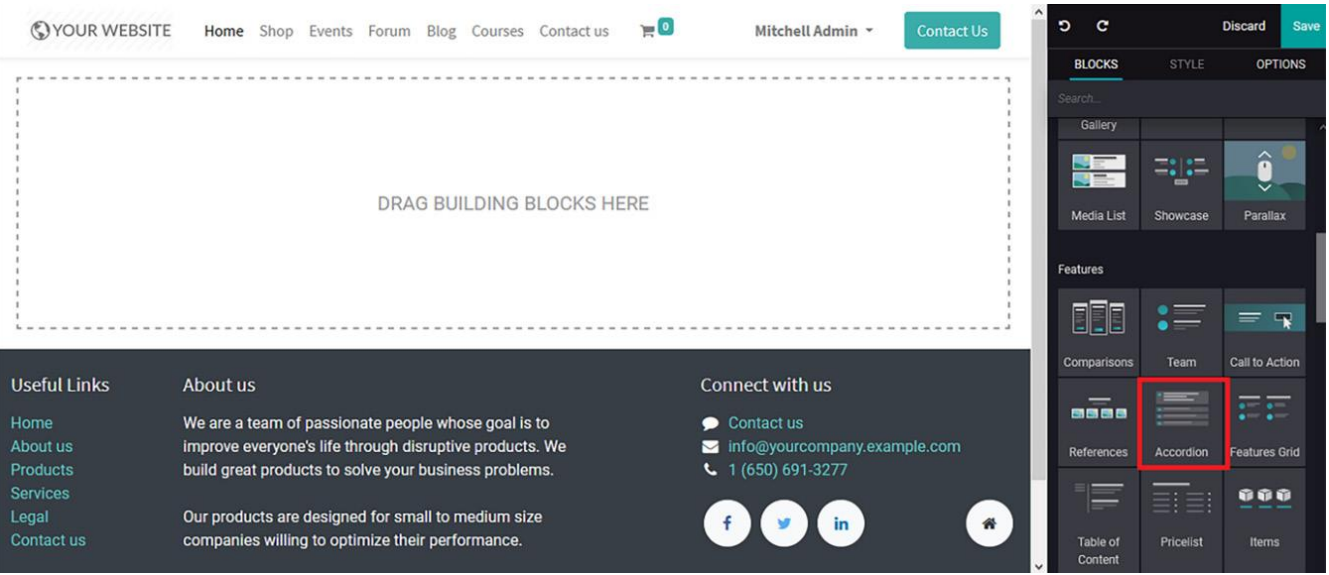

Figure 4.15 – Accordion block icon in the web page editing window

Odată ce blocul de Accordion este ales, puteți să-l inserați cu Drag&Drop. În plus, conținutul poate fi modificat, puteți adăuga sau elimina o secțiune și puteți configura linkul la secțiune, așa cum se arată în următoarea previzualizare:

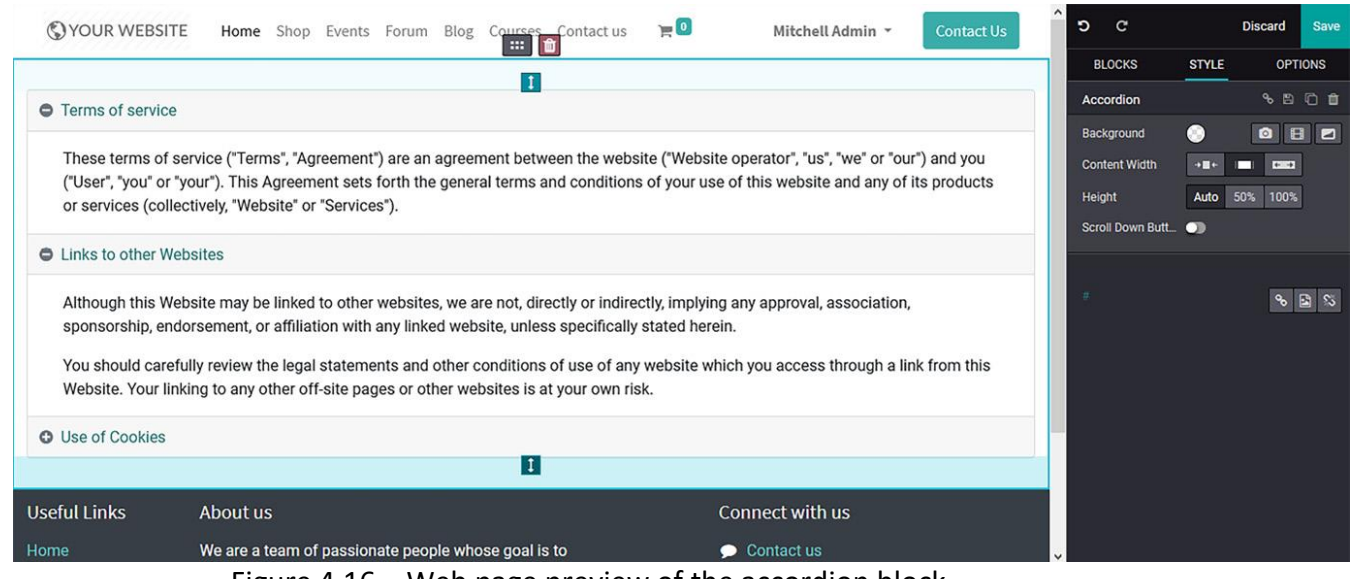

Figure 4.16 – Web page preview of the accordion block

Când faceți dublu clic pe titlul secțiunii, veți vedea o fereastră în care poate fi configurat linkul necesar pe site-ul web. În plus, poate fi configurat ca o adresă de e-mail și tipul poate fi, de asemenea, definit:

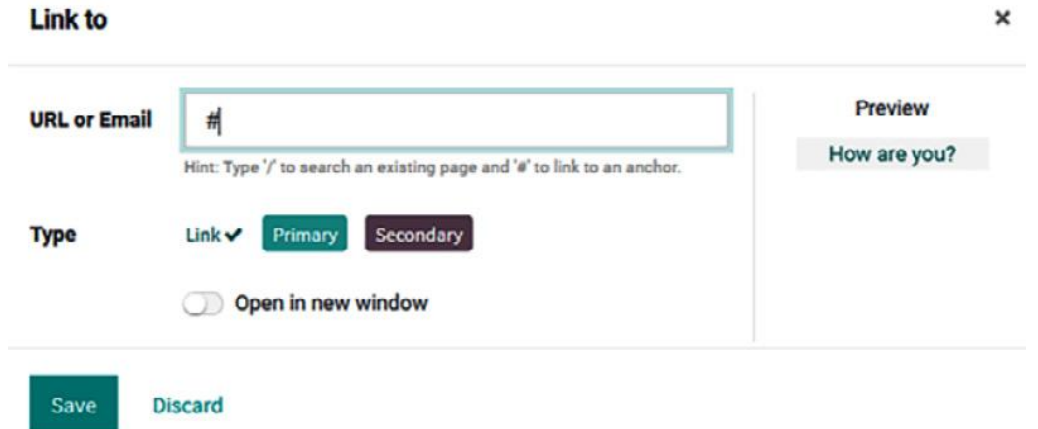

Figure 4.17 – Smart icon configuration window in the accordion block

Următoarea captură de ecran arată pagina web rezultată după editarea blocului:

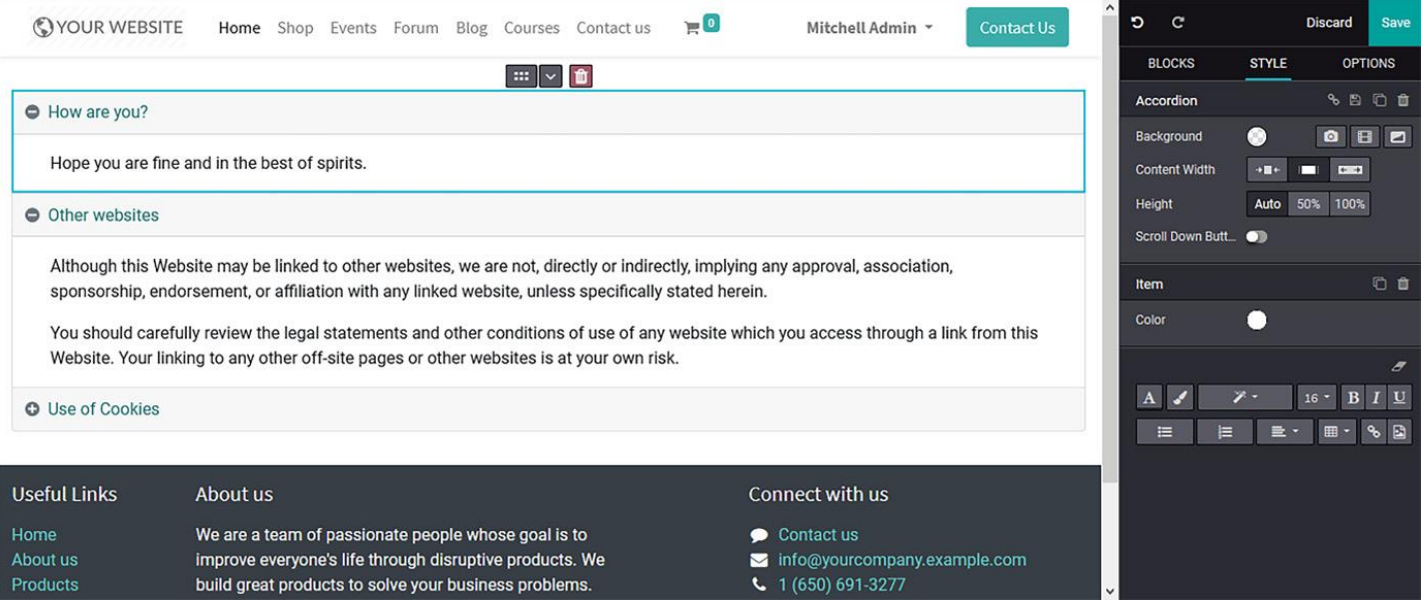

Figure 4.18 – Resultant web page after accordion block editing

# **Features grid block**

Blocul **Features** vă oferă un spațiu pentru a descrie caracteristicile importante ale afacerii dvs. Aici puteți lista caracteristicile produselor și serviciilor și le puteți descrie într-o secțiune scurtă.

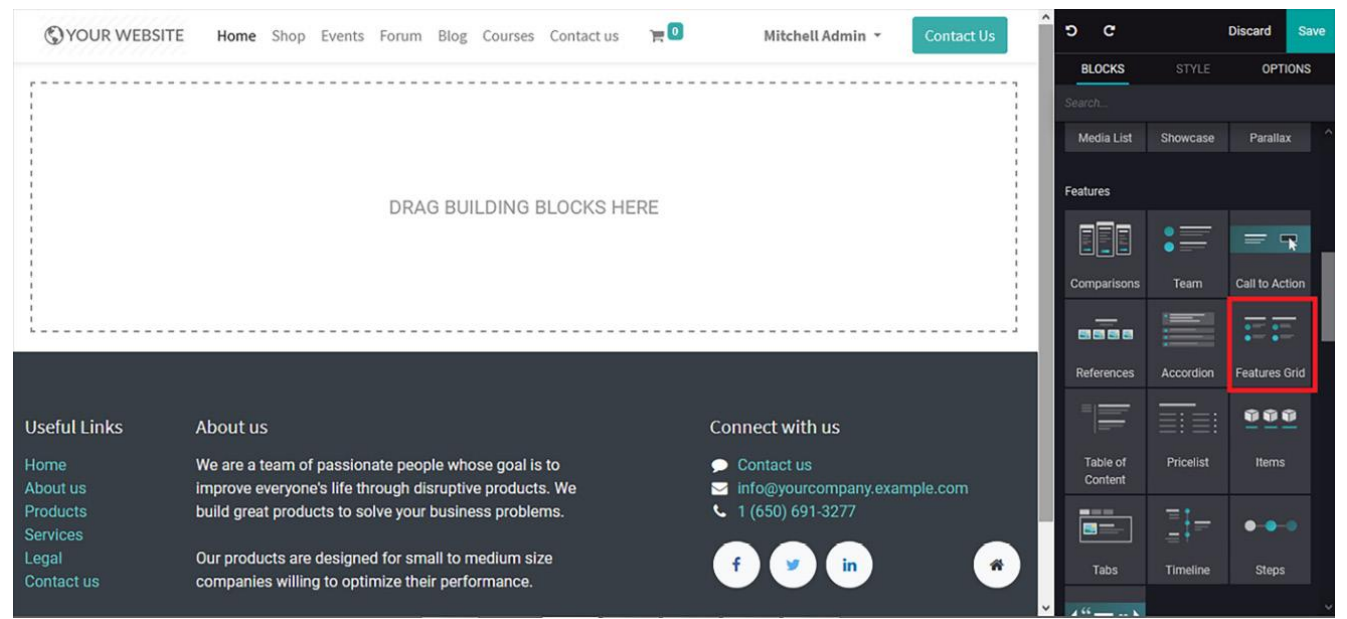

Figure 4.19 – Features grid block icon in the web page editing window

După selectarea blocului grilă din meniul de editare și inserarea lui în poziția dorită cu Drag&Drop, puteți personaliza toate elementele după cum doriți.

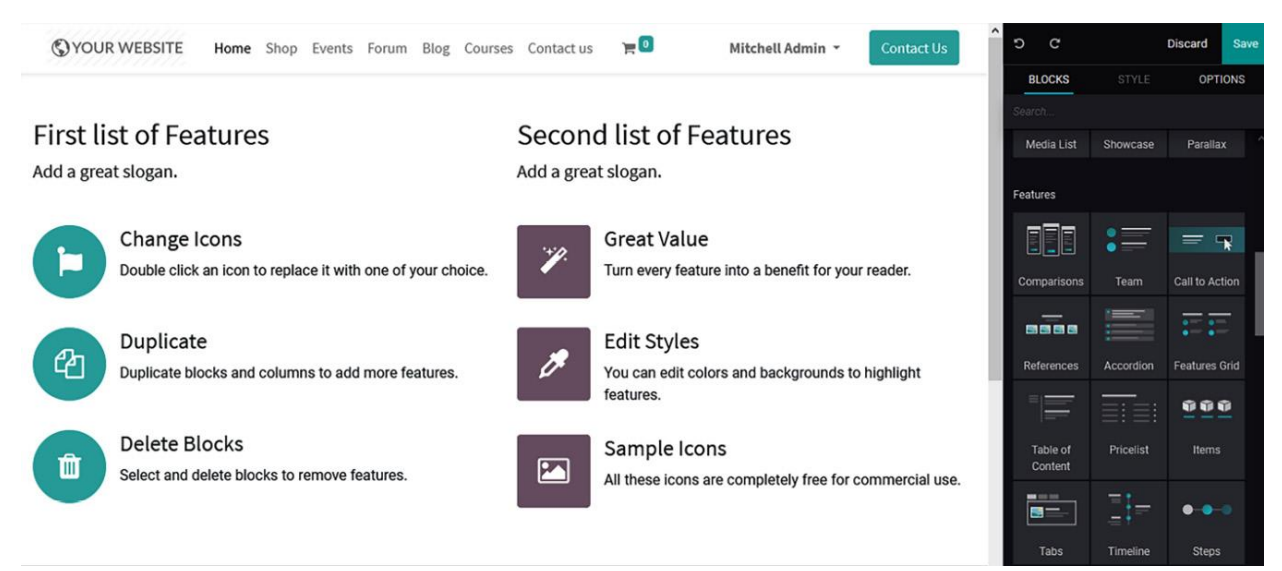

Figure 4.20 – Web page preview of the features grid block

Mai mult decât atât, pictogramele disponibile pot fi editate, la fel și conținutul pentru a se potrivi cerințelor dvs. În plus, există numeroase opțiuni de editare și configurare disponibile, similare cu cele disponibile pentru toate celelalte blouri.

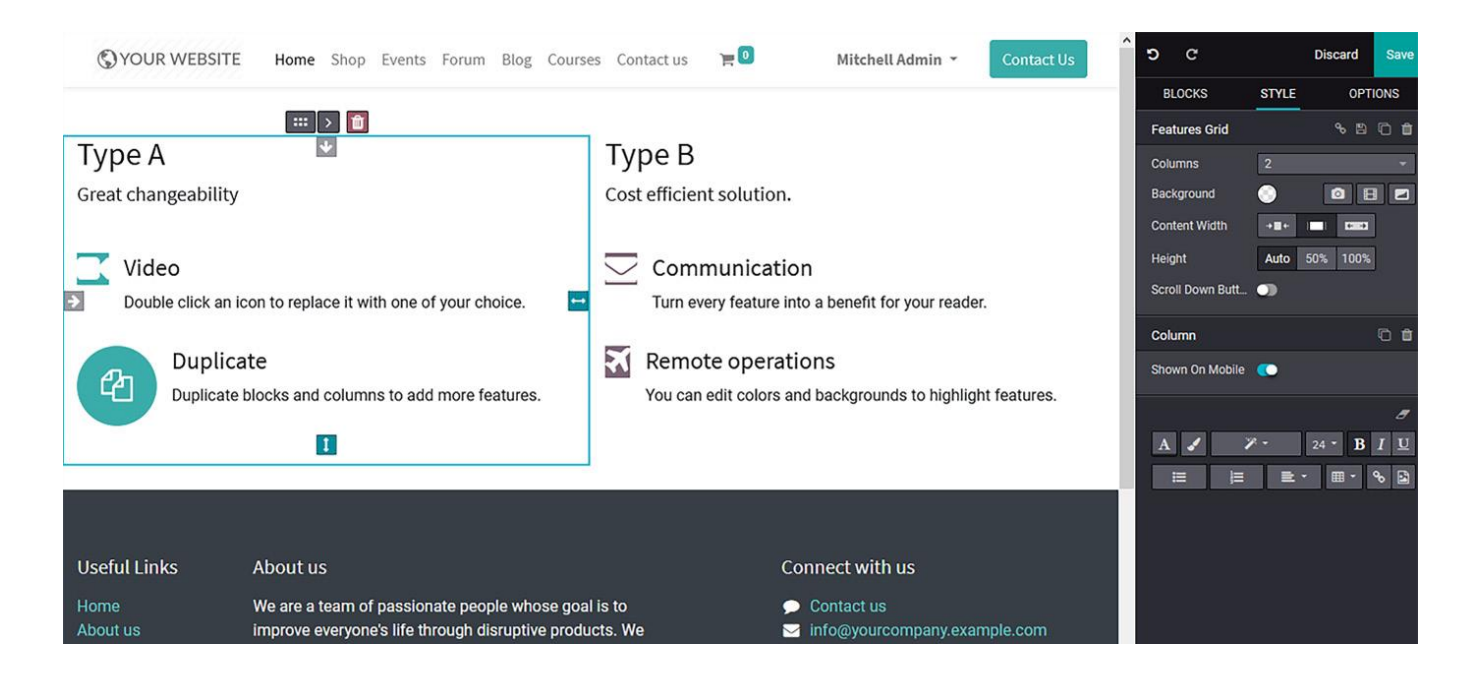

#### Figure 4.21 – Resultant web page after features grid block editing

## **Table of Content block**

Blocul Cuprins va fi un instrument util pentru cititori, deoarece aceștia pot naviga cu ușurință la conținutul dorit. Această secțiune poate fi utilizată pentru a descrie conținutul unei cărți și poate fi obținută din meniul de editare, așa cum se arată în următoarea captură de ecran:

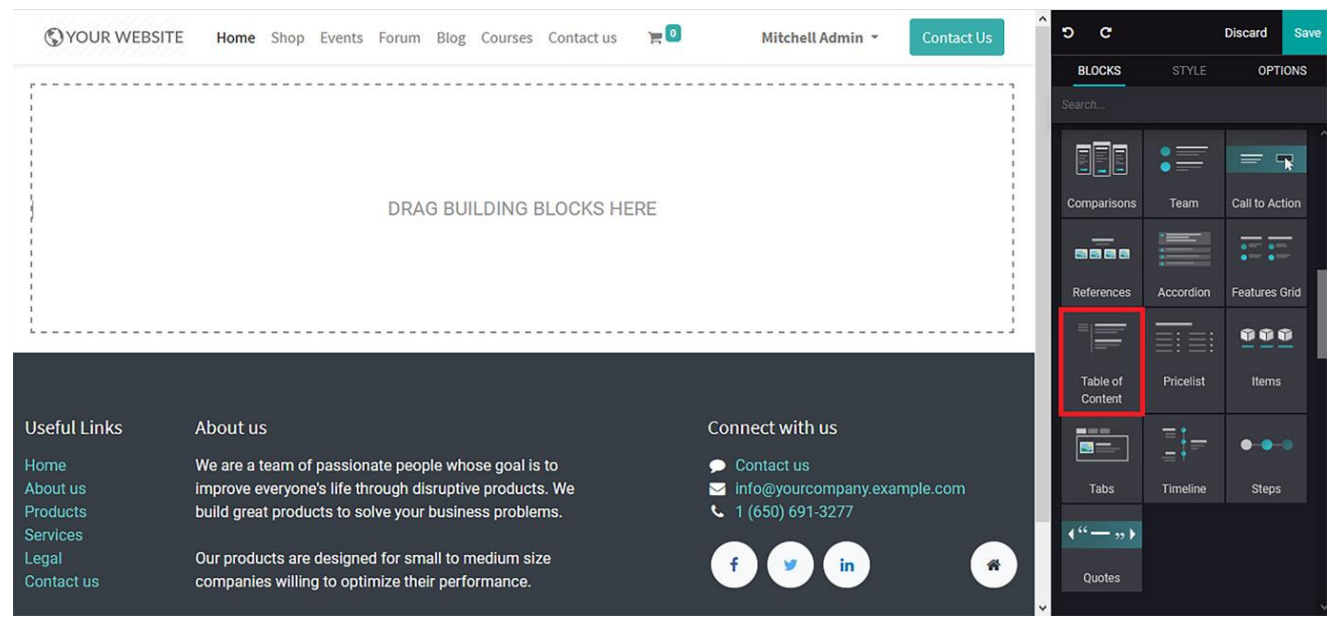

#### Figure 4.22 – Table of content block icon in the web page editing window

După alegerea blocului îl puteți insera prin Drag&Drop în poziția dorită, așa cum se arată în următoarea captură de ecran:

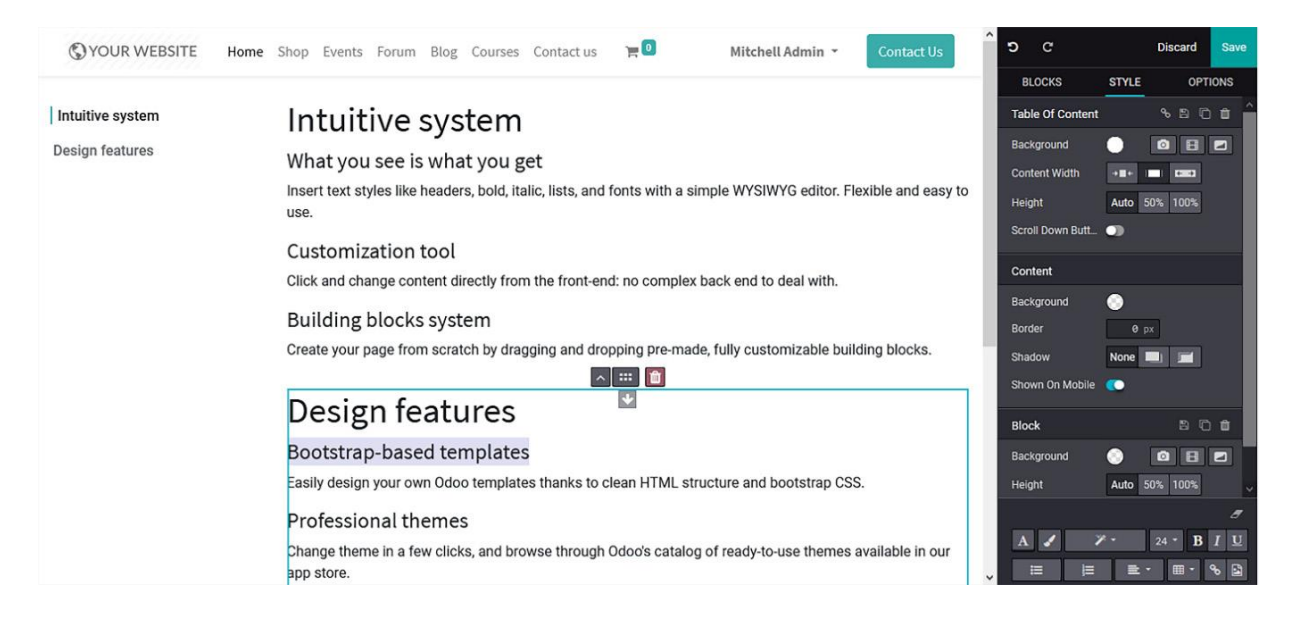

Figure 4.23 – Web page preview of the table of content block

Blocul poate fi personalizat cu ajutorul opțiunilor din coloana Style:

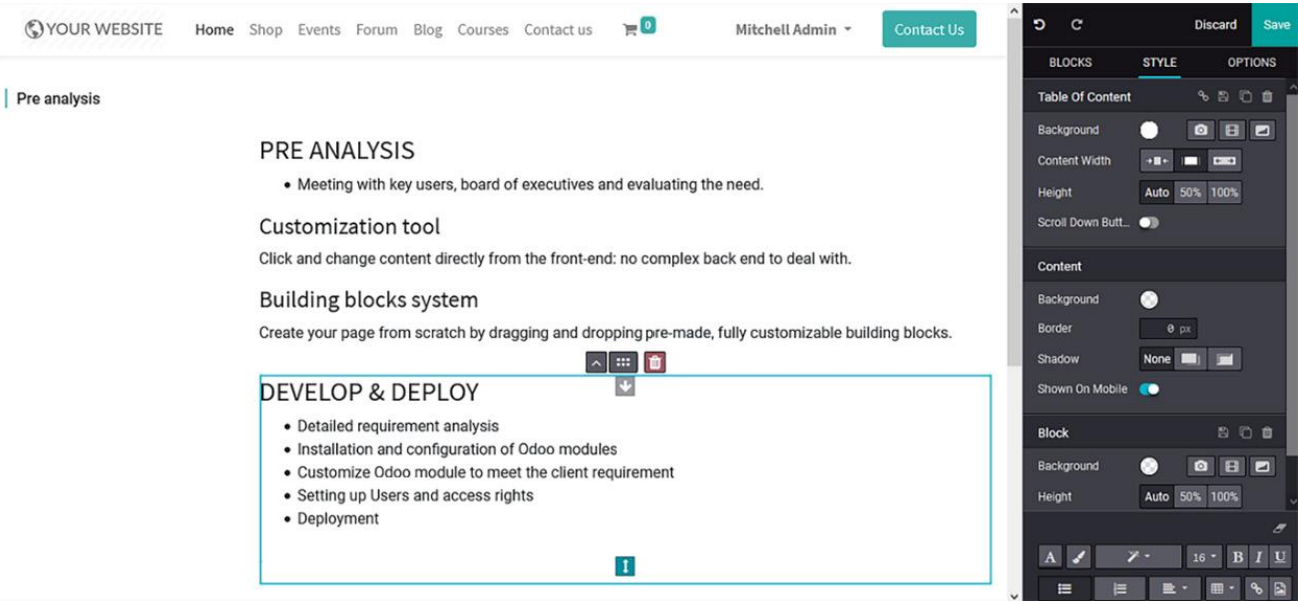

Figure 4.24 – Resultant web page after table of content block editing

# **Pricelist block**

Blocul Pricelist este util pentru a afișa lista de prețuri într-un mod atractiv în site:

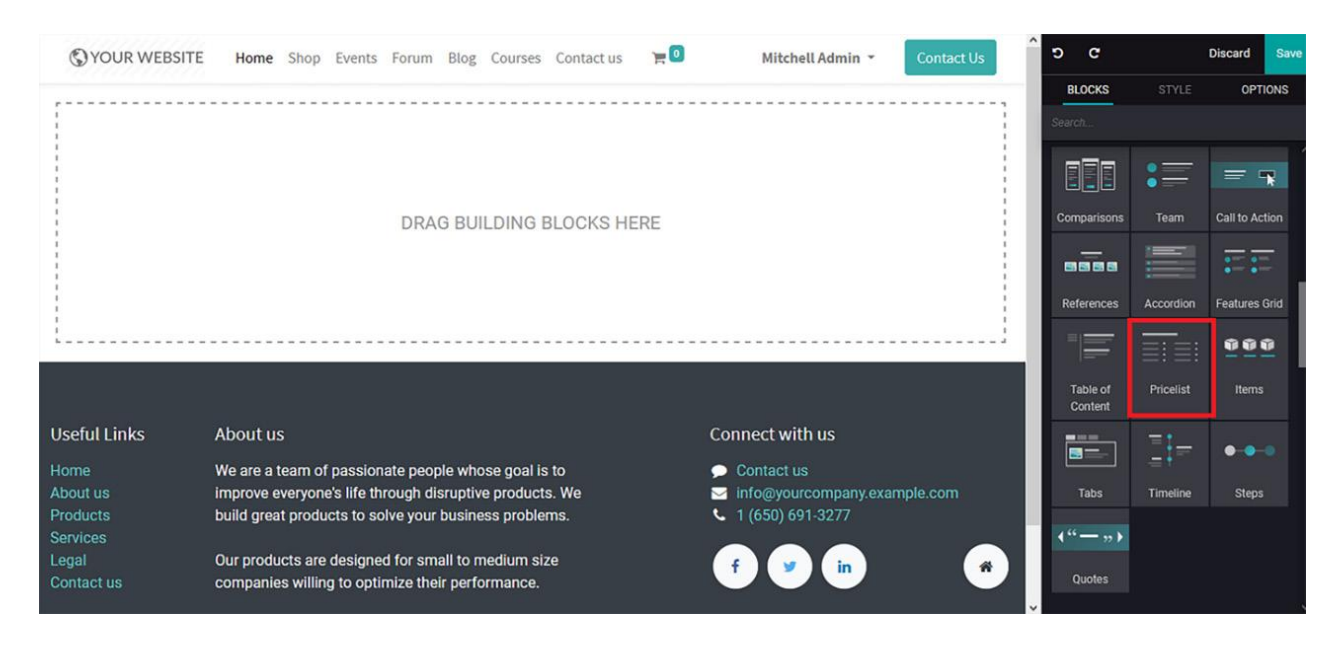

Figure 4.25 – Pricelist block icon in the web page editing window

După alegerea blocului Price List și introducerea lui prin Drag&Drop, va exista o descriere implicită a conținutului pentru a vă explica cum să o configurați.

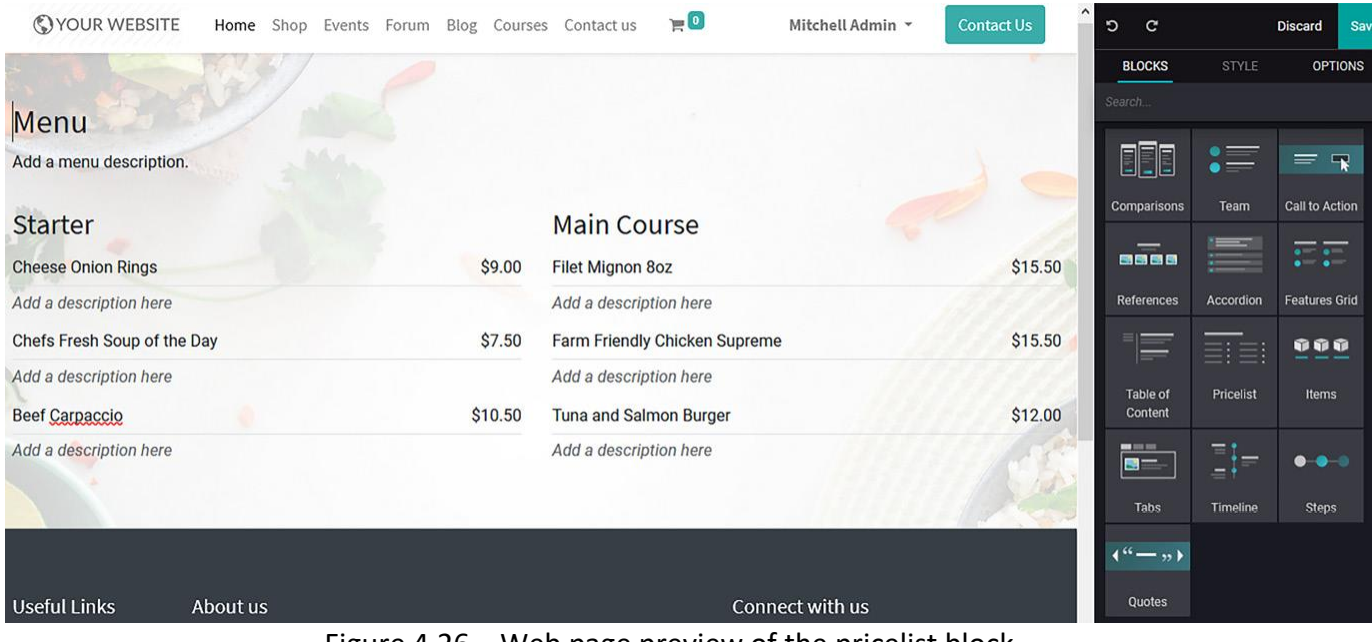

Figure 4.26 – Web page preview of the pricelist block

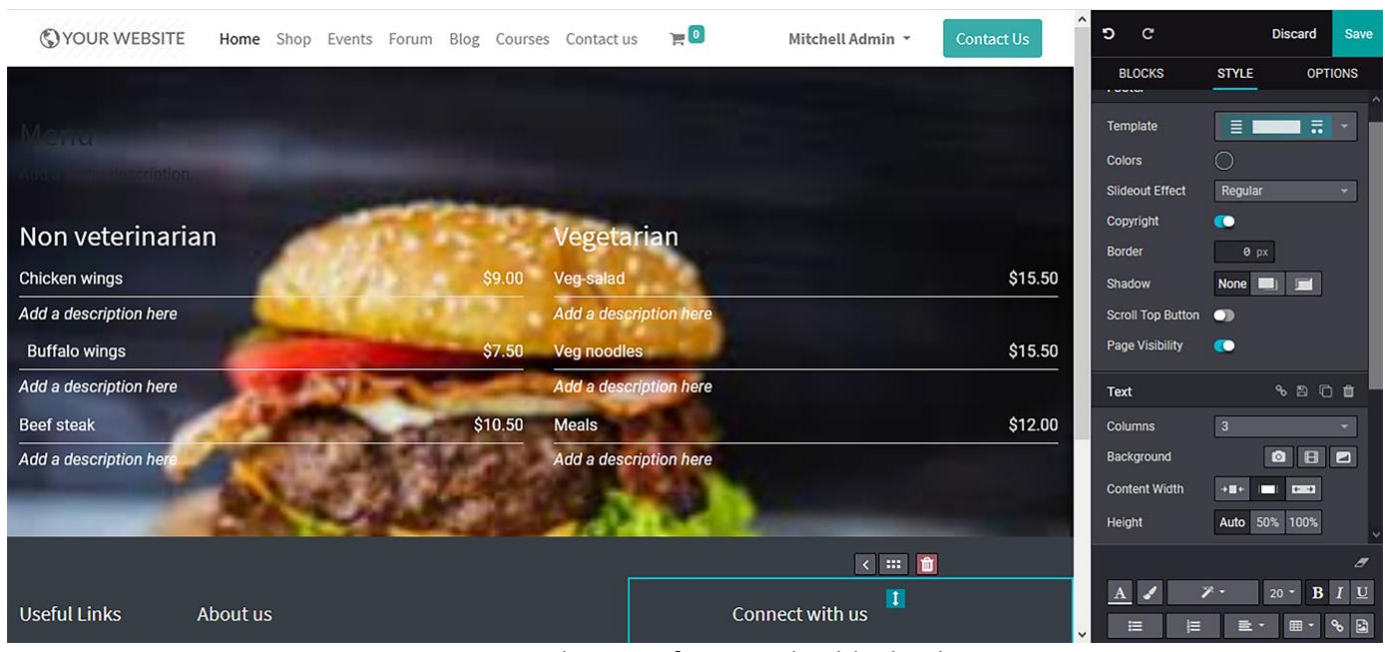

Conținutul, împreună cu imaginea de fundal, pot fi editate și modificate.

Figure 4.27 – Web page after pricelist block editing

### **Items block**

Blocul Items vă poate ajuta să listați produsul cu conținut ilustrativ.

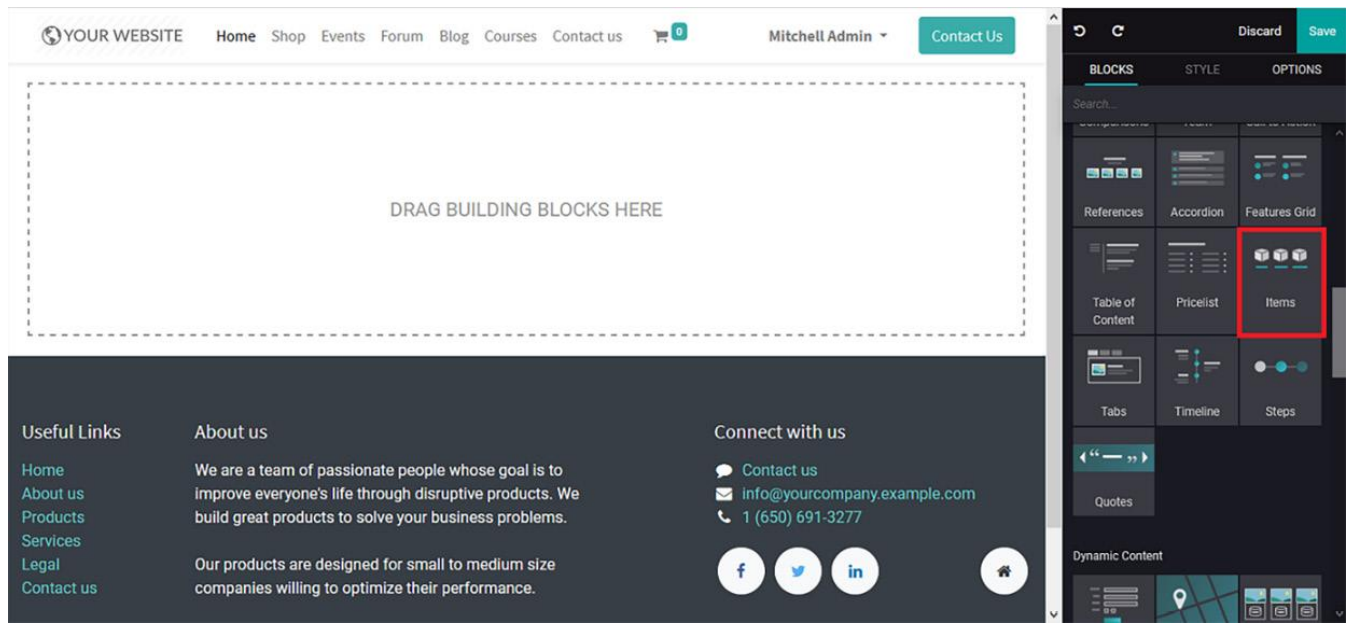

Figure 4.28 – Items block icon in the web page editing window

După alegerea blocului Items, îl puteți insera cu Drag&Drop în pagina web. Aveți posibilitatea de a seta maxim 6 coloane (6 obiecte pe un rând) și să configurați un buton CTA cu link către altă pagină pentru fiecare obiect.

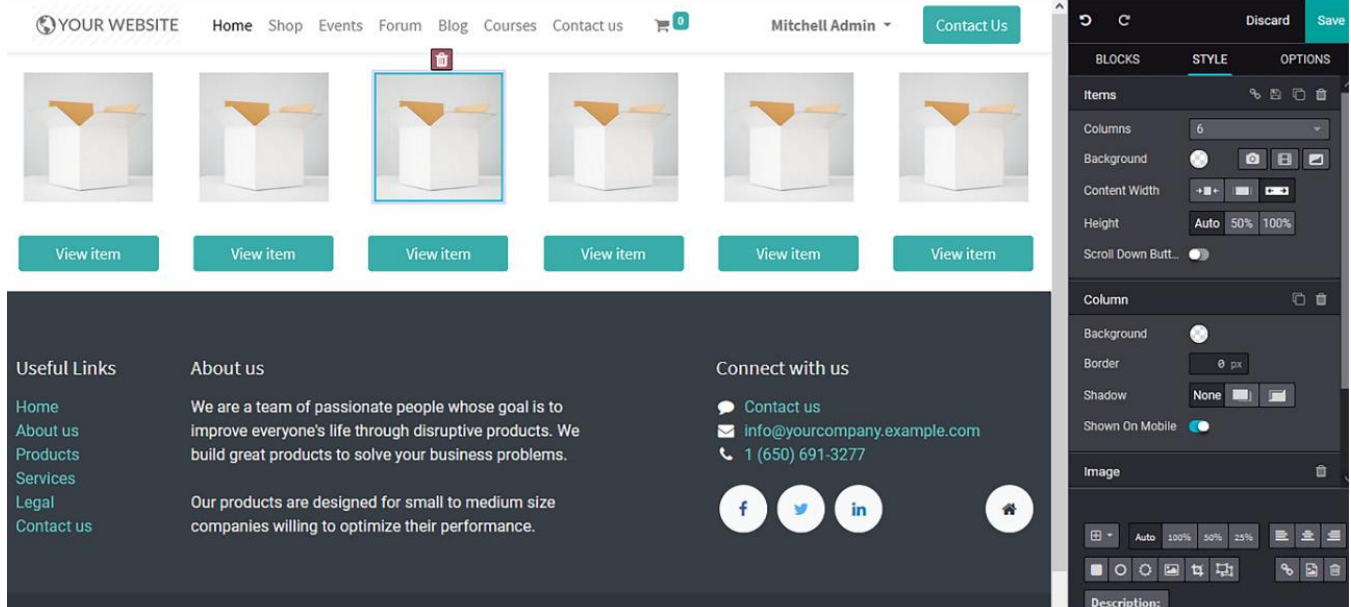

Figure 4.29 – Web page preview of the items block

Link-ul extern din butonul CTA poate fi configurat cu dublu click pe butonul CTA. Aici, url-ul sau emailul pot fi configurate, împreună cu tipul opțiunii. În plus, dimensiunea, precum și stilul butonului inteligent pot fi modificate pe baza opțiunilor implicite disponibile, așa cum se arată în următoarea captură de ecran:

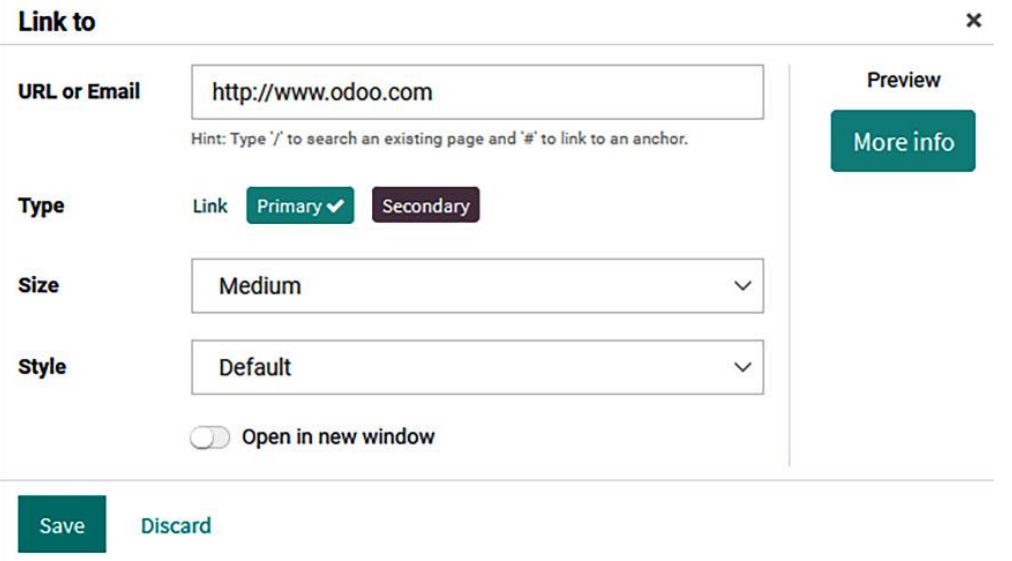

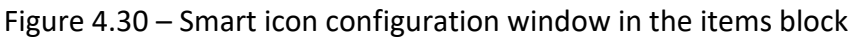

În plus, imaginea poate fi, de asemenea, editată și eliminată, dacă este necesar, și vi se oferă opțiunea de a elimina o secțiune conform cerințelor dvs.

| VOUR WEBSITE                | $\mathbb{P}^{\left[0\right]}$<br>Events Forum Blog Courses Contact us<br>Home<br>Shop<br>$\mathbf{m}$ | <b>Contact Us</b><br>Mitchell Admin * | $\circ$<br>$\mathbf{C}$       | Save<br>Discard                            |
|-----------------------------|----------------------------------------------------------------------------------------------------|---------------------------------------|-------------------------------|--------------------------------------------|
|                             | $\mathbb{C}$                                                                                          |                                       | <b>BLOCKS</b><br><b>STYLE</b> | <b>OPTIONS</b>                             |
|                             |                                                                                                    |                                       | Items                         | 9000                                       |
|                             |                                                                                                    |                                       | $\sqrt{6}$<br>Columns         |                                            |
|                             |                                                                                                    |                                       | o<br>Background               | BB<br>$\bullet$                            |
|                             |                                                                                                    |                                       | Content Width<br>$+11+$       | <b>DOM:</b><br>$1 - 1$                     |
|                             |                                                                                                    |                                       | Height<br>Auto                | 50% 100%                                   |
| More info                   | View item<br><b>View item</b><br><b>View item</b><br>丙                                                | <b>View item</b><br>View item         | Scroll Down Butt_             |                                            |
|                             |                                                                                                    |                                       |                               |                                            |
|                             |                                                                                                    |                                       | http://www.odoo.com           | $\mathcal{S} \quad \Box \quad \mathcal{S}$ |
| <b>Useful Links</b>         | About us                                                                                              | Connect with us                       |                               |                                            |
| Home                        | We are a team of passionate people whose goal is to                                                   | Contact us                            |                               |                                            |
| About us                    | improve everyone's life through disruptive products. We                                               | info@yourcompany.example.com          |                               |                                            |
| Products<br><b>Services</b> | build great products to solve your business problems.                                                 | $1(650) 691-3277$                     |                               |                                            |
| Legal                       | Our products are designed for small to medium size                                                    | 备                                     |                               |                                            |
| Contact us                  | companies willing to optimize their performance.                                                      |                                       |                               |                                            |
|                             |                                                                                                    |                                       |                               |                                            |

Figure 4.31 – Resultant web page after items block editing

## **Tabs block**

Blocul Tabs oferă opțiunea de navigare în site și poate fi configurat așa cum se arată în următoarea captură de ecran:

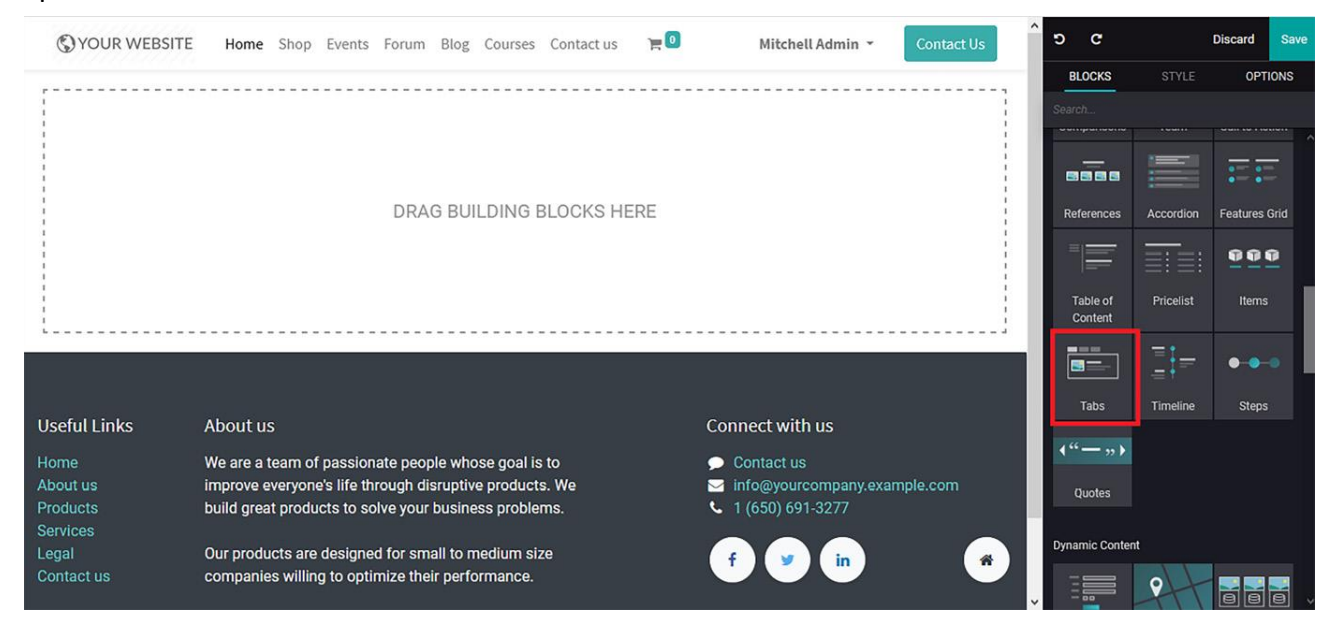

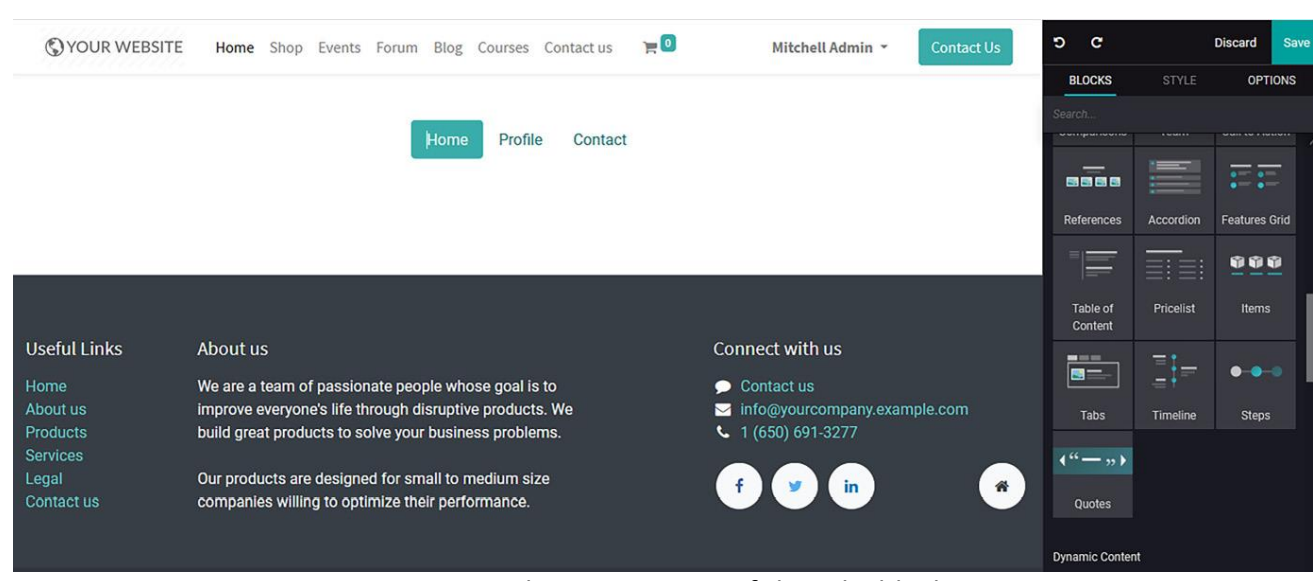

#### Figure 4.32 – Tabs block icon in the web page editing window

Figure 4.33 – Web page preview of the tabs block

Opțiunile pentru file pot fi configurate pentru a vă direcționa către pagina web dorită. Pentru a face acest lucru, faceți dublu clic pe pictogramă și vi se va afișa următoarea fereastră pentru a configura adresa URL sau adresa de e-mail.

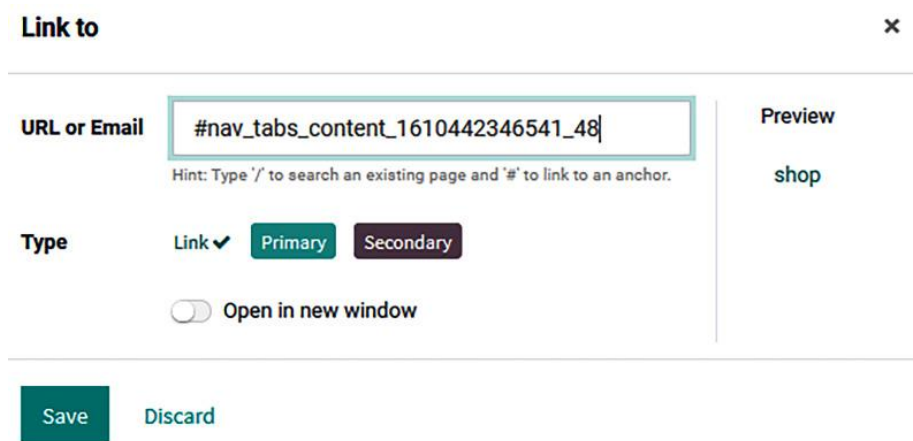

Figure 4.34 – Smart icon configuration window under the tabs block

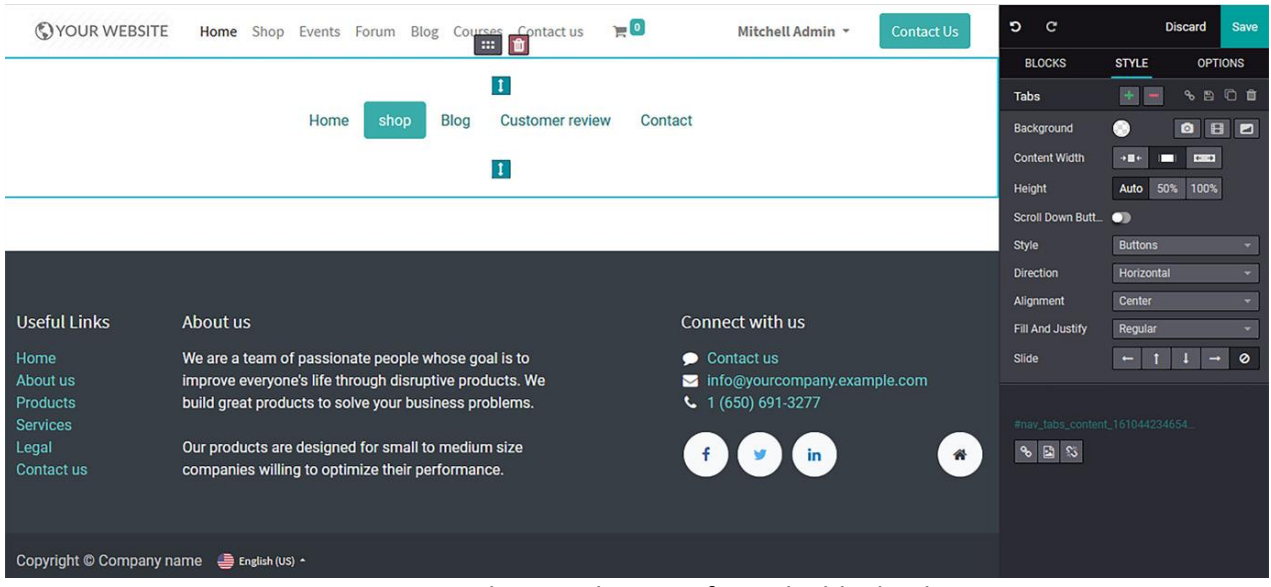

Figure 4.35 – Resultant web page after tabs block editing

## **Timeline block**

Blocul Timeline este util pentru a prezenta istoricul companiei, realizările și orice impune o cronologie.

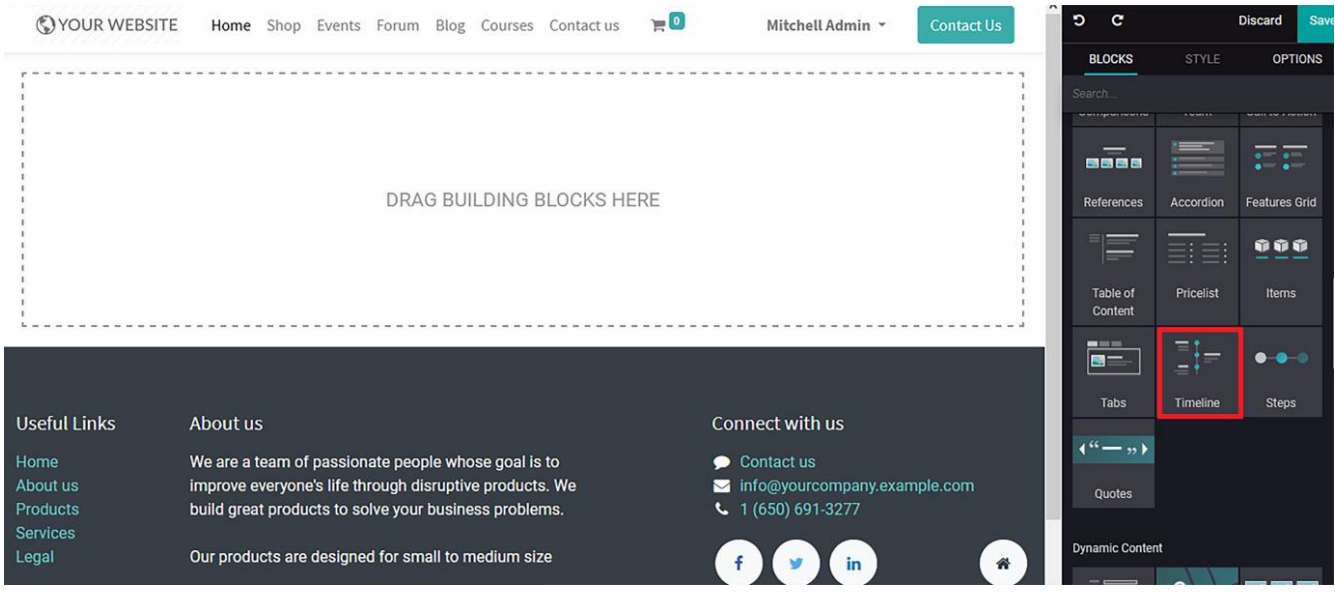

Figure 4.36 – Timeline block icon in the web page editing window

La selectarea blocului de cronologie, îl puteți insera în poziția dorită cu Drag&Drop. Inițial, conținutul implicit va fi descris, așa cum se arată în următoarea captură de ecran, care poate fi modificată conform cerințelor dvs.:

| VOUR WEBSITE<br>Home Shop Events Forum Blog Courses Contactus |                |                       | $E^{\circ}$ | Mitchell Admin *                                 | <b>Contact Us</b> | $\hat{\phantom{a}}$<br>O. | $\mathbf{c}$                     |                         | <b>Discard</b><br>Save     |
|---------------------------------------------------------------|----------------|-----------------------|-------------|--------------------------------------------------|-------------------|---------------------------|----------------------------------|-------------------------|----------------------------|
|                                                               |                |                       |             |                                                  |                   |                           | <b>BLOCKS</b>                    | <b>STYLE</b>            | <b>OPTIONS</b>             |
| Your title                                                    |                |                       |             |                                                  |                   |                           | Search.<br><b>MMARQEMANN</b>     | a spisoven              | <b>MORE CALL A SERVICE</b> |
| A timeline is a graphical representation on                   | $\mathbf{r}$   | 2019                  |             |                                                  |                   |                           | 8888                             | $=$                     | $-1 - 1$<br>$- - -$        |
| which important events are marked.                            |                |                       |             |                                                  |                   |                           | References                       | Accordion               | <b>Features Grid</b>       |
|                                                               |                |                       |             |                                                  |                   |                           |                                  |                         | 000                        |
|                                                               |                | 2018<br>$\bullet$     |             | and switch the timeline contents to fit your     |                   |                           | F                                | $\equiv \equiv \equiv$  |                            |
| You can edit, duplicate                                       | $\overline{r}$ |                       | needs.      |                                                  |                   |                           | Table of<br>Content              | Pricelist               | Items                      |
|                                                               |                |                       |             |                                                  |                   |                           | $-$ 100 km $-$<br>$\blacksquare$ | $\bar{\Xi}^{\dagger}$ = | $\bullet\bullet\quad$      |
|                                                               |                | 2015<br>$\ddot{\tau}$ |             | Use this timeline as a part of your resume, to   |                   |                           | <b>Tabs</b>                      | Timeline                | <b>Steps</b>               |
|                                                               |                |                       |             | show your visitors what you've done in the past. |                   |                           | $\left( 4 - 12 \right)$          |                         |                            |
|                                                               |                |                       |             |                                                  |                   |                           | Quotes                           |                         |                            |
|                                                               |                |                       |             |                                                  |                   |                           |                                  |                         |                            |
|                                                               |                |                       |             |                                                  |                   |                           | <b>Dynamic Content</b>           |                         |                            |
| <b>Useful Links</b><br>About us                               |                |                       |             | Connect with us                                  |                   |                           | E ST                             | 9                       | <b>Telet</b><br>同          |

Figure 4.37 – Web page preview of the timeline block

Conținutul, împreună cu pictogramele, pot fi modificate sau eliminate. Următoarea captură de ecran afișează pagina web rezultată după editarea blocului de cronologie:

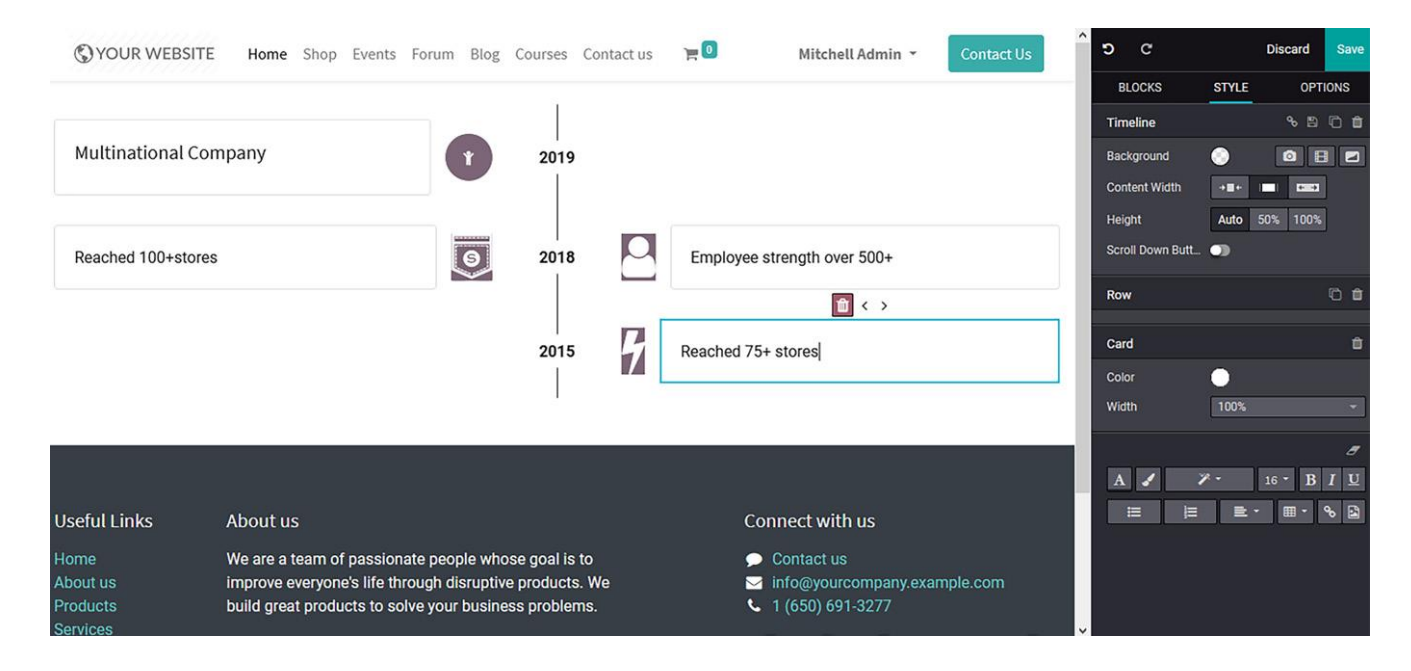

Figure 4.38 – Resultant web page after timeline block editing.

# **Steps block**

Blocul Steps vă va oferi un design preconfigurat pentru a ilustra un proces de business sau o operațiune.

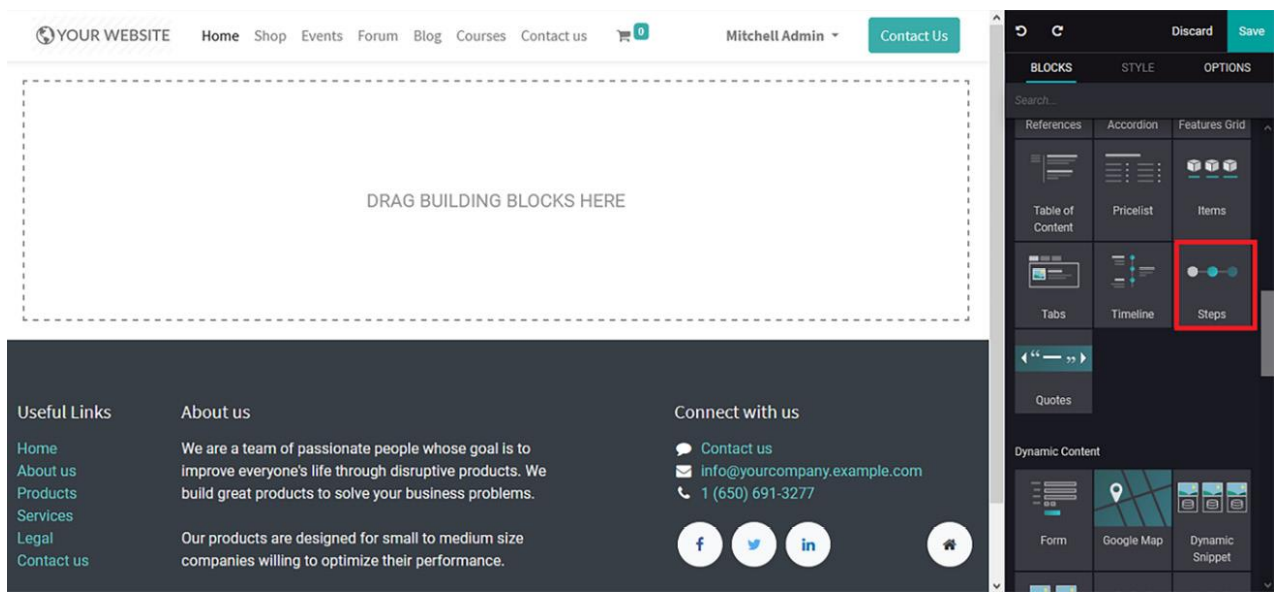

Figure 4.39 – Step block icon in the web page editing window

Odată ce blocul de pași este selectat, îl puteți insera prin Drag&Drop. În mod implicit, va exista conținut care va oferi o idee despre cum să configurați blocul, așa cum se arată în previzualizarea paginii web în următoarea captură de ecran:

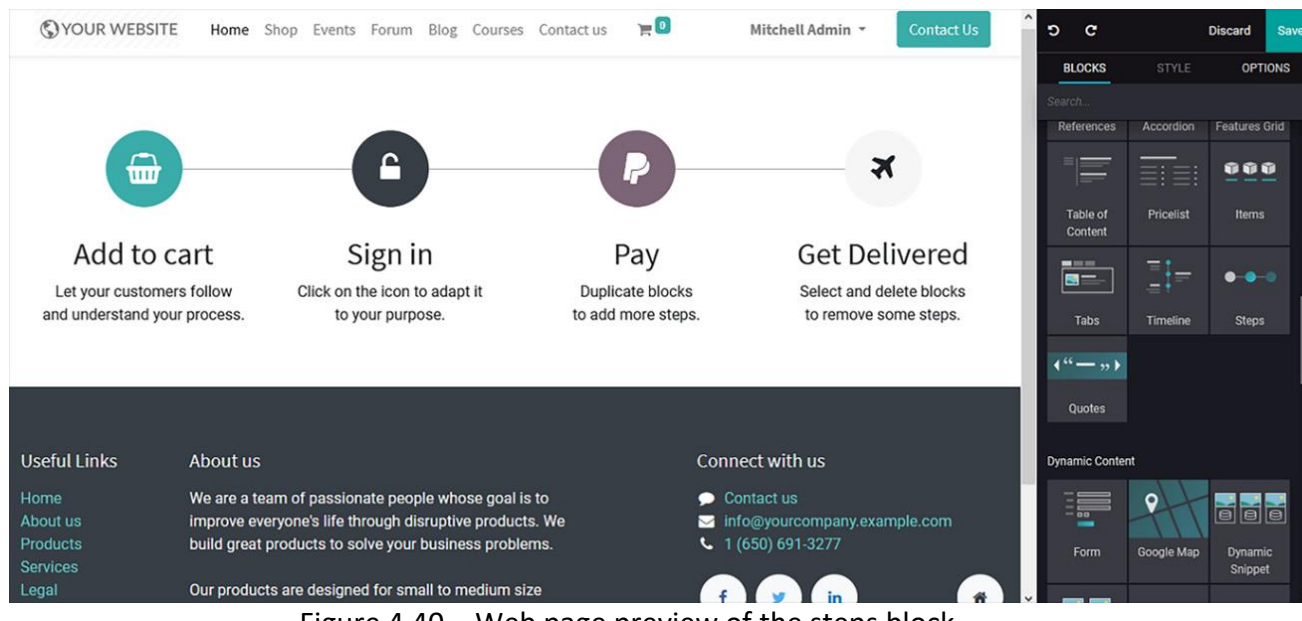

Figure 4.40 – Web page preview of the steps block

Coloanele pas pot fi adăugate și eliminate. În plus, există instrumente de editare și opțiuni de configurare disponibile care vă vor ajuta să personalizați designul, așa cum se arată în următoarea captură de ecran:

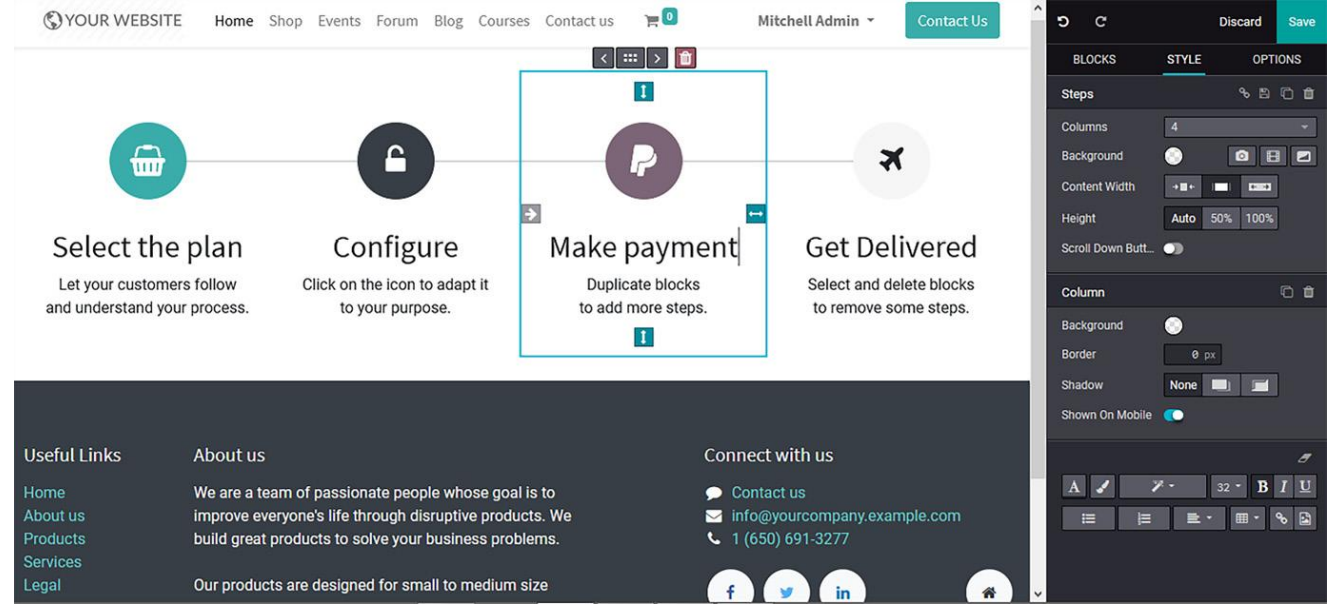

Figure 4.41 – Resultant web page after step block editing

## **Quotes block**

Blocul **Quotes** este ultimul bloc de tip Features și vă ajută să ilustrați ușor citate sau testimoniale. Mai mult decât atât, pictograma Quotes poate fi aleasă din meniul de editare a paginii web, așa cum se arată în următoarea captură de ecran:

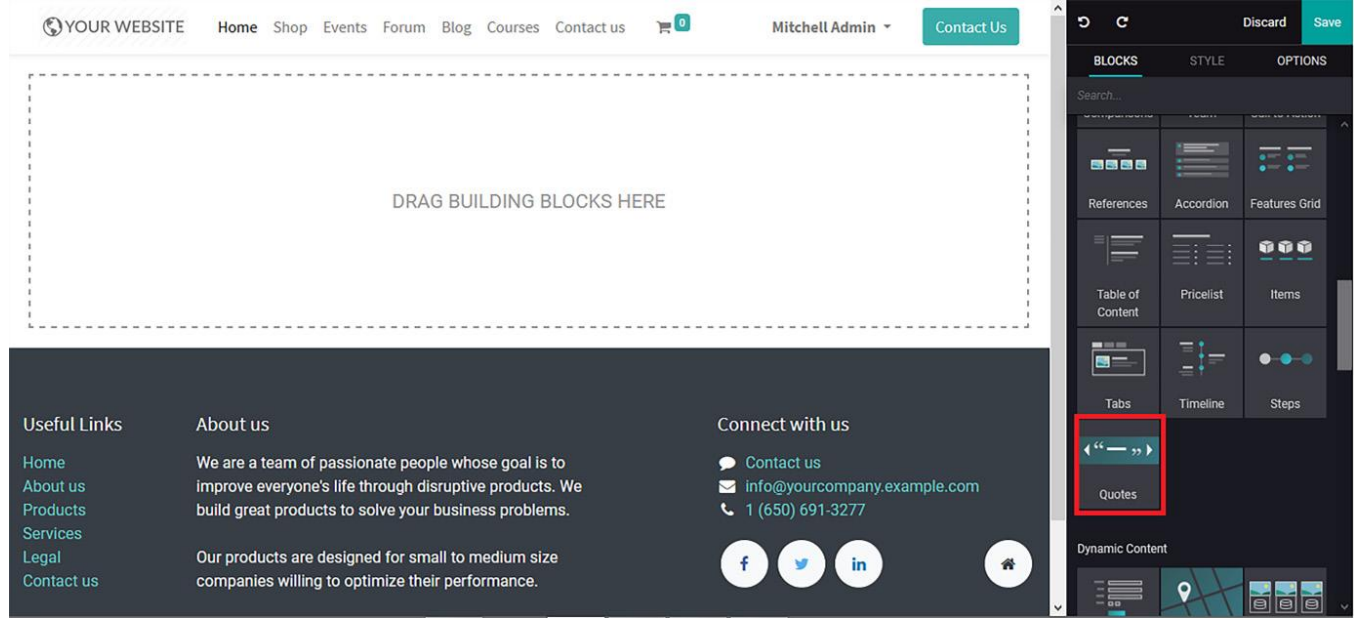

Figure 4.42 – Quotes block icon in the web page editing window

După selectarea blocului **Quotes**, puteți să-l introduceți prin Drag&Drop. Acest lucru vă va oferi inițial conținut implicit care poate fi modificat, așa cum se arată în următoarea captură de ecran. În plus, puteți adăuga mai multe slide-uri cu citate sau le puteți elimina, așa cum se vede în următoarea captură de ecran:

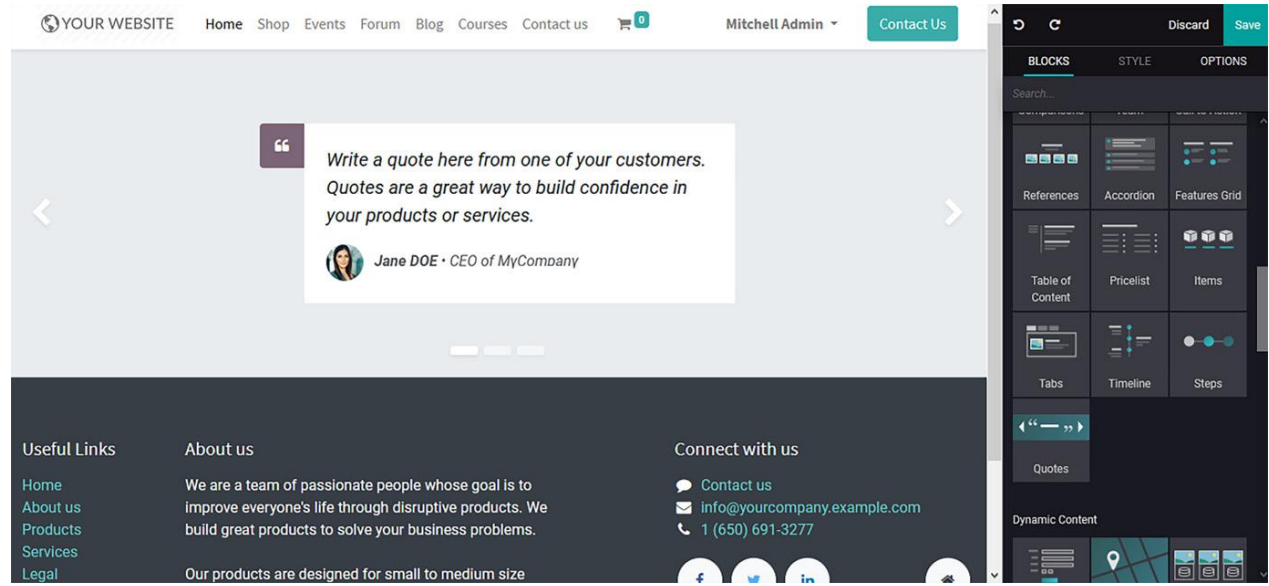

Figure 4.43 – Web page preview of the quotes block

Editarea acestui bloc este similară cu ce a blocului Slides.

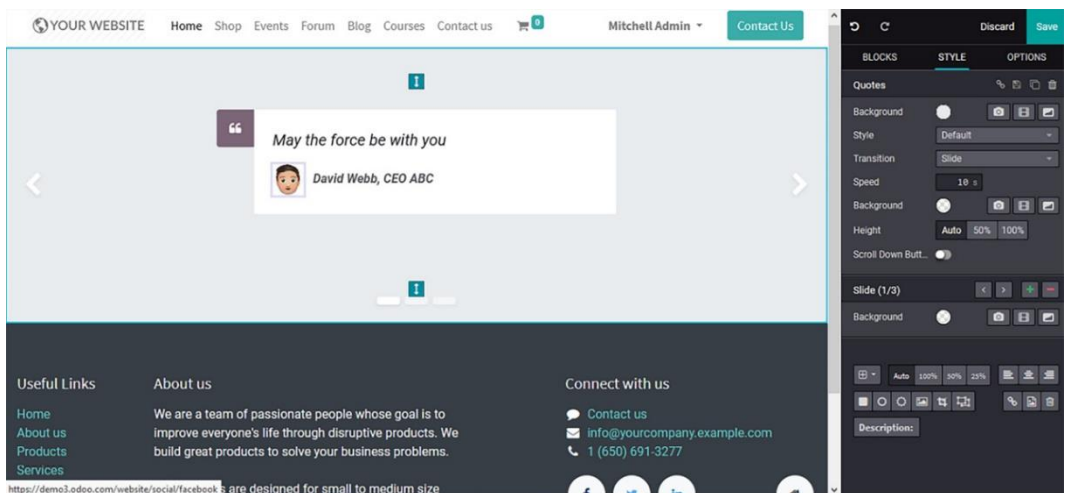

Figure 4.44 – Resultant web page after quotes block editing

În concluzie, blocurile de tip Features vă vor ajuta să ilustrați și să evidențiați anumite aspecte ale companiei, fie pe scurt fie într-un mod mai descriptiv.

#### Designing a Website using Dynamic Content

#### Exploring the types of Dynamic Content block

Blocurile de conținut dinamic din aplicația constructorului de site-uri web Odoo pot fi descrise ca fiind cele utilizate pentru a defini conținutul unui site web. Un bloc de conținut dinamic vă va ajuta să descrieți conținutul unei pagini web folosind diverse operațiuni disponibile în cadrul clasificării. În total, există 16 tipuri de blocuri de conținut dinamic disponibile în constructorul de site-uri web Odoo. Cu toate acestea, dacă nu ați putut găsi un anumit bloc menționat aici, asigurați-vă că modul Dezvoltator este activat:

- Form block
- Google Map block
- Dynamic Snippet block
- Dynamic Carousel block
- Dynamic Products block
- Viewed Products block
- Products Search block
- Blog Posts block
- Events block
- Newsletter block
- Newsletter Popup block
- Popup block
- Facebook block
- Countdown block
- Discussion Group block
- Twitter Scroller block

### **Form block**

Instrumentul **Form block** este folosit pentru a oferi un formular pe care vizitatorii să-l completeze. În plus, conținutul formularului poate fi modificat, eliminat sau adăugat pentru a se potrivi cerințelor site-ului dvs. Puteți selecta blocul **Formular** din fereastra de editare a paginii web și îl

puteți insera într-o locație dorită din pagina web, așa cum este descris în următoarea captură de ecran:

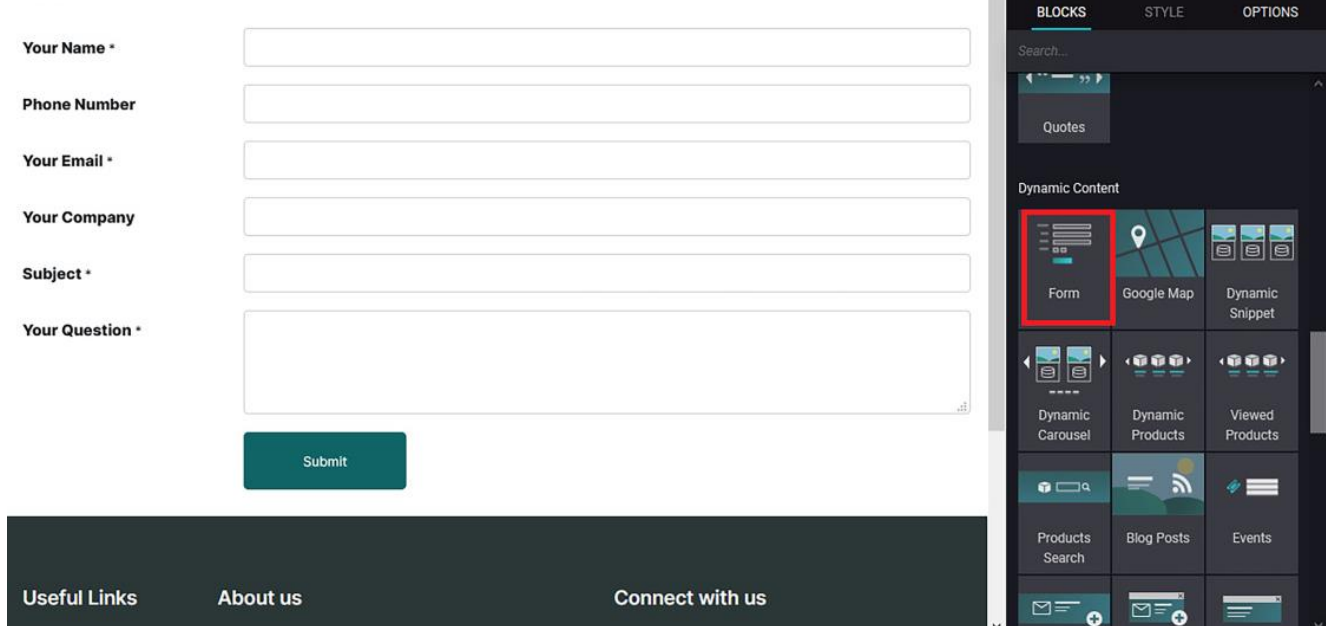

Figure 5.1 – Form block icon in the web page editing window

Conținutul poate fi editat și opțiunile din formular pot fi adăugate sau eliminate, dar structura de bază a blocului disponibilă va rămâne aceeași.

În plus, butonul sau pictograma Trimitere poate fi configurată pentru a direcționa vizitatorii către o altă pagină web sau formular setat la adresa de e-mail a companiei. Acest lucru se poate face în fereastră, așa cum este descris în următoarea captură de ecran:

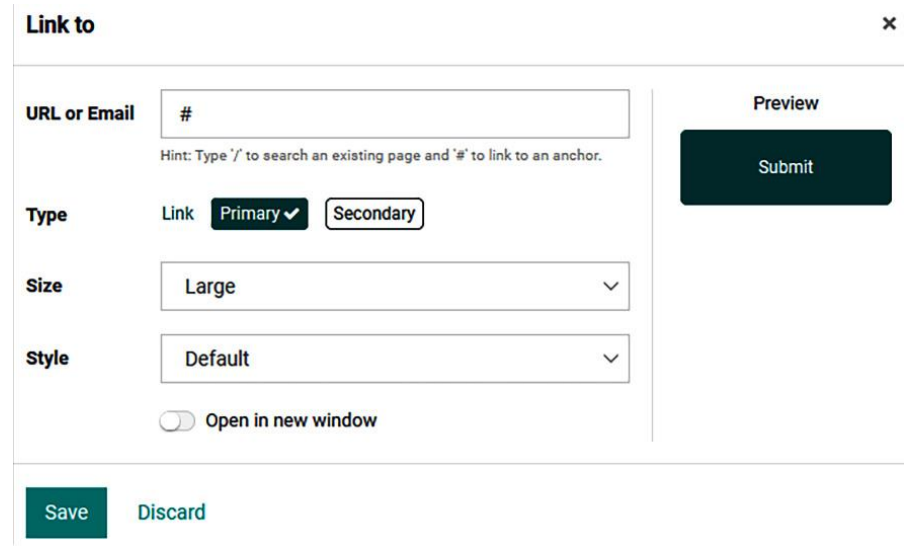

Figure 5.2 – Smart icon configuration window under the form block

Din câmpul Action se poate seta unde sunt trimise datele din formular:

- Send an Email către adresa de email dorită
- Create a Task crearea unei sarcini în Proiecte
- Create an Opportunity crearea unei oportunități în modulul CRM
- Create a Ticket crearea unui tichet în modulul Help Desk
- Create a Customer crearea unui client în CRM
- Apply for a Job crearea unei aplicații în modulul Recrutare

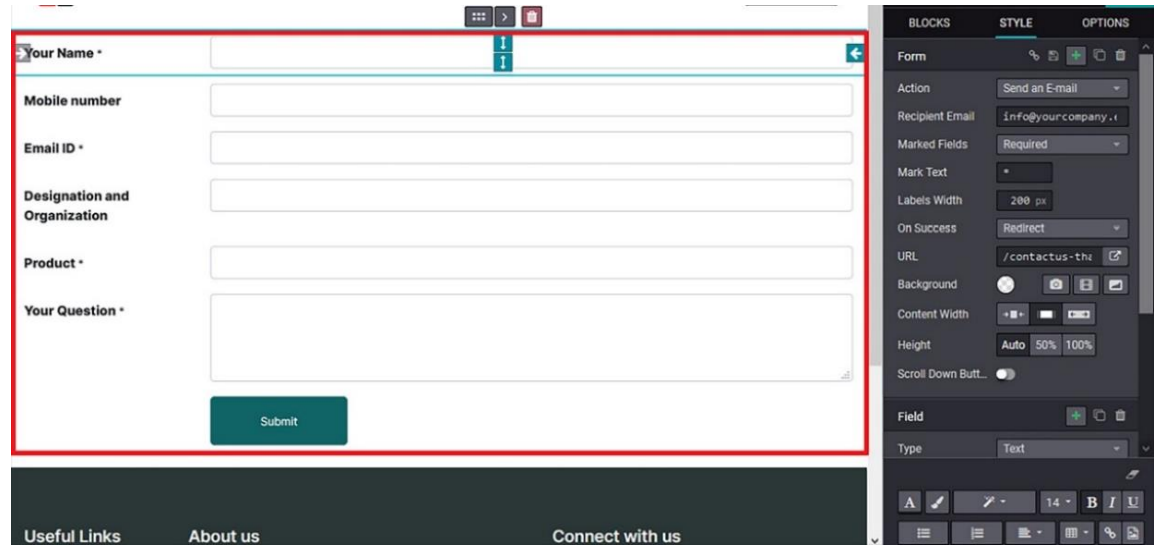

Figure 5.3 – Web page after form block editing

### **Google Map block**

Odoo permite integrarea hărții Google în site pentru a ajuta vizitatorii să navigheze cu ușurință Următoarea captură de ecran arată cum arată blocul **Hartă Google** în fereastra de editare a siteului web:

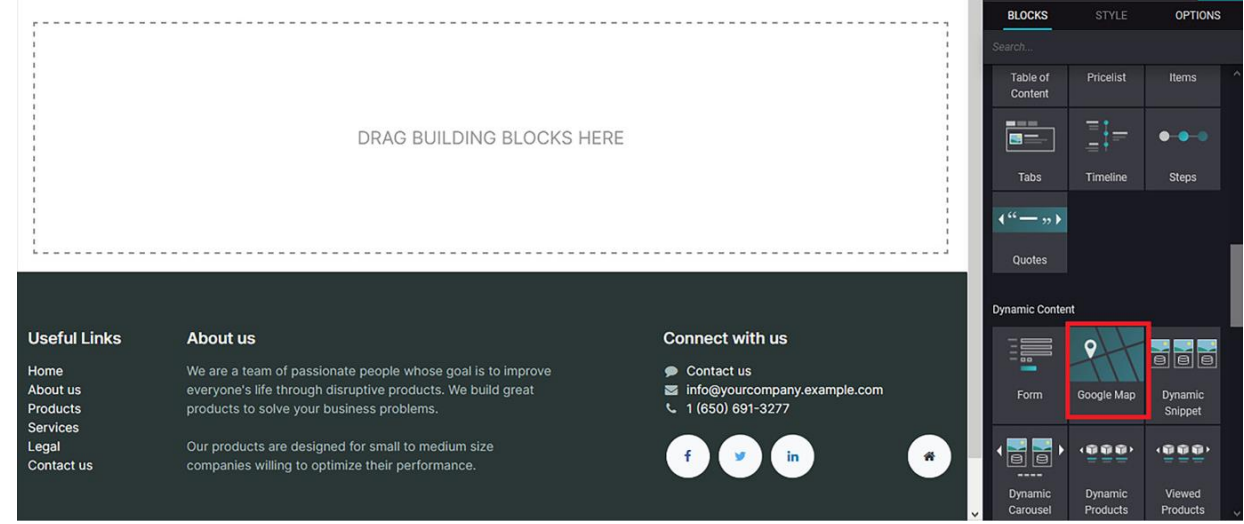

Figure 5.4 – Google Map block icon in the web page editing window

După selectarea blocului **Hartă Google** îl puteți insera prin Drag&Drop, după care va apărea următoarea fereastră pentru a configura cheia **API Google Map**:

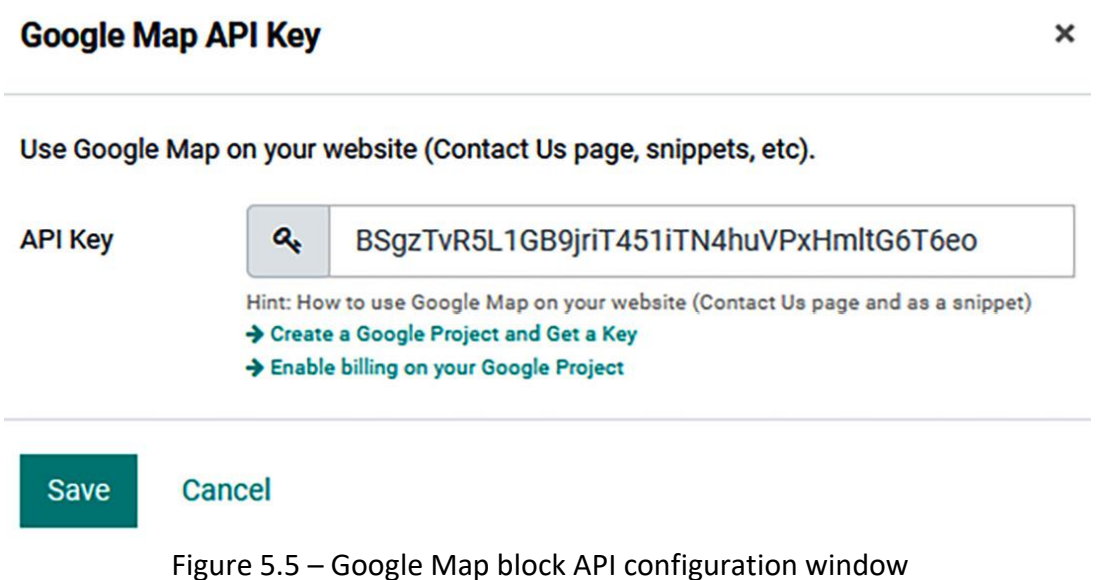

În plus, dacă trebuie să creați și să generați o cheie API, puteți înregistra **api-ul JavaScript Maps** sau aplicația **Maps Static API** în **Google API Console** utilizând linkul extern **Creare proiect Google** și puteți obține o opțiune cheie disponibilă care poate fi configurată în pagina web, așa cum este descris în următoarea captură de ecran:

Google APIs Select a project v  $\alpha$ Search for APIs and Services Register your application for Maps JavaScript API, Maps Static API in **Google API Console** Google API Console allows you to manage your application and monitor API usage. You have no existing projects. A new project named "My Project" will be created. **Terms of Service** I agree to the Google Cloud Platform Terms of Service, and the terms of service of any applicable services and APIs. **Country of residence** India  $\blacktriangledown$ Agree and continue Figure 5.7 – Google Map block API configuration web page

# **Dynamic Snippet**

Acest blocul vă va ajuta să oferiți informații despre o serie de servicii sau produse ale companiei:

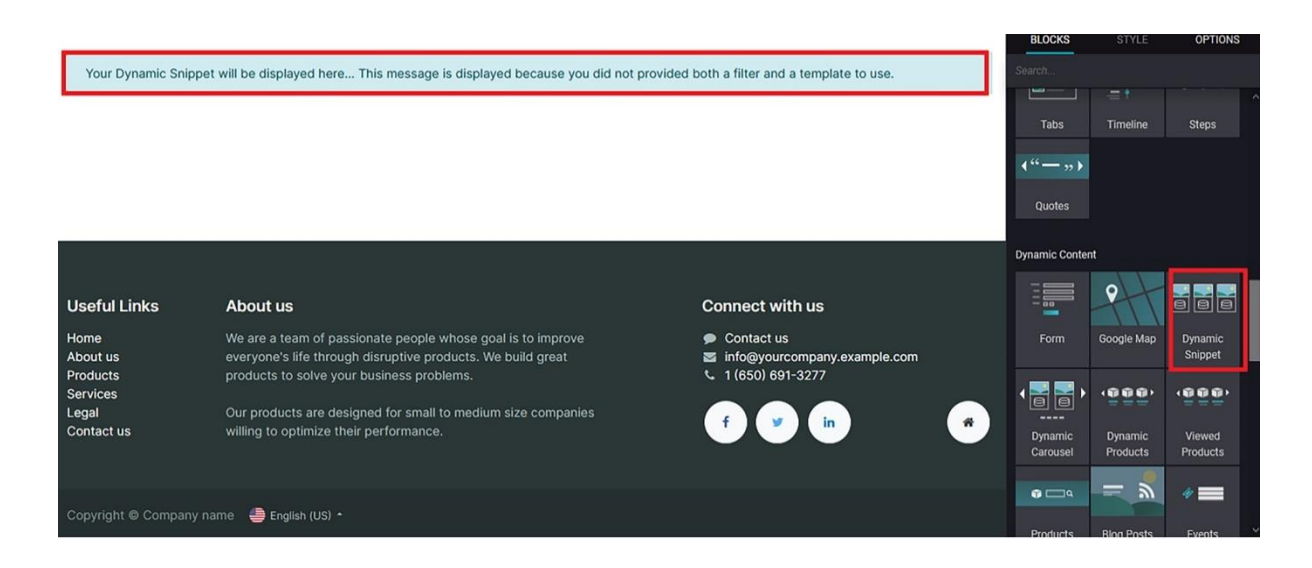

Figure 5.8 – Dynamic Snippet block icon in the web page editing window

După alegerea blocului, puteți configura un filtru și un șablon care să fie utilizate pentru a afișa conținutul.

În plus, există doar două opțiuni de filtrare implicite, precum și opțiuni de șablon disponibile. Puteți adăuga doar 16 elemente utilizând acest bloc, iar opțiunea de afișare a elementelor din dispozitive poate fi configurată pentru dispozitive normale, cum ar fi laptopuri, desktop-uri și alte gadgeturi cu ecrane mari, precum și dispozitive mici, cum ar fi telefoane mobile, tablete și alte gadgeturi inteligente.

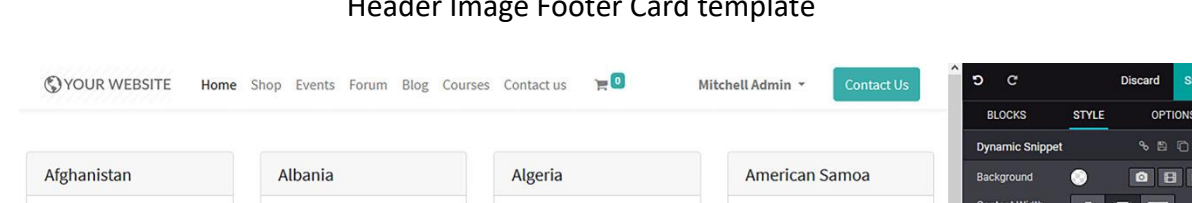

Figure 5.9 – Web page preview of the Dynamic Snippet block with the Countries filter and Header Image Footer Card template

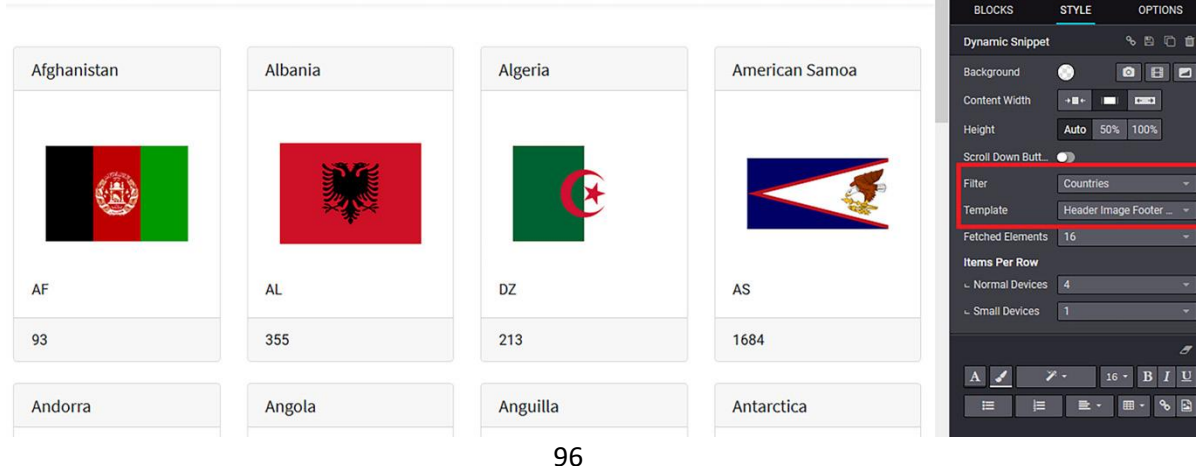

Acum, în următoarea captură de ecran, se alege un filtru Produse și este selectat un șablon. Produsele descrise în pagina web a companiei sau în platforma de comerț electronic pot fi listate pe alte pagini web utilizând acest instrument.

| <b>OYOUR WEBSITE</b>       | Home Shop Events Forum Blog Courses Contactus | $E^0$                                  | Mitchell Admin ~<br><b>Contact Us</b> | <b>D</b><br>$\mathbf{C}$         | Save<br><b>Discard</b>         |    |
|----------------------------|-----------------------------------------------|----------------------------------------|---------------------------------------|----------------------------------|--------------------------------|----|
|                            |                                               | $\mathbf{I}$                           |                                       | <b>BLOCKS</b>                    | <b>OPTIONS</b><br><b>STYLE</b> |    |
|                            |                                               |                                        |                                       | <b>Dynamic Snippet</b>           | 8日 口 自                         |    |
|                            |                                               |                                        |                                       | Background                       | $\bullet$<br>BB<br>$\bullet$   |    |
|                            |                                               |                                        |                                       | <b>Content Width</b>             | <b>DOM:</b><br>$+1+$<br>□      |    |
|                            |                                               |                                        |                                       | Height                           | 50% 100%<br>Auto               |    |
|                            |                                               |                                        |                                       | Scroll Down Butt<br>$\bullet$    |                                |    |
|                            |                                               |                                        |                                       | Filter                           | Products                       |    |
|                            | [DESK0005]<br><b>Customizable Desk</b>        |                                        |                                       | Template                         | Image Title Footer Card        |    |
| [DESK0004]                 |                                               | [DESK0006]<br><b>Customizable Desk</b> | [E-COM06] Corner<br>Desk Right Sit    | <b>Fetched Elements</b>          | 16                             |    |
| <b>Customizable Desk</b>   |                                               |                                        |                                       | <b>Items Per Row</b>             |                                |    |
| (CONFIG) (Aluminium,       | (CONFIG) (Custom,                             | (CONFIG) (Custom,                      |                                       | L Normal Devices<br>$\mathbf{R}$ |                                | v. |
| Black)                     | White)                                        | Black)                                 |                                       | L Small Devices<br>$\mathbf{L}$  |                                |    |
| 160x80cm, with large legs. | 160x80cm, with large legs.                    | 160x80cm, with large legs.             |                                       |                                  |                                |    |
| \$800.40                   | \$750.00                                      | \$750.00                               | \$147.00                              | $\mathscr{L}$ -<br>$\mathbf{A}$  |                                |    |
|                            |                                               |                                        |                                       | ⋿                                |                                |    |

Figure 5.10 – Web page preview of the Dynamic Snippet block with the Products filter and Image Title Footer Card template

# **Dynamic Carousel block**

Figure 5.11 – Dynamic Carousel block icon in the web page editing window

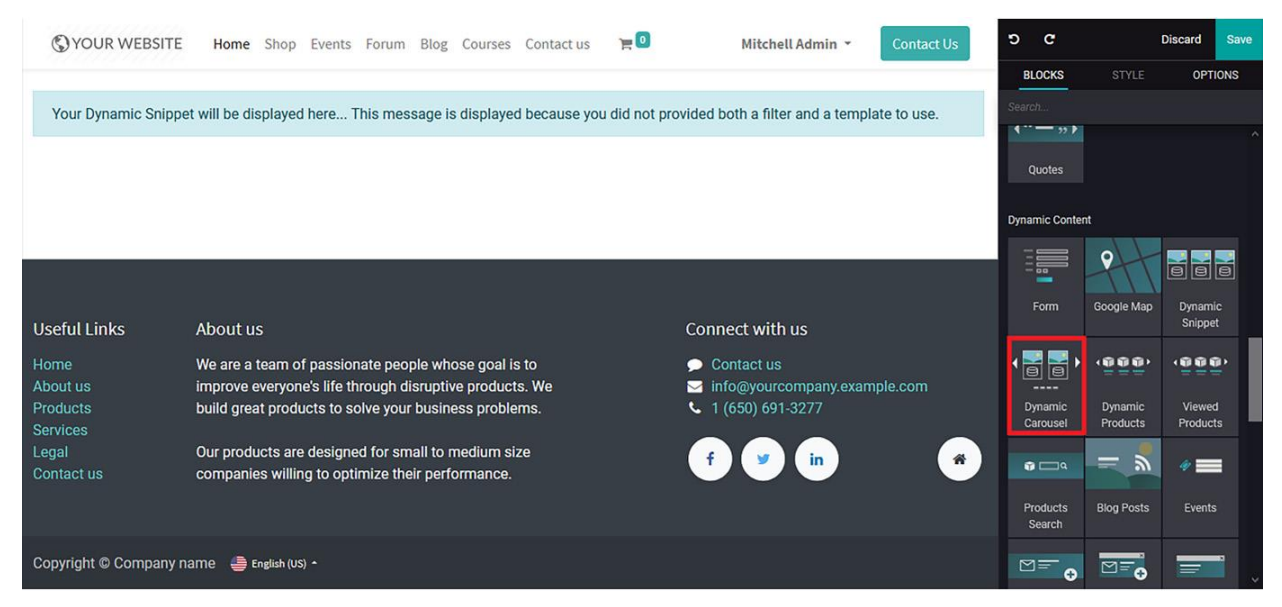

Ca și în cazul blocului Dynamic Snippet, blocul Dynamic Carousel poate fi configurat pe baza opțiunilor de filtrare și șablon disponibile.

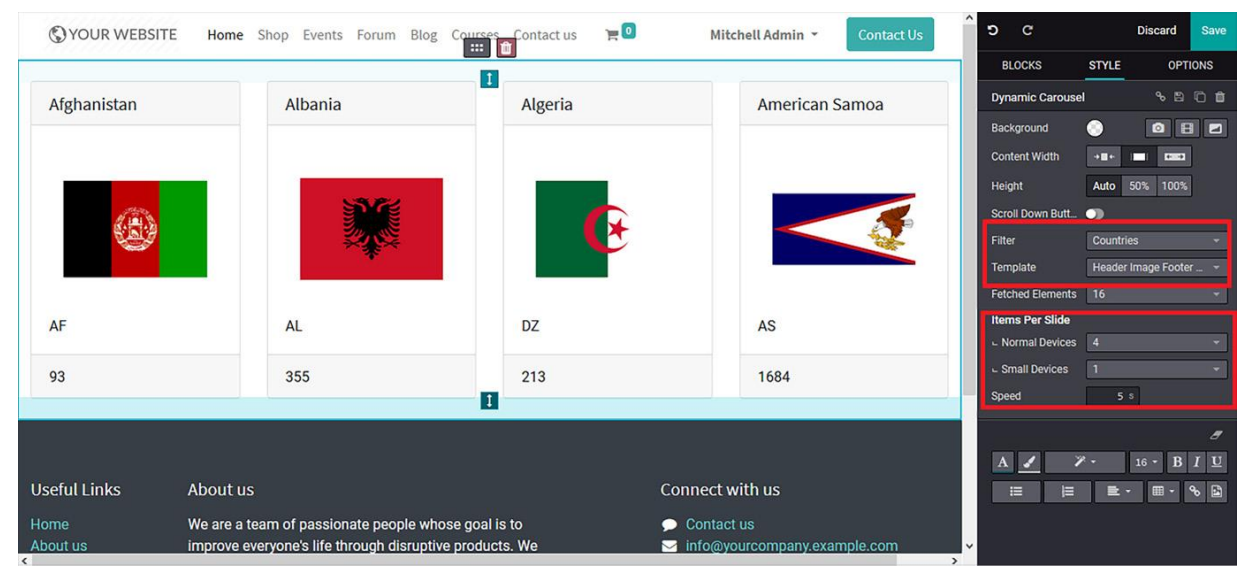

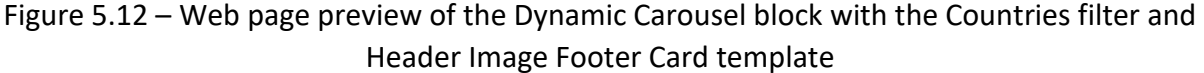

În plus, există opțiunea **de a configura Items Per Slide -** numărul de elemente pe slide, în funcție de dispozitiv. În plus, **opțiunea Speed- Viteză** permite setarea vitezei cu care se mișcă slide-urile.

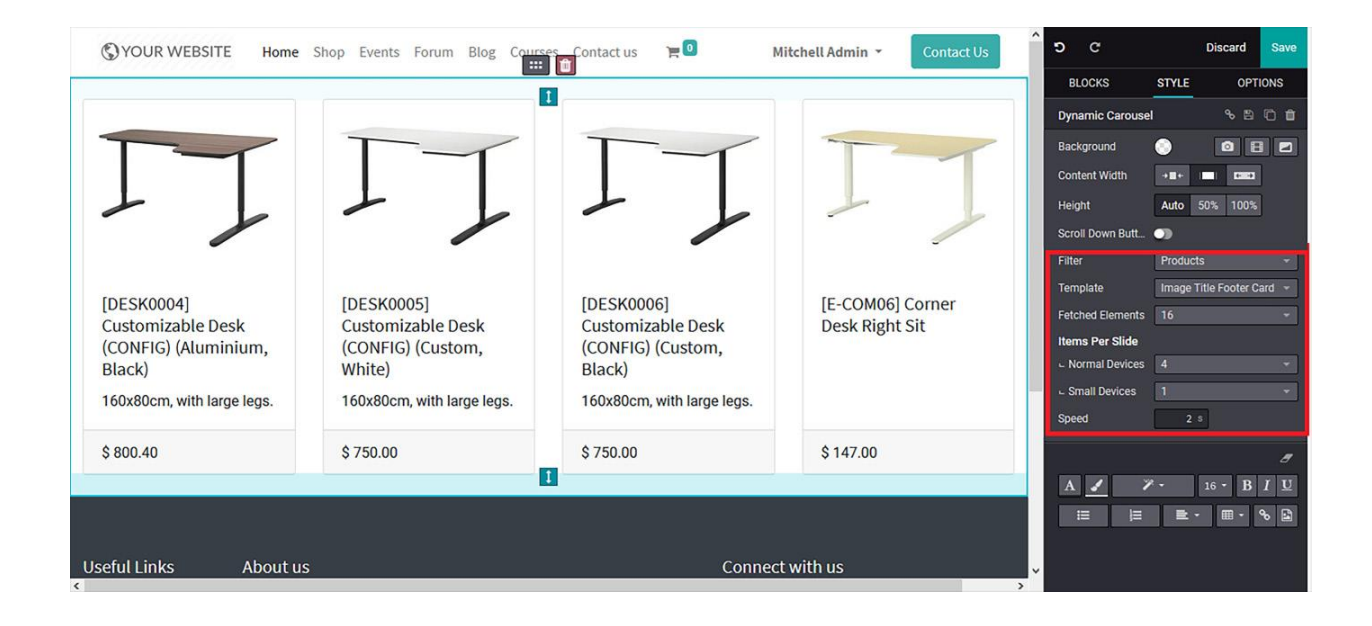

Figure 5.13 – Web page preview of the Dynamic Carousel block with the Products filter and Image Title Footer Card template

În plus, există diverse opțiuni de stil și editare disponibile care sunt similare cu cele din toate celelalte operațiuni de bloc ale platformei.

### **Dynamic Products block**

Acest tip de bloc vă va ajuta să afișați produsele magazinului pe site-ul dvs.

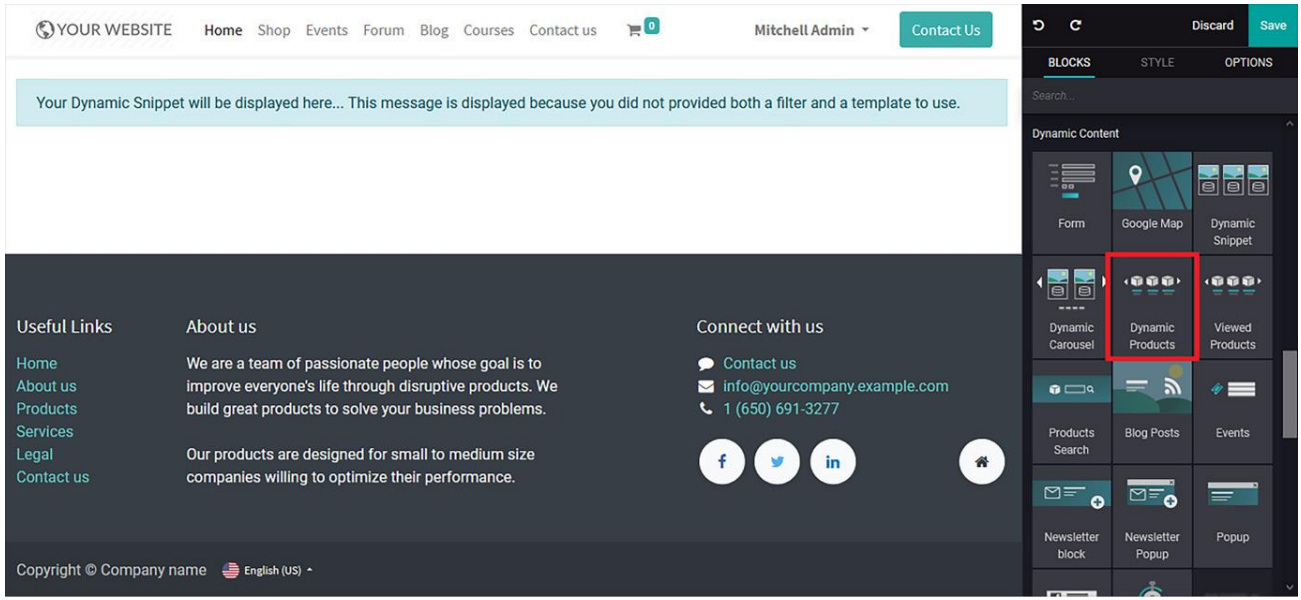

Figure 5.14 – Dynamic Product block icon in the web page editing window

Odată ce blocul este selectat, ar trebui să configurați **categoria de produse** care urmează să fie afișată inițial:

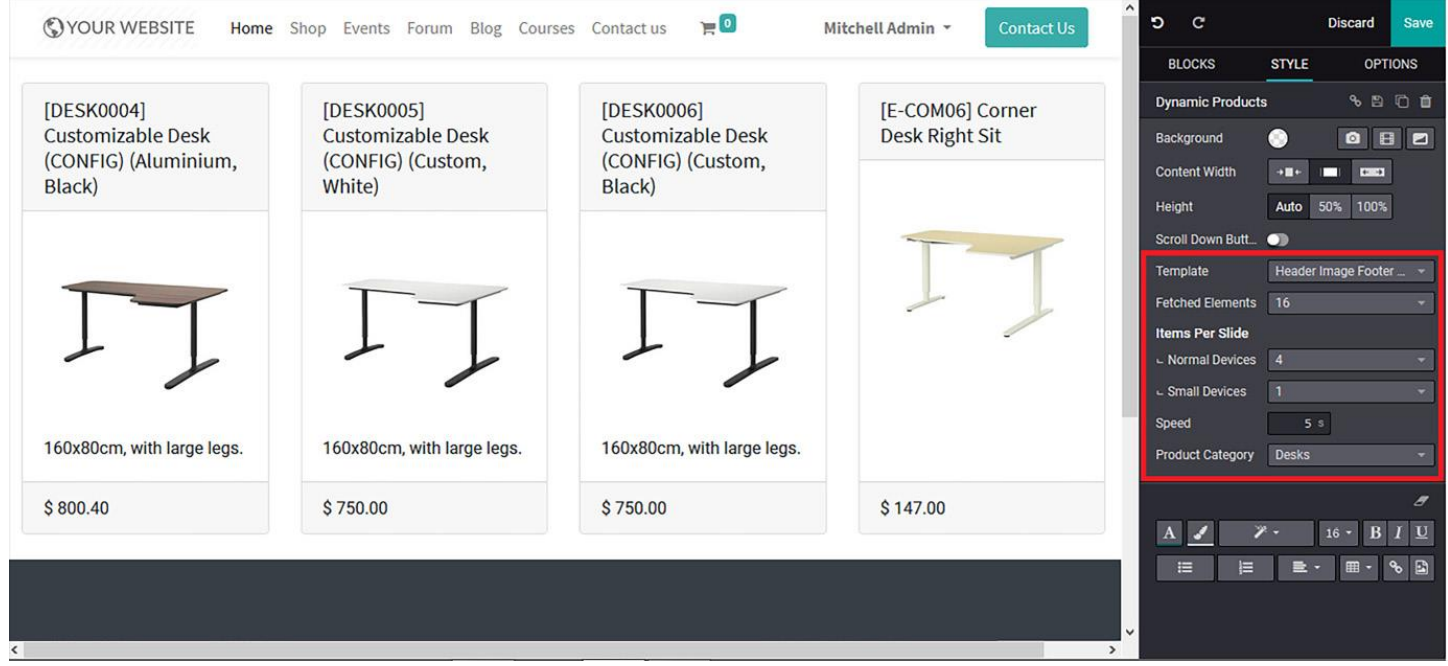

Figure 5.15 – Web page preview of the Dynamic Product block with the Header Image Footer Card template

Se poate selecta un șablon de afișare din Template și numărul de elemente preluate, care poate fi de maxim 16. Elementele afișate pot fi configurate pentru dispozitive normale și dispozitive mai mici, iar viteza slide-urilor poate fi setată.

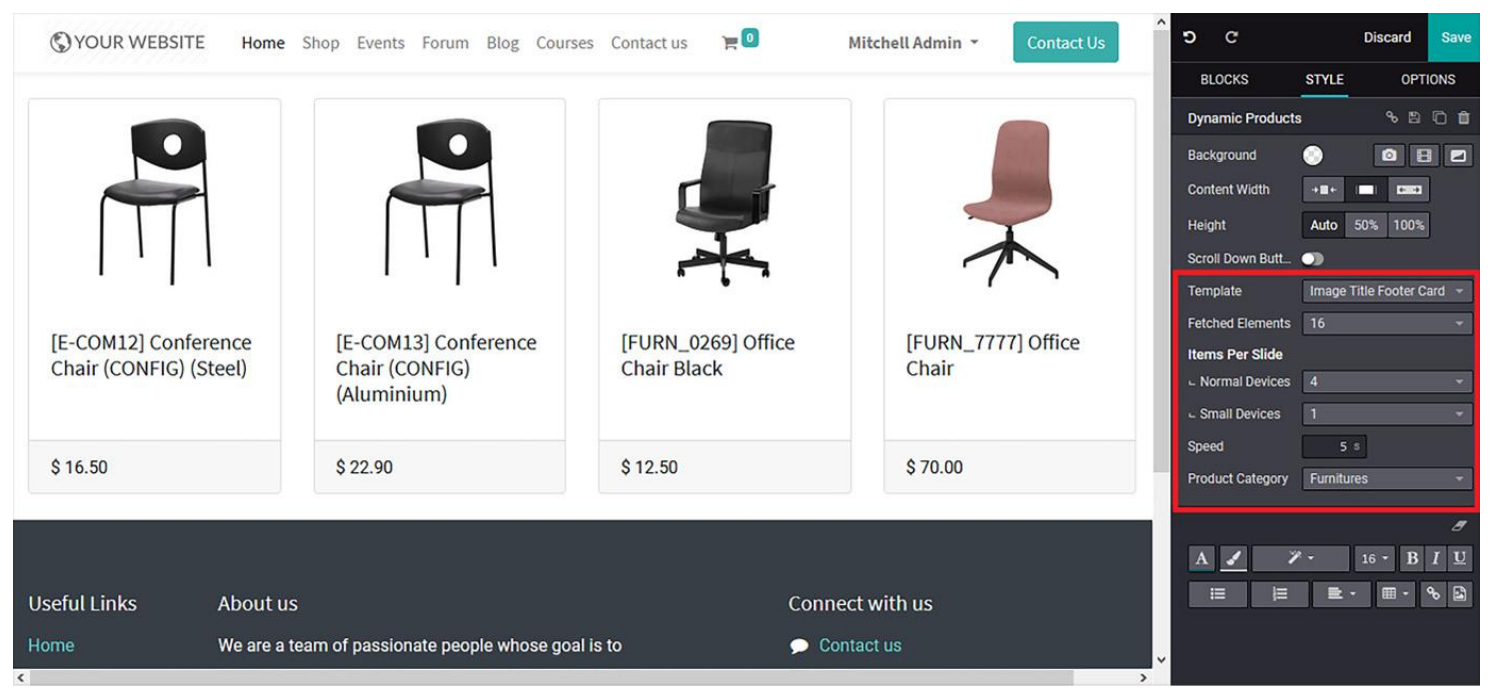

Figure 5.16 – Web page preview of the Dynamic Product block with the Image Title Footer Card template

## **Viewed Products Block**

Acest bloc este dinamic și afișează produsele vizualizate recent de către vizitatorii site-ului dvs.:

Figure 5.17 – Viewed Products block icon in the web page editing window

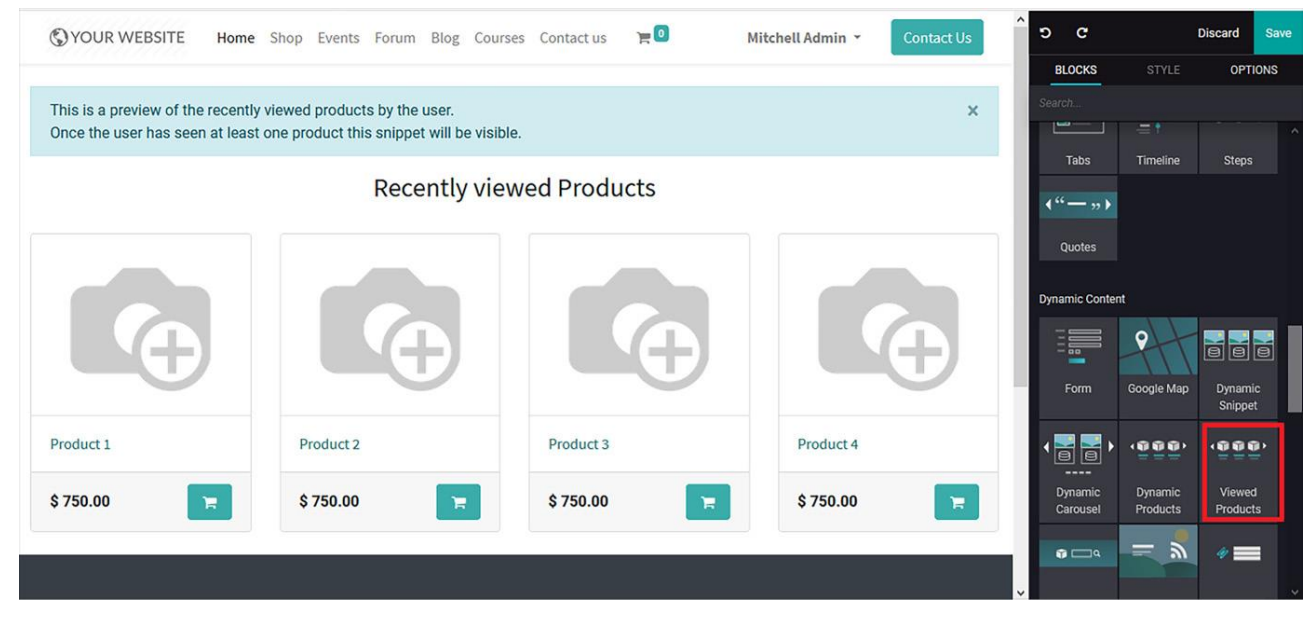

În plus, există diverse instrumente de editare și configurare pentru a personaliza acest bloc.

## **Products Search block**

Acest bloc este un instrument util pentru vizitatorii site-ului, care vor putea să caute mai ușor anumite produse. Poate fi introdus prin Drag&Drop și va furniza conținut implicit și o bară de căutare, așa cum se arată în următoarea captură de ecran:

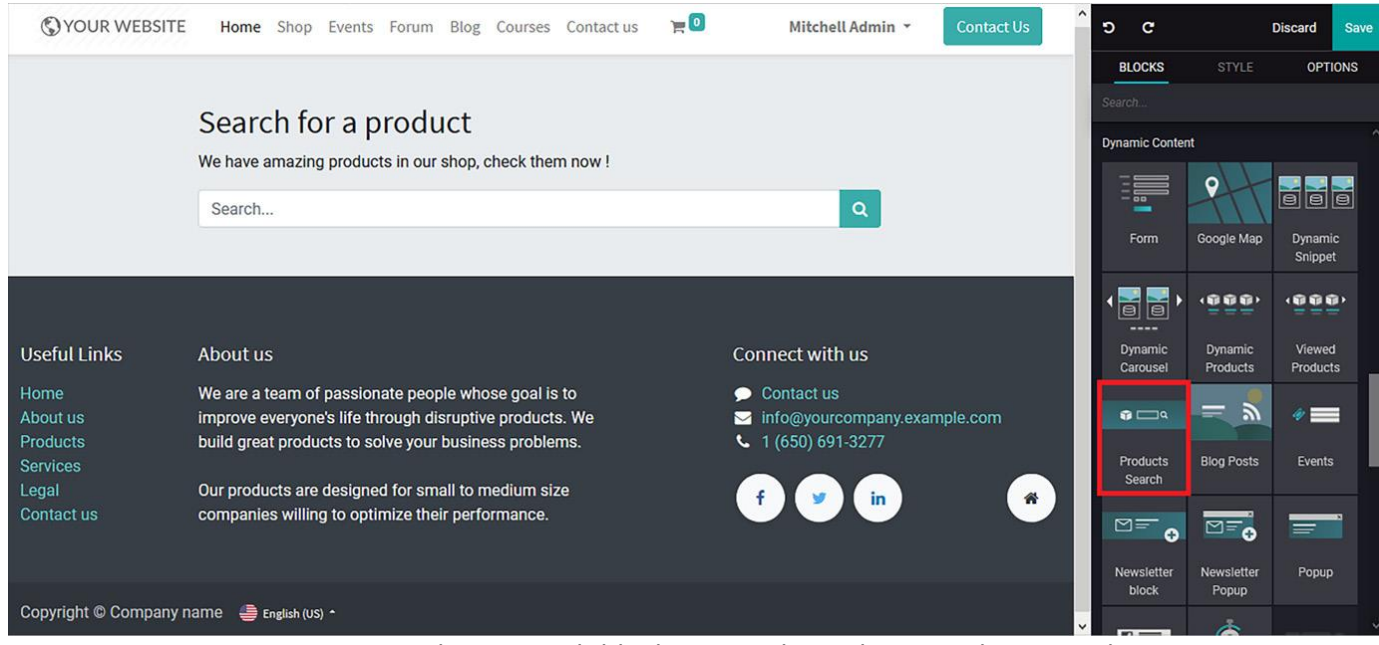

Figure 5.18 – Products Search block icon in the web page editing window

Conținutul disponibil poate fi editat conform cerințelor dvs., iar opțiunea de căutare poate fi configurată și în funcție de cerințele dumneavoastră și de designul site-ului web.

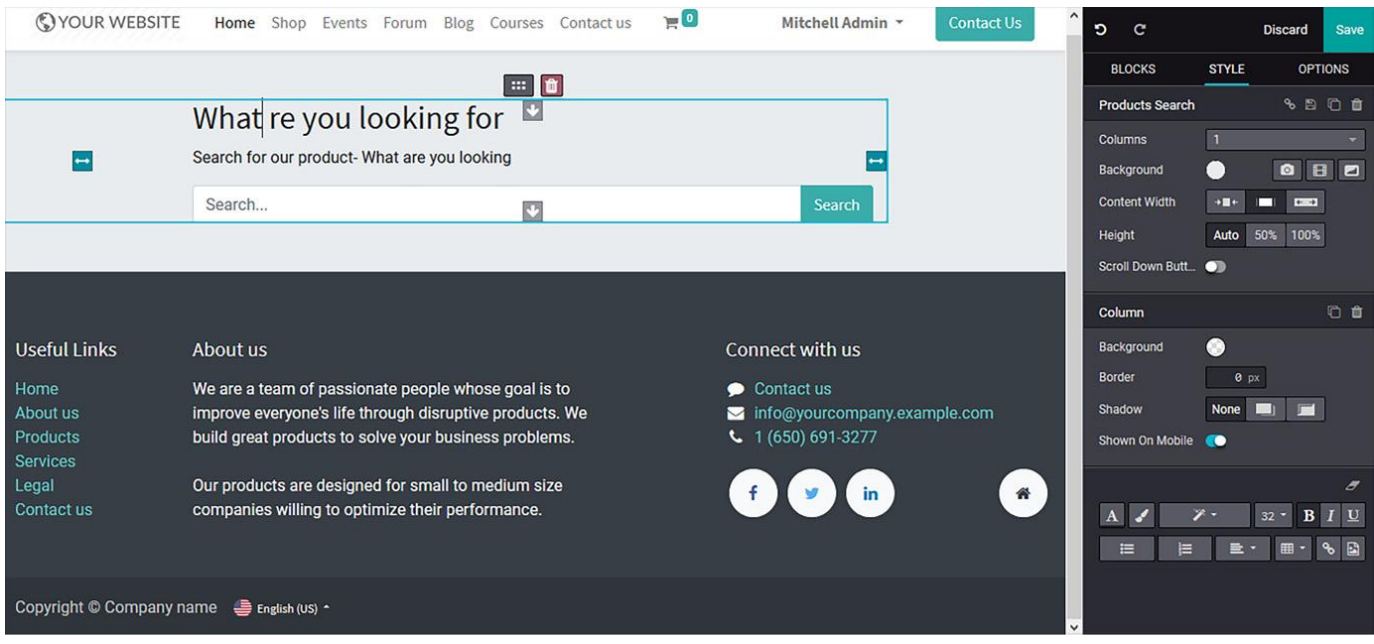

Figure 5.19 – Web page after Products Search block editing

## **Blog Posts block**

Acest instrument vă permite să afișați postările din blogul site-ului dvs.

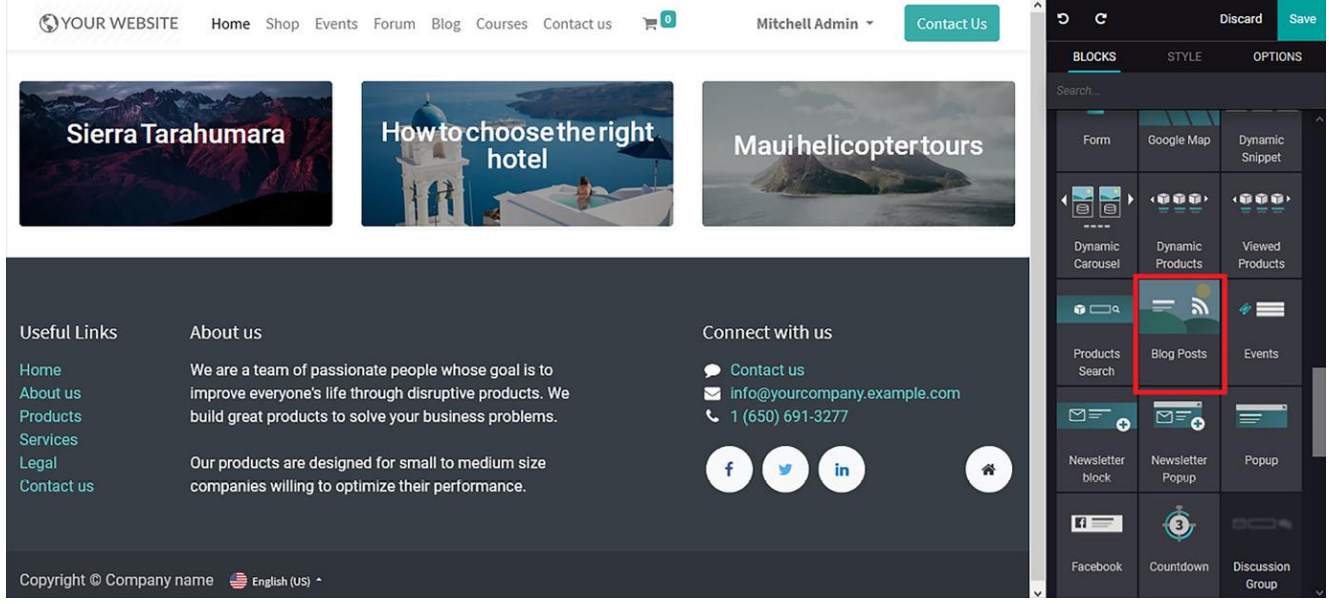

Figure 5.20 – Blog Posts block icon in the web page editing window

Conținutul implicit, precum și imaginile alocate, pot fi editate și modificate conform cerințelor dvs. În plus, un blog poate fi ales împreună cu postarea și poate fi furnizat un aspect pentru pagina web. În plus, după cum puteți vedea în următoarea captură de ecran, există diferite opțiuni **pentru a personaliza acest bloc.** 

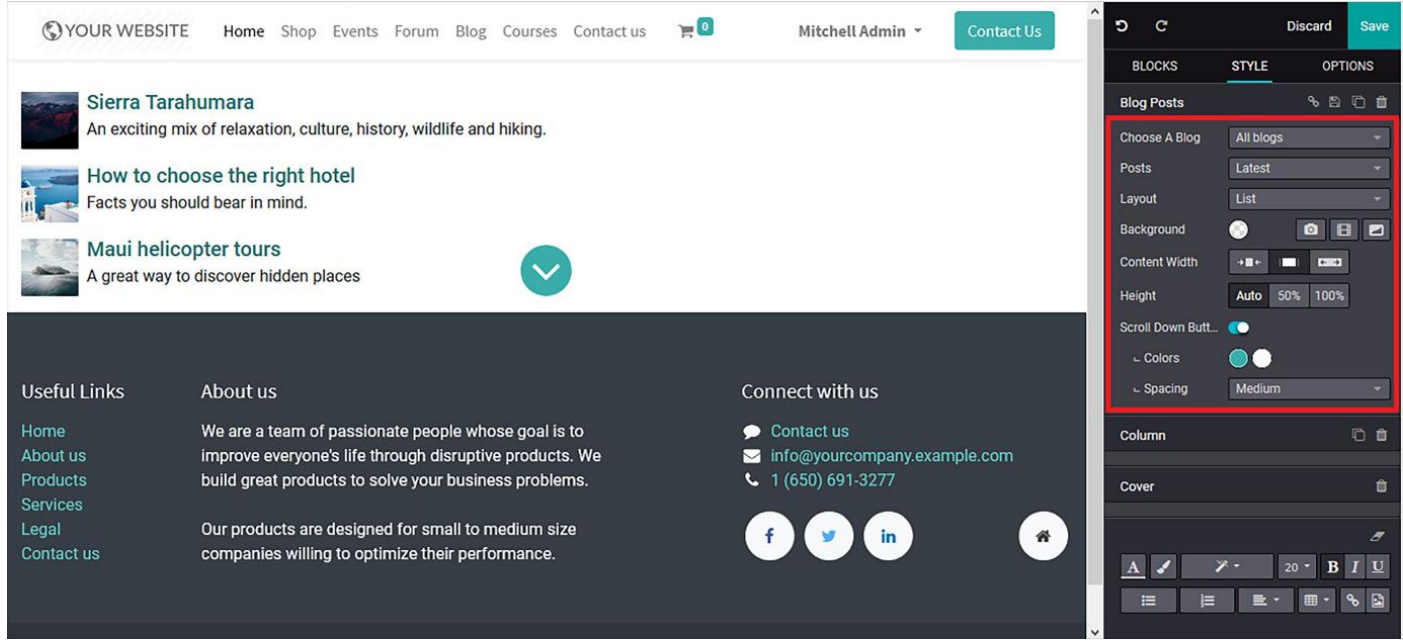

Figure 5.21 – Web page after Blog Posts block editing

## **Events block**

Dacă doriți să listați evenimentele companiei, acesta bloc poate fi cel mai bun instrument de promovare, precum și cel mai bun mod de a crea diverse oportunități de afaceri.

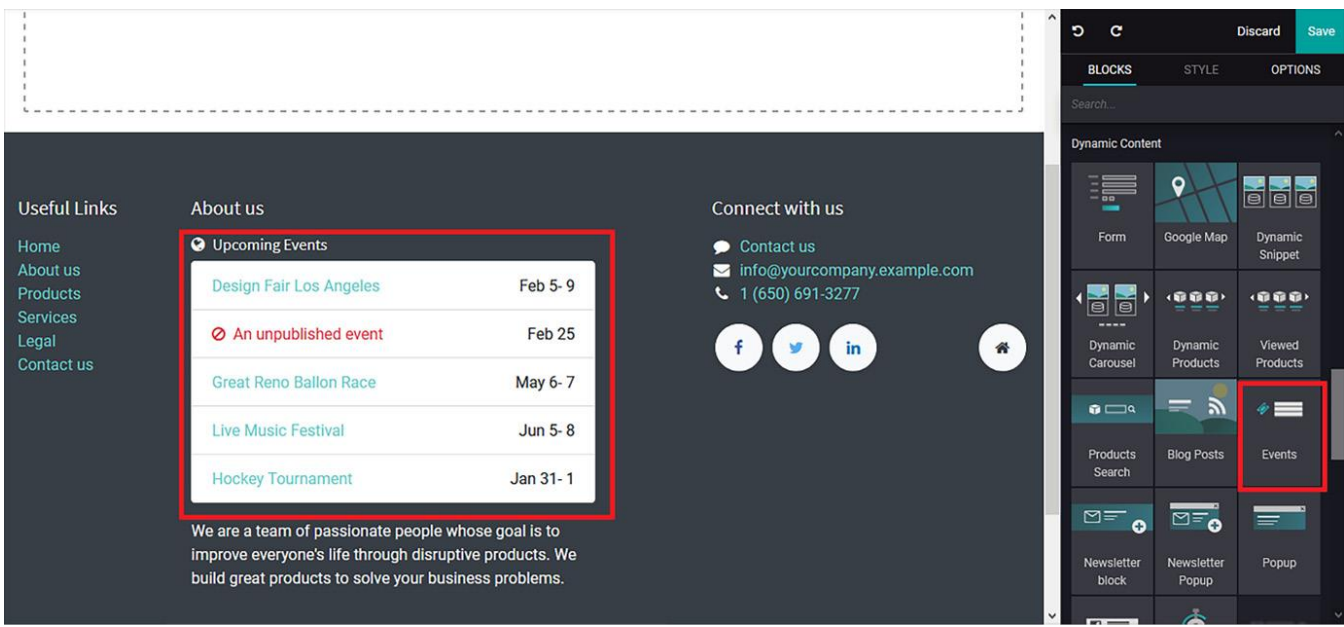

Figure 5.22 – Events block icon in the web page editing window

După ce introduceți blocul în pagina web, acesta va prelua utomat conținutul din Modulul Events din Odoo. Cu ajutorul instrumentelor de editare, puteți personaliza aspectul așa cum doriți.

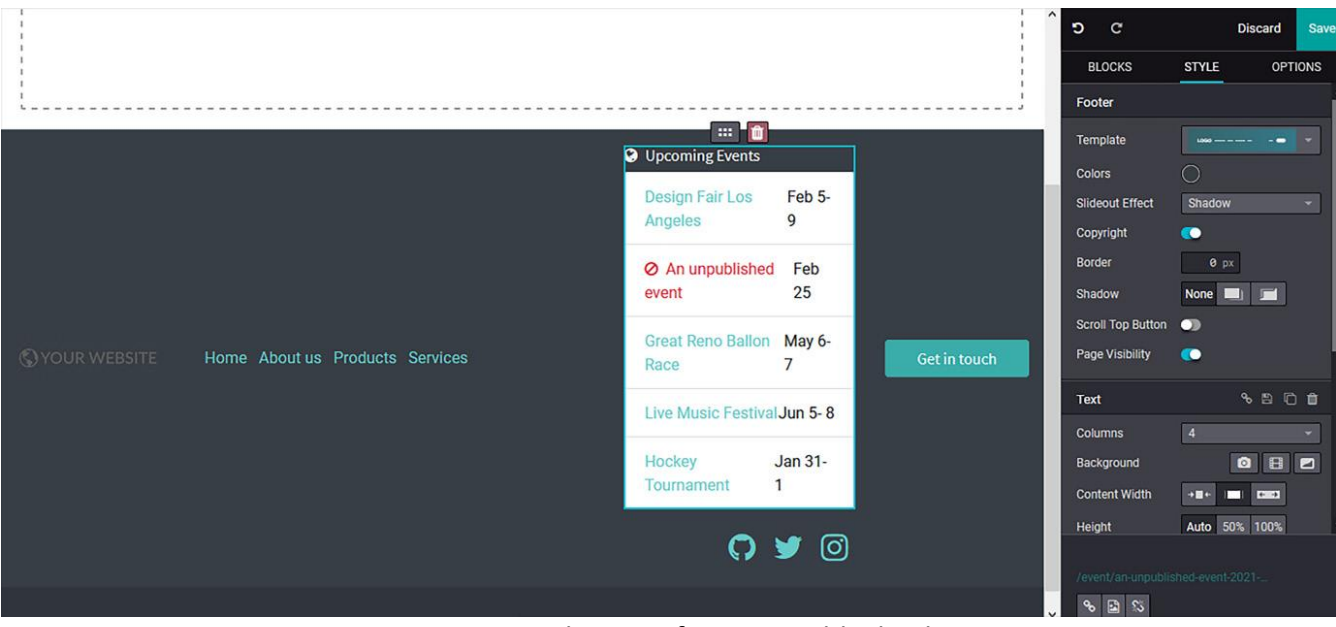

Figure 5.23 – Web page after Events block editing

### **Newsletter Block**

Newsletterele pot fi o metodă eficientă de promovare și marketing pentru companii. Prin blocul Newsletter, Odoo oferă posibilitatea vizitatorilor site-ului să se aboneze la newsletter-ul companiei.

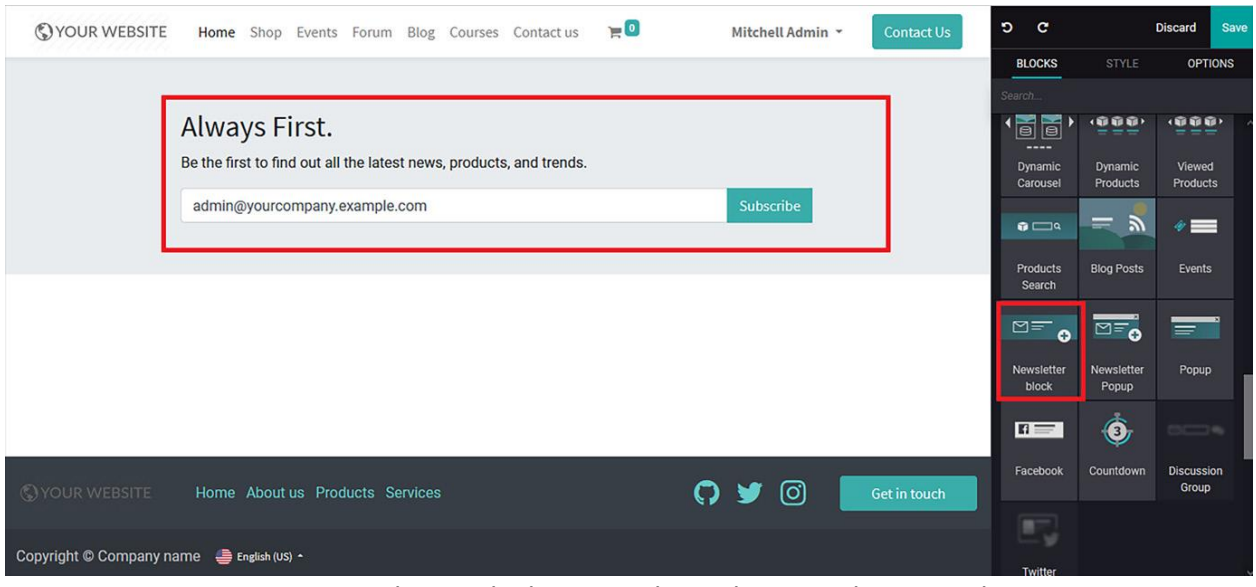

Figure 5.24 – Newsletter Block icon in the web page editing window

Aveți posibilitatea de a personaliza șablonul, modificându-i fundalul, numărul de coloane, textul sau culorile.

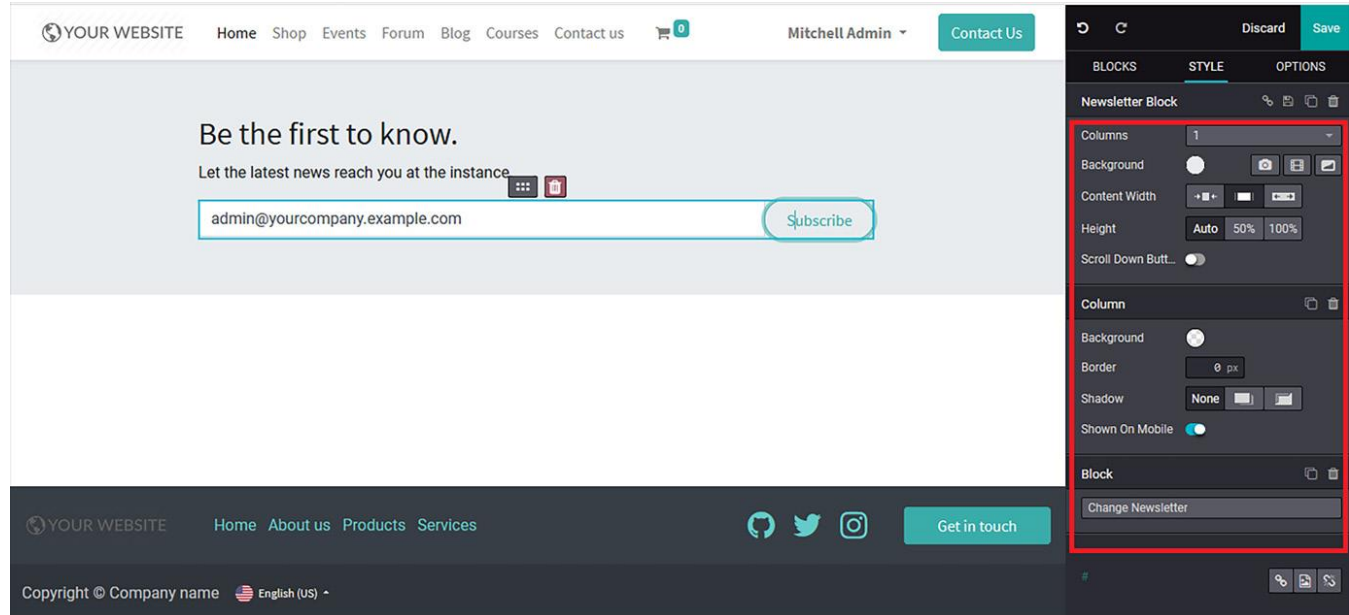

Butonul Subscribe - **Abonare** poate fi configurat în funcție de cerințele dvs., făcând dublu clic pe el va fi afișat un meniu, așa cum este descris în următoarea captură de ecran. Aici, pot fi configurate opțiunile **URL sau E-mail**, **Tip, Dimensiune** și **Stil** ale butonului:

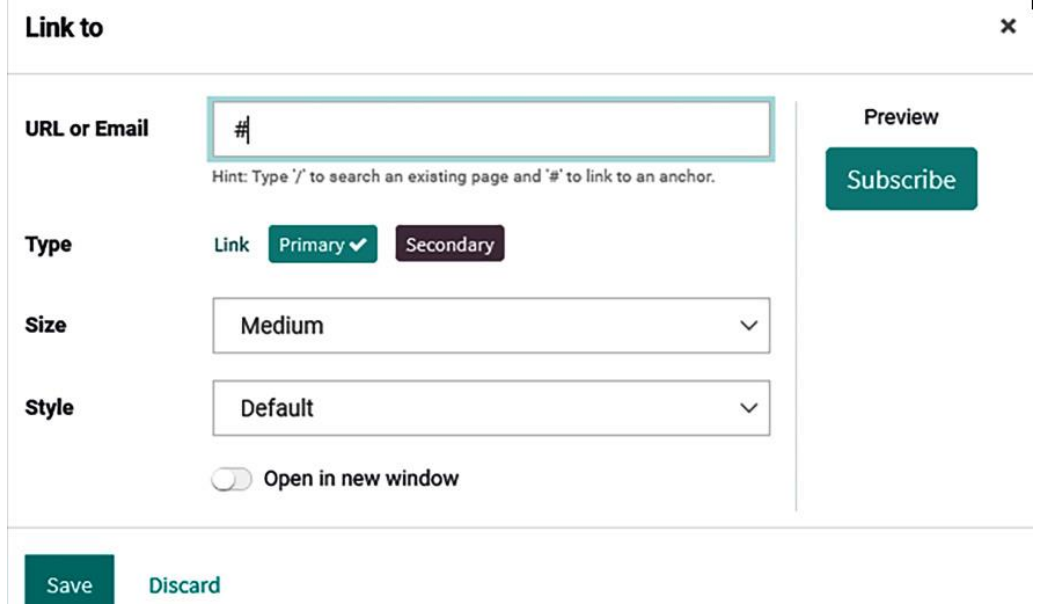

Figure 5.27 – Smart icon configuration window under the Newsletter Block

# **Newsletter Popup block**

Un alt mod de crește lista de abonați la newsletter este prin afișarea unui pop-up pentru vizitatori, care le pot permite să se aboneze:

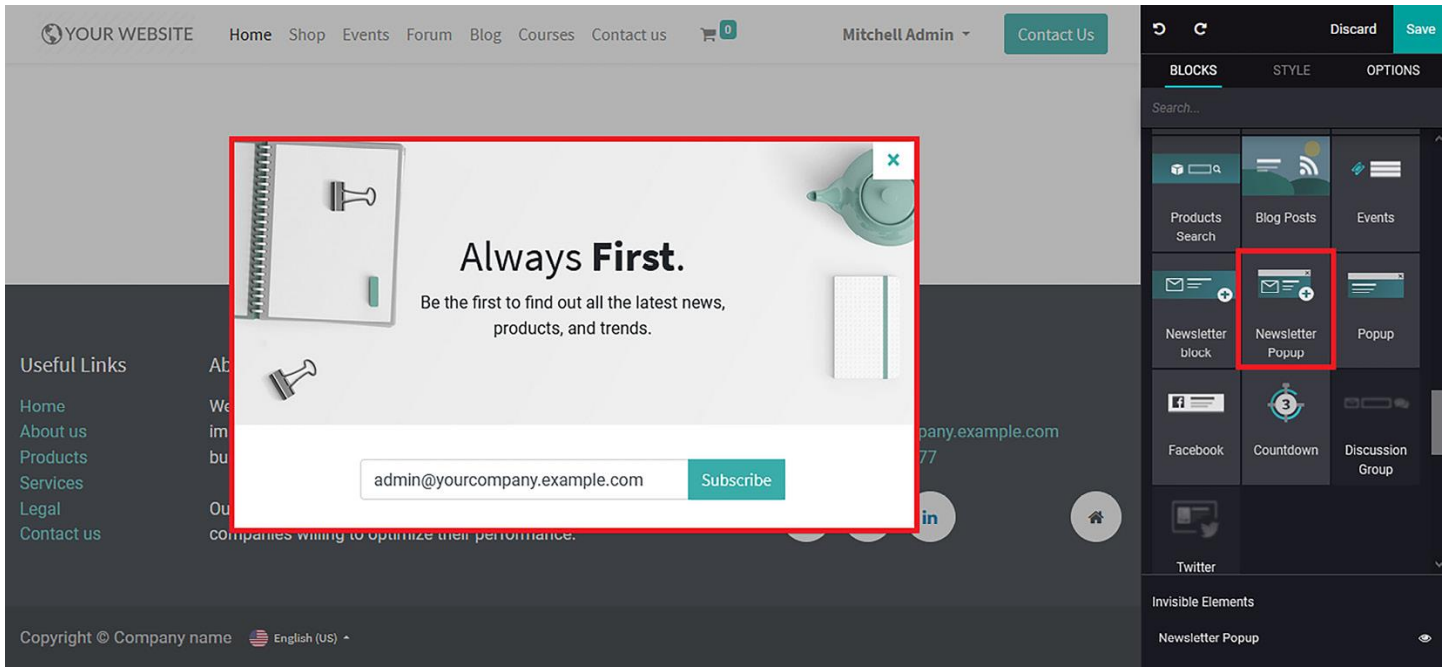

Figure 5.28 – Newsletter Popup block icon in the web page editing window

În plus, puteți configura butonul **Abonament** disponibil făcând dublu clic pe el. Puteți configura **adresa URL sau adresa de e-mail** împreună cu opțiunile **Tip**, **Dimensiune** și **Stil** ale butonului, așa cum este ilustrat în următoarea captură de ecran:

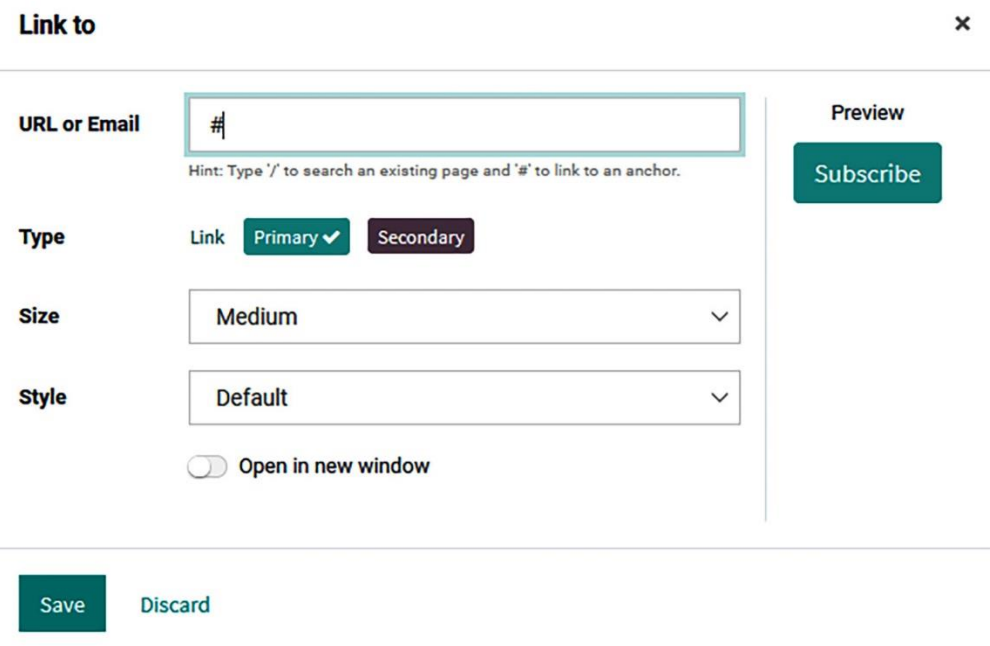

Figure 5.30 – Smart icon configuration window under the Newsletter Popup block

În plus, există opțiuni de editare pentru instrumentul bloc, așa cum se arată în următoarea captură de ecran, prin care puteți configura **fundal**, **imagine**, **poziție**, **filtru** și alte opțiuni de afișare în funcție de nevoile dvs.:

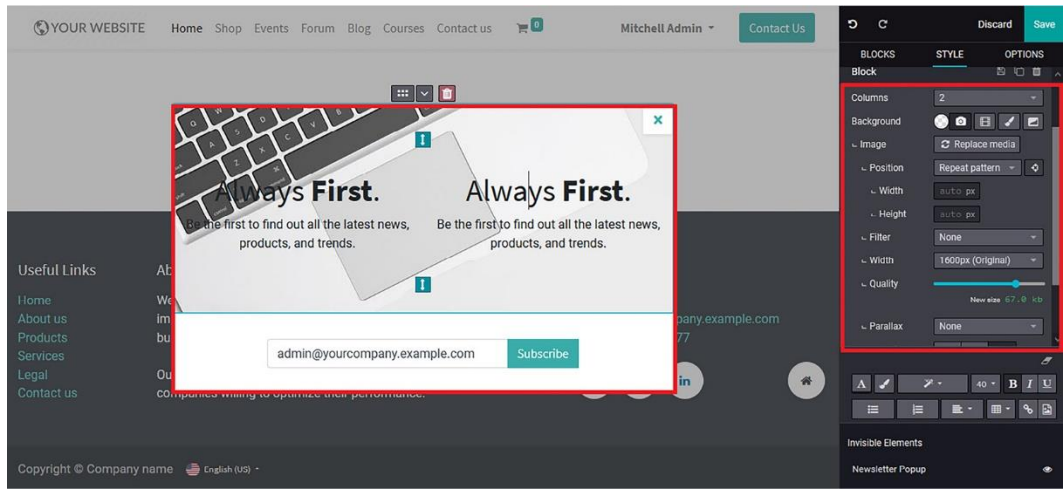

Figure 5.31 – Web page after Newsletter Popup block editing
#### **Popup block**

Mesajele pop-up de pe un site web sunt unul dintre cele mai bune instrumente de marketing și promovare pentru a îmbunătăți afacerea. Template-ul **Pop-up poate fi utilizat** pentru a descrie oferta sau mesajul pe care îl aveți pentru vizitatorii site-ului.

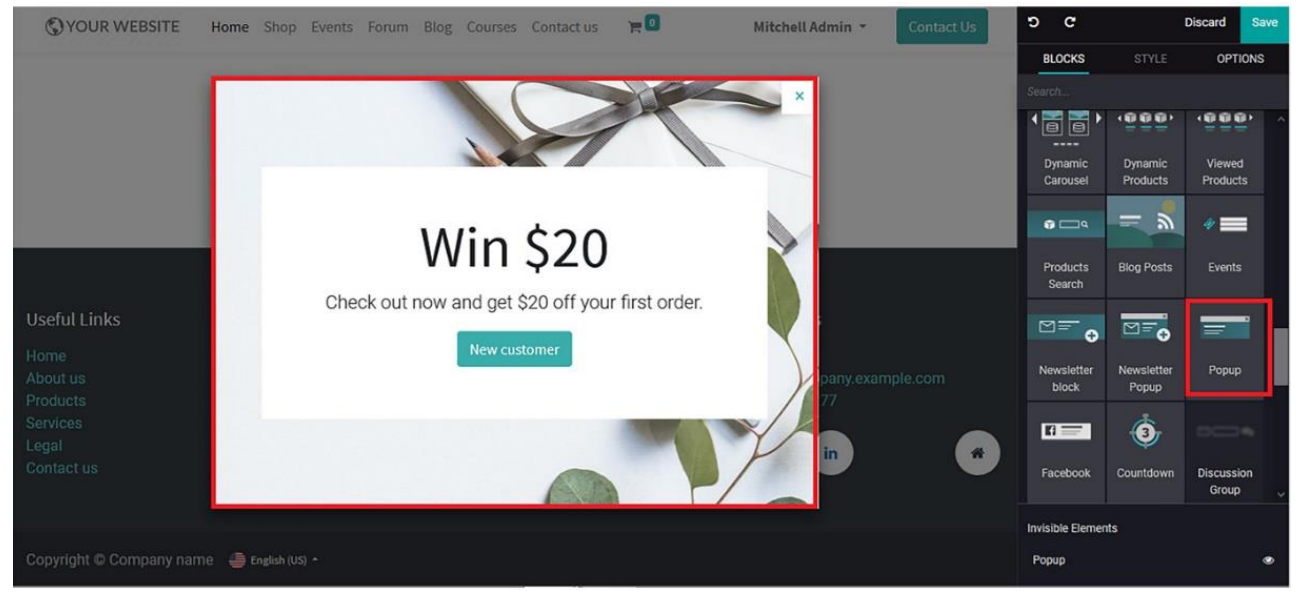

Figure 5.32 – Popup block icon in the web page editing window

În plus, veți fi afișat inițial cu conținut implicit pentru a oferi o imagine de ansamblu a operațiunilor care pot fi modificate în continuare. În plus, pictograma inteligentă disponibilă poate fi configurată în funcție de nevoile dvs., ceea ce va fi foarte util în direcționarea vizitatorilor către pagina web dorită sau ID-ul de e-mail pentru a trimite un e-mail direct la pagina web. Consultați fereastra de editare a pictogramelor inteligente afișată în următoarea captură de ecran:

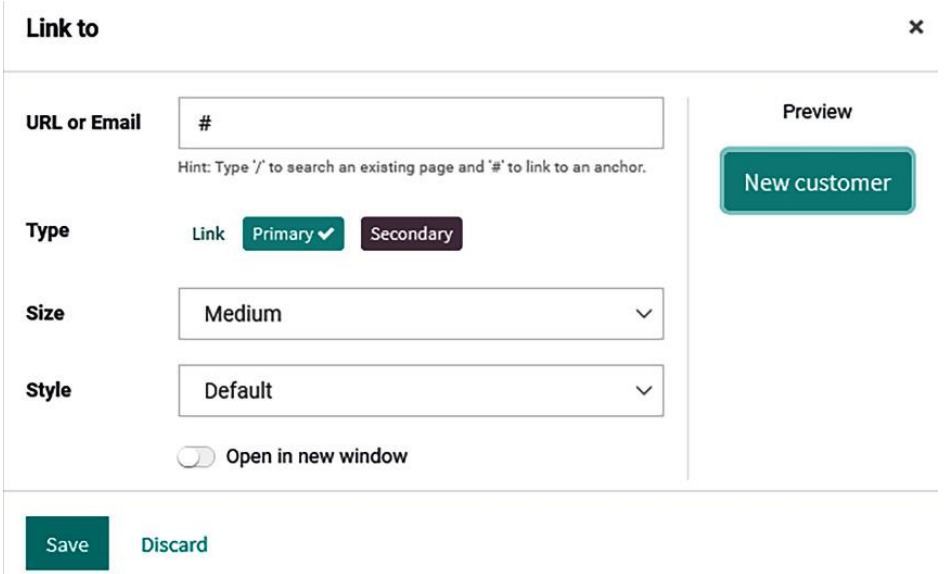

Figure 5.33 – Smart icon configuration window under the Popup block

În plus, există opțiuni pentru a configura opțiunile **Poziție**, **Dimensiune**, **Culoare buton închidere** și **Întârziere** ale mesajului pop-up care urmează să fie afișat pe site-ul web vizitat și multe alte opțiuni care pot fi selectate pentru a configura fereastra pop-up, așa cum se arată în următoarea captură de ecran:

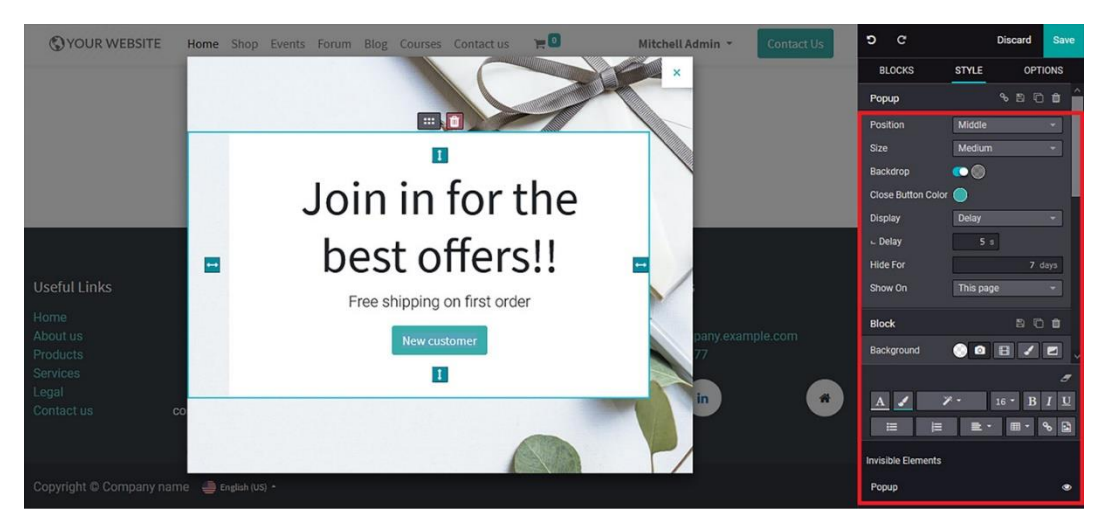

Figure 5.34 – Web page after Popup block editing

# **Facebook blockonlin**

Cu ajutorul blocului Facebook veți putea afișa pagina de Facebook a companiei direct în site și astfel să creșteți numărul de urmăritori.

b  $\mathbf{c}$ Discard **BLOCKS** OPTIONS DRAG BUILDING BLOCKS HERE  $\bullet$   $\Box$  $\circ =$ Products **Blog Posts** Events Search ⊠≡ం ⊠≡  $\epsilon$ Popup Popup block **Useful Links** About us Connect with us  $\odot$  $\mathbf{H}$ Contact us Odoo o About us lodoo info@yourcompany.example.com **B** Like Page 56K likes Facebook Countdow **Discussion**  $\begin{array}{cc} \text{C} & 1 (650) 691 - 3277 \end{array}$ Products Group We are a team of passionate people whose goal is to Legal improve everyone's life through disruptive products. We 备 in Contact us build great products to solve your business problems. Our products are designed for small to medium size companies willing to optimize their performance.

Puteți selecta blocul din fereastra de editare a site-ului web și îl puteți insera prin Drag&Drop:

Figure 5.35 – Facebook block icon in the web page editing window

Puteți configura acest bloc prin introducerea link-ului către pagina de Facebook și prin posibilitatea de a activa diverse câmpuri ca **Facebook Cover, Cronologie, Events**, **Messages**, **Small Header**, plus multe altele, pe baza paginii tale de Facebook:

#### Figure 5.36 – Web page after Facebook block editing

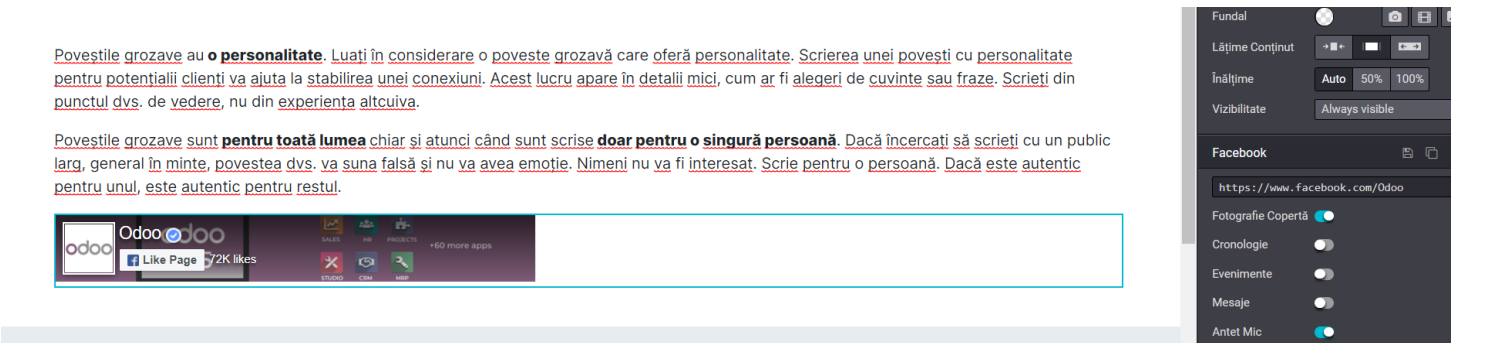

#### **Countdown block**

Pentru a dezvălui anumite produse sau oferte ale companiei, aveți posibilitatea de a utiliza blocul **Countdown – Numărătoare Inversă**.

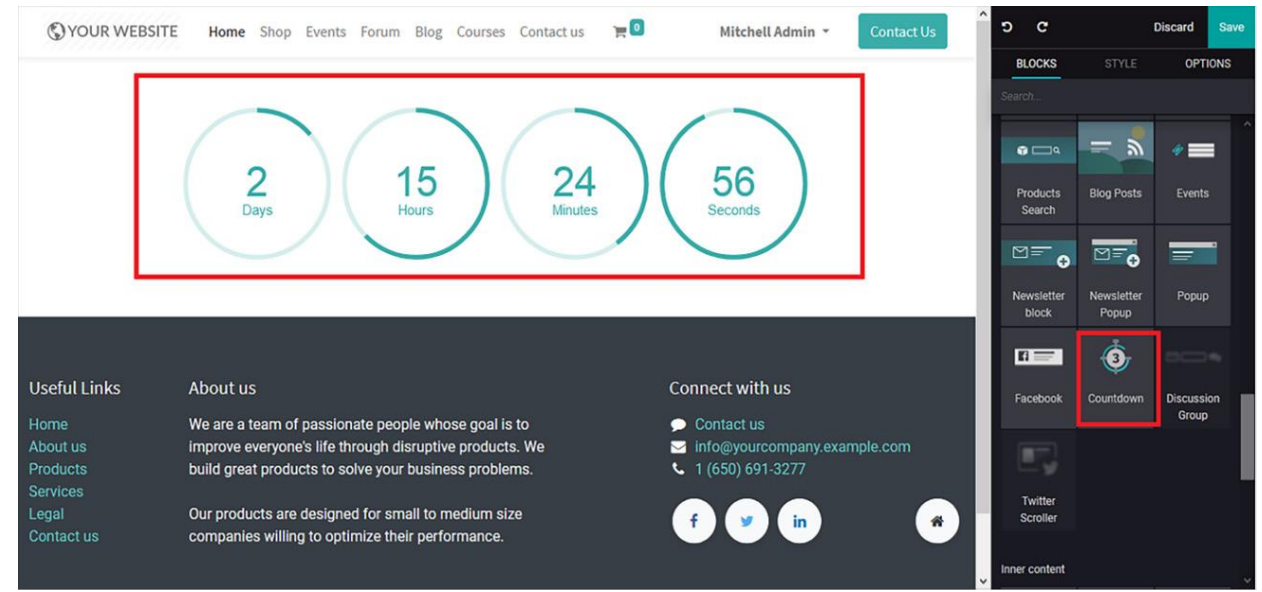

Figure 5.37 – Countdown block icon in the web page editing window

Personalizarea blocului se poate face prin configurarea termenului limită care poate fi realizat selectând opțiunea **Dată scadentă** disponibilă. Mai mult, vă va oferi un calendar pe care îl puteți configura cu datele și ora datei scadente, așa cum este ilustrat în următoarea captură de ecran:

| <b>OYOUR WEBSITE</b>                                         | $E^0$<br>Home Shop Events Forum Blog<br>Courses Contact us                                                       |                | Mitchell Admin * |    |                |                 |  | <b>Contact Us</b>    |   | $\hat{ }$ | D.       | $\mathbf{C}$         |                 |                              | <b>Discard</b>     | Save           |
|--------------------------------------------------------------|----------------------------------------------------------------------------------------------------|----------------|------------------|----|----------------|-----------------|--|----------------------|---|-----------|----------|----------------------|-----------------|------------------------------|--------------------|----------------|
|                                                              |                                                                                                    |                |                  |    |                |                 |  |                      |   |           |          |                      |                 | <b>STYLE</b>                 |                    | <b>OPTIONS</b> |
|                                                              | $\vert$ 1                                                                                                    |                |                  |    |                |                 |  |                      |   |           |          | Background           |                 | $\bigcap$                    | $\bullet$          | BB             |
|                                                              |                                                                                                    |                |                  |    |                |                 |  |                      |   |           |          | <b>Content Width</b> |                 | $\bullet\blacksquare\bullet$ | $10-41$<br>п       |                |
| 15<br>23<br>48<br><b>Minutes</b><br>Days<br>Hours<br>Seconds |                                                                                                    |                |                  |    |                |                 |  |                      |   |           | Height   |                      |                 |                              | Auto 50% 100%      |                |
|                                                              |                                                                                                    |                |                  |    |                |                 |  |                      |   |           |          | Scroll Down Butt     |                 | $\bullet$                    |                    |                |
|                                                              |                                                                                                    |                |                  |    |                |                 |  |                      |   |           | Due Date |                      |                 |                              | 02/06/2021 01:31:( |                |
|                                                              |                                                                                                    | February 2021  |                  |    |                |                 |  |                      |   |           |          |                      |                 |                              | ^                  |                |
|                                                              | $\vert$ 1                                                                                                    |                |                  |    |                |                 |  | Su Mo Tu We Th Fr Sa |   |           |          |                      |                 |                              |                    |                |
|                                                              |                                                                                                    | 6              | 31               |    | $\overline{2}$ | 3, 4            |  | 5                    | 6 |           |          |                      |                 |                              |                    |                |
|                                                              |                                                                                                    | $\overline{7}$ |                  | 8  | 9              | 10              |  | 11 12 13             |   | 01        |          |                      | 31              |                              | 08                 |                |
| <b>Useful Links</b>                                          | About us                                                                                                    | 8              | 14               | 15 | 16             | 17              |  | 18 19 20             |   |           |          |                      |                 |                              |                    |                |
|                                                              |                                                                                                    | Q              | 21               | 22 | 23             |                 |  | 24 25 26 27          |   | v         |          |                      |                 |                              | J                  |                |
| Home                                                         | We are a team of passionate people whose goal is to                                                              | 10             | 28               |    |                | 3               |  | 5                    | 6 |           |          |                      |                 |                              |                    |                |
| About us<br>Products                                         | improve everyone's life through disruptive products. We<br>build great products to solve your business problems. | 11             |                  | R  | Q              | 10 <sup>°</sup> |  | 11 12 13             |   |           |          |                      |                 |                              |                    |                |
| <b>Services</b>                                              |                                                                                                    |                |                  |    | ₩              |                 |  |                      |   |           |          |                      | v               |                              |                    |                |
| Legal                                                        | Our products are designed for small to medium size                                                               |                |                  |    | in             |                 |  |                      | 骨 |           |          |                      |                 |                              |                    | Ħ              |
| Contact us                                                   | companies willing to optimize their performance.                                                                 |                |                  |    |                |                 |  |                      |   |           | A        |                      | $\mathcal{P}$ . |                              | B<br>$16 -$        | $I \vert U$    |
|                                                              |                                                                                                    |                |                  |    |                |                 |  |                      |   |           |          | ⋿                    | Ξ               | $\equiv$ -                   | 图 -                | $\sim$ $\Box$  |

Figure 5.38 – Pop-up calendar window to choose the due date of the Countdown block

În plus, există diverse alte opțiuni de configurare, cum ar fi inserarea unui **URL** pentru vizitator după numărătoarea inversă, configurarea dimensiunii blocului și a aspectului.

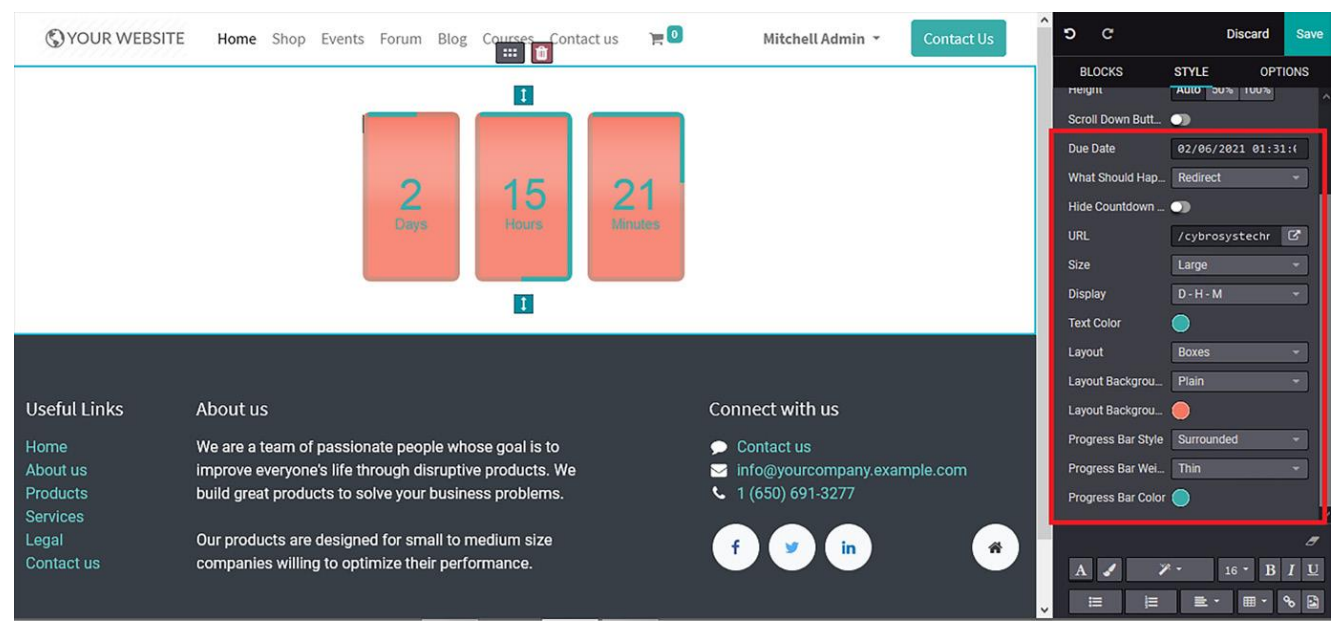

#### Aceste opțiuni sunt afișate în următoarea captură de ecran:

Figure 5.39 – Web page after Countdown block editing

# **Discussion Group block**

Platforma Odoo vă oferă un instrument pentru a crea grupuri de discuții prin intermediul site-ului. Blocul **Grup de discuții** poate fi selectat din fereastra de editare și inserat cu Drag&Drop.

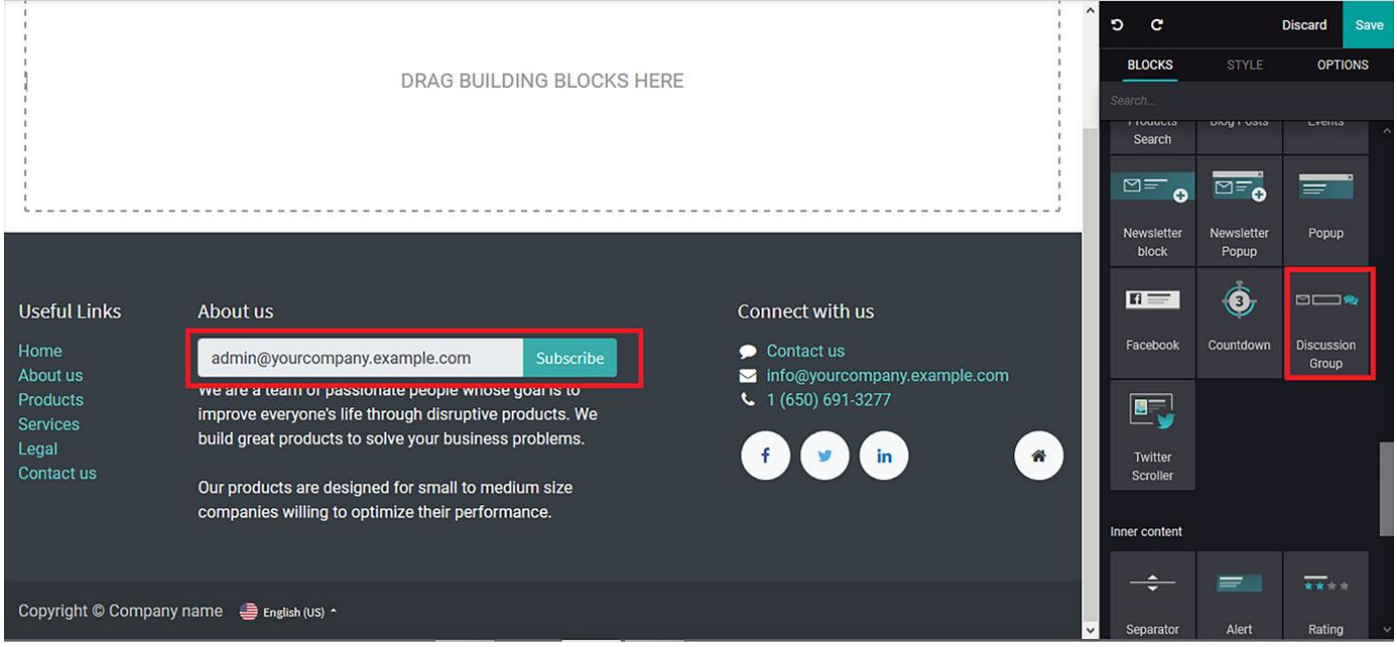

Figure 5.40 – Discussion Group block icon in the web page editing window

Aveți și opțiunea **configurării butonului inteligent Subscribe** prin dublu click pe acesta. Aici puteți introduce **adresa URL** către care să direcționați vizitatorii sau pentru ca un **e-mail** să fie trimis către un ID respectiv:

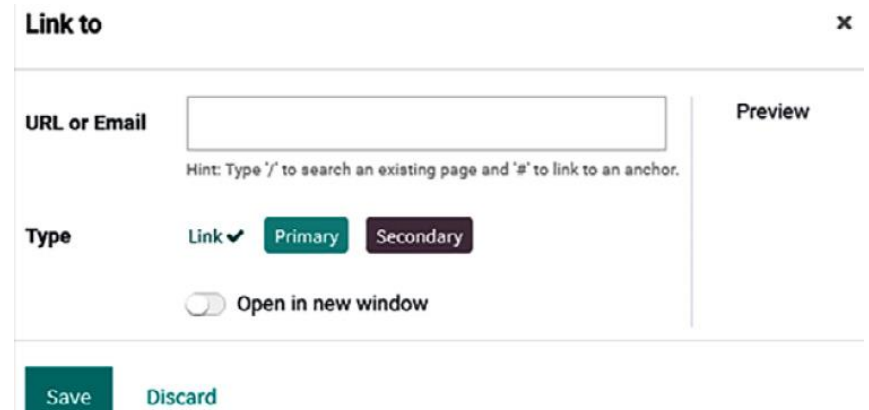

Figure 5.41 – Smart icon configuration window under the Discussion Group block

Dacă doriți să configurați grupul de discuții pentru pagina web, în cazul în care compania are mai multe dintre acestea, acest lucru se poate face și selectând opțiunea **+** disponibilă în **grupul de discuții** din meniul de editare, așa cum este ilustrat în următoarea captură de ecran:

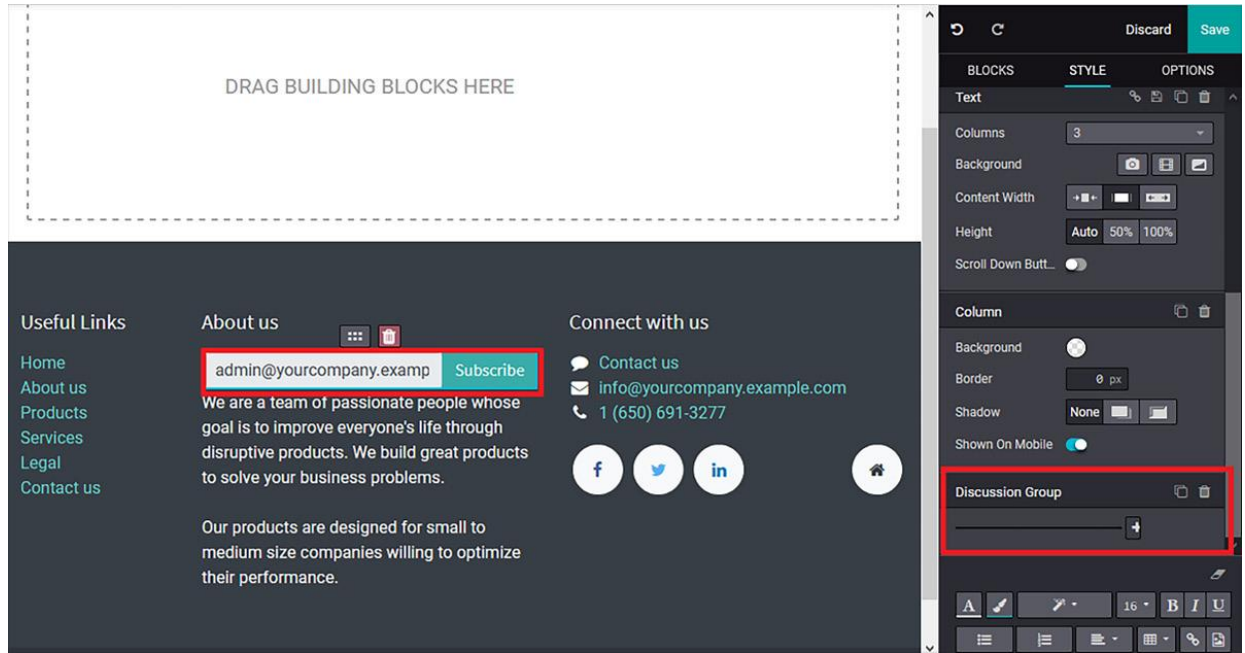

Figure 5.42 – Web page after Discussion Group block editing

La alegerea de a configura un grup de discuții pentru pagina web, vi se va prezenta următoarea fereastră pop-up în cazul în care grupul **de discuții New Mail Channel** pot fi configurate:

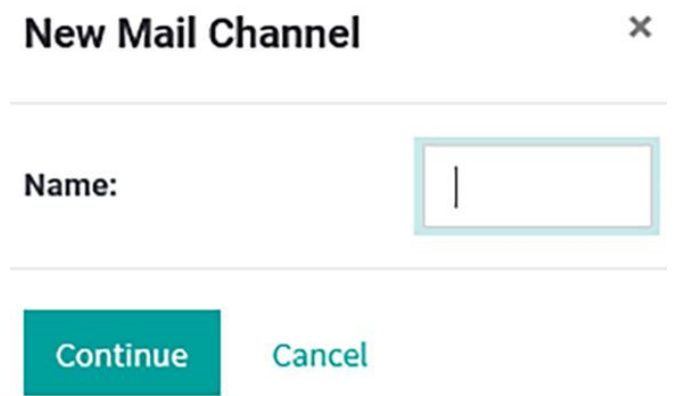

Figure 5.43 – Discussion channel configuration pop-up window

În plus, există diferite opțiuni de stil și configurare disponibile pentru blocul **Grup de discuții**, ca și în cazul tuturor celorlalte blocuri din constructorul de site-uri web Odoo.

# **Twitter Scroller block**

**Twitter Scroller** vă ajută să configurați conturile de Twitter ale companiei dvs. Mai mult decât atât, ca și în cazul celorlalte blocuri, puteți selecta blocul din fereastra de editare a site-ului web și îl

puteți insera cu Drag&Drop în locația dorită din pagina web, așa cum este ilustrat în următoarea captură de ecran:

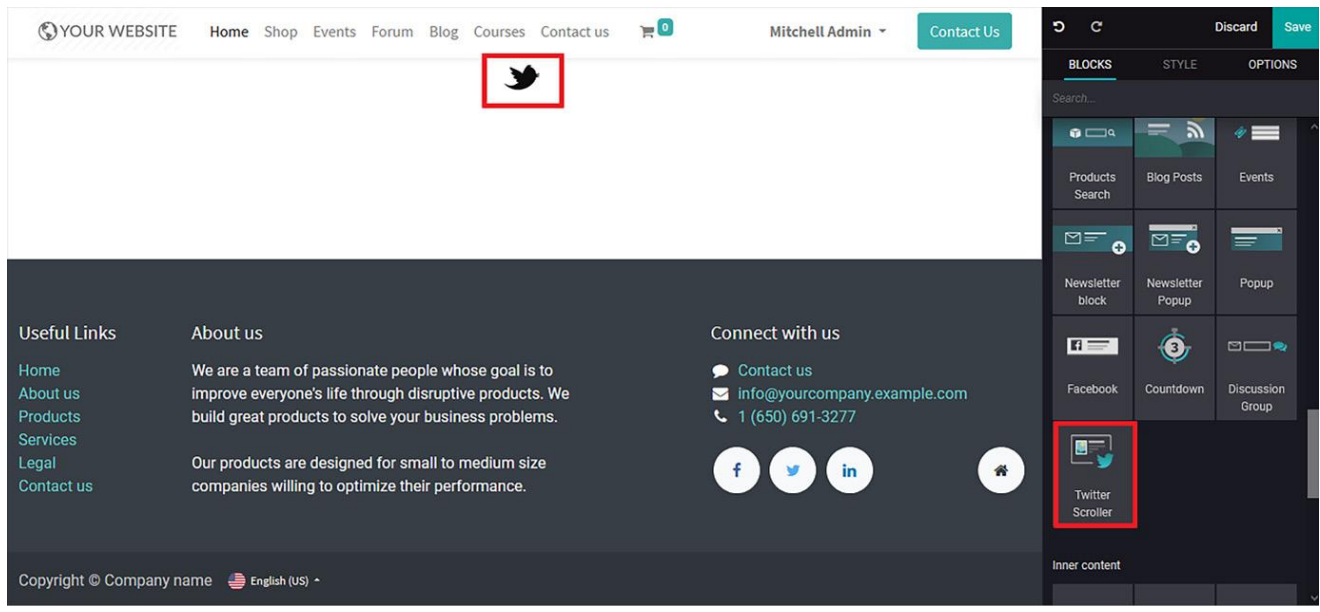

Figure 5.44 – Twitter Scroller block icon in the web page editing window

Acest bloc va fi furnizat cu conținut implicit, indicând inițial să configurați contul Twitter al companiei dumneavoastră cu site-ul Odoo, așa cum se arată în următoarea captură de ecran. În plus, există diverse alte opțiuni de configurare și editare a stilului disponibile care sunt similare cu cele din toate celelalte operațiuni de blocare a constructorului de site-uri Odoo:

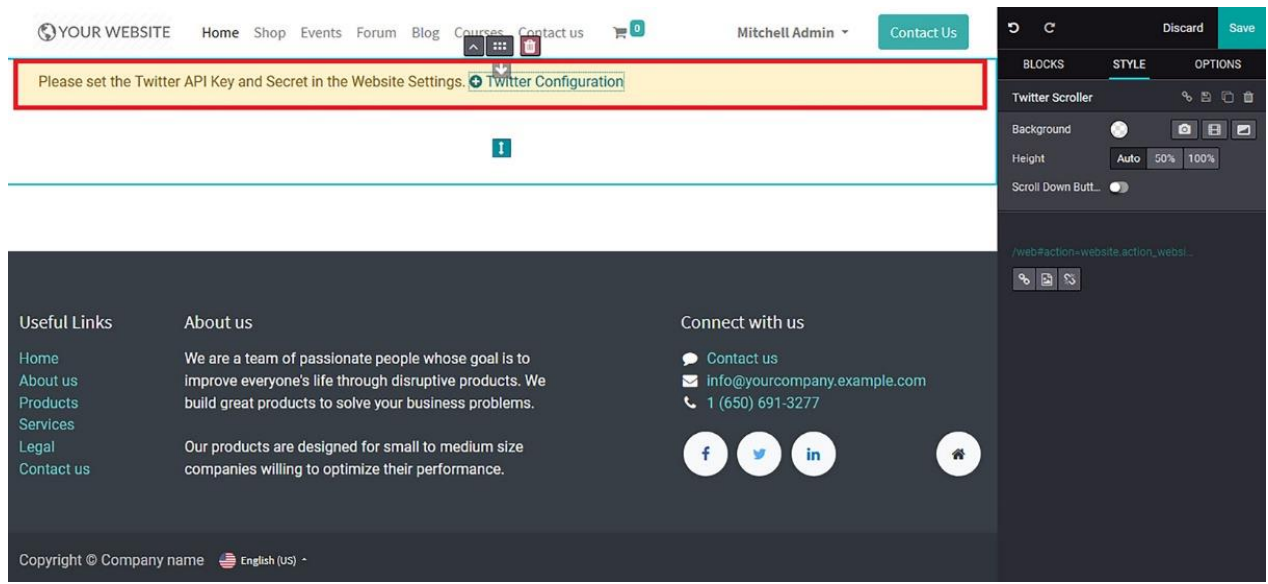

Figure 5.45 – Twitter Scroller block configuration in the web page

# **Inner Content Block Tools**

Categoria **Inner Content – Conținut Interior** este ultima și vă oferă 13 tipuri de blocuri pentru a vă ajuta să beneficiați de modele clare pentru conținutul de pe pagina web.

Iată lista blocurilor de **Conținut Interior** disponibile în constructorul de site-uri web Odoo:

- Separator block
- Alert block
- Rating block
- Card block
- Share block
- Product search block
- Newsletter block
- Text highlight block
- Chart block
- Progress bar block
- Badge block
- Blockquote block
- Speaker bio block

În plus, există opțiuni de configurare și stil disponibile pentru fiecare operațiune de bloc, similare cu cele disponibile în toate celelalte.

#### **Separator block**

Acest bloc vă ajută să separați două blocuri și oferă o linie grafică între acestea. Puteți accesa blocul Separator din meniul de editare și îl puteți introduce prin Drag&Drop:

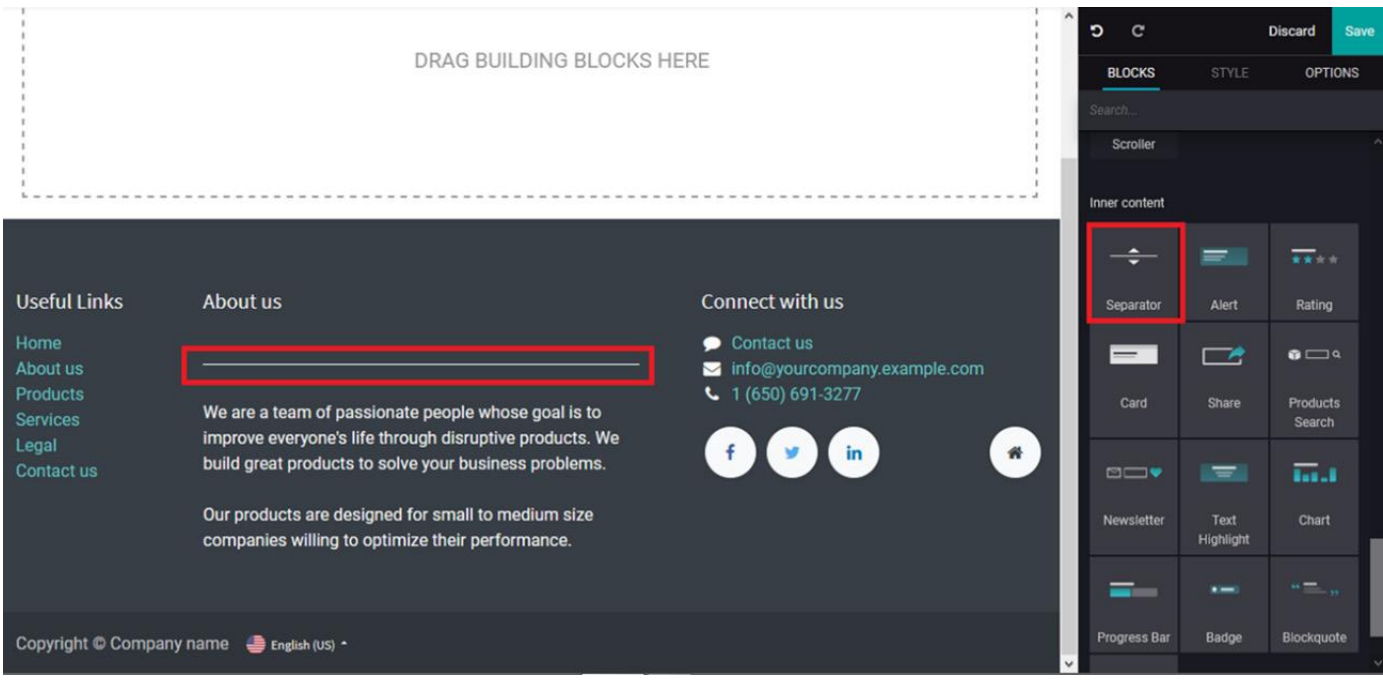

Figure 6.1 – Separator block icon in the web page editing window

În plus, există diferite opțiuni de configurare disponibile pentru a edita linia de separare, **Lățime**, **Dimensiune** sau **Culoarea**.

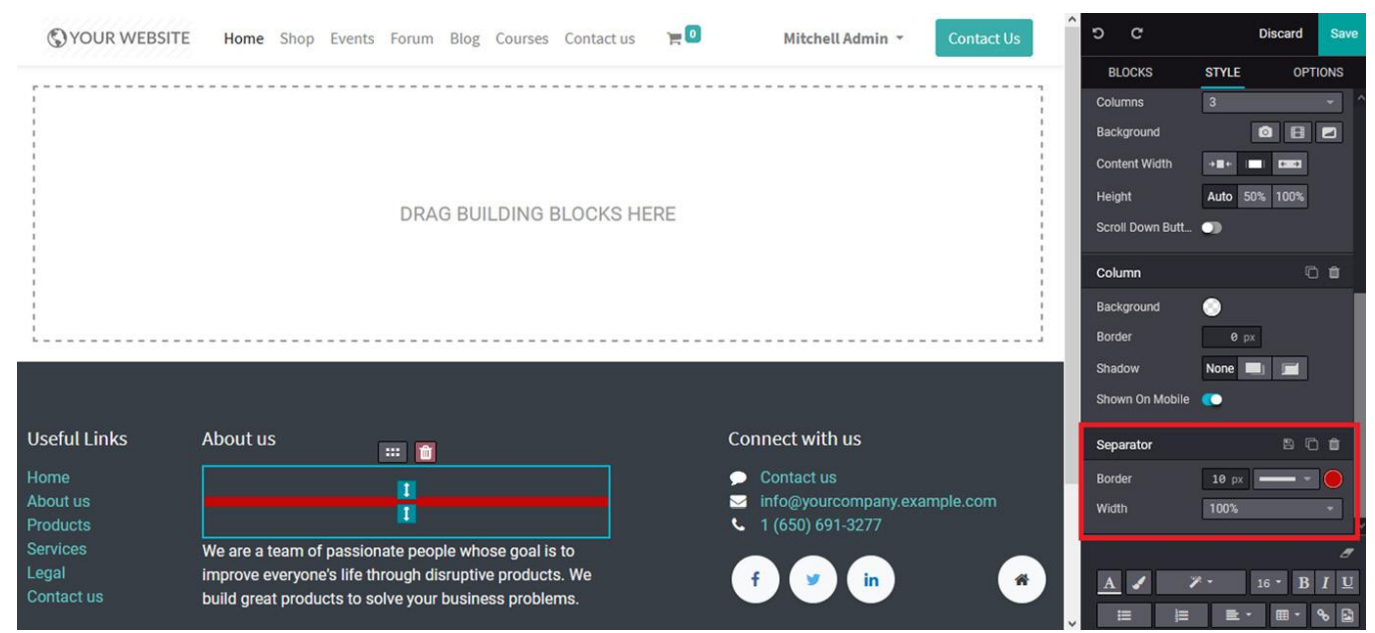

Figure 6.2 – Web page after separator block editing

# **Alert block**

**Blocul Alertă** disponibil în constructorul de site-uri web Odoo vă permite să creați un mesaj de alertă pe site-ul web dacă o operațiune se face în mod necorespunzător. Mai mult decât atât, acesta nu este un mesaj de alertă pop-up așa cum se vede în diverse alte site-uri web. Mai degrabă, servește ca un conținut de avertizare prin care notificați vizitatorii.

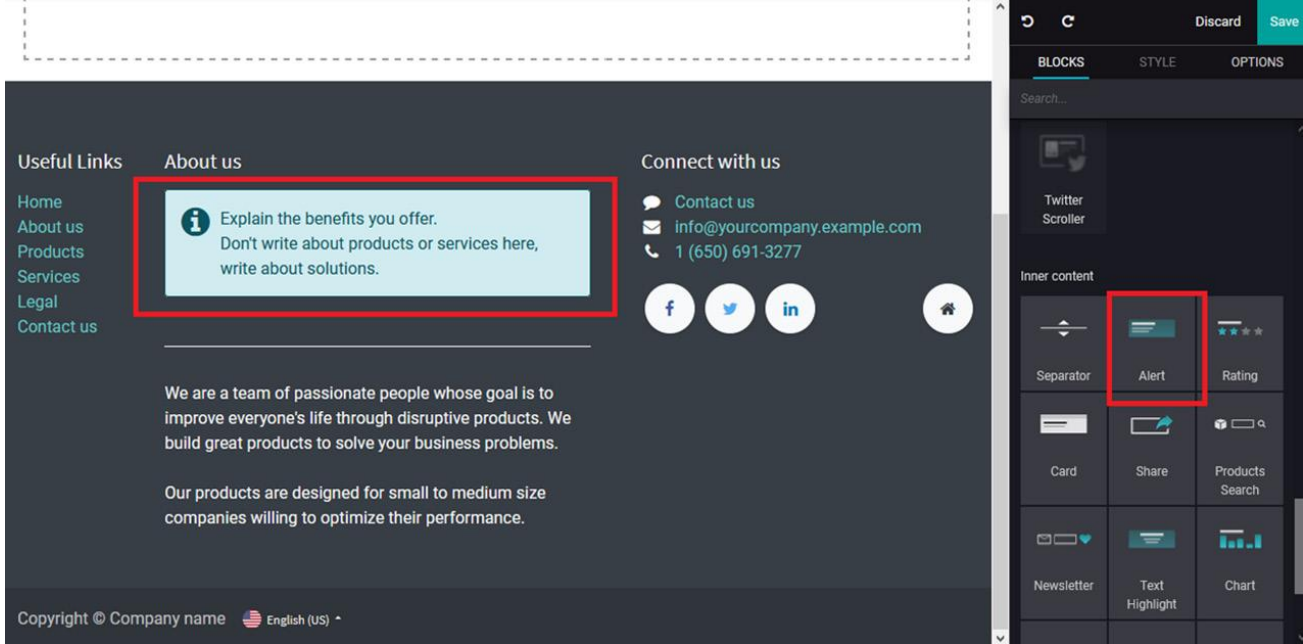

Figure 6.3 – Alert block icon in the web page editing window

În plus, există diverse instrumente de editare cum ar fi **Tipul**, **Lățimea**, **Dimensiunea**, **Culoarea** și **Alinierea** blocului, iar mesajul descris poate fi modificat. În plus, conținutul poate fi, de asemenea, editat în conformitate cu cerințele dvs.

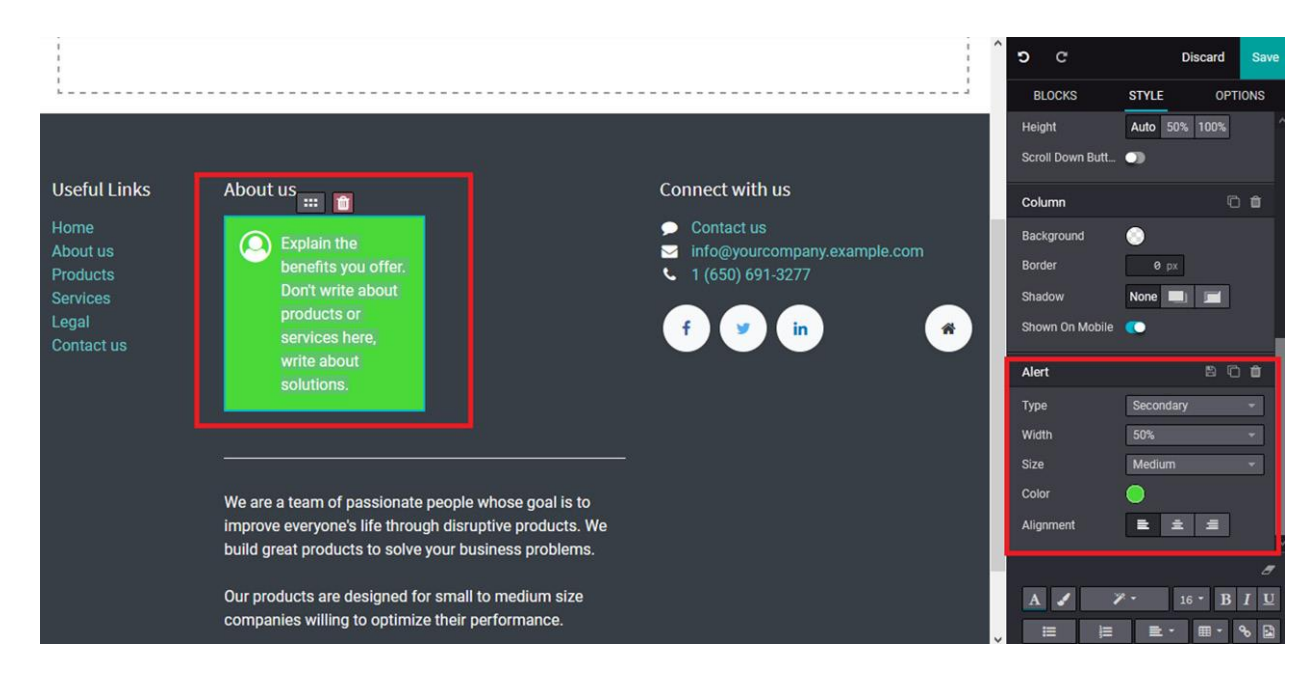

ס פ

**BLOCKS** 

Discard

**OPTIONS** 

STYLE

Figure 6.4 – Web page after alert block editing

vizitatorilor site-ului web. În plus, cu diverse instrumente de editare și configurare disponibile la fel ca în fiecare bloc, împreună cu cele menționate anterior, mesajele de alertă pot fi personalizate cu

Evaluarea este o metodă utilizată de site-urile web pentru a arăta cât de mulțumiți sunt clienții care au achiziționat produse sau servicii. În plus, pe un site web, companiile pot prezenta anumite certificări furnizate pe produs sau serviciu de la un consiliu de reglementare sau de la o autoritate

Blocul Alert este una dintre cele mai bune modalități de a transmite mesaje instantaneu

privire la conținutul, aspectul și impactul său asupra cititorului.

**Rating block**

în domeniu:

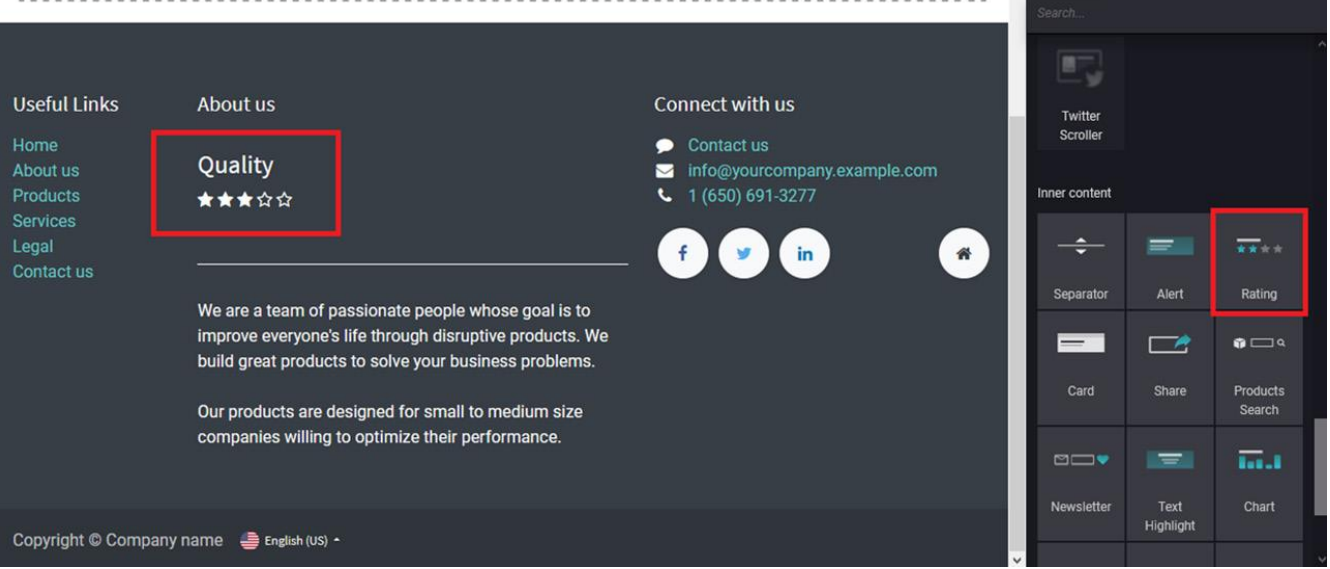

Figure 6.5 – Rating block icon in the web page editing window

Inițial, va fi afișat conținutul sau setarea implicită, care pot fi editate și modificate conform cerințelor dvs. Mai mult decât atât, puteți schimba forma pictogramă disponibilă, puteți modifica culoarea, puteți scorul sau dimensiunea blocului. Următoarea captură de ecran descrie meniul de editare evidențiat acolo unde sunt disponibile aceste opțiuni:

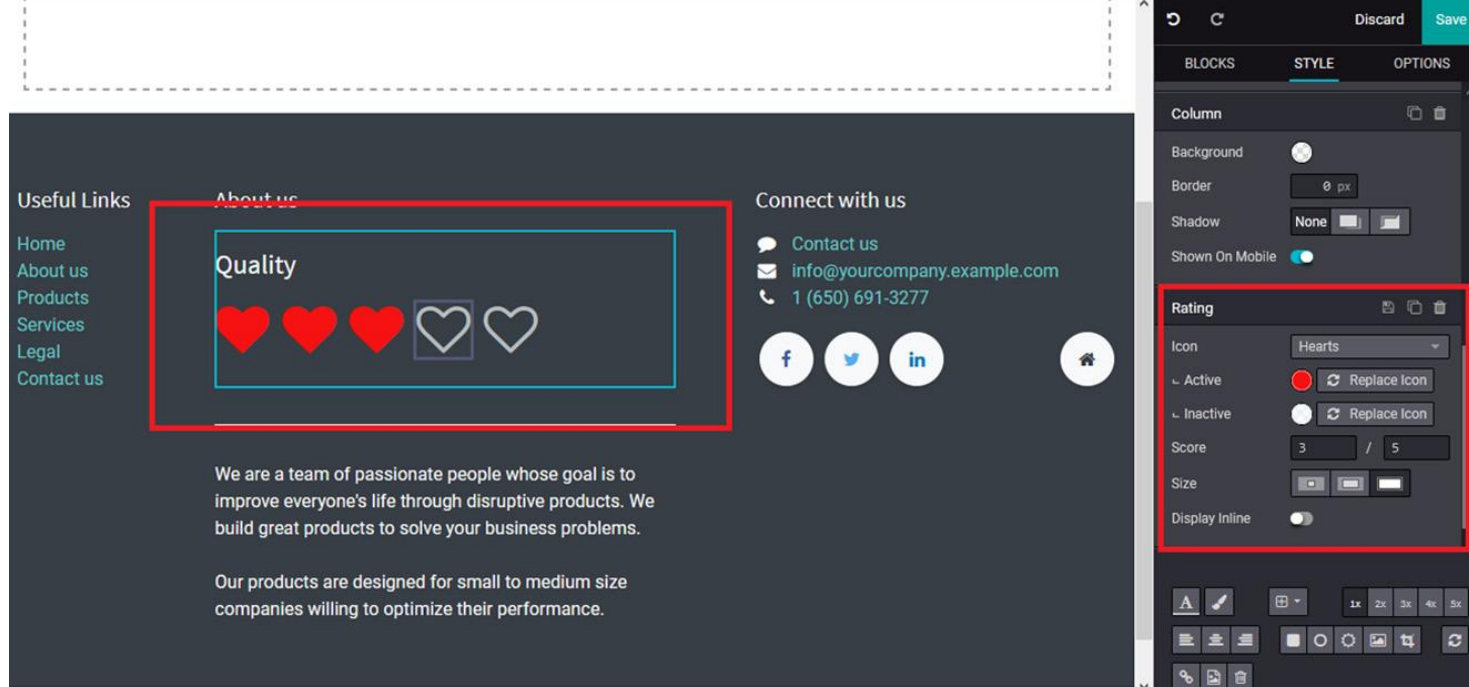

Figure 6.6 – Web page after alert block editing

# **Card block**

**Blocul Card** este un instrument util în proiectarea site-ului deoarece vă oferă o zonă desemnată în pagina web pentru a defini conținutul într-un format scurt. Puteți accesa **Blocul Card** din meniul de editare a paginii web, așa cum se arată în următoarea captură de ecran.

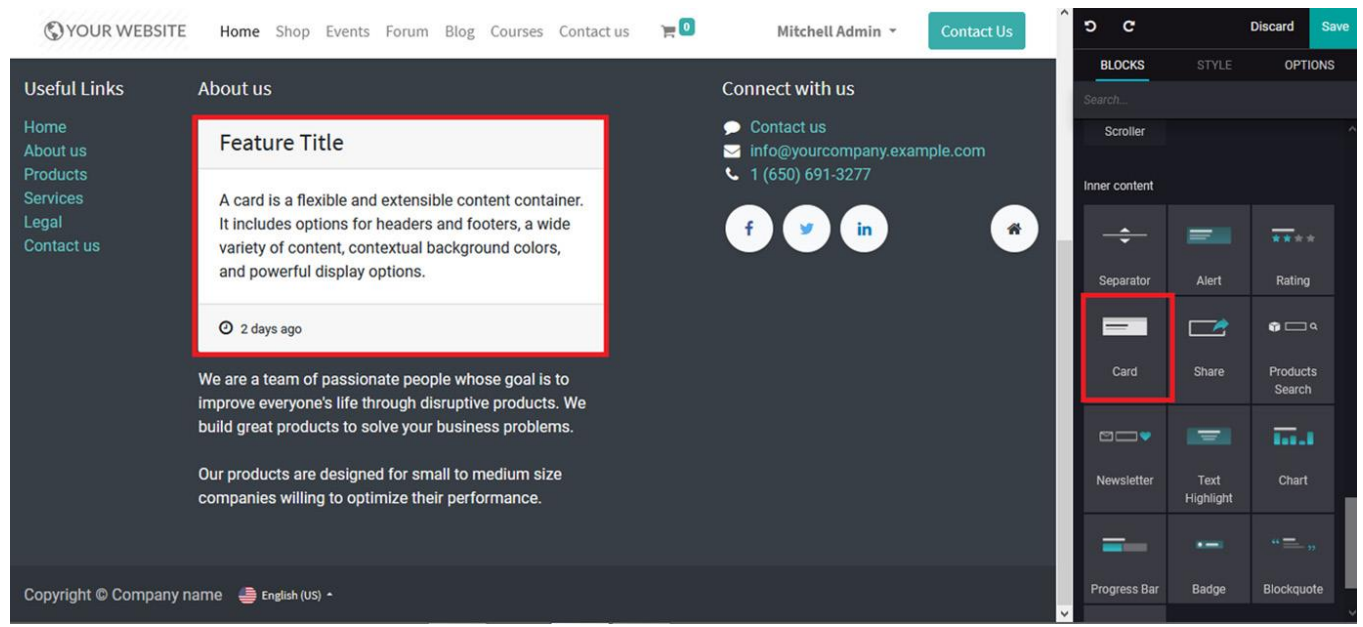

Figure 6.7 – Card block icon in the web page editing window

Odată ce blocul este operațional, va fi afișat cu un conținut implicit și o dimensiune, care pot fi modificate utilizând opțiunile disponibile, așa cum se arată în următoarea captură de ecran. În plus, puteți modifica conținutul, stilul**,** fundalul, Configurația culorilor, alinierea și multe alte aspecte pentru a se potrivi în funcție de designul site-ului web necesar:

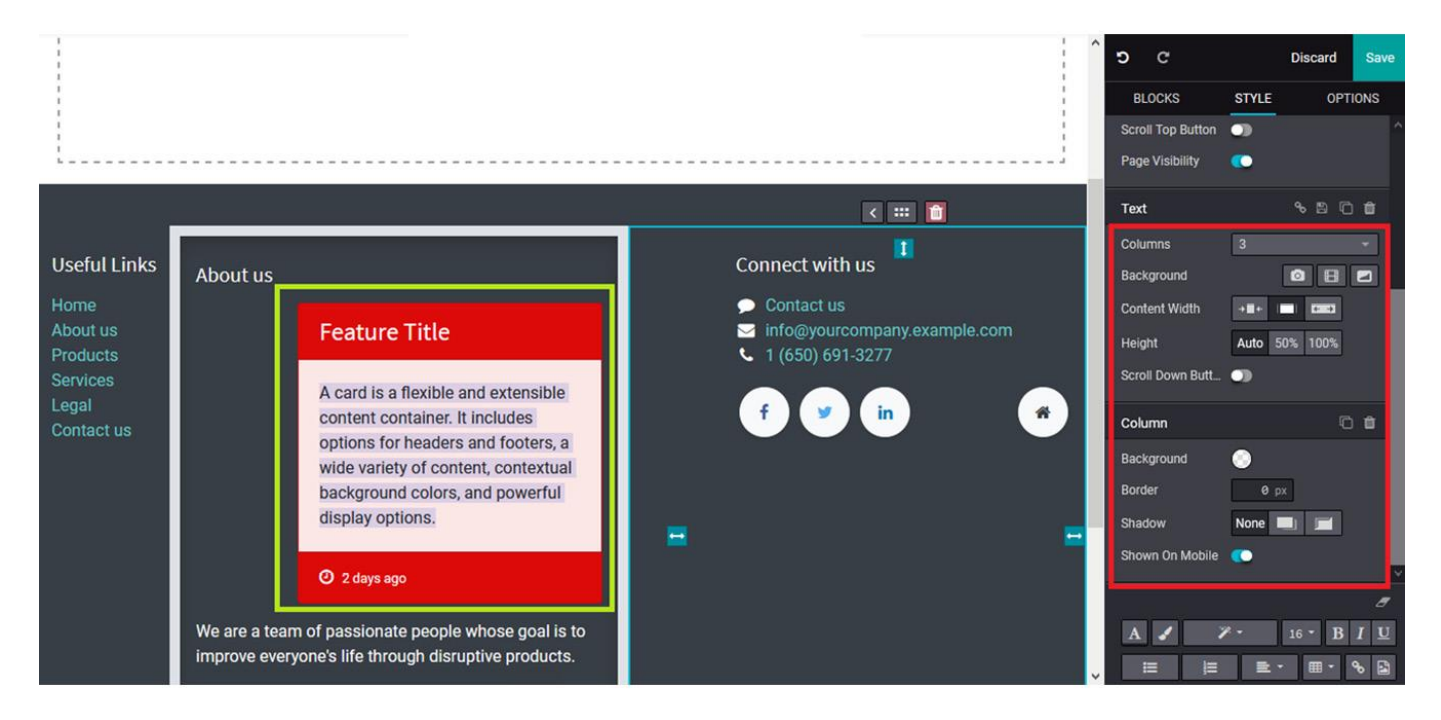

Figure 6.8 – Web page after card block editing

Mai mult decât atât, acesta poate fi folosit pentru diverse oferte promoționale, precum și informații despre produse și servicii.

#### **Share block**

Blocul Share vă permite să introduceți butoanele Social Media în site, pentru a direcționa vizitatorii către aceste pagini.

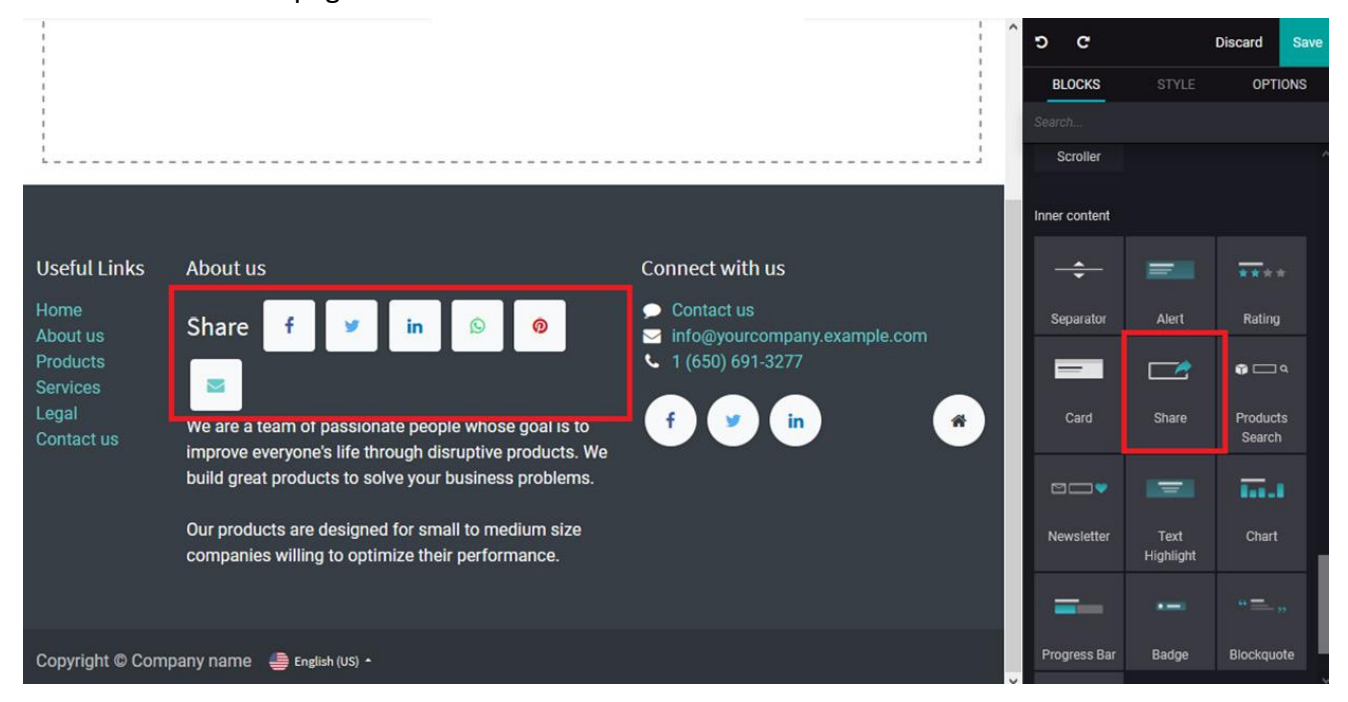

Figure 6.9 – Share block icon in the web page editing window

După ce este introdus acest bloc în site, puteți vedea o variantă standard, care însă poate fi personalizată. Opțiunile de configurare disponibile, așa cum se arată în următoarea captură de ecran sunt **alinierea**, **poziția titlului**, **aspectul**, **dimensiunea** și **culoarea** blocului. Mai mult decât atât, există diverse alte opțiuni, precum și instrumente de configurare a stilului disponibile la fel ca în celelalte instrumente bloc ale constructorului de site-uri Odoo:

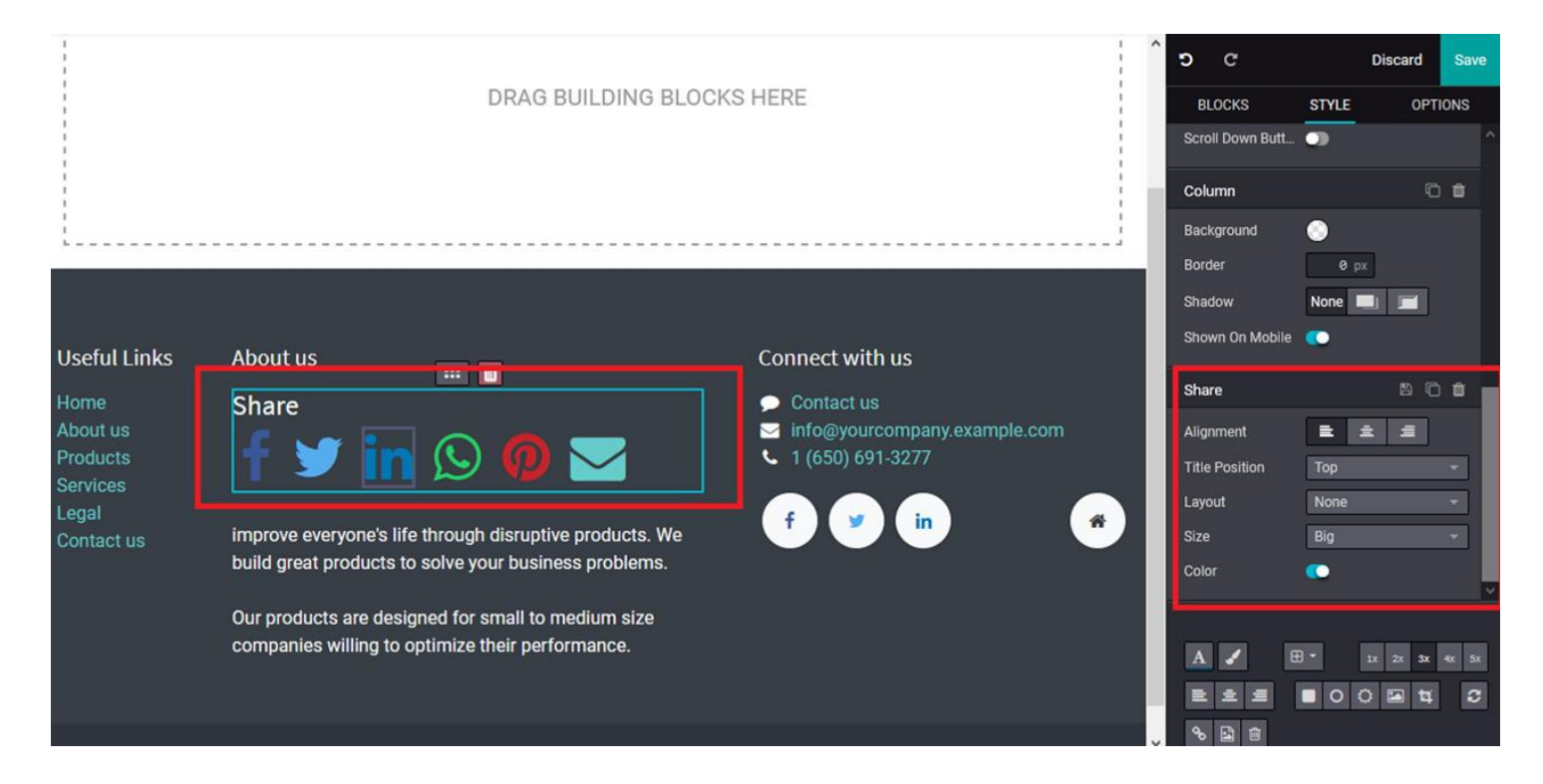

Figure 6.10 – Web page after share block editing

În plus, puteți configura paginile de social media astfel încât vizitatorul să le poată accesa direct din site.

#### **Product Search block**

Necesitatea unui meniu de căutare este vitală pe site dacă are mai multe produse și o listă lungă de servicii de prezentat.

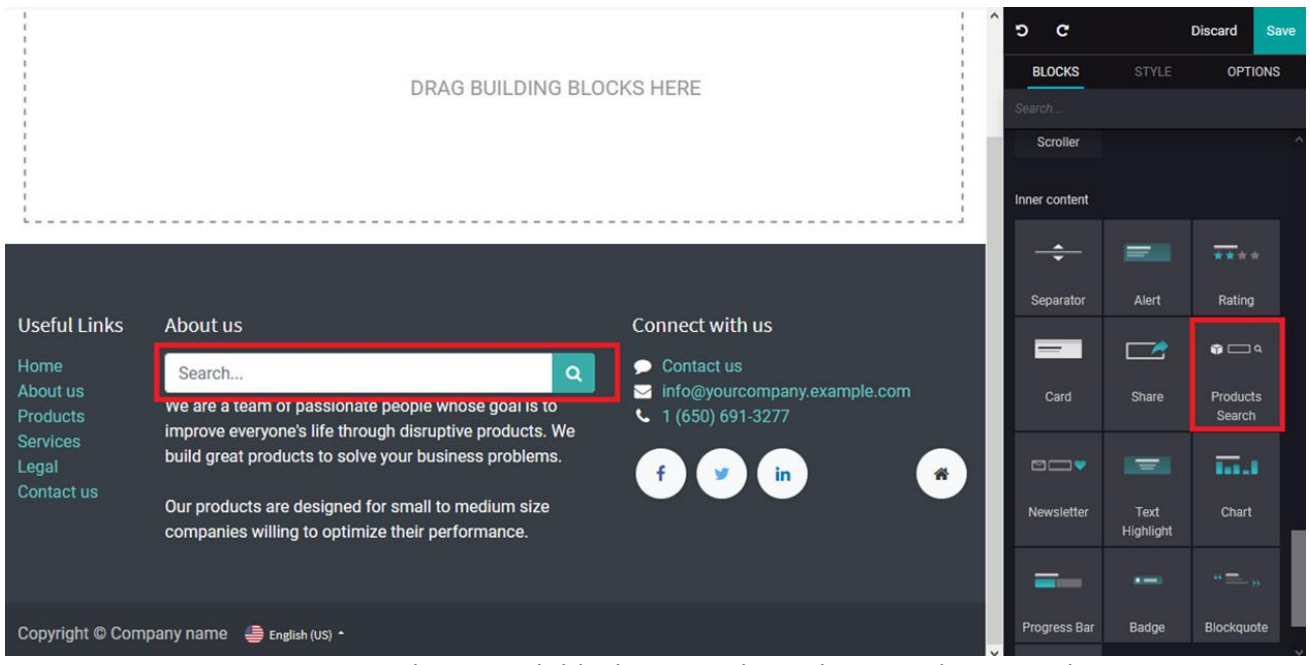

Blocul Product Search poate fi introdus prin Drag&Drop în site, în poziția dorită.

Figure 6.11 – Product search block icon in the web page editing window

Mai mult decât atât, meniul cu rezultatele căutării poate fi configurat **Listarea produselor** într-o anumită ordine, **Sugestii** pentru produse, o **Descriere** a produselor, **Preț** și **Imagine**, cu opțiunile configurabile disponibile în meniul de editare, așa cum este descris în următoarea captură de

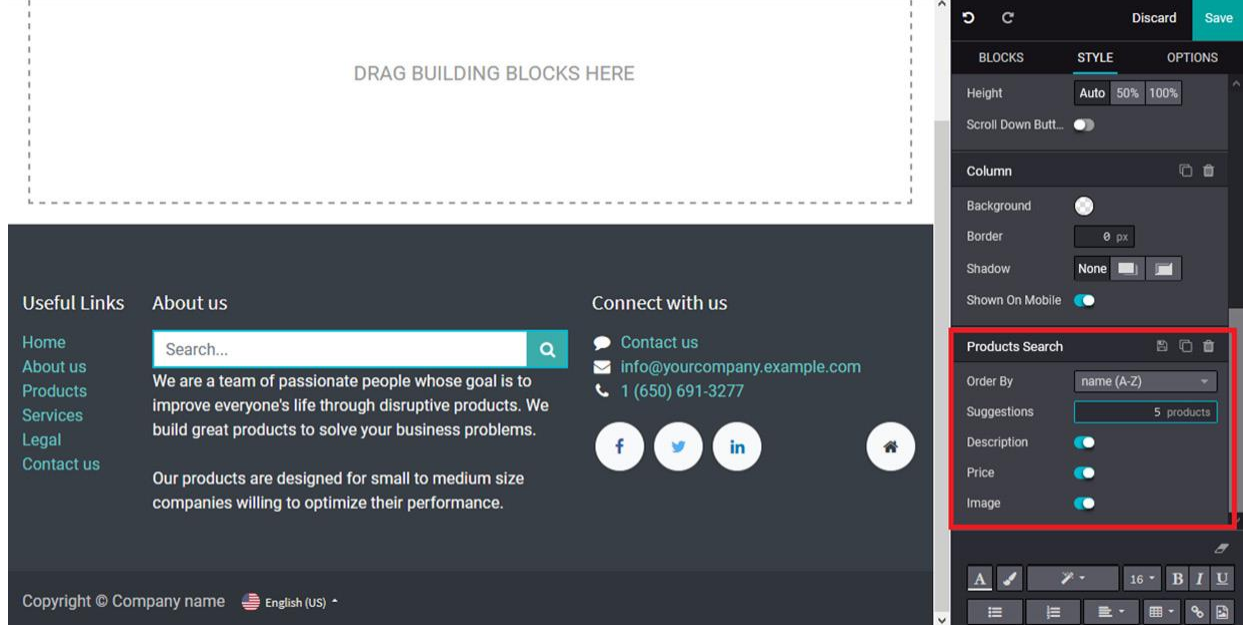

ecran:

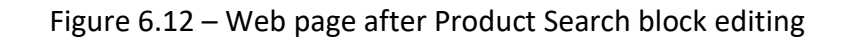

#### **Newsletter block**

Newsletter-ele sunt utile pentru a promova noile produse, servicii, agenda companiei și alte operațiuni interne clienților. Puteți selecta blocul Newslettere din meniul de editare a site-ului web Odoo și îl puteți plasa, așa cum este descris în următoarea captură de ecran:

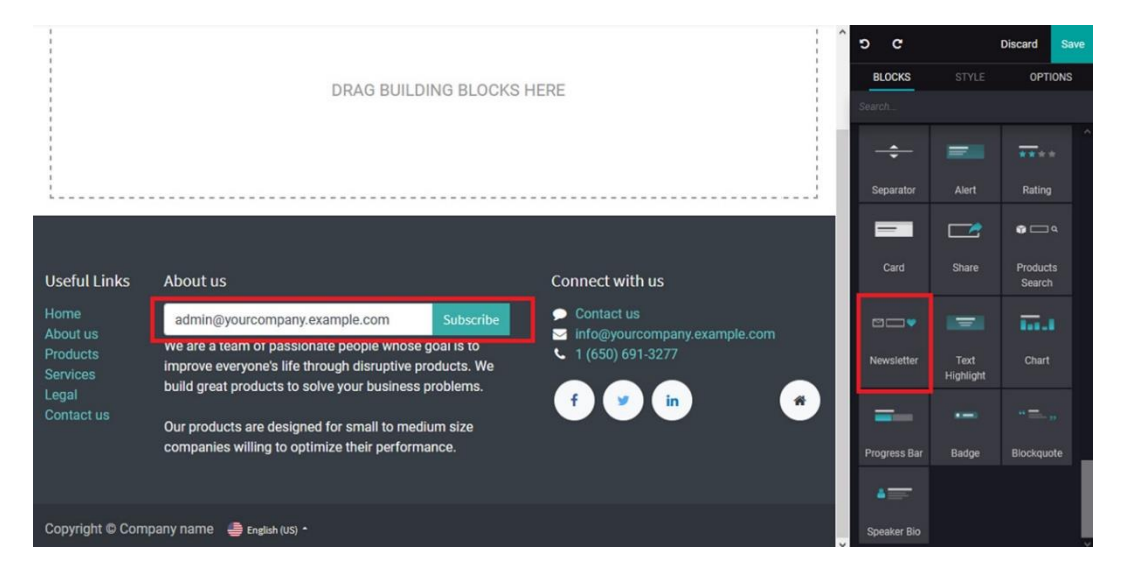

Figure 6.13 – Newsletter block icon in the web page editing window

În plus, trebuie configurat butonul **Subscribe - Abonare** disponibil pentru abonarea la newsletter, făcând dublu clic pe el.

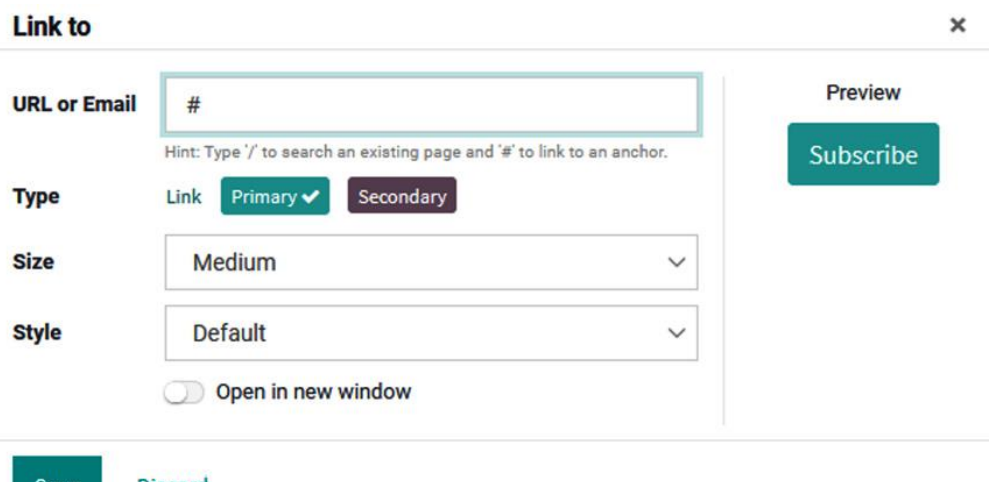

**Discard** Save

Figure 6.14 – Smart icon configuration window under the Newsletter block

Mai mult decât atât, dacă aveți mai multe buletine informative în funcțiune, fiecare dintre ele ar trebui să fie configurate în pagina web respectivă. Acest lucru se poate face selectând blocul și

alegând fereastra de editare așa cum este descrisă în următoarea captură de ecran și alegând opțiunea **de a schimba buletinul informativ**:

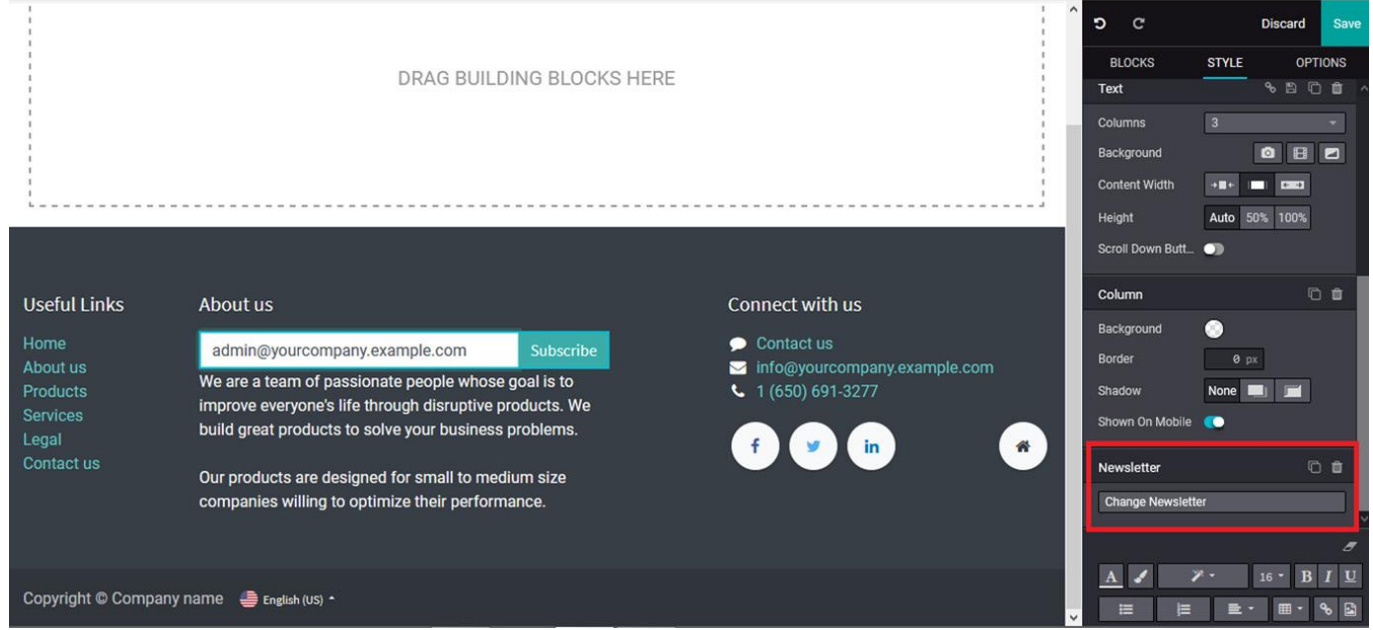

Figure 6.15 – Web page after product Newsletter block editing

Când selectați schimbarea newsletter-ul, vi se va prezenta un meniu de abonare, în cazul în care newsletter-ul respectiv poate fi selectat din lista așa cum este descris în următoarea captură de ecran:

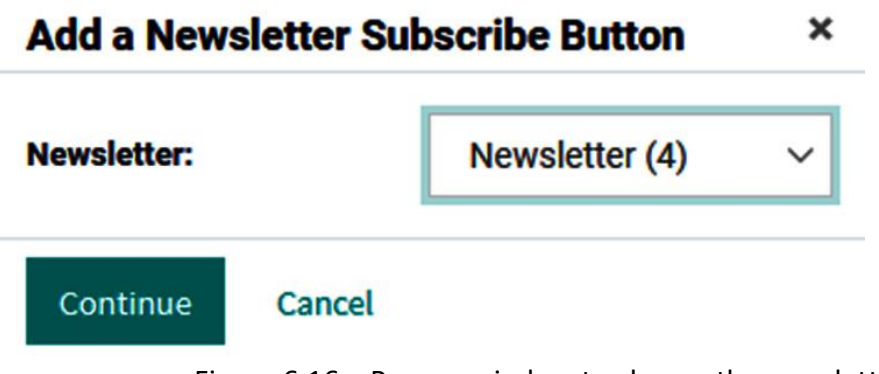

Figure 6.16 – Pop-up window to choose the newsletter

#### **Text highlight block**

Pentru a marca conținutul important, care ar trebui evidențiat pentru a atrage atenția cititorului, blocul **Text Highlight - Evidențiere Text** vă poate fi de folos.

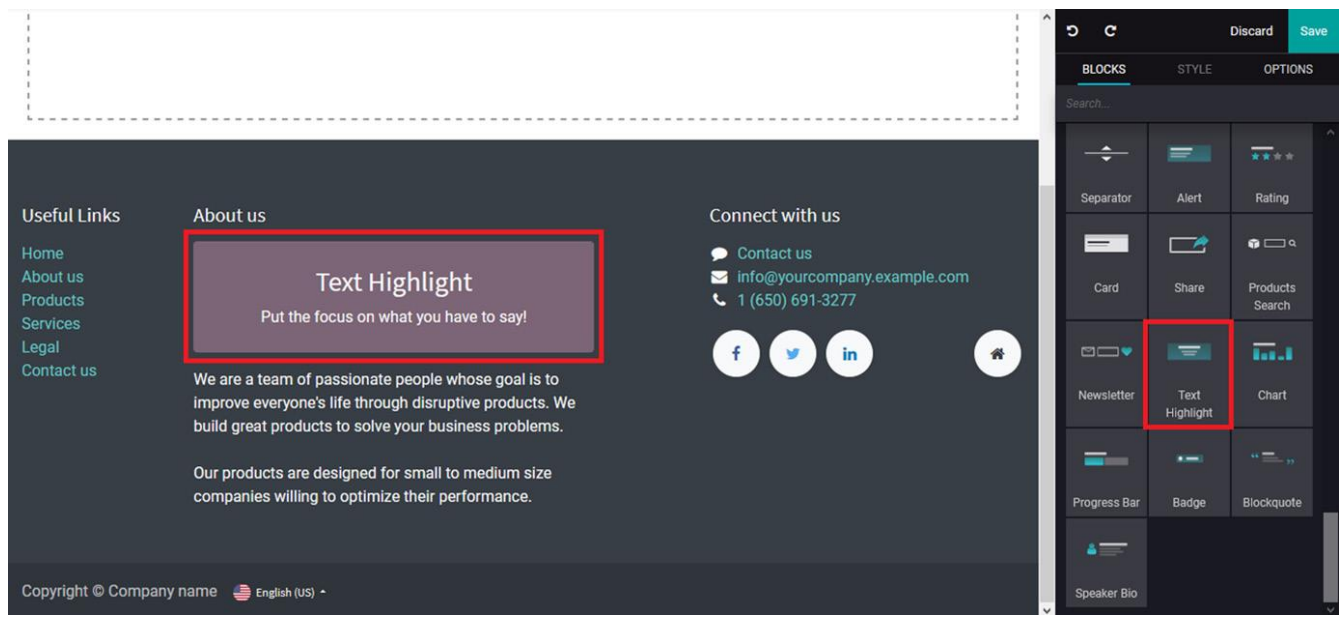

Figure 6.17 – Text Highlight block icon in the web page editing window

Blocul poate fi editat și configurat utilizând opțiunile disponibile în fereastra existentă, cum ar fi **Aliniere**, **Lățime** și **Fundal**, așa cum este descris în următoarea captură de ecran:

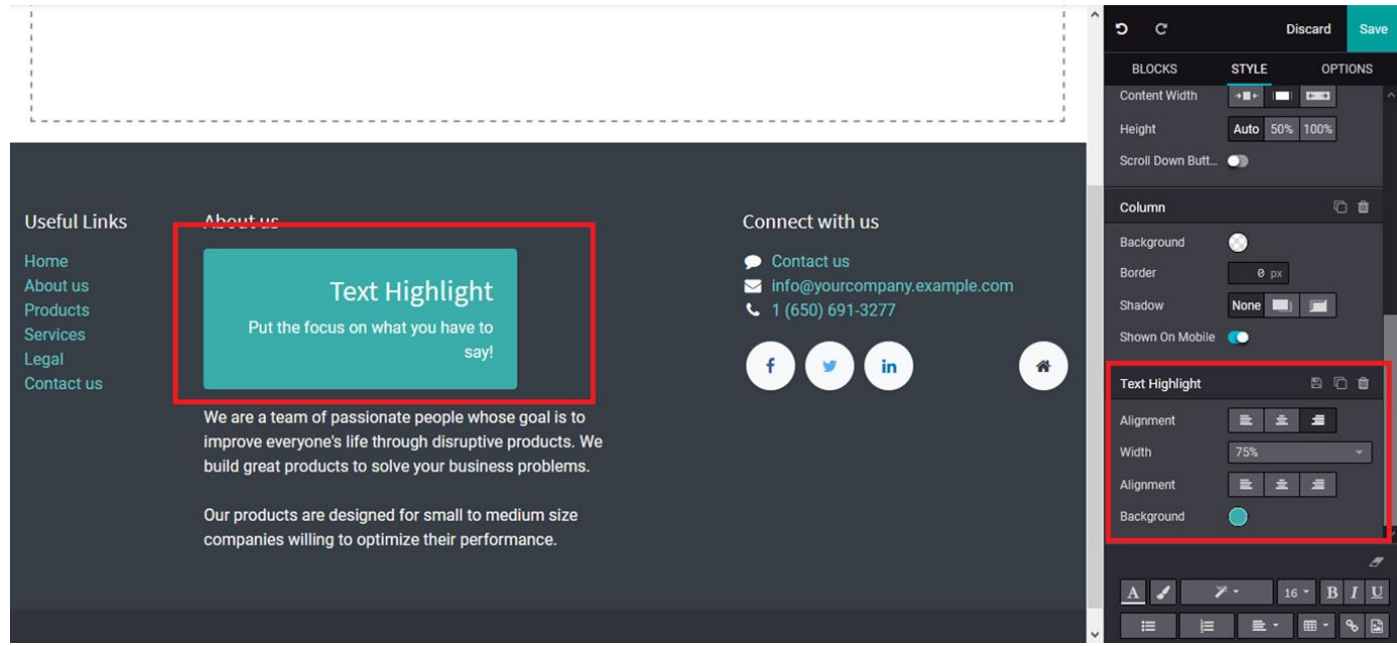

Figure 6.18 – Web page after product Text Highlight block editing

Evidențierea textului este o modalitate de a oferi un mesaj de alertă vizitatorilor paginii web. În plus, acesta poate fi utilizat pentru a furniza anumite anunțuri oficiale, precum și diverse promoții.

## **Chart block**

Diagramele sunt instrumente care pot fi utilizate pentru a descrie analiza cantitativă și datele privind aspectele legate de companie pentru vizitatorul site-ului.

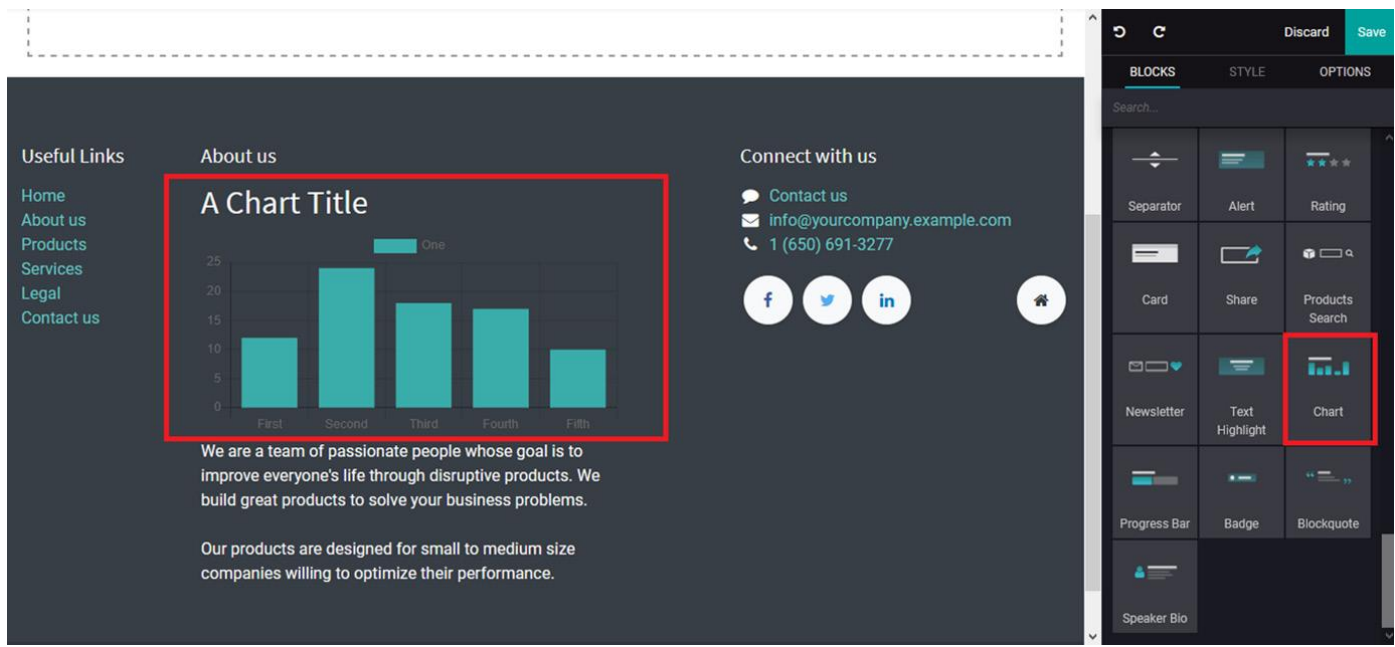

Figure 6.19 – Chart block icon in the web page editing window

La alegerea blocului Diagramă, acesta este afișat cu o diagramă implicită pentru a vă oferi o perspectivă asupra operațiunilor blocului. În plus, aceste detalii pot fi editate și configurate în funcție de cerințele dvs. În plus, aveți opțiuni pentru a personaliza **Fundalul** și pentru a alege **Tipul** și **Alinierea** și pentru a configura numărul de parametri în funcțiune, împreună cu valoarea lor. În

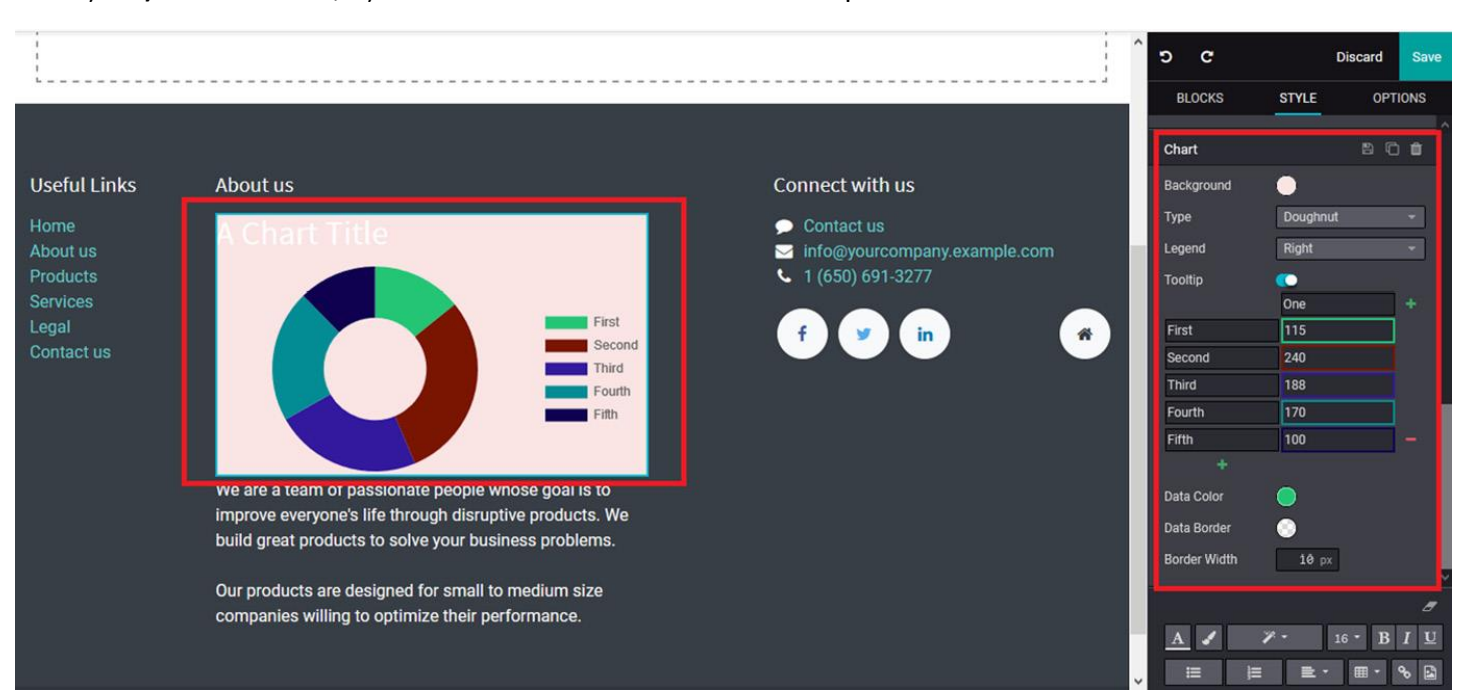

plus, există diverse instrumente de editare a datelor, cum ar fi **Culoarea datelor**, **Bordura de date** și **Lățimea bordurii**, așa cum este descris în următoarea captură de ecran:

Figure 6.20 – Web page after chart block editing

Analiza cantitativă a vânzărilor de produse, creșterea și progresia companiei sunt exemple de diagrame care pot fi afișate pe site-ul companiei. În plus, anumite statistici la nivel mondial sau regional privind industria pot fi, de asemenea, adăugate pentru a face vizitatorul să înțeleagă tendințele din trecut și cele în curs de desfășurare. În plus, puteți modifica aspectul blocului cu diferitele opțiuni de stil și configurare disponibile la fel ca în toate celelalte instrumente.

#### **Progress Bar block**

Indicarea progresului companiei pe un site web este cea mai bună modalitate de a comunica situația actuală. Constructorul de site-uri web Odoo are un bloc **bară de progres** care poate fi utilizat pentru a indica procesul unei operațiuni cu ușurință.

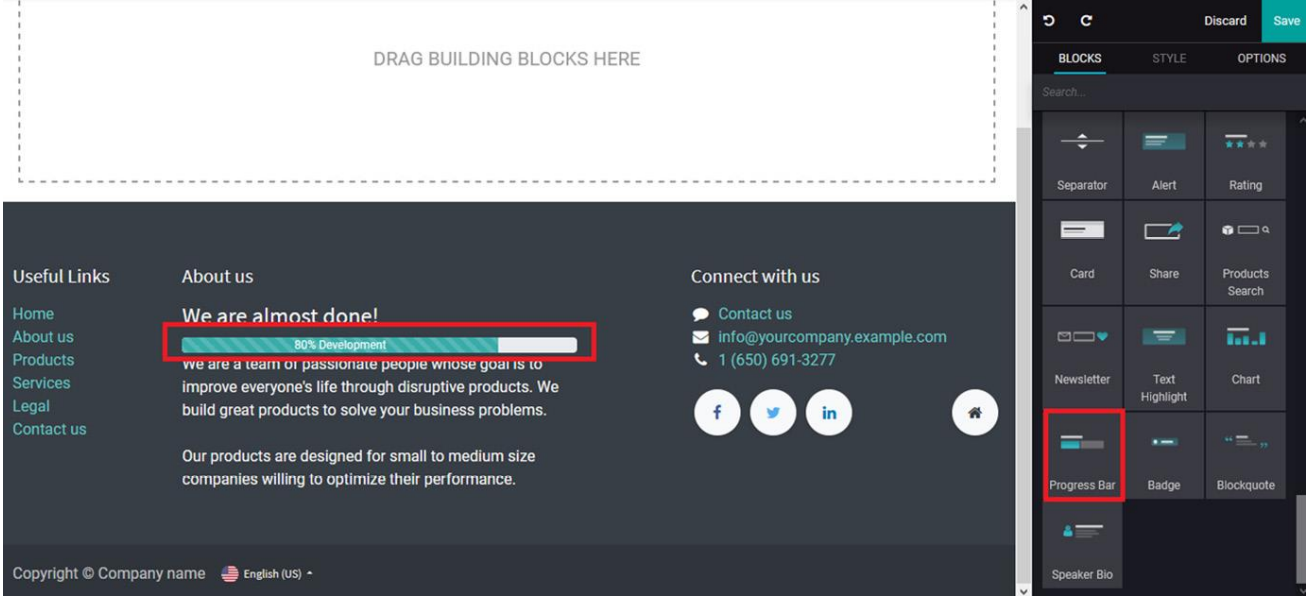

Figure 6.21 – Progress Bar block icon in the web page editing window

Mai mult decât atât, conținutul blocului poate fi editat utilizând diferitele opțiuni de configurare disponibile în meniul de editare a paginilor web, cum ar fi **Valoarea** barei de progres, Tipurile **de afișare** și **Culoare** și poate fi dungat sau nu, împreună cu opțiunea de a activa și dezactiva **Animația**:

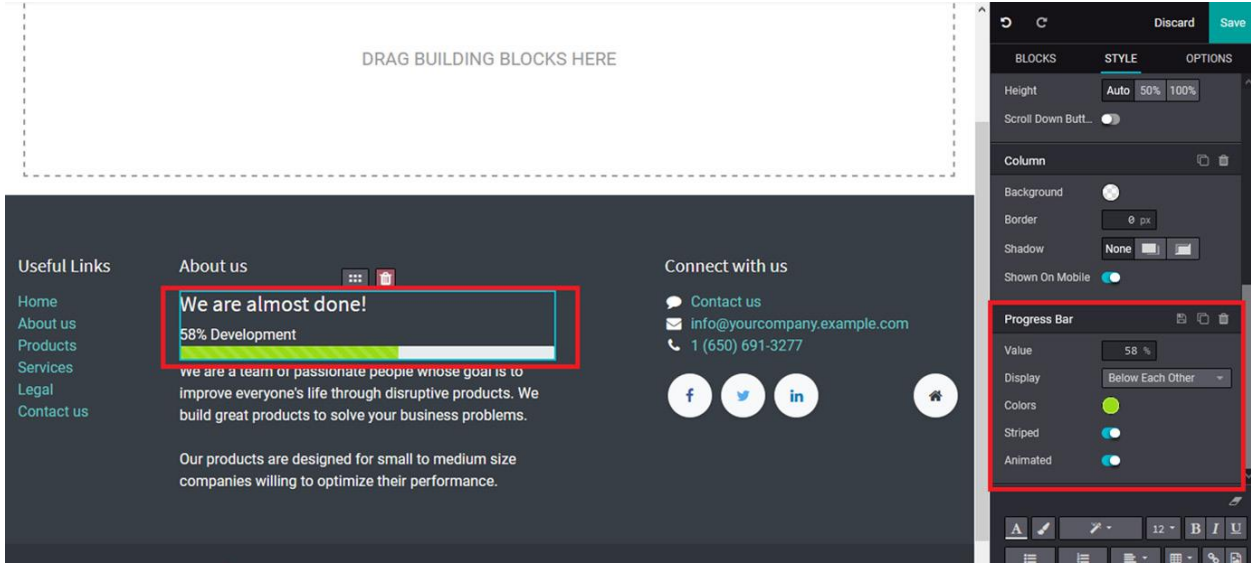

Figure 6.22 – Web page after Progress Bar block editing

Bara de progres poate fi un instrument util de suport care poate descrie funcția stării tranzițiilor unei companii, operațiunile de procesare a unui aspect care este în curs de desfășurare. În plus, puteți modifica aspectul blocului și al barei de progres conform cerințelor dvs., cu opțiunile menționate anterior sau cu opțiunile de configurare și stil disponibile.

# **Badge block**

Puteți furniza anumite insigne de realizare sau certificare pe site-ul web al companiei folosind instrumentul **Badge – Insignă.** 

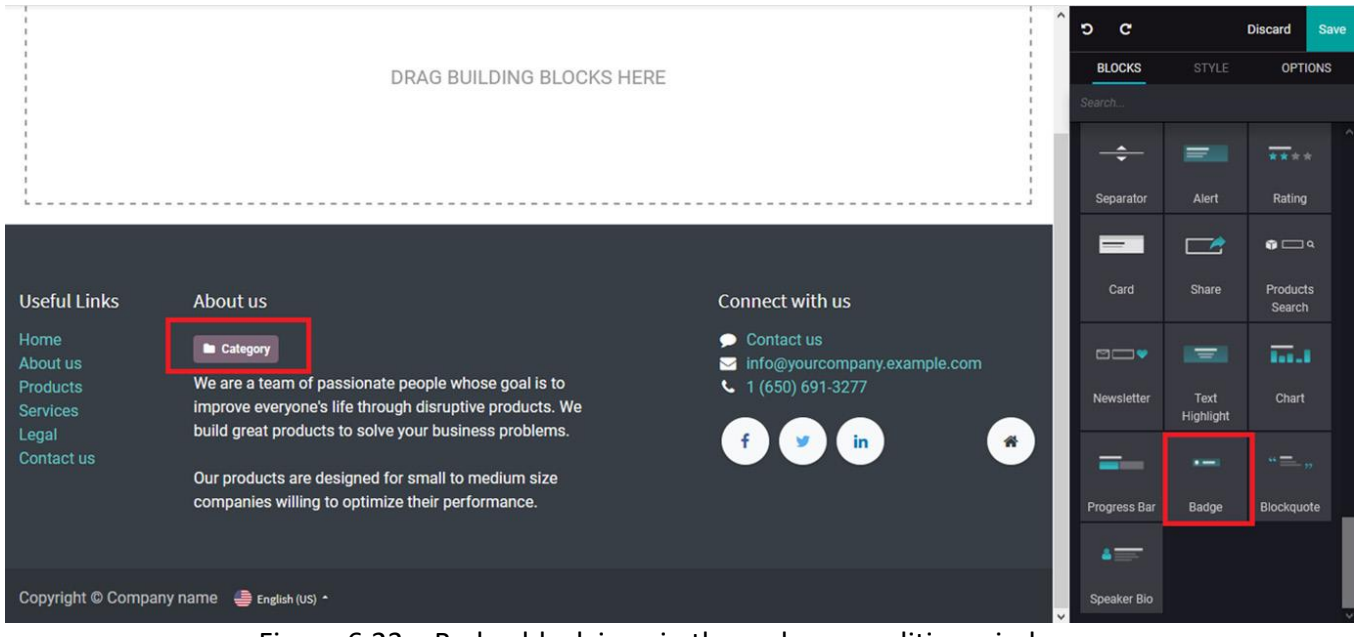

Figure 6.23 – Badge block icon in the web page editing window

În plus, puteți configura insigna pe baza cerinței Culoare și a conținutului pe care ar trebui să îl afișeze. În plus, există diverse alte opțiuni de stil și configurare, cum ar fi cele disponibile în toate celelalte operațiuni bloc ale Odoo, care pot fi utilizate pentru a configura și proiecta pagina web conform cerințelor dvs.:

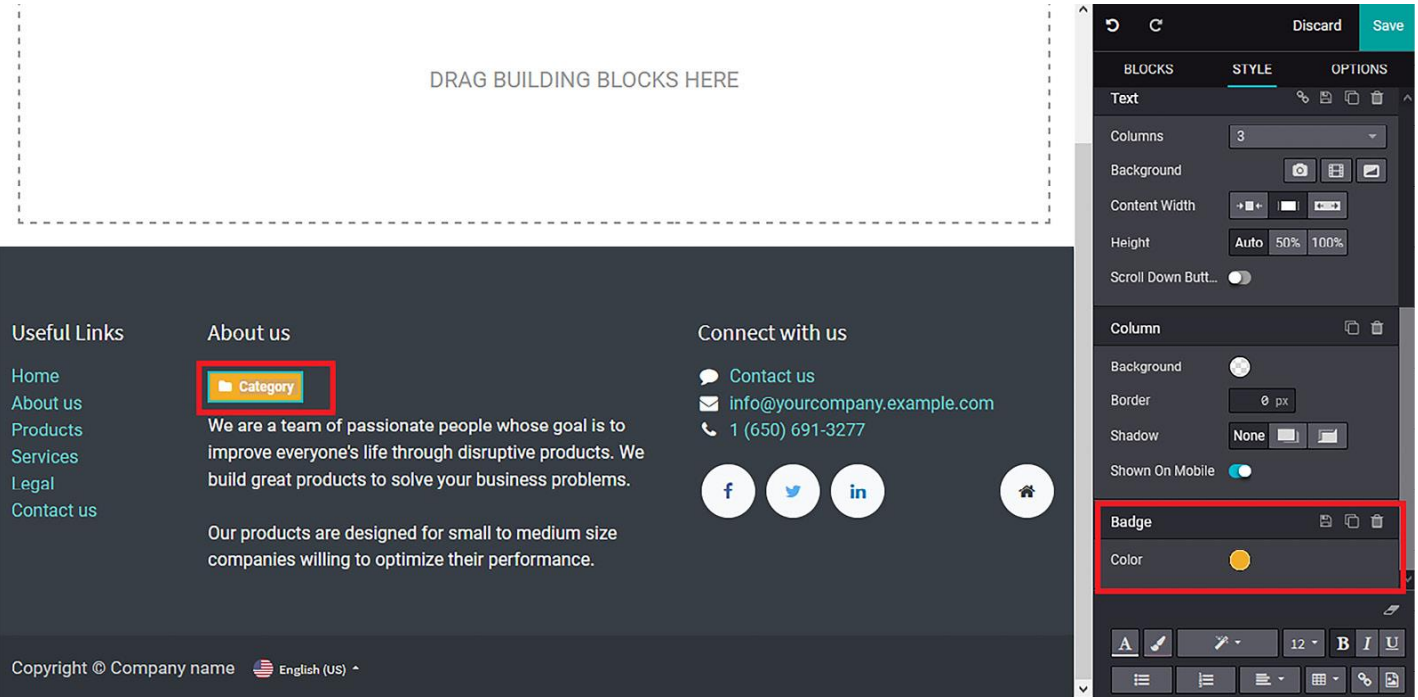

Figure 6.24 – Web page after badge block editing

#### **Blockquote block**

Pentru a introduce citate sau testimonialele clienților, blocul **Blockquote** este dedicat definirii ghilimelelor de pe pagina web, care poate fi obținut din meniul de editare, așa cum este descris în următoarea captură de ecran:

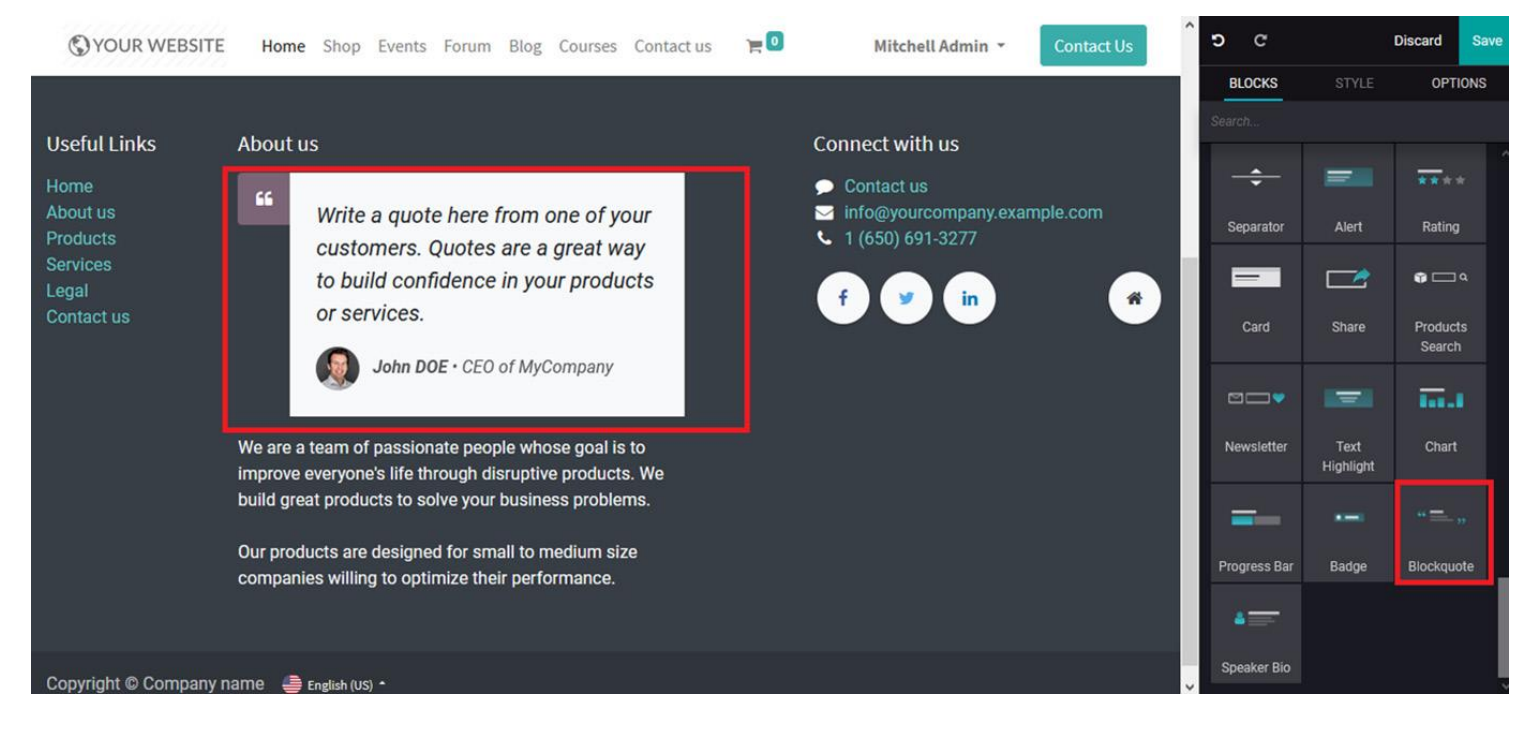

Figure 6.25 – Blockquote block icon in the web page editing window

În plus, la selectarea blocului Blockquote, vi se va furniza inițial conținut implicit pentru a vă oferi o înțelegere a acestuia. Mai mult decât atât, puteți edita și configura acest bloc. În plus, există opțiuni de editare disponibile pentru a atribui opțiunile **Lățime**, **Aliniere**, **Afișare**, **Fundal**, **Captură de ecran**, **Poziție**, **Paralaxă** și **Filtru culori** pentru a configura blocul, așa cum este descris în următoarea captură de ecran:

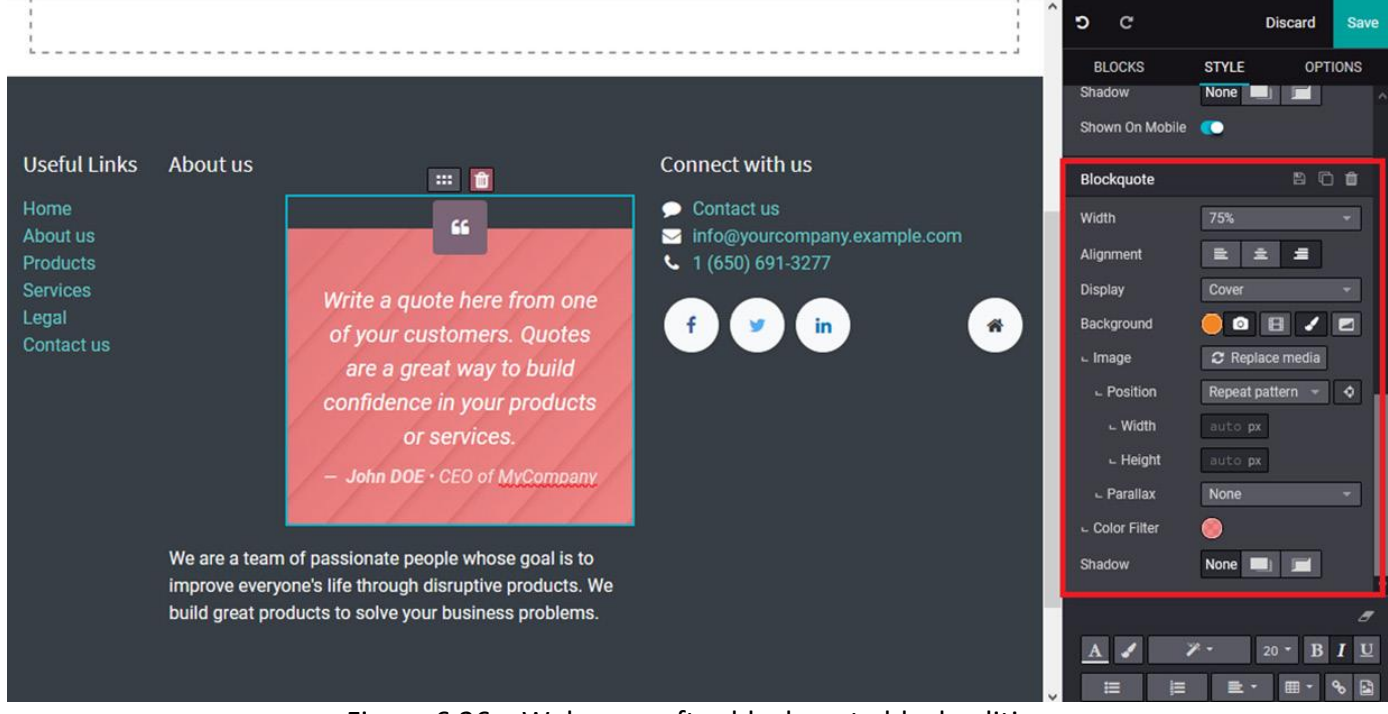

Figure 6.26 – Web page after blockquote block editing

## **Speaker Bio block**

**Speaker bio** vă ajută să oferiți informații despre angajați sau persoana care urmează să vorbească la un anumit eveniment.

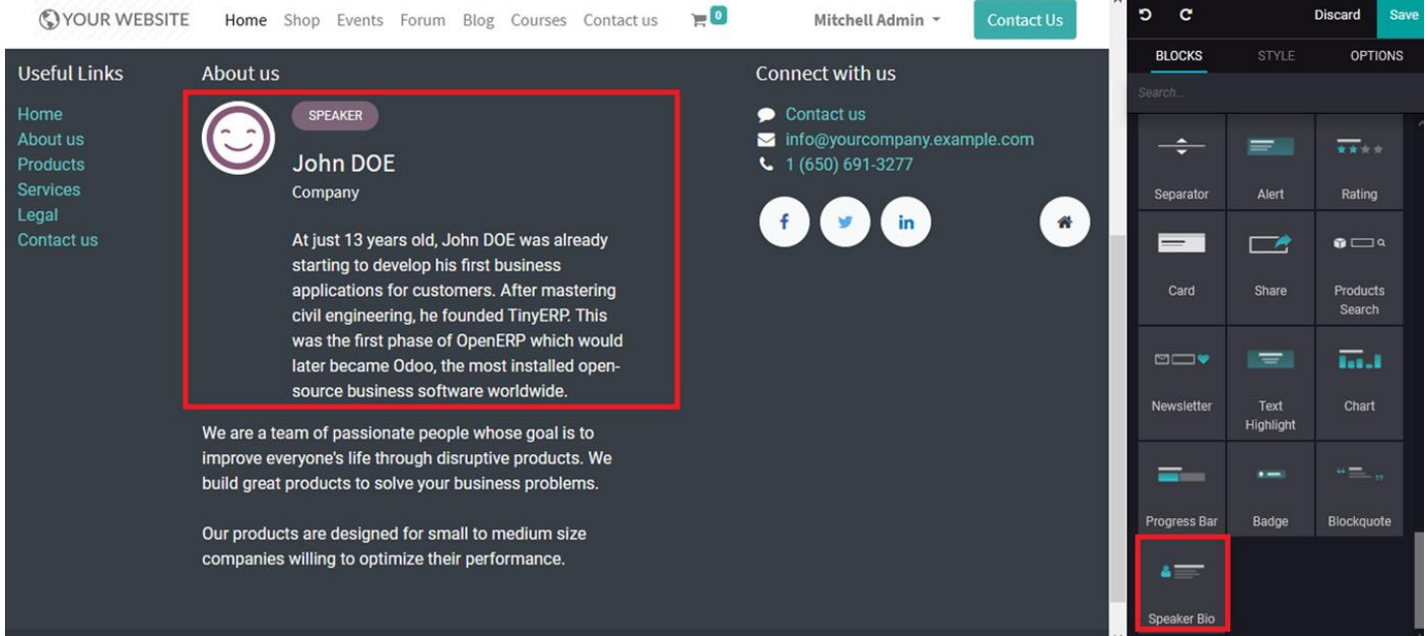

Figure 6.27 – Speaker Bio block icon in the web page editing window

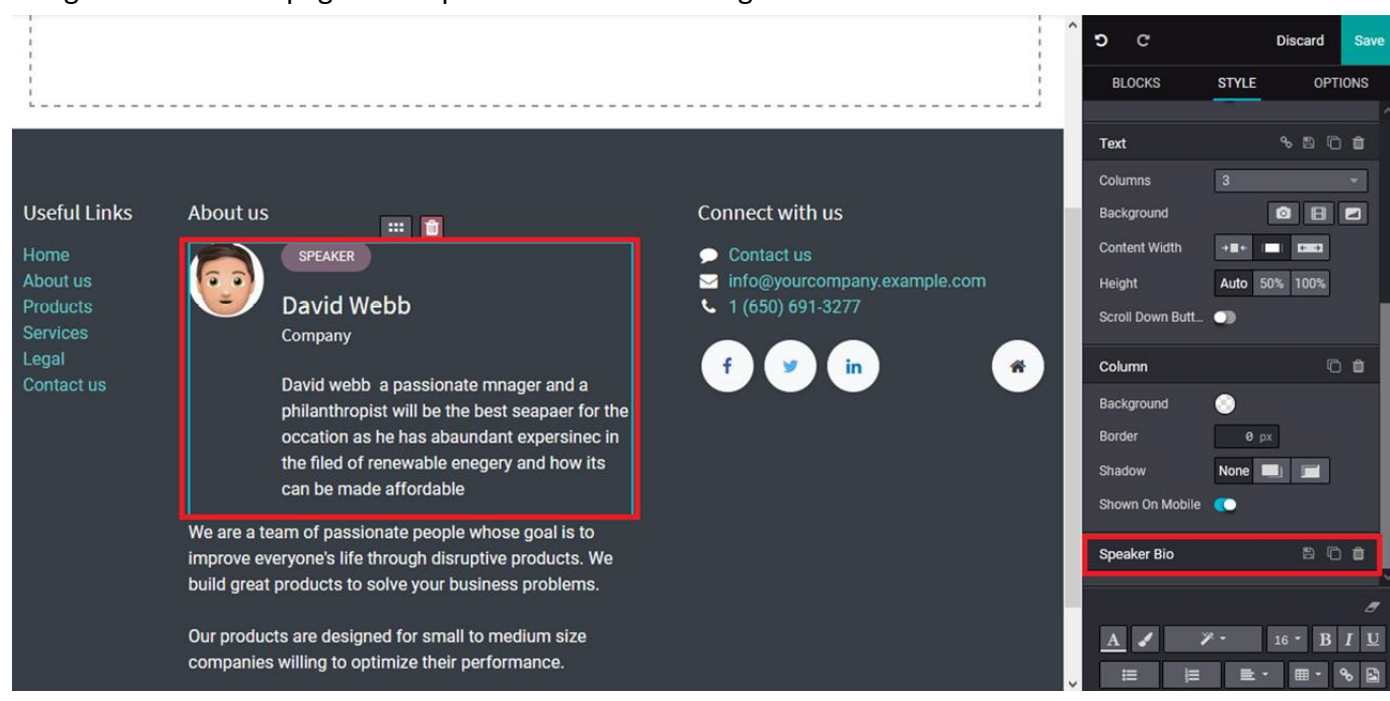

#### Figure 6.28 – Web page after Speaker Bio block editing